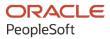

# PeopleSoft FSCM 9.2: PeopleSoft Deal Management

March 2024

ORACLE

PeopleSoft FSCM 9.2: PeopleSoft Deal Management Copyright © 1988, 2024, Oracle and/or its affiliates.

This software and related documentation are provided under a license agreement containing restrictions on use and disclosure and are protected by intellectual property laws. Except as expressly permitted in your license agreement or allowed by law, you may not use, copy, reproduce, translate, broadcast, modify, license, transmit, distribute, exhibit, perform, publish, or display any part, in any form, or by any means. Reverse engineering, disassembly, or decompilation of this software, unless required by law for interoperability, is prohibited.

The information contained herein is subject to change without notice and is not warranted to be error-free. If you find any errors, please report them to us in writing.

If this is software, software documentation, data (as defined in the Federal Acquisition Regulation), or related documentation that is delivered to the U.S. Government or anyone licensing it on behalf of the U.S. Government, then the following notice is applicable:

U.S. GOVERNMENT END USERS: Oracle programs (including any operating system, integrated software, any programs embedded, installed, or activated on delivered hardware, and modifications of such programs) and Oracle computer documentation or other Oracle data delivered to or accessed by U.S. Government end users are "commercial computer software," "commercial computer software documentation," or "limited rights data" pursuant to the applicable Federal Acquisition Regulation and agency-specific supplemental regulations. As such, the use, reproduction, duplication, release, display, disclosure, modification, preparation of derivative works, and/or adaptation of i) Oracle programs (including any operating system, integrated software, any programs embedded, installed, or activated on delivered hardware, and modifications of such programs), ii) Oracle computer documentation and/or iii) other Oracle data, is subject to the rights and limitations specified in the license contained in the applicable contract. The terms governing the U.S. Government's use of Oracle cloud services are defined by the applicable contract for such services. No other rights are granted to the U.S. Government.

This software or hardware is developed for general use in a variety of information management applications. It is not developed or intended for use in any inherently dangerous applications, including applications that may create a risk of personal injury. If you use this software or hardware in dangerous applications, then you shall be responsible to take all appropriate fail-safe, backup, redundancy, and other measures to ensure its safe use. Oracle Corporation and its affiliates disclaim any liability for any damages caused by use of this software or hardware in dangerous applications.

Oracle<sup>®</sup>, Java, MySQL, and NetSuite are registered trademarks of Oracle and/or its affiliates. Other names may be trademarks of their respective owners.

Intel and Intel Inside are trademarks or registered trademarks of Intel Corporation. All SPARC trademarks are used under license and are trademarks or registered trademarks of SPARC International, Inc. AMD, Epyc, and the AMD logo are trademarks or registered trademarks of Advanced Micro Devices. UNIX is a registered trademark of The Open Group.

This software or hardware and documentation may provide access to or information about content, products, and services from third parties. Oracle Corporation and its affiliates are not responsible for and expressly disclaim all warranties of any kind with respect to third-party content, products, and services unless otherwise set forth in an applicable agreement between you and Oracle. Oracle Corporation and its affiliates will not be responsible for any loss, costs, or damages incurred due to your access to or use of third-party content, products, or services, except as set forth in an applicable agreement between you and Oracle.

#### **Documentation Accessibility**

For information about Oracle's commitment to accessibility, visit the Oracle Accessibility Program website at <u>https://docs.oracle.com/pls/topic/lookup?ctx=acc&id=docacc</u>.

#### Access to Oracle Support

Oracle customers that have purchased support have access to electronic support through My Oracle Support. For information, visit <u>https://docs.oracle.com/pls/topic/lookup?ctx=acc&id=info</u> or visit <u>https://docs.oracle.com/pls/topic/lookup?ctx=acc&id=trs</u> if you are hearing impaired.

## Contents

| Preface: Preface                                                              | xi   |
|-------------------------------------------------------------------------------|------|
| Understanding the PeopleSoft Online Help and PeopleBooks                      | xi   |
| Hosted PeopleSoft Online Help                                                 | xi   |
| Locally Installed PeopleSoft Online Help                                      | xi   |
| Downloadable PeopleBook PDF Files                                             | xi   |
| Common Help Documentation                                                     |      |
| Field and Control Definitions                                                 | xii  |
| Typographical Conventions                                                     | xii  |
| ISO Country and Currency Codes                                                | xiii |
| Region and Industry Identifiers                                               | xiii |
| Translations and Embedded Help                                                | xiv  |
| Using and Managing the PeopleSoft Online Help                                 | xiv  |
| PeopleSoft FSCM Related Links                                                 | xiv  |
| Contact Us                                                                    | xiv  |
| Follow Us                                                                     |      |
| Chapter 1: Getting Started with PeopleSoft Deal Management                    | 17   |
| Deal Management Business Processes                                            | 17   |
| Deal Management Integrations                                                  | 17   |
| Deal Management Implementation                                                | 18   |
| Chapter 2: Defining Deal Management Processing Options                        | 19   |
| Prerequisites                                                                 |      |
| Defining Deal Portfolios                                                      |      |
| Page Used to Define Deal Portfolios                                           |      |
| Deal Portfolios Page                                                          |      |
| Chapter 3: Defining Deal Positions                                            |      |
| Understanding Dealing Trees and Deal Positions                                |      |
| Common Elements Used to Define Deal Positions                                 |      |
| Setting Up Dealing Trees and Deal Positions                                   |      |
| Pages Used to Set Up Trees and Positions                                      |      |
| Understanding Setting Up Dealing Trees and Deal Positions                     |      |
| Common Elements Used in to Set Up Dealing Trees and Positions                 |      |
| Entering Deal Position Tree Source Information                                |      |
| Specifying Tree-Wide Options                                                  |      |
| Defining Tree Nodes                                                           |      |
| Defining Node Properties                                                      |      |
| Defining Node Properties SQL Selection Criteria for Deal Position Source Sets |      |
| Defining Position Limits                                                      |      |
| Creating Position SQL                                                         |      |
| Scheduling Position Tree SQL                                                  |      |
| Managing Deal Position Worksheets                                             |      |
| Pages Used to Manage Position Worksheets                                      |      |
| Understanding How to Manage Deal Position Worksheets                          |      |
| Methods for Viewing Deal Position Worksheets                                  |      |
| Common Elements Used to Identify Calculation Preferences                      |      |
| Position Manager Page                                                         |      |
| Position Manager Options Page                                                 | 42   |

| Position Manager Results Page<br>Position Manager Results - Position by Source Page<br>Position Manager Results - Copy/Apply Forecasting Rules Page<br>Schedule Position Manager Page<br>Position Report Periods Page<br>Creating Position Manager Data Manually<br>Pages Used to Create Position Worksheet Data Manually<br>Understanding How to Create Position Manager Data Manually<br>Enter Manual Deal Position Page<br>Additional Search Criteria Page.<br>Manual Deal Position Entry - Copy Data Forward Page<br>Chapter 4: Managing Securities<br>Understanding Securities<br>Prerequisite | 51<br>52<br>54<br>55<br>55<br>56<br>57<br>57<br>58 |
|----------------------------------------------------------------------------------------------------|----------------------------------------------------|
| Position Manager Results - Copy/Apply Forecasting Rules Page<br>Schedule Position Manager Page<br>Position Report Periods Page<br>Creating Position Manager Data Manually<br>Pages Used to Create Position Worksheet Data Manually<br>Understanding How to Create Position Manager Data Manually<br>Enter Manual Deal Position Page<br>Additional Search Criteria Page<br>Manual Deal Position Entry - Copy Data Forward Page<br><b>Chapter 4: Managing Securities.</b><br>Understanding Securities                                                                                                 | 51<br>52<br>54<br>55<br>55<br>56<br>57<br>57<br>58 |
| Schedule Position Manager Page<br>Position Report Periods Page<br>Creating Position Manager Data Manually<br>Pages Used to Create Position Worksheet Data Manually<br>Understanding How to Create Position Manager Data Manually<br>Enter Manual Deal Position Page<br>Additional Search Criteria Page<br>Manual Deal Position Entry - Copy Data Forward Page<br>Chapter 4: Managing Securities<br>Understanding Securities                                                                                                    | 52<br>54<br>55<br>55<br>56<br>57<br>57<br>58       |
| Position Report Periods Page<br>Creating Position Manager Data Manually<br>Pages Used to Create Position Worksheet Data Manually<br>Understanding How to Create Position Manager Data Manually<br>Enter Manual Deal Position Page<br>Additional Search Criteria Page<br>Manual Deal Position Entry - Copy Data Forward Page<br><b>Chapter 4: Managing Securities.</b><br>Understanding Securities                                                                                                    | 54<br>55<br>56<br>57<br>57<br>57                   |
| Creating Position Manager Data Manually<br>Pages Used to Create Position Worksheet Data Manually<br>Understanding How to Create Position Manager Data Manually<br>Enter Manual Deal Position Page<br>Additional Search Criteria Page<br>Manual Deal Position Entry - Copy Data Forward Page<br><b>Chapter 4: Managing Securities.</b><br>Understanding Securities.                                                                                                    | 55<br>55<br>56<br>57<br>57<br>58                   |
| Pages Used to Create Position Worksheet Data Manually<br>Understanding How to Create Position Manager Data Manually<br>Enter Manual Deal Position Page<br>Additional Search Criteria Page<br>Manual Deal Position Entry - Copy Data Forward Page<br><b>Chapter 4: Managing Securities.</b><br>Understanding Securities.                                                                                                    | 55<br>56<br>57<br>57<br>58                         |
| Understanding How to Create Position Manager Data Manually<br>Enter Manual Deal Position Page<br>Additional Search Criteria Page<br>Manual Deal Position Entry - Copy Data Forward Page<br><b>Chapter 4: Managing Securities.</b><br>Understanding Securities.                                                                                                    | 56<br>57<br>57<br>58                               |
| Enter Manual Deal Position Page<br>Additional Search Criteria Page<br>Manual Deal Position Entry - Copy Data Forward Page<br><b>Chapter 4: Managing Securities.</b><br>Understanding Securities.                                                                                                    | 57<br>57<br>58                                     |
| Additional Search Criteria Page<br>Manual Deal Position Entry - Copy Data Forward Page<br>Chapter 4: Managing Securities<br>Understanding Securities                                                                                                    | 57<br>58                                           |
| Manual Deal Position Entry - Copy Data Forward Page<br>Chapter 4: Managing Securities<br>Understanding Securities                                                                                                    | 58                                                 |
| Chapter 4: Managing Securities<br>Understanding Securities                                                                                                    |                                                    |
| Understanding Securities                                                                                                    | =0                                                 |
| •                                                                                                    | 59                                                 |
| Prerequisite                                                                                                    | 59                                                 |
| 1                                                                                                    | 59                                                 |
| Defining Securities                                                                                                    | 60                                                 |
| Pages Used to Define Securities                                                                                                    | 60                                                 |
| Security Header Page                                                                                                    | 60                                                 |
| Security Market Value Page                                                                                                    | 62                                                 |
| Importing Security Definitions and Market Values                                                                                                    | 63                                                 |
| Page Used to Import Security Definitions and Market Values                                                                                                    | 63                                                 |
| Understanding the Securities Data Import Infrastructure                                                                                                    | 63                                                 |
| Security Definition Import Page or Security Market Values Import Page                                                                                                    | 65                                                 |
| Processing Security Mark-to-Market Values                                                                                                    |                                                    |
| Page Used to Process Security Mark to Market                                                                                                    | 68                                                 |
| Understanding How to Process Security Mark-to-Market Values                                                                                                    | 68                                                 |
| Security Mark to Market Page                                                                                                    | 69                                                 |
| Chapter 5: Managing Equity Deals                                                                                                    | 71                                                 |
| Understanding Equities                                                                                                    | 71                                                 |
| Defining Equity Information                                                                                                    | 71                                                 |
| Pages Used to Define Equities                                                                                                    | 71                                                 |
| Understanding How to Define Equity Information                                                                                                    | 72                                                 |
| Equity Definition Page                                                                                                    | 72                                                 |
| Equity Quotes Page                                                                                                    | 77                                                 |
| Equity Valuation Page                                                                                                    | 78                                                 |
| Maintaining Equities                                                                                                    | 79                                                 |
| Pages Used to Maintain Equities                                                                                                    | 79                                                 |
| Understanding Equity Maintenance                                                                                                    | 79                                                 |
| Split Details Page                                                                                                    | 81                                                 |
| Dividend Details Page                                                                                                    |                                                    |
| Merger Page                                                                                                    | 83                                                 |
| Equity Quote Import Page                                                                                                    | 84                                                 |
| Selling Equities                                                                                                    | 88                                                 |
| Page Used to Sell Equities                                                                                                    | 88                                                 |
| Understanding Selling Equities                                                                                                    | 88                                                 |
| Sale Details Page                                                                                                    | 89                                                 |
| Chapter 6: Managing Facilities in Deal Management                                                                                                    |                                                    |
| Understanding Commercial Paper and Line of Credit Facilities                                                                                                    | 91                                                 |
| Prerequisites                                                                                                    |                                                    |
|                                                                                                    | 92                                                 |
| Establishing Line of Credit and Commercial Paper Facilities<br>Pages Used to Establish Line of Credit and Commercial Paper Facilities                                                                                                    |                                                    |

| Understanding How to Establish Line of Credit and Commercial Paper Facilities |     |
|-------------------------------------------------------------------------------|-----|
| Facilities for Issuing Debt Page                                              | 93  |
| Establishing a Commercial Paper Facility                                      | 96  |
| Line of Credit Report Page                                                    | 98  |
| Commercial Paper Page                                                         |     |
| Monitoring Facilities for Deals                                               |     |
| Chapter 7: Defining Instrument Types and Instrument Templates                 | 101 |
| Understanding Instruments Types and Instrument Templates                      | 101 |
| Base Instrument Types                                                         |     |
| Delivered Instrument Types                                                    | 102 |
| Defining Instrument Details.                                                  | 105 |
| Pages Used to Define Instruments                                              |     |
| Common Elements Used to Define Instruments                                    | 106 |
| Defining Instrument Details                                                   |     |
| Instrument Detail Page                                                        | 116 |
| Entering Commodity Instrument Details                                         |     |
| Entering Equity Instrument Details                                            |     |
| Entering FX Deal Physical Instrument Details                                  |     |
| Entering Futures Contract Instrument Details                                  |     |
| Delivery Schedule Page                                                        |     |
| Entering Generic Instrument Details                                           |     |
| Entering Interest Rate Physical Instrument Details                            |     |
| Entering Interest Rate Swap Instrument Details                                |     |
| Entering Option and Option - Binary Payoff Instrument Details                 |     |
| Instrument Extra Attributes Page                                              |     |
| Selecting Accounting Templates                                                |     |
| Pages Used to Select Accounting Templates                                     |     |
| Understanding Interest Rate Swap Cash Flows and Accounting Templates          |     |
| Accounting Templates Page                                                     |     |
| Building Complex Instruments                                                  |     |
| Page Used to Build Complex Instruments                                        |     |
| Instrument Detail Page                                                        |     |
| Creating Instrument Templates                                                 |     |
| Pages Used to Create Instrument Templates                                     |     |
| Understanding How to Create Instrument Templates                              |     |
| Define Instrument Templates Page                                              |     |
| Understanding Collateral Items.                                               |     |
| Creating and Searching Collateral Items                                       |     |
| Pages Used to Create and Search Collateral Items                              |     |
| Collateral Page                                                               |     |
| Collateral Summary Page                                                       |     |
| Chapter 8: Capturing Deals and Trade Tickets                                  |     |
| Understanding the Deal Capture Process                                        |     |
| Prerequisites                                                                 |     |
| Common Elements Used to Capture Deals                                         |     |
| Defining Deals                                                                |     |
| Pages Used to Define Deals                                                    |     |
| Understanding Deal Entry                                                      |     |
| Understanding Limit Checked Workflow                                          |     |
| Deal Detail Page                                                              |     |
| Entering Commodity Deal Details                                               |     |
|                                                                               | -   |

| Commodity Settlement Page                                                 | 160 |
|---------------------------------------------------------------------------|-----|
| Defining Futures Deal Details                                             |     |
| Entering Equity Deal Details                                              |     |
| Entering Generic Deal Details                                             |     |
| Defining Option and Option - Binary Payoff Deal Details                   |     |
| Settle Option by Cash Difference Page                                     |     |
| Entering FX Deal Physical Details                                         |     |
| Roll Specific Details - Swap FX Page                                      |     |
| Specifying IRP Deal Details                                               |     |
| Defining IR Swap Deal Details                                             |     |
| Defining Amortization Functionality for IRP and IR Swap Deals             |     |
| Pages Used to Define Amortization Functionality for IRP and IR Swap Deals |     |
| Understanding Amortization for IRP Deals                                  |     |
| Understanding Amortization for IR Swap Deals                              |     |
| Specifying an Amortization Method for an IRP or IR Swap Deal              |     |
| Specifying an IR Swap Amortization Method.                                |     |
| Defining IR Swap Amortization Details                                     |     |
| Specifying Common Deal Capture Functionality                              |     |
| Pages Used to Specify Common Deal Capture Functionality                   |     |
| Event Log Page                                                            |     |
| Cashflows Page                                                            |     |
| Treasury Deal Limit Test Page                                             |     |
| Deal Checking Page                                                        |     |
| Instrument Notes Page                                                     |     |
| Additional Holiday Lists Page                                             |     |
| Counterparty Competitive Bids Page                                        |     |
| Extra Attributes Page                                                     |     |
| Settling Deals                                                            |     |
| Page Used to Settle Deals                                                 |     |
| Settlement Instructions Page                                              |     |
| Creating On-Behalf-Of Deals.                                              |     |
| Page Used to Create On-Behalf-Of Deals                                    |     |
| Understanding On-Behalf-Of Deals.                                         |     |
| On Behalf of Deals Page                                                   |     |
| Creating Trade Tickets                                                    |     |
| Page Used to Create Trade Tickets                                         |     |
| Trade Detail Page                                                         |     |
| Chapter 9: Processing and Managing Deals                                  |     |
| Understanding Deal Processing                                             |     |
| Processing Deals                                                          |     |
| Pages Used to Process Deals                                               |     |
| Understanding How to Process Deals                                        |     |
| Deal Position Update Page                                                 |     |
| Estimated Interest Accruals Page                                          |     |
| Managing Deals and Portfolios                                             |     |
| Pages Used to Manage Deals and Portfolios                                 |     |
| My Portfolios Page                                                        |     |
| Portfolio Manager Page                                                    |     |
| Deal Portfolios Page                                                      |     |
| Chapter 10: Confirming Deals                                              |     |
| Understanding the Deal Confirmation Process                               |     |
|                                                                           |     |

| Prerequisites                                                                | 204 |
|------------------------------------------------------------------------------|-----|
| Understanding Deal Review and Approval                                       |     |
| Using Workflow to Preview and Approve Deals                                  | 204 |
| Using Approval Framework to Preview and Approve Deals                        |     |
| Setting Up Deal Review and Approval                                          |     |
| Configuring Workflow for Deal Preview and Approval                           |     |
| Configuring the Approval Framework for Deal Preview and Approval             |     |
| Previewing and Approving Deals                                               |     |
| Pages Used to Preview and Approve Deals                                      |     |
| Deal Preview/Approval Page                                                   |     |
| Deal Approval Monitor Page                                                   |     |
| Treasury Deal Attachments Page                                               |     |
| Confirming Deals Manually                                                    |     |
| Pages Used to Confirm Deals Manually                                         |     |
| Confirm Deals Manually - Deal Confirmation Page                              |     |
| Using Workflow to Assign Unconfirmed Worklist Operators                      |     |
| Assigning Unconfirmed Worklist Operators                                     |     |
| Setting Up Inbound Confirmation Validation                                   |     |
| Pages Used to Set Up Inbound Confirmation Validation                         |     |
| Prerequisites for Setting Up Inbound Confirmation Validation                 |     |
| Inbound Confirmation Validation Page                                         |     |
| Assigning Automatic Inbound Confirmation Instruments                         |     |
| Confirming Inbound Deals Automatically                                       |     |
| Pages Used to Automatically Confirm Inbound Deals                            |     |
| Understanding How to Automatically Confirm Inbound Deals                     |     |
|                                                                              |     |
| Using Application Messaging Import.                                          |     |
| Processing Automatic Outbound Confirmations.                                 |     |
| Page Used to Automatically Process Outbound Confirmations                    |     |
| Outbound Confirmations Page.                                                 |     |
| Chapter 11: Using PeopleSoft Mobile Approvals for Treasury                   |     |
| Understanding PeopleSoft Mobile Approvals for Treasury                       |     |
| Setting Up PeopleSoft Mobile Approvals for Treasury                          |     |
| Common Elements for Treasury Approvals Using PeopleSoft Fluid User Interface |     |
| Pages Used for Treasury Approvals Using PeopleSoft Fluid User Interface      |     |
| Approvals Tile                                                               |     |
| Filters Page                                                                 |     |
| Attachments Page                                                             |     |
| Approval Chain Page                                                          |     |
| Approving Deals Using PeopleSoft Fluid User Interface                        |     |
| Pages Used to Approve Deals Using PeopleSoft Fluid User Interface            |     |
| Treasury Deals - Pending Approvals Page                                      |     |
| Treasury Deals - Approval Header Detail Page                                 |     |
| Treasury Deals - Line Details Page                                           |     |
| Confirming Deals Using PeopleSoft Fluid User Interface                       |     |
| Pages Used to Confirm Deals Using PeopleSoft Fluid User Interface            |     |
| Deal Confirmation – Pending Approvals Page                                   |     |
| Deal Confirmation – Approval Header Detail Page                              |     |
| Deal Confirmation – Line Details Page                                        |     |
| Chapter 12: Maintaining Deals                                                |     |
| Understanding Deals Maintenance                                              |     |
| Deals Maintenance Workflows                                                  | 254 |

| Prerequisites                                                              | 254 |
|----------------------------------------------------------------------------|-----|
| Selling or Buying Back a Deal                                              | 254 |
| Page Used to Sell or Buy Back a Deal                                       | 254 |
| Understanding Selling or Buying Back a Deal                                | 254 |
| Update/Display Sell/Buyback Details Page                                   |     |
| Repurchasing an IRP Deal                                                   | 258 |
| Page Used to Repurchase an IRP Deal.                                       | 258 |
| Repurchase Agreements Details Page                                         | 258 |
| Rolling an IRP Deal Forward                                                |     |
| Page Used to Roll a Deal Forward                                           |     |
| Roll Specific Details - Interest Rate Physical Page                        |     |
| Viewing and Modifying Interest and Payment Details                         |     |
| Page Used to View and Modify Interest and Payment Details                  |     |
| Interest and Payment Dates Page                                            |     |
| Adjusting Margins on Floating-Rate Deals                                   |     |
| Applying Manual Rates                                                      | 271 |
| Adding and Deleting Principal Paydowns and Drawdowns                       |     |
| Processing Reset Rates                                                     |     |
| Page Used to Process Reset Rates                                           |     |
| Automated Rate Resets Page                                                 |     |
| Processing Mature Deals                                                    | 277 |
| Page Used to Process Mature Deals                                          |     |
| Mature Deals Page                                                          | 277 |
| Deactivating Deals                                                         |     |
| Page Used to Deactivate Deals                                              |     |
| Understanding Deal Deactivation                                            |     |
| Prerequisites                                                              |     |
| Undo Deal Utility Page                                                     | 279 |
| Chapter 13: Deal Management - Configuring Batch Processes                  |     |
| Configuring Temporary Tables for Batch Processing                          |     |
| Chapter 14: Deals Capture Examples                                         |     |
| Understanding Deals Capture Examples                                       |     |
| Entering Interest Rate Physical Deals Examples                             |     |
| Entering Bonds                                                             |     |
| Entering Bank Loans                                                        |     |
| Entering Constant Method Amortizing Loans                                  |     |
| Entering Sell/Buybacks                                                     |     |
| Entering Repurchase Agreements (Repos)                                     | 313 |
| Entering IRPs with Periodic Interest Accruals Paid at Maturity             |     |
| Entering Interest Rate Swaps Examples                                      |     |
| Entering Domestic Currency and Foreign Currency Swaps                      |     |
| Entering Foreign Currency and Foreign Currency Swaps                       |     |
| Fixed Rate and Floating Rate Swaps                                         |     |
| Basis Swap Floats                                                          | 345 |
| Entering Forward Rate Agreements                                           | 352 |
| Entering Foreign Exchange Deals Examples                                   |     |
| Entering Foreign Exchange Physicals Domestic Currency and Foreign Currency |     |
| Entering Foreign Exchange Physicals Two Foreign Currencies                 | 359 |
| Entering Spots                                                             |     |
| Entering Options                                                           |     |
| Entering Swaptions                                                         |     |

| Entering a Callable Bonds Deal                      |  |
|-----------------------------------------------------|--|
| Entering Foreign Exchange Deal Options              |  |
| Binary Options                                      |  |
| Entering Futures Contract Deals                     |  |
| Entering Futures Contract Deals                     |  |
| Entering Commodity Deals                            |  |
| Entering Commodity Deals                            |  |
| Entering Generic Deals                              |  |
| Entering Generic Deals                              |  |
| Chapter 15: Delivered Workflows for Deal Management |  |
| Delivered Deal Management Workflows                 |  |
| Automatic Inbound Deal Confirmations                |  |
| Deal Preapproval                                    |  |
| Deal Review                                         |  |
| Deal Suspension                                     |  |
| Invalid Deal Confirmation                           |  |
| Limit Checked                                       |  |
| Review at Confirmation                              |  |
| Chapter 16: Deal Management Reports                 |  |
| Deal Management Reports: A to Z                     |  |

Contents

## Preface

## Understanding the PeopleSoft Online Help and PeopleBooks

The PeopleSoft Online Help is a website that enables you to view all help content for PeopleSoft applications and PeopleTools. The help provides standard navigation and full-text searching, as well as context-sensitive online help for PeopleSoft users.

#### Hosted PeopleSoft Online Help

You can access the hosted PeopleSoft Online Help on the <u>Oracle Help Center</u>. The hosted PeopleSoft Online Help is updated on a regular schedule, ensuring that you have access to the most current documentation. This reduces the need to view separate documentation posts for application maintenance on My Oracle Support. The hosted PeopleSoft Online Help is available in English only.

To configure the context-sensitive help for your PeopleSoft applications to use the Oracle Help Center, see <u>Configuring Context-Sensitive Help Using the Hosted Online Help Website</u>.

#### Locally Installed PeopleSoft Online Help

If you're setting up an on-premises PeopleSoft environment, and your organization has firewall restrictions that prevent you from using the hosted PeopleSoft Online Help, you can install the online help locally. Installable PeopleSoft Online Help is made available with selected PeopleSoft Update Images and with PeopleTools releases for on-premises installations, through the <u>Oracle Software Delivery Cloud</u>.

Your installation documentation includes a chapter with instructions for how to install the online help for your business environment, and the documentation zip file may contain a README.txt file with additional installation instructions. See *PeopleSoft 9.2 Application Installation* for your database platform, "Installing PeopleSoft Online Help."

To configure the context-sensitive help for your PeopleSoft applications to use a locally installed online help website, see <u>Configuring Context-Sensitive Help Using a Locally Installed Online Help Website</u>.

#### **Downloadable PeopleBook PDF Files**

You can access downloadable PDF versions of the help content in the traditional PeopleBook format on the <u>Oracle Help Center</u>. The content in the PeopleBook PDFs is the same as the content in the PeopleSoft Online Help, but it has a different structure and it does not include the interactive navigation features that are available in the online help.

#### **Common Help Documentation**

Common help documentation contains information that applies to multiple applications. The two main types of common help are:

• Application Fundamentals

• Using PeopleSoft Applications

Most product families provide a set of application fundamentals help topics that discuss essential information about the setup and design of your system. This information applies to many or all applications in the PeopleSoft product family. Whether you are implementing a single application, some combination of applications within the product family, or the entire product family, you should be familiar with the contents of the appropriate application fundamentals help. They provide the starting points for fundamental implementation tasks.

In addition, the *PeopleTools: Applications User's Guide* introduces you to the various elements of the PeopleSoft Pure Internet Architecture. It also explains how to use the navigational hierarchy, components, and pages to perform basic functions as you navigate through the system. While your application or implementation may differ, the topics in this user's guide provide general information about using PeopleSoft applications.

#### **Field and Control Definitions**

PeopleSoft documentation includes definitions for most fields and controls that appear on application pages. These definitions describe how to use a field or control, where populated values come from, the effects of selecting certain values, and so on. If a field or control is not defined, then it either requires no additional explanation or is documented in a common elements section earlier in the documentation. For example, the Date field rarely requires additional explanation and may not be defined in the documentation for some pages.

#### **Typographical Conventions**

| Typographical Convention | Description                                                                                                    |
|--------------------------|----------------------------------------------------------------------------------------------------|
| Key+Key                  | Indicates a key combination action. For example, a plus sign (+) between keys means that you must hold down the first key while you press the second key. For <b>Alt+W</b> , hold down the <b>Alt</b> key while you press the <b>W</b> key. |
| (ellipses)               | Indicate that the preceding item or series can be repeated any number of times in PeopleCode syntax.                                                                                                    |
| { } (curly braces)       | Indicate a choice between two options in PeopleCode syntax.<br>Options are separated by a pipe (   ).                                                                                                    |
| [] (square brackets)     | Indicate optional items in PeopleCode syntax.                                                                                                    |
| & (ampersand)            | When placed before a parameter in PeopleCode syntax,<br>an ampersand indicates that the parameter is an already<br>instantiated object.<br>Ampersands also precede all PeopleCode variables.                                                |

The following table describes the typographical conventions that are used in the online help.

| Typographical Convention | Description                                                                                                    |
|--------------------------|----------------------------------------------------------------------------------------------------|
| ⇒                        | This continuation character has been inserted at the end of a line of code that has been wrapped at the page margin. The code should be viewed or entered as a single, continuous line of code without the continuation character. |

#### **ISO Country and Currency Codes**

PeopleSoft Online Help topics use International Organization for Standardization (ISO) country and currency codes to identify country-specific information and monetary amounts.

ISO country codes may appear as country identifiers, and ISO currency codes may appear as currency identifiers in your PeopleSoft documentation. Reference to an ISO country code in your documentation does not imply that your application includes every ISO country code. The following example is a country-specific heading: "(FRA) Hiring an Employee."

The PeopleSoft Currency Code table (CURRENCY\_CD\_TBL) contains sample currency code data. The Currency Code table is based on ISO Standard 4217, "Codes for the representation of currencies," and also relies on ISO country codes in the Country table (COUNTRY\_TBL). The navigation to the pages where you maintain currency code and country information depends on which PeopleSoft applications you are using. To access the pages for maintaining the Currency Code and Country tables, consult the online help for your applications for more information.

#### **Region and Industry Identifiers**

Information that applies only to a specific region or industry is preceded by a standard identifier in parentheses. This identifier typically appears at the beginning of a section heading, but it may also appear at the beginning of a note or other text.

Example of a region-specific heading: "(Latin America) Setting Up Depreciation"

#### **Region Identifiers**

Regions are identified by the region name. The following region identifiers may appear in the PeopleSoft Online Help:

- Asia Pacific
- Europe
- Latin America
- North America

#### **Industry Identifiers**

Industries are identified by the industry name or by an abbreviation for that industry. The following industry identifiers may appear in the PeopleSoft Online Help:

• USF (U.S. Federal)

E&G (Education and Government)

### **Translations and Embedded Help**

PeopleSoft 9.2 software applications include translated embedded help. With the 9.2 release, PeopleSoft aligns with the other Oracle applications by focusing our translation efforts on embedded help. We are not planning to translate our traditional online help and PeopleBooks documentation. Instead we offer very direct translated help at crucial spots within our application through our embedded help widgets. Additionally, we have a one-to-one mapping of application and help translations, meaning that the software and embedded help translation footprint is identical—something we were never able to accomplish in the past.

## Using and Managing the PeopleSoft Online Help

Select About This Help in the left navigation panel on any page in the PeopleSoft Online Help to see information on the following topics:

- Using the PeopleSoft Online Help.
- Managing hosted Online Help.
- Managing locally installed PeopleSoft Online Help.

## PeopleSoft FSCM Related Links

Oracle Help Center

Hosted Online Help

PeopleSoft Information Portal

My Oracle Support

Financial and Supply Chain Management information for Search Framework search engine can be found in PeopleSoft Application Fundamentals documentation. For application specific information, see the "Understanding Keyword Search within Components" (Application Fundamentals) topic.

PeopleSoft Training from Oracle University

PeopleSoft Video Feature Overviews on YouTube

PeopleSoft Business Process Maps (Microsoft Visio format)

PeopleSoft Spotlight Series

## **Contact Us**

Send your suggestions to psoft-infodev\_us@oracle.com.

Please include the applications update image or PeopleTools release that you're using.

## Follow Us

| lcon        | Link                                |
|-------------|-------------------------------------|
|             | Watch PeopleSoft on YouTube         |
| $\boxtimes$ | Follow @PeopleSoft_Info on X.       |
|             | Read PeopleSoft Blogs               |
| in          | Connect with PeopleSoft on LinkedIn |

#### **Chapter 1**

## Getting Started with PeopleSoft Deal Management

### **Deal Management Business Processes**

Deal Management provides the following business processes:

- Instrument type and instrument template creation and maintenance.
- External and internal deal creation and maintenance.
- Trade tickets creation and maintenance.
- Securities creation and maintenance.
- Undo deal functionality.
- Deal confirmation, administration, and reevaluation.
- Deal portfolio management.
- Deal collateral administration and review.
- Equities creation and maintenance.

This documentation discusses these business processes in the business process topics.

## **Deal Management Integrations**

Deal Management integrates with the following PeopleSoft applications:

- Cash Management
- Risk Management
- General Ledger

Because applications share information, you must plan to work closely with the implementation teams that install other PeopleSoft applications to ensure that PeopleSoft provides the full functionality and efficiency that your company requires.

This documentation discusses integration considerations in the implementation topics. Supplemental information about third-party application integrations is located on Oracle's website, My Oracle Support.

## **Deal Management Implementation**

PeopleSoft Setup Manager enables you to generate a list of setup tasks for your organization based on the features that you are implementing. The setup tasks include the components that you must set up, listed in the order in which you must enter data into the component tables, and links to the corresponding documentation. See the product documentation for *PeopleTools: Setup Manager*.

Prior to running Setup Manager to generate a list of Deal Management setup tasks, you need to set up PeopleSoft banking functionality and Cash Management.

#### **Other Sources of Information**

In the planning phase of your implementation, take advantage of all Oracle sources of information, including the installation guides and troubleshooting information.

#### **Related Links**

"Other Sources of Information" (PeopleSoft Banks Setup and Processing) "Cash Management Implementation" (PeopleSoft Cash Management)

#### **Chapter 2**

## Defining Deal Management Processing Options

## **Prerequisites**

Prior to defining Deal Management processing options, you must implement and set up:

- Banks and counterparties.
- Cash Management functions.

This table lists the pages and custom navigation for setting up Deal Management.

| Page Name                   | Navigation                    | Usage                                                                                                    | Setup Information                                                                                                    |
|-----------------------------|-------------------------------|----------------------------------------------------------------------------------------------------|----------------------------------------------------------------------------------------------------|
| Treasury Definitions Center | Treasury Definitions Center   | Access links, grouped by<br>logical function, to setup<br>pages for Treasury products.<br>For easier retrieval, you<br>can save this page in the My<br>Favorites folder on the portal<br>navigation menu. |                                                                                                    |
| Treasury Options            | Click Business Unit Related.  | Define workflow options<br>that are related to Deals<br>Management for a business<br>unit.                                                                                                    | See "Defining Treasury<br>Business Unit Options"<br>(PeopleSoft Cash<br>Management).                                                                                                    |
| Deals/Instrument Types      | Click Deals/Instrument Types. | Access pages to set up<br>deal instrument types and<br>instrument templates,<br>and define deal, inbound,<br>confirmation-validation rules.                                                               | See <u>Managing Deals and</u><br><u>Portfolios</u> .<br>See <u>Understanding</u><br><u>Instruments Types and</u><br><u>Instrument Templates</u> .<br>See <u>Setting Up Inbound</u><br><u>Confirmation Validation</u> . |
| Facilities                  | Click Facilities.             | Access pages to set up facilities for issuing debt and lines of credit.                                                                                                    | See <u>Establishing Line of</u><br>Credit and Commercial Paper<br>Facilities                                                                                                    |

#### **Related Links**

"Understanding Bank Setup" (PeopleSoft Banks Setup and Processing) "Setting Up EFT Processing" (PeopleSoft Banks Setup and Processing) "Establishing Cash Management Options" (PeopleSoft Cash Management)

"Understanding Electronic Banking" (PeopleSoft Financial Gateway)

## **Defining Deal Portfolios**

You associate deals with a portfolio on the Deal Detail page at deal entry. Use this page to establish your portfolios.

#### **Related Links**

Specifying IRP Deal Details

### Page Used to Define Deal Portfolios

| Page Name            | Definition Name   | Usage                                        |
|----------------------|-------------------|----------------------------------------------|
| Deal Portfolios Page | TRX_PORTFLIO_DEFN | Establish portfolios for categorizing deals. |

#### **Deal Portfolios Page**

Use the Deal Portfolios page (TRX\_PORTFLIO\_DEFN) to establish portfolios for categorizing deals.

Navigation:

Deal Management > Administer Deals > Deal Portfolios

This example illustrates the fields and controls on the Deal Portfolios page. You can find definitions for the fields and controls later on this page.

| eal Port                    | folio       |            |        |              |                | Find   View All 🛛 First 🕚 1 of 1 🕐 Last                                                                    |  |  |
|-----------------------------|-------------|------------|--------|--------------|----------------|----------------------------------------------------------------------------------------------------|--|--|
| SetID SHARE                 |             |            |        |              |                | Portfolio DEMO                                                                                             |  |  |
| *Effective Date 01/01/1995  |             |            |        |              |                | *Status Active -                                                                                           |  |  |
| *Description Demo Portfolio |             |            |        |              |                | Short Description Demo Portf                                                                               |  |  |
|                             | -           |            |        |              |                |                                                                                                    |  |  |
|                             | Portfolio M | ЛТМ        |        |              | 0.000          | Currency                                                                                                   |  |  |
| Portfolio                   | o Detail    | Instrument |        |              |                | ize   Find   View All   🔄   🔚 🛛 First 🕚 1-9 of 9 🕑 Last                                                    |  |  |
| Unit                        | Deal ID     | Туре       | Ticker | Counterparty | Deal<br>Status | Description                                                                                                |  |  |
| US001                       | ONREPO      | REPO       |        | USBNK        | Matured        | Overnight Repurchase Agreement with a 0.44 % "Haircut."<br>1 day debt to 08/09/00. USD 452,000,000 @ 5.375 |  |  |
| US001                       | JUMBOCD     | JUMBOCD    |        | USBNK        | Matured        | Large Denomination Negotiable CD: 1.6 Years to 2002-03-<br>01 Investment USD 2.5m. @ 8.375%                |  |  |
| US001                       | COMPAPIB    | COMPAPIB   |        | TUS01        | Matured        | Commercial Paper-Interest Bearing: 90 Days to 2000-10-<br>18 Debt USD 20.0m. @ 4.95%                       |  |  |
| US001                       | COMPAPD     | COMPAPD    |        | TUS01        | Matured        | 274 Days to 2000-11-01 Debt USD 20.0m. @ 6.375%                                                            |  |  |
| US001                       | CDWEEKCOMP  | CDWEEKCOMF |        | USBNK        | Matured        | CD Term Deposit-Interest Compounded Daily: 61 Days to 2000-10-11 Investment USD 300k. @ 4.521%             |  |  |
| US001                       | CDDAYCOMP   | CDDAYCOMP  |        | USBNK        | Matured        | CD Term Deposit-Interest Componded Daily: 92 Days to 2000-09-12 Investment USD 250k. @ 6.375%              |  |  |
| US001                       | BNKACCEPT   | BNKACCEPT  |        | USBNK        | Matured        | Bankers Acceptance: 92 Days to 2000-08-15 Investment USD 5.0m. @ 4.384%                                    |  |  |
| US001                       | 00000000362 | EQUITY     | ORCL   | USBNK        | Open           | Buy 10 shares of ORCL at 0 on 2009-09-02. Deal generated as a result of Stock Dividend as of 2009-09-02    |  |  |
| US001                       | 00000000358 | EQUITY     | ORCL   | USBNK        | Open           | Buy 10000 shares of ORCL at 13.65 on 2005-02-01                                                            |  |  |

| F  | ield or Control | Description                                                                             |
|----|-----------------|-----------------------------------------------------------------------------------------|
| St |                 | Select either <i>Active</i> or <i>Inactive</i> to indicate the status of the portfolio. |

## **Defining Deal Positions**

## **Understanding Dealing Trees and Deal Positions**

This PeopleSoft application provides a tool for managing your treasury organization's deal positions. Using PeopleSoft Tree Manager, you can define hierarchical structures that describe the specific information that is important for your organization. You can use these trees for risk analysis, deal position management, deal validation, limit analysis, and any other functions that you deem applicable.

Dealing trees are primarily used in Treasury Management to:

- Validate deals.
- Check limits.

Using Tree Manager and PeopleSoft online pages, you can depict the hierarchy for a deal position (using tree nodes), specify the data sources to include, and define which fields to sum to provide the total for a particular position.

#### **Related Links**

"Understanding Position Limits and Exposure Positions" (PeopleSoft Risk Management)

## **Common Elements Used to Define Deal Positions**

| Field or Control    | Description                                                                                                    |
|---------------------|----------------------------------------------------------------------------------------------------|
| Alias Name          | Enables you to create more intuitive field names for use in the deal position process.                                                                                                    |
| Position Source ID  | Displays the data source of the node.                                                                                                    |
| Position Source Set | Displays the criteria set to which the node belongs.                                                                                                    |
| Process Frequency   | Select Always, Once, or Never.                                                                                                    |
| Weighting           | Set the percentage that you apply to your Position Manager.<br>For example, you use the weight of $1.1$ to forecast a 10 percent<br>increase or 110 percent of your current situation. Similarly,<br>you use a weight of .9 for a 10 percent decrease or 90 percent<br>of your current situation. |

| Field or Control | Description                                                                    |
|------------------|--------------------------------------------------------------------------------|
|                  | Click the <b>Field Description</b> button to enter a description for each row. |

## Setting Up Dealing Trees and Deal Positions

## Pages Used to Set Up Trees and Positions

| Page Name              | Definition Name    | Usage                                                                                                    |
|------------------------|--------------------|----------------------------------------------------------------------------------------------------|
| Tree Manager Page      | PSTREEMGR          | Add a position tree that uses the <i>TR</i><br>_ <i>POSITION</i> structure, insert the tree<br>nodes.                                                                                                    |
|                        |                    | See the product documentation for <i>PeopleTools: Tree Manager</i> .                                                                                                    |
| Pos Tree Source Page   | POS_TREE_SOURCE    | Enter general information about the position source and define the position source set.                                                                                                    |
|                        |                    | See <u>Entering Deal Position Tree Source</u><br><u>Information</u> for more information.                                                                                                    |
| Tree Wide Options Page | POS_TREE_PNL       | Specify the market rate index to use<br>for currency revaluation and define<br>whether a deal needs to meet the criteria<br>for an end node on the tree during deal<br>validation. You can also select an option<br>to compute running totals during deal<br>position analysis. |
|                        |                    | See <u>Specifying Tree-Wide Options</u> for more information.                                                                                                    |
| Node Definition Page   | POS_DEF_OPER_PNL   | Specify the characteristics for each node of a tree.                                                                                                    |
|                        |                    | See <u>Defining Tree Nodes</u> for more information.                                                                                                    |
| Node Properties Page   | POS_SOURCE_SET_PNL | Identify sources for the specified node.                                                                                                    |
|                        |                    | See <u>Defining Node Properties</u> for more information.                                                                                                    |

| Page Name                                        | Definition Name   | Usage                                                                                                    |
|--------------------------------------------------|-------------------|----------------------------------------------------------------------------------------------------|
| Node Properties - All Selection Criteria<br>Page | POS_ALL_CNDTN_SEC | Create SQL statements of selection<br>criteria for position source IDs.<br>See <u>Defining Node Properties SQL</u><br><u>Selection Criteria for Deal Position</u><br><u>Source Sets</u> for more information.                                                                                                    |
| Selection Criteria Page                          | POS_DEF_WHERE_SEC | Enter selection criteria for a specific source ID.<br>See <u>Defining Node Properties</u> for more information.                                                                                                    |
| Position Limits Page                             | POS_LIMITS        | Indicate when limit checking should<br>occur, who should be notified, and under<br>what conditions. If you are using the<br>Limit Checked workflow, you must<br>establish position limits for the system to<br>generate notifications.<br>See <u>Defining Position Limits</u> for more<br>information.                                      |
| Create Position SQL Page                         | POS_CREATE_SQL    | Translate conversational language into<br>the language of database operations. You<br>can roll up functions by extending SQL<br>statements downward from the parent<br>level.This page is automatically accessed<br>if needed when you are running deal<br>position trees in the Position Manager.See Creating Position SQL<br>information. |
| Schedule Position Tree SQL Page                  | TR_AE_RUNCNTL     | Run the Schedule/Calculate Tree SQL<br>process (TR_POS_CSQL) to set up the<br>intervals in which your SQL is to run.<br>See <u>Scheduling Position Tree SQL</u> for<br>more information.                                                                                                    |

### **Understanding Setting Up Dealing Trees and Deal Positions**

To define dealing tree and deal position information, use the following components:

- Define Time Span (POS\_TIME\_SPAN\_PNL).
- Position Field Type (POS\_FIELD\_TYPE\_PNL).
- Position Source Definition (POS\_SOURCE\_TBL).

- Tree Manager (PSTREEMGR).
- Create Position SQL (POS\_CREATE\_SQL).

Use the TR POS TIME SPAN GBL component interface to load data into the Time Span tables.

Use the TR\_POS\_CREATE\_SQL\_GBL component interface to load data into the Create Position SQL tables.

Complete these steps to set up dealing trees and deal positions:

1. Define position field types.

See "Setting Up Cash Forecasting" (PeopleSoft Cash Management).

2. Define a position source.

See "Setting Up Cash Forecasting" (PeopleSoft Cash Management).

3. Define time buckets.

See "Defining Time Sets" (PeopleSoft Cash Management).

4. Schedule position time spans.

See "Setting Up Cash Forecasting" (PeopleSoft Cash Management).

- 5. Create a deal position tree.
- 6. Complete the position bin pages. (You should have five position bin pages.)
  - a. Enter deal position tree, source information on the Pos Tree Source page.
  - b. Specify revaluation and tree options on the Tree Wide Options page.
  - c. Define tree node options on the Node Definition page.
  - d. Define tree node properties and node property SQL selection criteria on the Node Properties page.
  - e. Define limits on the Position Limits page.
- 7. Create position SQL.
- 8. Schedule position tree SQL for subsequent changes to dealing trees.

#### **PeopleSoft Tree Definition**

Two pages control the database fields that are available to deal position and cash forecast management: Position Field Types page and Position Field Source page. PeopleSoft Treasury applications deliver sample position fields and sources in the sample database for guidance. Create position field types and position sources as appropriate to your organization. Typically, you implement page-level security to limit access to these pages to appropriate roles within your organization.

You need to set up your position sources and alias names before creating a deal position tree. After you have created the tree, you generate the SQL and define time sets. This diagram illustrates the setup process:

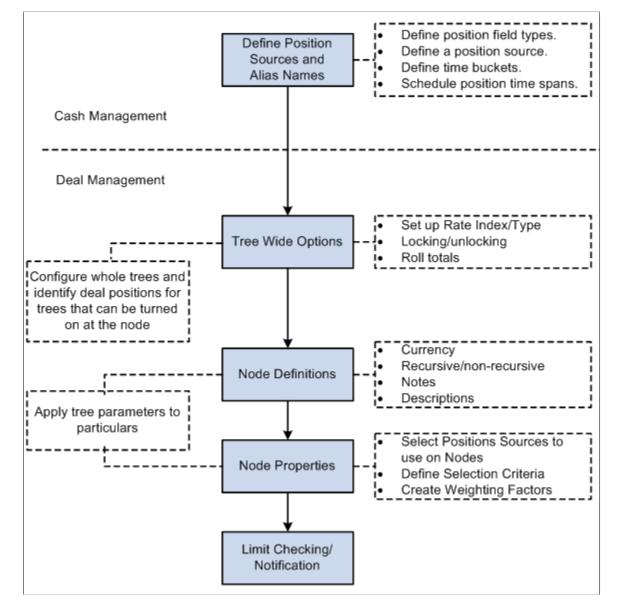

This diagram illustrates the setup process for dealing trees and deal positions

Each tree node corresponds to one or many position sources. You can define an unlimited number of deal position trees, and you can also associate limits with a node.

When analyzing deal positions, use time spans to define the periods for which to view the data. Time spans add the time dimension to your deal positions.

#### **Effective Dating of Treasury Trees**

Deal Position functionality *does not* support trees that are defined with multiple effective dates; each tree can have only one effective date. To use the same tree with different (multiple) effective dates, you must copy the tree, save it with a unique name, and specify an effective date. For example, to define the TR\_DEAL\_POSITION tree with three effective dates (January 1, 2000; January 1, 2001; and January 1, 2002), you need to create these three trees:

| Tree Name             | Effective Date |
|-----------------------|----------------|
| TR_DEAL_POSITION_2000 | 01/01/2000     |
| TR_DEAL_POSITION_2001 | 01/01/2001     |
| TR_DEAL_POSITION_2002 | 01/01/2002     |

See the product documentation for *PeopleTools: Tree Manager*.

#### **Common Elements Used in to Set Up Dealing Trees and Positions**

| Field or Control                       | Description                                                                                                    |
|----------------------------------------|----------------------------------------------------------------------------------------------------|
| Pos Tree Source (position tree source) | Define the source of data to include in a tree. This setting<br>applies to the entire tree and is defined only once for each tree.                                            |
| Tree-Wide Options                      | Set revaluation options, deal validation rules, and running total options for an entire tree.                                                                                 |
| Node Definition                        | Define characteristics for a node, including data source,<br>summarization rules, and revaluation currency.                                                                   |
| Node Properties                        | Determine which subset of records to include in a tree node.<br>SQL is required for nonrecursive nodes but is optional for<br>recursive nodes.                                |
| Position Limits                        | Define internal and external limits for a tree, and notification rules when limits are breached. This limit applies only to trees that use the structure <i>TR_POSITION</i> . |

#### **Entering Deal Position Tree Source Information**

Use the Pos Tree Source page (POS\_TREE\_SOURCE) to enter general information about the position source and define the position source set.

Navigation:

Tree Manager > Tree Manager

Click the Edit Data icon on the Tree Manager page.

Select the Pos Tree Source (position tree source) tab.

This example illustrates the fields and controls on the Pos Tree Source page. You can find definitions for the fields and controls later on this page.

| Pos Tree Source     | Tree Wide Options      | Node Definition | Node Properties F    | Position <u>L</u> imits               |
|---------------------|------------------------|-----------------|----------------------|---------------------------------------|
|                     |                        |                 |                      |                                       |
|                     | SHARE                  | Tr              | ee Name USER_LIMITS  |                                       |
| Position Source Se  | et Definition          |                 | Find View 1          |                                       |
| Positi              | on Source Set DEAL C   | ASHFLOWS        | Default Source S     | et 🗌 Deal Test 🕂 🗖                    |
| Position Source     | Definition             |                 | Find View            | All 👘 First 🕙 1 of 2 🕑 Last           |
| *Posi               | ition Source ID DEAL C | ASH FLOWS       | ٩                    | + -                                   |
| Amount Field        | S                      |                 |                      |                                       |
| Alias Name          | AMOUNT                 | ٩               |                      |                                       |
| Positi              | on Source Set DEAL C   | CONDITIONS      | Default Source S     | et 🛛 Deal Test 🛨 🗖                    |
| Position Source     | Definition             |                 | Find View /          | All 👘 First 🕙 1 of 1 🕑 Last           |
| *Posi               | ition Source ID DEAL C | CHECK           | <b>Q</b>             | + -                                   |
| Amount Field        | S                      |                 |                      |                                       |
| FΣ                  | ( AMOUNT               | Q               | Debt AMC             | ТЛИС                                  |
| IRS                 | S AMOUNT               | Q               | Investment AMC       | DUNT                                  |
| Options             | AMOUNT                 | Q               | Binary Option AMC    | TAUG                                  |
| Commodities         | s AMOUNT               | ٩               | Futures AMC          | DUNT                                  |
| Generio             | AMOUNT                 | ٩               |                      |                                       |
| OK Cano             | el Apply               |                 |                      |                                       |
| Field or Control    |                        |                 | Description          |                                       |
| Position Source Set |                        |                 | Define the name of t | he source set for the tree. Select th |

| Field or Control    | Description                                                                                                    |
|---------------------|----------------------------------------------------------------------------------------------------|
| Position Source Set | Define the name of the source set for the tree. Select the<br>Default Source Set check box to designate this as the default<br>source set. |
| Position Source ID  | The value that you select determines how the <b>Amount Fields</b> grid appears. Complete all of the fields.                                |
| Deal Test           | Select the Deal Test check box if you intend to validate deals.                                                                            |

#### **Specifying Tree-Wide Options**

Use the Tree Wide Options page (POS\_TREE\_PNL) to specify the market rate index to use for currency revaluation and define whether a deal needs to meet the criteria for an end node on the tree during deal validation.

You can also select an option to compute running totals during deal position analysis.

Navigation:

#### Tree Manager > Tree Manager

Click the Edit Dataicon on the Tree Manager page.

Select the Tree Wide Options tab.

This example illustrates the fields and controls on the Tree Wide Options page. You can find definitions for the fields and controls later on this page.

| Generic Position Bins Panels                                                                             |                   |                         |                  |                 |
|----------------------------------------------------------------------------------------------------|-------------------|-------------------------|------------------|-----------------|
| Pos Tree Source                                                                                          | Tree Wide Options | Node Definition         | Node Properties  | Position Limits |
| Se<br>Revaluation Index                                                                                  | etID SHARE        | Tre                     | ee Name USER_LIM | ITS             |
| Market Rate In<br>Rate T                                                                                 | dex MODEL         | Default<br>Current Rate |                  |                 |
| Tree Options                                                                                             |                   |                         |                  |                 |
| <ul> <li>Allow Manual Updates</li> <li>Carry Total Forward</li> <li>Deal Must Exist as a Leaf</li> </ul> |                   | Add Total to N          | ode              |                 |
| OK Can                                                                                                   | cel Apply         |                         |                  |                 |

| Field or Control                | Description                                                                                                    |
|---------------------------------|----------------------------------------------------------------------------------------------------|
| Market Rate Index and Rate Type | When the currency of the amount that is used for determining<br>a position is not the same currency that you define as the node<br>currency, use these fields to revalue the amount. |

You must establish market rates for each currency pair that you revalue from the currency of the source position to the currency of the node position, or the system excludes the data. For example, suppose that you have various sources of data in which the currency is *USD*, *GBP*, *EUR*, and *JPY*, and the position currency for the node is set to *USD*. You define the following exchange rates:

| From | То  |
|------|-----|
| USD  | USD |
| GBP  | USD |
| EUR  | USD |
| ЈРҮ  | USD |

**Note:** When an exchange rate is entered from its own currency to its own currency, you must set the rate to *1*.

#### **Tree Options**

| Field or Control          | Description                                                                                                    |
|---------------------------|----------------------------------------------------------------------------------------------------|
| Allow Manual Updates      | Select to enable manual updates to the Lock/Unlock function<br>on the Deal Position Manager page.                                                                                                    |
| Carry Total Forward       | Select to compute running totals when the deal position is<br>evaluated. The system adds ending balance amounts for one<br>period to the beginning balance amounts for the next period.<br>If you select this check box, also select the node, in the <b>Add</b><br><b>Total to Node</b> Node field, to which you will carry the totals<br>forward.                                                                         |
| Deal Must Exist as a Leaf | Select this option if you require that a deal match the criteria<br>for an end node (leaf) of a tree to be valid. Deal validation<br>testing occurs when you click the <b>Deal Test</b> button at deal<br>entry. If this check box is not selected, then deals that do<br>not specifically match the criteria for an end node, but that<br>do meet the criteria for a level in the tree hierarchy, are<br>considered valid. |

Note: For deal validation using the **Deal Test** button, a tree *must* include *%THIS DEAL* in its root node selection criteria.

#### **Defining Tree Nodes**

Use the Node Definition page (POS\_DEF\_OPER\_PNL) to specify the characteristics for each node of a tree.

Navigation:

#### **Tree Manager** > **Tree Manager**

Click the Edit Data icon on the Tree Manager page.

Select the Node Definition tab.

Chapter 3

| Generic Position Bins Panels |                   |                 |                     |                       |
|------------------------------|-------------------|-----------------|---------------------|-----------------------|
| Pos Tree Source              | Tree Wide Options | Node Definition | lode Properties Po: | sition <u>L</u> imits |
| SetID SHA                    | ARE               | Tree            | Name USER_LIMITS    |                       |
| Tree Node VP1                |                   |                 |                     |                       |
| Tree Node Proper             | rties             |                 |                     |                       |
| Descr                        | iption User VP1   |                 | *Node Mode          | Recursive -           |
| *Position Cur                | rency USD 🔍 🛛 U   | S Dollar        |                     |                       |
| Comments/N                   | lotes             |                 |                     | <u>[7</u> ]           |
|                              |                   |                 |                     |                       |
|                              |                   |                 |                     |                       |
|                              |                   |                 |                     |                       |
|                              |                   |                 |                     |                       |
|                              |                   |                 |                     |                       |
|                              |                   |                 |                     |                       |
|                              |                   |                 |                     |                       |
| OK Can                       | cel Apply         |                 |                     |                       |

| Field or Control | Description                                                                                                    |
|------------------|----------------------------------------------------------------------------------------------------|
| Node Mode        | Select a value based on the purpose of the node. For example, suppose that you are setting up a tree to track currency exposure. You may want to track exposure for only four or five main currencies. In that case, you would set the parent node to <i>Non-recursive</i> because you do not intend to include all possible foreign exchange (FX) deals in the child nodes and you want the parent node to provide total exposure for all currencies. On the other hand, if you want the parent node to provide total exposure for only the currencies that are selected in the child nodes, then you would set the parent node to <i>Recursive</i> . During position analysis, if your tree hierarchy contains parent nodes that are nonrecursive and the children beneath that node do not specifically select all the data, then the remaining amounts are incorporated into an <i>other</i> node so that the sum total of the child nodes beneath it. <i>Non-recursive:</i> If a node is nonrecursive, its total is determined by summing the amounts for those transactions that meet the selection criteria for that node, independent of any child nodes that may exist beneath it. |

| Field or Control  | Description                                                                                                    |
|-------------------|----------------------------------------------------------------------------------------------------|
| Position Currency | Each node can report amounts in a different currency. Select<br>the currency on which to base this node's amounts. Any<br>amounts that are not in this currency are revalued to this<br>currency, using the market rate settings that you made on the<br>Tree Wide Options page. |

**Note:** End nodes, or leaves, of a tree must always be set to *Non-recursive*, and nonrecursive nodes *must* have selection criteria defined for each position source they use.

#### **Defining Node Properties**

Use the Node Properties page (POS\_SOURCE\_SET\_PNL) to identify sources for the specified node.

Navigation:

#### **Tree Manager** > **Tree Manager**

Click the Edit Data icon on the Tree Manager page.

Select the Node Properties tab.

This example illustrates the fields and controls on the Node Properties page. You can find definitions for the fields and controls later on this page.

| Generic Position Bins Panels                                         |                                                 |                     |                         |
|----------------------------------------------------------------------|-------------------------------------------------|---------------------|-------------------------|
| Pos Tree Source Tree Wide Options                                    | Node Definition Node Properties Position Limits |                     |                         |
| SetID SHARE<br>Tree Node CD                                          | Tree Name USER_LIMITS                           |                     |                         |
| Position Source Set Definition Find   View All First 🕚 1 of 2 🕑 Last |                                                 |                     |                         |
| Position Source Set DEAL CASHFLO                                     | ASHFLOWS View All Selection Criteria            |                     |                         |
| Position Source Definition                                           | Persona                                         | lize   Find   🗖   🛅 | First 🕙 1-2 of 2 🕑 Last |
| Position Source ID                                                   | Use This Source                                 | Weighting           | Selection Criteria      |
| DEAL CASH FLOWS                                                      |                                                 | 1.00000             | Selection Criteria      |
| DEAL POSITION                                                        |                                                 | 1.00000             | Selection Criteria      |
| OK Cancel Apply                                                      |                                                 |                     |                         |
| Field or Control                                                     |                                                 | Description         |                         |

| Field or Control | Description                                                     |  |
|------------------|-----------------------------------------------------------------|--|
| Use This Source  | Deselect this check box to prevent use of a position source ID. |  |

| Field or Control   | Description                                                                                                    |
|--------------------|----------------------------------------------------------------------------------------------------|
| Selection Criteria | Click this button to view the Selection Criteria page (POS _DEF_WHERE_SEC) for the selected position source ID, or click the <b>View All Selection Criteria</b> button to view all selection criteria information. |

# Defining Node Properties SQL Selection Criteria for Deal Position Source Sets

Use the Node Properties - All Selection Criteria page (POS\_ALL\_CNDTN\_SEC) to create SQL statements of selection criteria for position source IDs.

After you create SQL statements with selection criteria for position source IDs, use the Create Position SQL page to process the SQL statements for the tree.

Navigation:

Click the View All Selection Criteria button on the Node Properties page.

This example illustrates the fields and controls on the Node Properties - All Selection Criteria page. You can find definitions for the fields and controls later on this page.

| All Selection Criteria                                                                              |                                                                  |
|----------------------------------------------------------------------------------------------------|------------------------------------------------------------------|
| SetID SHARE Tree Name USER_LIMITS Position Source Definition                                        | Source Set DEAL CASHFLOWS<br>Find View All First ( 2 of 2 ) Last |
| Tree Node CD Positio<br>Criteria                                                                    | Find First (1-3 of 3 (1-3 of 3)) Last                            |
| Open Alias Name Operator Va                                                                         | alue Close Oper 🛨 🗖                                              |
| ▼ DEALER                                                                                            | AND -                                                            |
| Open     Alias Name     Operator     Va       ( ▼     INSTRUMENT                                    | alue Close Oper + -                                              |
| Open     Alias Name     Operator     Va       ▼     INSTRUMENT          CDWEEKC       OK     Cancel | alue Close Oper 🕂 –<br>COMP 🔍 ) 🕶 💌                              |
| Field or Control                                                                                    | Description                                                      |
| Open andClose                                                                                       | Select a character to open or close the statement.               |

| Field or Control | Description                                                               |
|------------------|---------------------------------------------------------------------------|
| Operator         | Select a mathematical operator, and specify the value for the alias name. |
| Oper (operand)   | Select a value when concatenating multiple SQL statements.                |

#### **Related Links**

Creating Position SQL

#### **Defining Position Limits**

Use the Position Limits page (POS\_LIMITS) to indicate when limit checking should occur, who should be notified, and under what conditions.

If you are using the Limit Checked workflow, you must establish position limits for the system to generate notifications.

Navigation:

#### Tree Manager > Tree Manager

Click the Edit Data icon on the Tree Manager page.

Select the Position Limits tab.

This example illustrates the fields and controls on the Position Limits page. You can find definitions for the fields and controls later on this page.

| Generic Position Bins Panels                                                                  |                                                                                                    |  |
|-----------------------------------------------------------------------------------------------|----------------------------------------------------------------------------------------------------|--|
| Pos Tree Source Tree Wide Options Node Definition Node Pr                                     | operties Position Limits                                                                                                    |  |
| SetID SHARE Tree Name CURRENCY_EXPOSURE                                                       |                                                                                                    |  |
| Tree Node USA<br>Position Limits                                                              | Find   View All First ④ 1 of 1 🕑 Last                                                                                                    |  |
| Position Type Short and Long Limit -                                                          | Internal/External Limits Internal                                                                                                    |  |
| Limit Check                                                                                   |                                                                                                    |  |
| Pre-Defined  Recurrence                                                                       | Currency USD<br>Max Short Max Long<br>-200.00 9,000,000.00                                                                                                    |  |
| Notification Method     Workflow       Limit Warning Notification       Role Name     Percent | Find View All First (1) 1 of 1 (2) Last<br>Percent Value                                                                                                    |  |
| DEALING MANA Percentage                                                                       | • -                                                                                                    |  |
| OK Cancel Apply Field or Control                                                              | Description                                                                                                    |  |
| Position Type                                                                                 | Select from the following options:<br>Long Limit Only: Select this option if you want notification in<br>conditions in which you have a long position. Specify values<br>in the <b>Min</b> (minimum), <b>Max</b> (maximum), and <b>Long</b> fields.<br>Short and Long Limit: Select this option if you want<br>notification in conditions in which you have either a short or<br>a long position. Specify values in the <b>Max Short</b> and <b>Max</b><br><b>Long</b> fields.<br>Short Limit Only: Select this option if you want notification in<br>conditions in which you have a short position. Specify values<br>in the <b>Min Short</b> and <b>Max Short</b> fields. |  |
| Internal/External Limits                                                                      | Indicate whether the limit is determined by an <i>Internal</i> source or is imposed from an <i>External</i> source, such as counterparty.                                                                                                    |  |
| Currency                                                                                      | Enter the long and short limit amounts for the defined currency.                                                                                                    |  |

#### Limit Check

Use the **Limit Check** grid to indicate when these position limits are checked. You can select both the **Pre-Defined** and **Deal Entry** check boxes.

| Field or Control    | Description                                                                                                    |  |
|---------------------|----------------------------------------------------------------------------------------------------|--|
| Pre-Defined         | Select for position limits to be automatically checked, and define a value in the <b>Recurrence</b> field to check position limits at regular intervals.                                                                                                    |  |
| Deal Entry          | Select to ensure that these position limits can be checked at deal entry (by clicking the <b>Test Limits</b> button on the Deal Detail page).                                                                                                    |  |
| Notification Method | <ul> <li>Choose the notification method for processing the facility review:</li> <li><i>Notification Framework</i>: Sends email and worklist notifications to the Role Names listed in the Facility Review grid, using Notification Framework.</li> <li><i>Workflow</i>: Sends notification to the Role Names that you add to the Facility Review grid, when you define and save the facility and when you run the Monitor Expiring Facilities process (TR_FCLTY_RVW).</li> </ul> |  |

#### **Limit Warning Notification**

| Field or Control | Description                                                                                                    |
|------------------|----------------------------------------------------------------------------------------------------|
| Role Name        | Select a role name to receive warning notification. Specify<br>either a limit value or select the <b>Percentage</b> check box, and<br>enter a limit percent that activates the warning notification. |

#### **Related Links**

<u>Understanding Instruments Types and Instrument Templates</u> "Understanding Position Limits and Exposure Positions" (PeopleSoft Risk Management)

# **Creating Position SQL**

Use the Create Position SQL page (POS\_CREATE\_SQL) to translate conversational language into the language of database operations.

You can roll up functions by extending SQL statements downward from the parent level. This page is automatically accessed if needed when you are running position trees in the Position Manager.

#### Navigation:

#### Set Up Financials/Supply Chain > Product Related > Treasury > Create Treasury Position SQL

| Field or Control | Description                                                                                                    |
|------------------|----------------------------------------------------------------------------------------------------|
| Create SQL       | Click to generate the SQL for the tree. When the process finishes, a dialog box appears with this message: Completed creating SQL. |
| SQL Statement    | Displays the SQL statement that the system generates for the node.                                                                 |

# **Scheduling Position Tree SQL**

Use the Schedule Position Tree SQL page (TR\_AE\_RUNCNTL) to run the Schedule/Calculate Tree SQL process (TR\_POS\_CSQL) to set up the intervals at which your SQL runs.

Navigation:

#### Set Up Financials/Supply Chain > Product Related > Treasury > Schedule Position Tree SQL

This example illustrates the fields and controls on the Schedule Position Tree SQL page. You can find definitions for the fields and controls later on this page.

| Schedul    | e Position Tree    | e SQL                     |                            |                  |                |         |                   |                 |
|------------|--------------------|---------------------------|----------------------------|------------------|----------------|---------|-------------------|-----------------|
|            | User ID            | VP1                       |                            |                  | Run Control ID | TREE_SQ | ΩL                | Process Monitor |
|            | Program Name       | TR_POS_CSQL               | Schedule/Calculate Tree    | SQL              |                |         |                   |                 |
| Last Run   |                    |                           |                            |                  |                |         |                   |                 |
|            | Process Orig       | in Process Scheduler      |                            | Process Instance | 14380          |         |                   |                 |
|            | State              | us Successfully Completed | 12/01/2012                 | 8:24:00AM        |                |         |                   |                 |
|            | Process Frequen    | Cy Process Once           | <ul> <li>Market</li> </ul> | United States    |                | •       | As Of Date 12/0   | 3/2012 🛐        |
| Parameters | S                  |                           |                            |                  |                |         | Find First 🕚 1 of | f 1 🕑 Last      |
|            | State Record POS_0 | CSQL_AET                  | Bind Variable Na           | me TREE_NAME     | ٩              |         |                   | + -             |
|            | Value USER_        | LIMITS                    |                            |                  |                |         | ]                 |                 |
|            |                    |                           |                            |                  |                |         |                   |                 |

| Field or Control   | Description                                                                                                    |
|--------------------|----------------------------------------------------------------------------------------------------|
| Bind Variable Name | Select the bind variable name of <i>TREE_NAME</i> , and enter the specific tree name to be calculated in the <b>Value</b> field. You can add records and specify as many bind variable names as are pertinent to the job. |

# **Managing Deal Position Worksheets**

# Pages Used to Manage Position Worksheets

| Page Name                                                       | Definition Name    | Usage                                                                                                    |
|-----------------------------------------------------------------|--------------------|----------------------------------------------------------------------------------------------------|
| Position Manager Page                                           | POS_IMPCT_MGR      | Administer your worksheets from a central location.                                                                                                    |
| Position Manager Options Page                                   | POS_IMPCT_OPT_PNL  | Define the options for the Position<br>Manager.                                                                                                    |
| Ad-Hoc Position Worksheet Page                                  | POS_IMPCT_OPT_PNL  | Set up ad hoc positions to generate<br>a current, one-time deal position<br>worksheet. Unlike deal position<br>worksheets that are generated using<br>options that are defined on the Position<br>Manager Options page, the calculation<br>preferences and results of the ad hoc<br>worksheet are not saved. |
| Position Manager Results Page                                   | POS_IMPCT_RSLT_PNL | Display the results of the calculation on the Position Manager page.                                                                                                    |
| Position Manager Results - Position by<br>Source Page           | POS_IMPCT_RSLT_DT1 | View the source transactions for the node.                                                                                                    |
| Position Manager Results - Copy/Apply<br>Forecasting Rules Page | POS_HIST_FORECAST  | Generate a copy of a worksheet. To<br>create projected forecasts or modify<br>cash flow amounts, you must create a<br>worksheet copy.                                                                                                    |
| Forecast Rules Page                                             | CSH_FCST_RULES     | Identify forecasting rules to shift or<br>replace forecasting values.<br>See the "Forecast Rules Page"<br>(PeopleSoft Cash Management) for more<br>information.                                                                                                    |
| Schedule Position Manager Page                                  | TR_POS_RUNCNTL     | Run the Deal Position/Position Monitor<br>Application Engine process (TR_POS<br>_TOTAL) to schedule the Position<br>Manager to run at specified times.                                                                                                    |
| Position Report Periods Page                                    | POS_REPORT_PNL     | Use PS/nVision to generate a Microsoft<br>Excel file of Position Manager.                                                                                                    |

# **Understanding How to Manage Deal Position Worksheets**

After you have created your position trees, use the Deal Position Manager to generate the worksheet and analyze deal position data.

The Deal Position Manager is based on trees that use the *TR\_POSITIONS* structure. Many options are available for generating your deal position worksheet. For example, you can:

- Evaluate your deal position over a period of time or for just one day.
- Adjust the amounts by a specified factor to estimate deal positions.
- Calculate the position for an entire tree or for a particular node of a tree.
- Step through the tree nodes that compose the worksheet, zooming into the detail transactions.

You can copy deal position data that are calculated for a tree and use for forecasting future deal positions using the parameters that are defined on the Position Forecasting Rules page.

**Note:** For each tree, only one worksheet can be stored for each calculation date. If you recalculate (using the same calculation date) a worksheet that was previously stored, the new worksheet overwrites the values of the first worksheet. The calculation date is set by the system when the worksheet is generated. You should print files for later comparison. You can generate an online, deal position report using BI Publisher functionality.

To manage deal position worksheets:

- Generate position worksheets.
- Define Position Manager Options.
- Create an ad hoc position worksheet.
- View Position Manager Results.
- View transaction details by source.
- Create forecasting rules.
- Copy worksheets.
- Schedule Position Manager.

# **Methods for Viewing Deal Position Worksheets**

After a Deal Position Worksheet is generated, you can view it in several ways:

- Online using the Position Manager Results page.
- Using BI Publisher to generate Position Manager reports in PDF, HTML, RTF, and XLS file formats.

See the product documentation for PeopleTools: BI Publisher for PeopleSoft.

# **Common Elements Used to Identify Calculation Preferences**

| Field or Control        | Description                                                                                                    |
|-------------------------|----------------------------------------------------------------------------------------------------|
| Calculation Preferences | Specify a predefined, calculation preferences sheet (Position<br>Manager Options page) to calculate your deal position.                                                                                                    |
| **Other**               | The Other node is created during deal position generation to<br>balance node amount discrepancies resulting from such things<br>as foreign exchange rates, nonrecursive node modes, and so<br>forth. When viewing deal positions using BI Publisher, only<br>one, general **Other** node is created that displays the total<br>sum of all Other nodes, regardless of their position in the tree<br>hierarchy. |
| Position                | Controls which portion of the tree the system uses when<br>calculating the worksheet. Typically, you generate the<br>worksheet from the root node, therefore, the system<br>automatically uses the top level or root node of the tree. If you<br>want to calculate a worksheet for a particular node, however,<br>enter that node here.                                                                       |
| Worksheet               | Select the tree to use as the basis of your worksheet.                                                                                                    |

### **Position Manager Page**

Use the Position Manager page (POS\_IMPCT\_MGR) to administer your worksheets from a central location.

Navigation:

#### **Deal Management** > **Process Deals** > **Position Worksheet Manager** > **Position Manager**

This example illustrates the fields and controls on the Position Manager page. You can find definitions for the fields and controls later on this page.

| Position Manager<br>My Worksheets |   |              |   |                         |   |          |           |     |
|-----------------------------------|---|--------------|---|-------------------------|---|----------|-----------|-----|
| Worksheet                         |   | Position     |   | Calculation Preferences |   |          |           |     |
| TR_INSTRUMENTS                    | • | INSTRUMENTS  | • | YEARLY                  | Q | <u>#</u> | Calculate | + - |
| DERIVATIVES                       | • | COUNTERPARTY | • | DAILY                   |   | Ø        | Calculate | + - |

| Field or Control | Description                                                                                                    |
|------------------|----------------------------------------------------------------------------------------------------|
|                  | Click the Edit icon to access the Position Manager Options<br>page and define options and limitations for working with your<br>positions. |

| Field or Control | Description                                                                                            |  |  |
|------------------|----------------------------------------------------------------------------------------------------|--|--|
| Calculate        | Click to generate position results for the specified worksheet, position, and calculation preferences. |  |  |

**Note:** Poor performance while you are generating the deal positions might be rectified through modifications that affect how the position sources data are accessed.

#### **Related Links**

Setting Up Dealing Trees and Deal Positions

# **Position Manager Options Page**

Use the Position Manager Options page (POS\_IMPCT\_OPT\_PNL) to define the options for the Position Manager.

Navigation:

Click the **Edit** icon on the Position Manager page.

| Position Manager Op        | otions                   |                            |                                     |
|----------------------------|--------------------------|----------------------------|-------------------------------------|
| Calculation Preferences    |                          |                            |                                     |
|                            | MONTHLY                  |                            |                                     |
| Calculation Preferences    | •                        |                            |                                     |
| Description                | Monthly time Set         |                            |                                     |
| Time Horizon Options       |                          | Recalculation Options      |                                     |
| Time Horizon               | Time Set 🔹               | Recalculation Opt          | tion Recalculate Entire Worksheet - |
| Value Date                 | 31                       | Calculation D              | ate                                 |
| Source Set                 | 31                       | Copied Calculation D       | ate                                 |
| Time Set                   | MONTHLY 🔍 📑              |                            |                                     |
| Position Impact Functions  |                          |                            |                                     |
| Use Source V               | Veighting                | Include Copied Data        | Show Non Business Day Columns       |
| Use Lock Rei               | minder                   |                            |                                     |
| Transfer Options           |                          |                            |                                     |
|                            | EFT Transfer             | EFT Template ID            |                                     |
|                            | Bank Transfer            | Bank Transfer Template ID  |                                     |
|                            | Deal Entry               | Instrument Type            |                                     |
| Revalue Positions          |                          |                            |                                     |
| Revalue Currency           |                          | *Revalue Date Type         | Use Current Date 🔹                  |
| Additional Criteria        |                          |                            |                                     |
| Currency                   |                          | Bank SetID                 |                                     |
| Bank                       | Q                        | Account                    |                                     |
| Bank Business Unit         | ٩                        |                            |                                     |
| XML Publisher Report Optio | ins                      |                            |                                     |
|                            | Generate Position Report | *Output Format Type        | PDF -                               |
| Create Forecasting Rules   |                          | Return to Position Manager |                                     |

This example illustrates the fields and controls on the Position Manager Options page.

#### **Time Horizon Options**

Indicate how to group the deal position totals over time. The time spans must be calculated before you generate the worksheet.

| Field or Control | Description                                                                                |
|------------------|--------------------------------------------------------------------------------------------|
| Value Date       | To generate a worksheet with totals for a single day, select and<br>enter the date.        |
| Source Set       | Similar to a value date, but you can compare source sets defined on the Tree Manager page. |

| Field or Control | Description                                                                                                    |
|------------------|----------------------------------------------------------------------------------------------------|
| Time Set         | To create the position totals over a period of time, select the<br>particular time set from the list of values. This option enables<br>you to generate totals that range over a period of time that is<br>segmented, for example, by the cycles that are defined in your<br>calendars, such as daily for a month, quarterly for six months,<br>and then yearly for two years. |
|                  | Click this icon to access the Position Time Spans page, where you can edit time spans.                                                                                                    |

# **Recalculation Options**

|                      | Description                                                                                                    |
|----------------------|----------------------------------------------------------------------------------------------------|
| Recalculation Option | <ul> <li>Select from the following options to indicate how to calculate the worksheet:</li> <li><i>Recalculate Current Position</i> - Generates totals for the node selected in position and any child nodes beneath it.</li> <li><i>Recalculate Entire Worksheet</i> - Generates totals for the complete tree, regardless of the node selected in position.</li> <li><i>Use Data Calculated On</i> - Displays totals that were generated on an earlier date. If you select this value, enter the date in the adjacent field to load an existing worksheet. For example, you can use this option to load a previous worksheet, using it as the basis for a future forecast.</li> <li><i>View Copied Data</i> - Enables you to view copied worksheets.</li> </ul> |

### **Position Impact Functions**

Select any combination of the following options:

| Field or Control     | Description                                                                                                    |
|----------------------|----------------------------------------------------------------------------------------------------|
| Use Source Weighting | Select to use weighting values that you set on the Position<br>Forecasting Rules page (POS_FORECAST_RULES) or<br>the Copy/Apply Forecasting Rules page (POS_HIST_<br>FORECAST). |

| Field or Control              | Description                                                                                                    |
|-------------------------------|----------------------------------------------------------------------------------------------------|
| Include Copied Data           | Select to include data from the most recent Copy/Apply<br>Forecasting Rules page.                                                                                     |
| Show Non Business Day Columns | Select to view data columns for regular nonbusiness days (for example, Saturday and Sunday) and holidays.                                                             |
| Use Lock Reminder             | If this check box is selected, the system prompts you with a reminder message on the Position Manager page when you click the <b>Return to Position Manager</b> link. |

#### **Transfer Options**

Select a transfer option and specify a corresponding template to use on the Funds Transfer page, which is accessible from the Position Results page.

#### **Revalue Positions**

| Field or Control  | Description                                                                                                    |
|-------------------|----------------------------------------------------------------------------------------------------|
| Revalue Currency  | Select a currency, other than the system currency, in which to calculate the worksheet.                                                                                                    |
| Revalue Date Type | Select one of the following values:<br><i>Use Current Date:</i> The system uses the current system date to<br>calculate the worksheet.<br><i>Use Calculation Date:</i> The system uses the as of date that is<br>specified by the <i>Use Data Calculated On</i> value to calculate the<br>worksheet. |

#### **Additional Criteria**

For additional flexibility, you can specify criteria that further limit the amounts that are included in the Position Manager, either a particular currency or bank information.

**Note:** To view a worksheet that was calculated with additional criteria, you must specify the same criteria when you select the *Use Data Calculated On* value to display the worksheet.

### **BI Publisher Report Options**

| Field or Control         | Description                                                                                                    |  |  |
|--------------------------|----------------------------------------------------------------------------------------------------|--|--|
| Generate Position Report | Select to automatically generate a deal position report using BI<br>Publisher each time the deal position is calculated.                                                                                                    |  |  |
| Output Format Type       | <ul> <li>Select a format for viewing and printing the deal position report. Options are:</li> <li><i>HTML:</i> Report can be viewed in a web browser.</li> <li><i>PDF:</i> Report appears online when you use the Adobe Reader<sup>®</sup>. This method is recommended for viewing the deal position report online.</li> <li><i>RTF:</i> Report can be viewed in Microsoft<sup>®</sup> Word.</li> <li><i>XLS:</i> Report can be viewed in Microsoft Excel<sup>®</sup>.</li> </ul> |  |  |
|                          | Generate Position Report check box is not selected. This selection enables you to generate a report manually, at your discretion, from the Position Manager Results page by clicking the View Position Report link.                                                                                                    |  |  |

See the product documentation for PeopleTools: BI Publisher for PeopleSoft.

# **Ad-Hoc Position Worksheet Page**

Use the Ad-Hoc Position Worksheet page (POS\_IMPCT\_OPT\_PNL) to set up ad hoc positions to generate a current, one-time deal position worksheet.

Unlike deal position worksheets that are generated using options that are defined on the Position Manager Options page, the calculation preferences and results of the ad hoc worksheet are not saved.

Navigation:

Click the Create an Ad-Hoc Worksheet link on the Position Manager page.

| Ad-Hoc Position Worksheet    |                                                     |
|------------------------------|-----------------------------------------------------|
|                              | Position INSTRUMENTS                                |
|                              | Position INSTRUMENTS Calculate                      |
| Calculation Preferences      |                                                     |
| Calculation Preferences      | Load External Data                                  |
| Description                  |                                                     |
| Time Horizon Options         | Recalculation Options                               |
| Time Horizon Value Date -    | Recalculation Option Recalculate Entire Worksheet   |
| Value Date 12/03/2012 3      | Calculation Date                                    |
| Source Set                   | Copied Calculation Date                             |
| Time Set 🔍 🗎                 |                                                     |
| Position Impact Functions    |                                                     |
| Use Source Weighting         | Include Copied Data 🕼 Show Non Business Day Columns |
| Use Lock Reminder            |                                                     |
| Transfer Options             |                                                     |
| eFT Transfer                 | EFT Template ID                                     |
| Bank Transfer                | Bank Transfer Template ID                           |
| Deal Entry                   | Instrument Type                                     |
| Revalue Positions            |                                                     |
| Revalue Currency             | *Revalue Date Type Use Current Date -               |
| Additional Criteria          |                                                     |
| Currency                     | Bank SetID                                          |
| Bank                         | Account                                             |
| Bank Business Unit           |                                                     |
| XML Publisher Report Options |                                                     |
| Generate Position Report     | *Output Format Type PDF +                           |

This example illustrates the fields and controls on the Ad-Hoc Position Worksheet page.

The Ad-Hoc Position Worksheet page contains functionality that is similar to that of the Position Manager Options page, with the addition of the **Worksheet Position** and the **Calculate** button fields.

#### **Related Links**

Position Manager Options Page

### **Position Manager Results Page**

Use the Position Manager Results page (POS\_IMPCT\_RSLT\_PNL) to display the results of the calculation on the Position Manager page.

Navigation:

Click the Calculate button on the Ad-Hoc Position Worksheet page or Position Manager page.

This example illustrates the fields and controls on the Position Manager Results page, showing a parent node. You can find definitions for the fields and controls later on this page.

|              | Tree Node INSTRUMENTS | •             | Refresh Totals     |                         | Calculate         | Step Back                   | Сору |
|--------------|-----------------------|---------------|--------------------|-------------------------|-------------------|-----------------------------|------|
| Details      |                       |               |                    |                         |                   |                             |      |
| Step<br>Down | Node                  | 01/07/2013    | Drill to<br>Detail | Position Imp<br>(Period |                   | Position Impac<br>(Period C |      |
| 2            | IR_PHYSICALS          | -1,000,000.00 |                    |                         |                   |                             |      |
| .0           | FX                    | 0.00          |                    |                         |                   |                             |      |
| 2            | OPTIONS               | 0.00          |                    |                         |                   |                             |      |
| Results      | 3                     |               |                    |                         |                   |                             |      |
|              | TRUMENTS USD          | -1,000,000.0  | 0 <b>¢\$</b>       |                         |                   |                             |      |
|              |                       |               |                    |                         |                   |                             |      |
| ntor M       | anual Position        | View Positio  | n Report           | R                       | eturn to Positior | Manager                     |      |

This example illustrates the fields and controls on the Position Manager Results page, showing a child node. You can find definitions for the fields and controls later on this page.

| Positio      | n Manager     | r Results |               |                    |        |                           |                    |                                               |
|--------------|---------------|-----------|---------------|--------------------|--------|---------------------------|--------------------|-----------------------------------------------|
| T            | ree Node IR_P | HYSICALS  | •             | Refresh            | Totals | Calc                      | ulate              | Step Back Copy                                |
| Details      |               |           |               |                    |        |                           |                    |                                               |
| Step<br>Down | Node          |           | 01/07/2013    | Drill to<br>Detail | Posi   | tion Impact<br>(Period B) | Drill to<br>Detail | Position Impact Drill to<br>(Period C) Detail |
|              | MONEY_MARK    | ETS       | 0.00          | <b>⊕</b>           |        |                           |                    |                                               |
|              | BONDS         |           | -1,000,000.00 | Ð                  |        |                           |                    |                                               |
| Results      |               |           |               |                    |        |                           |                    |                                               |
| IR_F         | PHYSICALS     | USD       | -1,000,000.00 | ₽₿                 |        |                           |                    |                                               |
| LOCK A       | LL NODES      |           |               |                    |        |                           |                    |                                               |
|              |               |           |               |                    |        |                           |                    |                                               |
| Enter Ma     | nual Position |           | View Position | Report             |        | Retur                     | n to Positio       | on Manager                                    |

You run the deal position calculation from the Position Manager page. When the calculation of the worksheet is complete, the results appear automatically.

**Note:** The amounts that appear are in the base currency that was specified for the source tree, unless another currency was selected in the **Revalue Currency** field on the Position Manager Options page. In such cases, the amounts appear in the currency selected there and revalued based on the defined exchange rate. All entries must be of a currency for which an exchange rate is established; otherwise, they are not included in the generation of the Position Manager Results. Exchange rates are set on the Market Rates page.

When you manually enter new amounts on this page, the system assumes that the values entered are in the base currency of the tree, not in the revalued currency. Manually entering new amounts in the revalued currency and clicking Refresh Totals will generate unexpected, and possibly erroneous, new totals.

See "Defining Market Rates" (PeopleSoft Cash Management).

| Field or Control | Description                                                                                                    |
|------------------|----------------------------------------------------------------------------------------------------|
| Position         | Indicates the node that you are viewing.                                                                                                    |
| Refresh Totals   | Click to recalculate column totals.                                                                                                    |
| Calculate        | Recalculates the deal position based on your defined<br>calculation options. If you edit a node amount but do not save<br>and lock the edited field, then clicking Calculate returns the<br>worksheet to its original state. |
| Step Back        | Click this button to step back or return to parent node data.<br>This button is only available when viewing subordinate or<br>child nodes.                                                                                   |
| Сору             | Click to access the Copy/Apply Forecasting Rules page to use a forecasting function.                                                                                                    |

The remainder of the page displays the worksheet, with the amounts broken down by the periods of the time set. Each period is listed, along with its start and end date.

| Field or Control             | Description                                                                                                    |
|------------------------------|----------------------------------------------------------------------------------------------------|
| 4                            | Click this icon step down to subordinate or child nodes in the tree. You can click the Step Back button to return or step back to the parent node.                                                                                                    |
| •                            | Click this icon to view the source transactions for the node on<br>the Position Manager Results - Position by Source page. This<br>icon is only available if the row is a detail node, that is, if it<br>has no subordinate or child nodes.                                                                                                    |
|                              | Click the <b>Transfer</b> icon to access the Funds Transfer page.                                                                                                    |
| 1                            | Click the <b>Lock</b> icon to lock the value, which you would enter<br>on an ad hoc basis. To see your new, updated totals, save the<br>worksheet and click the <b>Calculate</b> button to refresh the data.<br>To enable locking, open the tree in Tree Manager and select<br>the <b>Allow Manual Updates</b> check box. If a node is locked, the<br>value does not change if the tree is recalculated. It stays as it is<br>until it is unlocked. |
|                              | Click the <b>Unlock</b> button to unlock the value and edit the cell.<br>The next time that you recalculate the worksheet, the system<br>enters this number from system data.                                                                                                    |
| Scroll Left and Scroll Right | Click to navigate the time periods of the worksheet.                                                                                                    |

| Field or Control      | Description                                                  |
|-----------------------|--------------------------------------------------------------|
| Enter Manual Position | Click to apply tree functionality to ad hoc data.            |
| View Position Report  | Click to generate a deal position report using BI Publisher. |

#### **Navigating Tree Nodes**

Each row of the worksheet represents a child node of the position that is listed.

- If a row contains additional nodes beneath it, you can navigate down the tree to those child nodes by clicking the **Step Down** icon. The **Position** field is updated to indicate the current node.
- To navigate back up to the previous level, click the **Step Back** button, or to view position details, click the **Drill to Detail** button.

The worksheet displays only the nodes at the next immediate level below the position node. As shown in the following diagram, when the position node is *INSTRUMENTS*, you see only the nodes at the next immediate level; you see the three children of that node. To see the worksheet that is composed of the rows MONEY\_MARKETS and BONDS, change the position node to *IR\_PHYSICALS*.

Children of a deal position node, which are displayed as rows in the worksheet

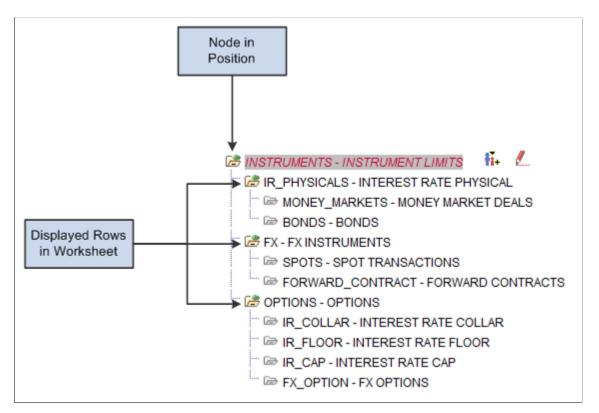

#### **Related Links**

Understanding Dealing Trees and Deal Positions Creating Position Manager Data Manually

# **Position Manager Results - Position by Source Page**

Use the Position Manager Results - Position by Source page (POS\_IMPCT\_RSLT\_DT1) to view the source transactions for the node.

Navigation:

Click the Drill to Detail icon on the Position Manager Results page showing a child node.

This example illustrates the fields and controls on the Position Manager Results - Position by Source page. You can find definitions for the fields and controls later on this page.

| Position by   | Source                   |                                                                                                    | × |
|---------------|--------------------------|----------------------------------------------------------------------------------------------------|---|
| Position Deta | ails                     |                                                                                                    |   |
| Position      | BONDS                    | Position Source Set CASH                                                                              |   |
| Position Se   | OUICE ID DEAL CASH FLOWS | Search                                                                                                |   |
| Position Sour | rce Transactions         | Personalize   Find   🔄   🔚 🛛 First 🕥 1 of 1 🕑 Last                                                    |   |
| Value Date    | Reference                | Amount Currency                                                                                       |   |
| 01/07/2013    | 00000000367              | -1,000,000.00 USD                                                                                     |   |
|               |                          |                                                                                                    |   |
| Field or Con  | ntrol                    | Description                                                                                           |   |
| Position Sour | rce ID                   | Enter search parameters to view position source<br>for a specified period. Select a position source I |   |

# Position Manager Results - Copy/Apply Forecasting Rules Page

Use the Position Manager Results - Copy/Apply Forecasting Rules page (POS\_HIST\_FORECAST) to generate a copy of a worksheet.

and then click the Search button.

To create projected forecasts or modify cash flow amounts, you must create a worksheet copy.

Navigation:

Click the Copy button on the Position Manager Results page.

This example illustrates the fields and controls on the Position Manager Results - Copy/Apply Forecasting Rules page.

| Cop | y/Apply Forec                  | asting Rules                                                        |                 |                |                     |                 |                   |
|-----|--------------------------------|---------------------------------------------------------------------|-----------------|----------------|---------------------|-----------------|-------------------|
|     | Tree Name                      | R_INSTRUMENTS                                                       | Descriptio      | n 10% Increase | 9                   |                 |                   |
| Wo  | rksheet Offset                 |                                                                     |                 |                |                     |                 |                   |
|     | Scenario 10<br>Weighting<br>Bu | %INCREAS     4       1.10000     Years       usiness Day Convention | 0 Months        | 0              | Days 0<br>Apply Wor | ksheet Offset   | Clear             |
| Vor | ksheet Data                    |                                                                     |                 | Personalize    | Find   View All     | 🗉   🛅 🛛 🛛 First | ④ 1-3 of 3 🕑 Last |
|     | Source Set                     | Tree Node                                                           | Source          | Currency       | Value Date          | Weighting       | Offset Days       |
| 1   | CASH                           | BONDS                                                               | DEAL CASH FLOWS | USD            | 12/03/2012          | 1.00000         | 0                 |
| 2   | CASH                           | INSTRUMENTS                                                         | DEAL CASH FLOWS | USD            | 12/03/2012          | 1.00000         | 0                 |
| -   |                                |                                                                     |                 |                |                     |                 |                   |

#### Worksheet Offset

Specify the search parameters to return data for the Worksheet Data region.

| Field or Control        | Description                                                                                                    |
|-------------------------|----------------------------------------------------------------------------------------------------|
| Business Day Convention | Select the convention that applies to your scenario, and then<br>enter the number of years, months, and days that you want to<br>extend your worksheet. These numbers are positive to generate<br>future worksheets. |
| Apply Worksheet Offset  | Click to populate fields in the <b>Worksheet Data</b> region<br>automatically with parameters that are specified in the<br><b>Worksheet Offset</b> group box.                                                        |
| Clear                   | Click to clear your applied worksheet offsets and repopulate<br>the <b>Worksheet Data</b> region with the original information.                                                                                      |
| ок                      | Click to save your worksheet changes and return to the Position Manager Results page.                                                                                                    |
|                         | This button is unavailable until you enter worksheet offset information and click the <b>Apply Worksheet Offset</b> button.                                                                                          |

Note: The system retains only one future worksheet per calculated date.

# **Schedule Position Manager Page**

Use the Schedule Position Manager page (TR\_POS\_RUNCNTL) to run the Position Monitor Application Engine process (TR\_POS\_TOTAL) to schedule the Position Manager to run at specified times.

Navigation:

#### **Deal Management > Process Deals > Schedule Position Manager > Schedule Position Manager**

This example illustrates the fields and controls on the Schedule Position Manager page.

| Schedule Position Manager    |                              |                     |                       |  |  |  |  |
|------------------------------|------------------------------|---------------------|-----------------------|--|--|--|--|
| Run Control ID PositionMa    | nager Report Manager         | Process Monitor     | Run                   |  |  |  |  |
| Parameters                   |                              | Find View All       | First 🕚 1 of 1 🕑 Last |  |  |  |  |
| *SetID S                     | HARE                         | *Tree Name TR       |                       |  |  |  |  |
| *Tree Node II                |                              | *Effective Date 01/ | 01/1900 🛐             |  |  |  |  |
| *Start Date 1                | 2/03/2012                    | *End Date 12/       | 03/2012 🛐             |  |  |  |  |
| [                            | Generate Position Report     |                     |                       |  |  |  |  |
| Additional Criteria          |                              |                     |                       |  |  |  |  |
| Currency                     |                              | Bank SetID          |                       |  |  |  |  |
| Bank Code                    | <b>Q</b>                     | Bank Account        | <b>Q</b>              |  |  |  |  |
| Bank Business Unit           | Q                            |                     |                       |  |  |  |  |
| Calculation Options          |                              |                     |                       |  |  |  |  |
| *Time Horizon                | Time Set 👻                   | Time Set            |                       |  |  |  |  |
| *Revalue Date Type           | Jse Current Date 👻           | Revalue Currency    |                       |  |  |  |  |
| Use Source Weighting         | Include Copied Data          | Show Non Busir      | ness Day Columns      |  |  |  |  |
| XML Publisher Report Options | XML Publisher Report Options |                     |                       |  |  |  |  |
| *Output Format Type PDF -    |                              |                     |                       |  |  |  |  |

Refer to the Position Manager Options page documentation for descriptions of fields on this page.

See Position Manager Options Page.

| Field or Control         | Description                                                   |
|--------------------------|---------------------------------------------------------------|
| Generate Position Report | Select to generate a deal position report using BI Publisher. |

### **BI Publisher Report Options**

| Field or Control   | Description                                                                                                    |
|--------------------|----------------------------------------------------------------------------------------------------|
| Output Format Type | Select a format for viewing and printing the deal position report. Options are:                                                                       |
|                    | • <i>HTML:</i> The report can be viewed in a web browser.                                                                                             |
|                    | • <i>PDF:</i> The report appears online using the Adobe Reader <sup>®</sup> . This method is recommended for viewing the deal position report online. |
|                    | • <i>RTF</i> : The report can be viewed in Microsoft <sup>®</sup> Word.                                                                               |
|                    | • <i>XLS</i> : The report can be viewed in Microsoft $Excel^{\textcircled{M}}$ .                                                                      |

See the product documentation for PeopleTools: BI Publisher for PeopleSoft.

# **Position Report Periods Page**

Use the Position Report Periods page (POS\_REPORT\_PNL) to use PS/nVision to generate a Microsoft Excel file of Position Manager.

Navigation:

#### Set Up Financials/Supply Chain > Product Related > Treasury > Position Report Periods > Position Report Periods

This example illustrates the fields and controls on the Position Report Periods page. You can find definitions for the fields and controls later on this page.

| Position Report Periods  |                        |                         |  |  |  |  |
|--------------------------|------------------------|-------------------------|--|--|--|--|
| SetID SHARE              | Time Set YEARLY        | Process                 |  |  |  |  |
| Positions Report Periods | Personalize   Find   🔄 | First 🕙 1-5 of 5 🕑 Last |  |  |  |  |
| Sequence                 | Period Start Date      | Period End Date         |  |  |  |  |
| 001                      | 01/01/2011             | 12/31/2011              |  |  |  |  |
| 002                      | 01/01/2012             | 12/31/2012              |  |  |  |  |
| 003                      | 01/01/2013             | 12/31/2013              |  |  |  |  |
| 004                      | 01/01/2014             | 12/31/2014              |  |  |  |  |
| 005                      | 01/01/2015             | 12/31/2015              |  |  |  |  |

A PS/nVision layout must be configured to create a spreadsheet that is based on a deal position tree.

| Field or Control | Description                                                                                                    |
|------------------|----------------------------------------------------------------------------------------------------|
| Time Set         | Select the length of time for each period. The field options are created on the Define Time Buckets page. The delivered options are:                                                                         |
|                  | • Daily                                                                                                    |
|                  | • Monthly                                                                                                    |
|                  | • Rolling                                                                                                    |
|                  | • Rolling-1                                                                                                    |
|                  | • Rolling-2                                                                                                    |
|                  | See "Defining Time Sets" (PeopleSoft Cash Management).                                                                                                    |
| Process          | Before you use PS/nVision, you must create the time periods<br>for the report. Click to generate the report periods that are used<br>by PS/nVision. The system updates the page and displays the<br>periods. |

See the product documentation for *PeopleTools: PS/nVision*.

# **Creating Position Manager Data Manually**

This topic discusses how to enter manual position information, define additional search criteria, and copy data forward.

# Pages Used to Create Position Worksheet Data Manually

| Page Name                                              | Definition Name   | Usage                                                                                                    |
|--------------------------------------------------------|-------------------|----------------------------------------------------------------------------------------------------|
| Enter Manual Deal Position Page                        | POS_GENERIC_ENTRY | Search existing Position Manager data,<br>and apply tree functionality to ad hoc<br>data. This page is used to capture the<br>data and begin structuring it so that you<br>can connect it to an existing tree. |
| Additional Search Criteria Page                        | POS_GEN_ENT_SRCH  | Increase the granularity of your search options.                                                                                                    |
| Manual Deal Position Entry - Copy Data<br>Forward Page | POS_GEN_ENT_COPY  | Specify date and repeat parameters for<br>copying forward rows of position entry<br>information.                                                                                                    |

| Page Name              | Definition Name   | Usage                                                                |
|------------------------|-------------------|----------------------------------------------------------------------|
| Additional Information | POS_GENERIC_ENTRY | Add supplementary information to the manual deal position entry.     |
|                        |                   | See the <u>Enter Manual Deal Position Page</u> for more information. |

# **Understanding How to Create Position Manager Data Manually**

With manual deal position entry, you enter data manually, create a source over it, and then place the source on a particular tree node. This diagram shows an overview of the Manual Deal Position Entry process:

Overview of the Manual Deal Position Entry process

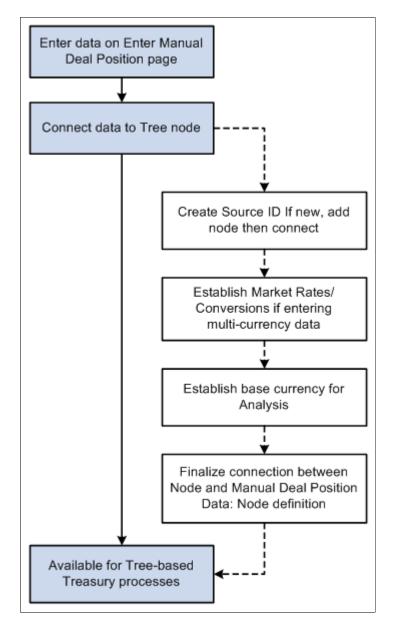

# **Enter Manual Deal Position Page**

Use the Enter Manual Deal Position page (POS\_GENERIC\_ENTRY) to search existing Position Manager data, and apply tree functionality to ad hoc data.

This page is used to capture the data and begin structuring it so that you can connect it to an existing tree.

Navigation:

#### Deal Management > Process Deals > Enter Manual Deal Position > Enter Manual Deal Position

This example illustrates the fields and controls on the Enter Manual Deal Position page. You can find definitions for the fields and controls later on this page.

| Search Criteri | ia                 |               |         |              |                       |                   |                |      |
|----------------|--------------------|---------------|---------|--------------|-----------------------|-------------------|----------------|------|
| Se             | tID SHARE          | uni Uni       | t US001 | 6            | Value Date 12/03/2012 | Additional Search | Criteria       |      |
| Catego         | огу %              |               |         | 6 (          | Currency Code %       | Search            | Clear          | Сору |
| Manual Deal I  | Position Entry     |               |         |              | Personalize   Find    | View All   🗖   🛄  | First 🕙 1 of 1 | Last |
| Entry Details  | <u>A</u> dditional | Information [ |         |              |                       |                   |                |      |
| SetID          | *Unit              | *Category     |         | *Value Date  | *Reference            | *Amount           | *Currency      |      |
| SHARE          | US001 🔍            | MONEY_MARK    | KETS 🔍  | 12/03/2012 🛐 | REF001                | 1000.00           | USD 🔍          | +    |

| Field or Control           | Description                                                                                                    |
|----------------------------|----------------------------------------------------------------------------------------------------|
| Additional Search Criteria | Click this link to access the Additional Search Criteria page<br>(POS_GEN_ENT_SRCH), where you can narrow your search<br>by selecting supplementary search categories. |
| Category                   | Displays another name for the target tree node.                                                                                                    |
| Сору                       | Click to specify parameters for copying forward rows of position entry information.                                                                                    |

**Note:** All lines that are added to the **Manual Deal Position Entry** grid must be of a currency for which an exchange rate is established; otherwise, the lines are not included in the generation of the Position Manager Results. Exchange rates are set on the Market Rates page.

#### **Related Links**

"Defining Market Rates" (PeopleSoft Cash Management)

#### **Additional Search Criteria Page**

Use the Additional Search Criteria page (POS\_GEN\_ENT\_SRCH) to increase the granularity of your search options.

Navigation:

Click the Additional Search Criteria link on the Manual Deal Position Entry page.

| Field or Control      | Description                                                                                                    |
|-----------------------|----------------------------------------------------------------------------------------------------|
| From Date and To Date | Specify a date range for your data searches. Alternatively, you can specify to search on a particular day of the week, month, or day of the month. |

# Manual Deal Position Entry - Copy Data Forward Page

Use the Manual Deal Position Entry - Copy Data Forward page (POS\_GEN\_ENT\_COPY) to specify date and repeat parameters for copying forward rows of position entry information.

Navigation:

Click the Copy button on the Manual Deal Position Entry page.

| Field or Control      | Description                                                                                                    |
|-----------------------|----------------------------------------------------------------------------------------------------|
| Date From and Date To | Enter a date range to copy cells of position entry information<br>into the manual position worksheet. You can also specify the<br>number of times to repeat the copied information. |

# **Managing Securities**

# **Understanding Securities**

Deal Management provides securities functionality for use in creating deals. You can attach a specified security to a deal on the Security Header page.

This functionality enables you to:

- Record general information for a security.
- Search and record multiple lines of security, market-value information.
- Download security information and current market values.

**Note:** This component is designed to provide support for managing interest-bearing securities that trade in the marketplace. Suitable securities for this component include Treasury securities (T-Bills, T-Notes, Treasury bonds), corporate bonds, municipal bonds ("munis"), agency securities (Fannie Mae, Freddie Mac), and commercial papers. For managing debt instruments that your firm issues, however, such as commercial paper and line-of-credit facilities, see the Managing Facilities in Deal Management documentation.

For managing stocks, see the Managing Equity Deals documentation.

**Note:** Many of the fields that are mentioned here are described in more detail in the Capturing Deals and Trade Tickets documentation.

#### **Related Links**

<u>Understanding the Deal Capture Process</u> <u>Creating Trade Tickets</u> <u>Understanding Commercial Paper and Line of Credit Facilities</u> <u>Understanding Equities</u>

#### Prerequisite

Before creating and processing securities, you must set up deal instrument types.

#### **Related Links**

Understanding Instruments Types and Instrument Templates

# **Defining Securities**

This topic discusses how to enter security header information manually and enter security market value information.

# Pages Used to Define Securities

| Page Name                  | Definition Name  | Usage                                                                                                    |
|----------------------------|------------------|----------------------------------------------------------------------------------------------------|
| Security Header Page       | TRX_SECURITY_HDR | Enter and view general information about a security.                                                                                                    |
| Security Market Value Page | TRX_SEC_MKTVAL   | View the currency information and<br>market value of a security as of a<br>specified date. The market values can<br>be entered here manually or viewed<br>after being imported using the Securities<br>Market Values Import page. You can<br>record more than one market price. |

# **Security Header Page**

Use the Security Header page (TRX\_SECURITY\_HDR) to enter and view general information about a security.

Navigation:

**Deal Management** > **Administer Deals** > **Securities** 

This example illustrates the fields and controls on the Security Header page. You can find definitions for the fields and controls later on this page.

| Security Header S | ecurity <u>M</u> arket Value | 1                         |                 |                                            |                                                                                                    |                                           |                               |
|-------------------|------------------------------|---------------------------|-----------------|--------------------------------------------|----------------------------------------------------------------------------------------------------|-------------------------------------------|-------------------------------|
| *Security Type    | CUSIP -                      | ]                         | Security ID 00  | 00000001                                   |                                                                                                    |                                           |                               |
| Issue Number      | 912795WB3                    |                           | *Status Ad      | ctive •                                    | Asset or Liability                                                                                                  | Asset                                     |                               |
| Description       | United States Treas          | sury Bill Dt 05/26/05-11/ | /25/05          | 2                                          |                                                                                                    |                                           |                               |
|                   |                              |                           |                 |                                            |                                                                                                    |                                           |                               |
|                   | *Issuer FGOV                 | Q                         | *Issue Date 05  | /26/2005 関                                 | Credit Rating                                                                                                    | AAA                                       |                               |
| Issue Amount      |                              | 20,791,903,000.00         |                 |                                            | Currency                                                                                                    |                                           |                               |
| Outstanding Amt   |                              | 67,483,313,000.00         | _               |                                            | Minimum Amount                                                                                                    | 1000.00                                   |                               |
| Maturity Date     | 11/25/2005 🛐                 |                           | Est. Maturity   | 31                                         | Interest Frequency                                                                                                  |                                           | <b>-</b>                      |
| Settlement Date   | 31                           | First                     | Coupon Date     | 31                                         | Last Coupon Date                                                                                                    |                                           |                               |
| Coupon Start Date | 31                           | Cou                       | pon End Date    | 31                                         | Coupon at Issue                                                                                                    |                                           |                               |
|                   |                              |                           |                 |                                            |                                                                                                    |                                           |                               |
| Deals by Securit  |                              |                           |                 | onalize   Find                             | View All   🖾   🛄 🛛 First                                                                                            | (1-4 of 4 🕑 Last                          |                               |
| Business Unit     |                              |                           | action Amount   |                                            |                                                                                                    | Settlement Amount                         |                               |
| US001             | STL1 10/16/2                 |                           | 1000000.00      |                                            |                                                                                                    | 100000.00                                 |                               |
|                   | T-FUTURE 04/06/2             |                           |                 |                                            |                                                                                                    |                                           |                               |
|                   | T-FUTURE 04/06/2             |                           | 5000000.00      |                                            |                                                                                                    | 500000.00                                 |                               |
| US001             | T-SECMTM 04/16/2             | 001                       | 100000000.00    |                                            |                                                                                                    | 94505500.00                               |                               |
| Created By        | SAMPLE                       | C                         | 3/15/2006 2:04: | 33PM                                       |                                                                                                    |                                           |                               |
| Last Changed By   | SAMPLE                       | C                         | 3/15/2006 2:04: | 33PM                                       |                                                                                                    |                                           |                               |
| Event Log         |                              |                           |                 |                                            |                                                                                                    |                                           |                               |
| Field or Control  | I                            |                           |                 | Descript                                   | ion                                                                                                    |                                           |                               |
| Security Type     |                              |                           |                 | Options i                                  | agency that issues the nclude <i>CINS</i> , <i>CUSIP</i> , <i>OOL</i> , <i>SICOVAM</i> , and i                      | EPIC, ISID, ISIN                          |                               |
| Security ID       |                              |                           |                 | Displays t                                 | he identifier that you                                                                                              | assigned.                                 |                               |
| Issue Number      |                              |                           |                 |                                            | identifier that is assign<br>ication system that is                                                                 |                                           |                               |
|                   |                              |                           |                 | using check<br>security. I<br>to it, one i | CUSIP/CINS identif<br>ek-digit validation log<br>f the security does no<br>s derived by the syste<br>NS identifier. | gic if a check digi<br>t have a check dig | t exists for the git appended |
| Coupon at Issue   |                              |                           |                 | Enter the                                  | applicable interest rate                                                                                            | e in decimal form                         | nat.                          |
| Created By and I  | Last Changed I               | Зу                        |                 |                                            | nd date/time stamp in ges to the security.                                                                          | formation that en                         | able you to                   |

# Security Market Value Page

Use the Security Market Value page (TRX\_SEC\_MKTVAL) to view the currency information and market value of a security as of a specified date.

The market values can be entered here manually or viewed after being imported using the Securities Market Values Import page. You can record more than one market price.

Navigation:

#### Deal Management > Administer Deals > Securities > Security Market Value

This example illustrates the fields and controls on the Security Market Value page. You can find definitions for the fields and controls later on this page.

| Security <u>H</u> eader | Security Marke | et Value     |       |                    |                    | _              |        |
|-------------------------|----------------|--------------|-------|--------------------|--------------------|----------------|--------|
|                         | y ID 0000000   | 001          |       |                    |                    |                |        |
| Search Criteria         |                |              |       |                    |                    |                |        |
| Rate Type               | From           | To           | 31    | Search             |                    |                |        |
| Security Market Va      | alue           |              |       | Personalize   Find | View All   🖾   🛄   | First 🕙 1 of 1 | 🕑 Last |
| *Supplier               | *Rate Type     | *Market Date | *Seq. | *Market Price      | Purchased Interest |                |        |
| Q                       |                |              |       |                    |                    |                | + -    |
|                         |                |              |       |                    |                    |                |        |
|                         |                |              |       |                    |                    |                |        |
|                         |                |              |       |                    |                    |                |        |
|                         |                |              |       |                    |                    |                |        |
| Event Log               |                |              |       |                    |                    |                |        |

Specify your search criteria and click the **Search** button; leaving this field blank returns all possible results.

| Field or Control   | Description                                                                                                    |
|--------------------|----------------------------------------------------------------------------------------------------|
| Seq (sequence)     | Enter a number for each added row of market source information to determine processing order of the valuation.                                                                                                    |
| Market Price       | Enter the price of the security relative to the par value.                                                                                                    |
| Purchased Interest | Displays the interest calculated from the interest-period,<br>start date to the settlement date. This value is important for<br>securities purchased in a secondary market.                                                                                                    |
|                    | For example, bonds usually pay interest every six months, but,<br>interest is accrued by the bondholders on a day-to-day basis.<br>When a bond is sold, the buyer pays the seller the market price<br>plus the accrued interest, for which the buyer is reimbursed<br>when the issuer next pays interest. |

# **Importing Security Definitions and Market Values**

This topic discusses the securities data import process, and how to import security definitions and the current market values of securities.

# Page Used to Import Security Definitions and Market Values

| Page Name                                                                | Definition Name | Usage                                                               |
|--------------------------------------------------------------------------|-----------------|---------------------------------------------------------------------|
| Security Definition Import Page or<br>Security Market Values Import Page | BSP_IMPORT      | Import security definition data based on the security's identifier. |
|                                                                          |                 | Import current security market values data.                         |

# **Understanding the Securities Data Import Infrastructure**

PeopleSoft provides a way to import general information about a security into the system based on its CUSIP or CINS identifier. A variation of this process can be used to import current market values of the securities. Once a security definition is downloaded into the system, investment deals can be created using the security. When the latest market value for the security is downloaded into the system, the value of the security deal is updated and the gain or loss for the deal is booked in Treasury accounting.

This diagram illustrates the securities data import process.

This diagram illustrates the steps in the securities data import process, which is described in detail following the diagram

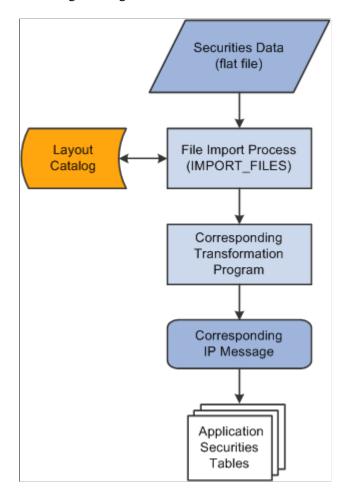

The securities data import process involves the following steps:

1. An administrator enters information pertaining to a securities data file in comma-separated value (.csv), flat-file format.

This initiates the File Import Application Engine process (IMPORT\_FILES), which functions as an interface or shell to define the necessary commands for the system to import the securities data files.

2. The File Import Application Engine reads the file's layout definition data (which is stored in the Layout Catalog) and calls the corresponding transformation process.

The layout for importing securities definition data is SECURITY and the corresponding transformation process called is TRX\_SECD\_XFM. For importing security market value, the SEC\_MARKET layout is used with the TRX\_SECM\_XFM transformation process.

3. The transformation Application Engine loads the data into the securities application tables using the TRX\_SEC\_HDR IP message for securities definition data or the TRX\_SEC\_MKTVAL IP message for security market values.

#### **Related Links**

"Understanding Electronic Banking" (PeopleSoft Financial Gateway)

# Security Definition Import Page or Security Market Values Import Page

Use the Security Definition Import page (BSP\_IMPORT) or the Security Market Values Import page (BSP\_IMPORT) to import security definition data based on the security's identifier.

Navigation:

- Deal Management > Administer Deals > Security Definition Import > Security Definition Import
- Deal Management > Process Deals > Security Market Values Import

This example illustrates the fields and controls on the Security Definition Import page. You can find definitions for the fields and controls later on this page.

| 🕑 Last |
|--------|
| + -    |
|        |
|        |
|        |
|        |
|        |
|        |
|        |
|        |
|        |
|        |
|        |

**Note:** The field descriptions provided here are the same for both the Security Definition Import page and Security Market Values Import page.

| Field or Control | Description                                                                                                    |
|------------------|----------------------------------------------------------------------------------------------------|
| Import Type      | <ul> <li>Select the method to import the bank statement data. Options are:</li> <li><i>FTP:</i> Select if you are importing the file by using file transfer protocol, and enter a node through which to transfer the data.</li> <li><i>File:</i> Select if you are importing a file, and complete the <b>File Path</b> and <b>File Name</b> fields.</li> <li><i>HTTP:</i> Select if you are importing a file using a URL that is included as part of the node configuration. No file path or file name is required.</li> </ul> |

| Field or Control              | Description                                                                                                    |
|-------------------------------|----------------------------------------------------------------------------------------------------|
| Integration Node              | Enter the integration node to use to transfer the data. This field appears only if <i>FTP</i> or <i>HTTP</i> is selected in the <b>Import Type</b> field.                                                                                                    |
|                               | See <i>PeopleTools: Integration Broker</i> , "Building Message Schemas."                                                                                                    |
|                               | See <i>PeopleTools: Integration Broker Administration</i> , "Using Listening Connectors and Target Connectors," Working With the AS2 Connectors.                                                                                                    |
|                               | See "Defining Integration Broker Settings for Bank Statements<br>and Payment Acknowledgments" (PeopleSoft Financial<br>Gateway).                                                                                                    |
| View Integration Node Details | Click to access the Integration Node Details page and review property details of the selected node. This link appears only if <i>FTP</i> or <i>HTTP</i> is selected in the <b>Import Type</b> field.                                                                                                 |
| File Location                 | Appears when using the <i>File</i> import type only. Displays the file location entered on the configuration page by a bank integration administrator. Users have access only to the folders below the base path displayed in the File Location field.                                               |
|                               | For more information, see Managing Import File Locations.                                                                                                    |
| File Path                     | <ul> <li>Enter a file path according to the import type selected:</li> <li><i>File</i> Import Type: Leave this field blank to select a file in the base path shown in the File Location field, or enter a folder name with trailing backslash below the base path, for example, /Bank02/.</li> </ul> |
|                               | Wildcard characters are not supported when using the <i>File</i> import type.                                                                                                    |
|                               | • <i>FTP</i> Import Type: Enter the complete file path location.<br>To select files by using the <b>Select File</b> button, you must include a trailing backslash (\) in the file path.                                                                                                    |
|                               | You can you can also load all files in a given directory<br>by using the *.* notation or search for files of a specific<br>type by entering an asterisk and the extension suffix. For<br>example, to search all files with an .xxx suffix, enter \*.<br>xxx.                                         |
|                               | • <i>HTTP</i> Import Type: Does not require a file path and the field is unavailable.                                                                                                    |
|                               | <b>Note:</b> Be sure that the application server and the Process<br>Scheduler have access to the directory, FTP node, or HTTP<br>node where the files are staged for import.                                                                                                    |
| File Selection Help           | Click to view help information about specifying file paths and file names.                                                                                                    |

| Field or Control | Description                                                                                                    |
|------------------|----------------------------------------------------------------------------------------------------|
| File Name        | Enter the specific file to import or click the <b>Select File</b> button to search for a file. If you want to import multiple files based on extension for the <i>FTP</i> import type, leave this field blank.        |
| Layout           | <ul> <li>Select the file layout for the type of security data being imported.</li> <li>SECURITY: For importing securities definition data.</li> <li>SEC_MARKET: For importing security market values data.</li> </ul> |

# **Advanced Options**

| Field or Control            | Description                                                                                                    |
|-----------------------------|----------------------------------------------------------------------------------------------------|
| Encryption Profile          | Select an encryption profile to decrypt bank statements.<br>Encryption profiles contain both encryption and decryption<br>information.                                                                                                    |
| Use Integration Broker      | Select to lay out the files and publish the formatted document<br>to PeopleSoft Integration Broker. Integration Broker then<br>processes the formatted file accordingly.<br>You select this option if you want to use the financial sanctions<br>information as a trigger to Integration Broker to perform other<br>processes, or to integrate with other systems.                                                                                                    |
| Post Process File Action    | <ul> <li>Select what action, if any, to perform on the bank statement files after the data has been processed. The options are:</li> <li><i>Copy:</i> Copy the file to the directory that is entered in the <b>Post Process File Directory</b> field.</li> <li><i>Delete:</i> Delete the file after the data in it is processed.</li> <li><i>Move:</i> Move the file to the directory that is entered in the <b>Post Process File Directory</b> field.</li> <li><i>Move:</i> Move the file to the directory that is entered in the <b>Post Process File Directory</b> field.</li> <li><i>None:</i> Take no action.</li> </ul> |
| Post Process File Directory | Enter a file path to the directory to which the file will be<br>moved or copied if either option is selected as the post process<br>file action.                                                                                                    |

### Layout Properties

| Field or Control | Description                                                                                                    |
|------------------|----------------------------------------------------------------------------------------------------|
| Value            | Property codes and values appear by default from values that are defined on the selected layout ID.                                                                                                    |
|                  | If you configure unique code mappings for a layout (on the<br>Code Mappings page), you need to modify the displayed<br>CODE_MAP_GROUP value with the appropriate unique map<br>value.<br>See "Code Mappings Page" (PeopleSoft Financial Gateway). |

# **Processing Security Mark-to-Market Values**

# Page Used to Process Security Mark to Market

| Page Name                    | Definition Name    | Usage                                                                                                    |
|------------------------------|--------------------|----------------------------------------------------------------------------------------------------|
| Security Mark to Market Page | TR_SEC_MTM_RUNCNTL | Run the Security Mark-to-Market<br>Application Engine process (TR_SEC<br>_MTM) to generate reevaluated rates<br>and update the current market value and<br>book value of securities involved in your<br>current deals. |

# **Understanding How to Process Security Mark-to-Market Values**

After capturing deals involving securities, use the Security Mark-to-Market Application Engine process (TR\_SEC\_MTM) periodically to update security market rates. You should import current market values first, using the Security Market Values Import page, to ensure that the deals are updated with the latest market rates and values.

The Securities process provides a table (Security Mark Value) for the security in which current market prices can be stored. The Security Mark-to-Market Application Engine process (TR\_SEC\_MTM) uses these stored prices to calculate the current market value as of a certain date (for example, January 31, February 28). A corresponding book value is also calculated where appropriate. The new book value calculations incorporates any unamortized fee amounts associated with the deal. These calculations and their storage provide for an accurate unrealized gain/loss calculation in the automated accounting process. The existing Mark to Market Gain and Mark to Market Loss calculation types are used to determine the Unrealized Gain/Loss.

For more information about available calculation types, see "Establishing Accounting Templates" (PeopleSoft Cash Management).

#### **Related Links**

"Deal Analytics Page" (PeopleSoft Risk Management)

### Security Mark to Market Page

Use the Security Mark to Market page (TR\_SEC\_MTM\_RUNCNTL) to run the Security Mark-to-Market Application Engine process (TR\_SEC\_MTM) to generate reevaluated rates and update the current market value and book value of securities involved in your current deals.

Navigation:

#### **Deal Management** > **Process Deals** > **Security Mark to Market**

This example illustrates the fields and controls on the Security Mark to Market page.

| Security Mark to Market            |                        |     |            |
|------------------------------------|------------------------|-----|------------|
| Run Control ID test Report Manager | Process Monitor        | Run |            |
| *Business Unit US001               | *As of Date 02/04/2014 |     |            |
| Security Market Value Options      |                        |     |            |
| Security ID                        | *Supplier              | Q   | *Rate Type |
| Deal Options                       |                        |     |            |
| Instrument Type                    | Portfolio              | Q   | Deal ID    |

Managing Securities

# **Managing Equity Deals**

# **Understanding Equities**

Deal Management provides functionality for creating deals using equities, also known as stocks. Corporate entities issue equities.

Most corporate treasuries invest in some equity. The major events in the equity investment lifecycle are:

- Defining the equity.
- Investing in the equity.
- Recording equity splits.
- Recording equity dividends.
- Selling the equity.

**Note:** Fields that are mentioned in this topic are described in more detail in the topics that cover instrument types and capturing deals.

#### **Related Links**

Understanding Instruments Types and Instrument Templates Understanding the Deal Capture Process

# **Defining Equity Information**

### Pages Used to Define Equities

| Page Name              | Definition Name | Usage                                                                                                   |
|------------------------|-----------------|----------------------------------------------------------------------------------------------------|
| Equity Definition Page | TRX_EQTY_DEFN   | Define equities in the system.                                                                          |
| Equity Quotes Page     | TRX_EQTY_QUOTE  | Enter market prices for equities.                                                                       |
| Equity Valuation Page  | TR_EQUITY_MTM   | Run a process to create valuation<br>accounting events that are processed by<br>the accounting program. |

# **Understanding How to Define Equity Information**

To define equity deal information, use the following components:

- Equity Definition (TRX\_EQTY\_DEFN)
- Equity Quotes (TRX EQTY QUOTE)

Use the TRX\_EQTY\_DEFN\_CI component interface to load data into the Equity Quotes tables.

Use these components to do the following:

- Define equities.
- Enter equity rates.

# **Equity Definition Page**

Use the Equity Definition page (TRX\_EQTY\_DEFN) to define equities in the system.

Navigation:

#### **Deal Management** > **Equities** > **Equity Definition**

This example illustrates the fields and controls on the Equity Definition page (1 of 2). You can find definitions for the fields and controls later on this page.

| Equity Definition                                                                 |                    |               |                                              |                       |
|-----------------------------------------------------------------------------------|--------------------|---------------|----------------------------------------------|-----------------------|
| Equity I                                                                          | D 000000001        |               |                                              |                       |
| Equity Details                                                                    |                    |               | Find   View All                              | First 🕙 1 of 1 🕑 Last |
| *Ticker Symbo                                                                     | ORCL               |               | Latest Price                                 | 13.65000000           |
| *Effective Date                                                                   | 01/01/1900 関       |               | *Status                                      | Active -              |
| Equity Definition                                                                 |                    |               |                                              |                       |
| *Name                                                                             | Oracle Corporation |               |                                              |                       |
| *Description                                                                      | Oracle Corporation |               |                                              | رحا                   |
| *Exchange                                                                         |                    |               | Country                                      | USA                   |
| Security Type                                                                     | CUSIP              | •             | Security ID                                  |                       |
| Industry Class                                                                    | ;<br>              |               |                                              |                       |
| Type of Equity                                                                    |                    |               | Calculation                                  | of Fraction Shares    |
| <ul> <li>Common Shares</li> <li>Preferred Shares</li> <li>Equity Class</li> </ul> |                    |               | Round Up                                     |                       |
| Calculation for Purchase Pr                                                       | rice               |               | Round E                                      |                       |
| <ul> <li>Average Price</li> <li>Specific Price</li> </ul>                         |                    |               | <ul> <li>Fraction</li> <li>Credit</li> </ul> | iai Snares            |
| Split Add Dividend                                                                | Sell               | Record Rights | Merger                                       |                       |

This example illustrates the fields and controls on the Equity Definition page (2 of 2). You can find definitions for the fields and controls later on this page.

| Divi       | dend Deta  | ails             |               |              | Personali  | ze   Find  | I   View A | 🖾   🗎         |        | First 🕙  | 1 of 1 🖤 I | Last   |
|------------|------------|------------------|---------------|--------------|------------|------------|------------|---------------|--------|----------|------------|--------|
| Declara    | tion Date  | Record Hold      | er Date P     | ayment       | Date 4     | Amount     |            | Number o      | f Shai | res      |            |        |
| 09/02/2    | 009        | 09/02/2009       | 0             | 9/02/20      | 09         |            |            |               |        |          | 10         | .0000  |
| Spl        | it Details |                  |               |              | Personali  | ze   Find  | d   View A | 🛛   🗎         | I      | First 🕚  | 1 of 1 🕑 I | Last   |
| Split Date |            |                  | Pay           | Payment Date |            | Ratio      |            |               |        |          |            |        |
| Rig        | hts Detail | S                |               |              | Personali  | ze   Find  | d   View A | ₽ ■           | I      | First 🕚  | 1 of 1 🕑 I | Last   |
| Issue D    | ate        |                  | Exe           | rcise Da     | ite        |            |            | Ratio         |        |          |            |        |
|            |            |                  |               |              |            |            |            |               |        |          |            |        |
| Deals      |            |                  |               |              | Person     | alize   Fi | nd   View  | / All   🖾   🗎 |        | First    | ) 1-2 of 2 | Last   |
| Unit       | Deal ID    | Nur              | nber of Share | es           | Price Per  | Share      | Amount     |               | Curre  | ency     | Fair Value | e      |
| US001      | 0000000    | 00358            | 10,00         | 00.000       |            | 13.65      |            | 136,500.00    | USD    |          |            | 0.0    |
| US001      | 0000000    | 00362            | 1             | 10.0000      |            | 0.00       |            | 0.00          | USD    |          |            | 0.0    |
|            | Total      | Shares           | 10,0          | 10.0000      | )          |            | Total A    | mount         |        | 136,500  | .00 USD    |        |
|            | nts        |                  |               | Pe           | ersonalize | Find       | View All   | 2   🖿         | Firs   | st 🕙 1-2 | 2 of 2 🕑 L | .ast   |
| - Eve      |            |                  | 11            | Sever        | ity        | Event D    | escriptio  | n             |        | Chan     | ge Detail  |        |
| Eve        | Date Tim   | ie               | User ID       | 00101        | -          |            |            |               |        |          |            |        |
| Eve        | Date Tim   | ie<br>10:12:27AM |               |              |            | Inform     | ation      | Equity crea   | ated   |          |            | *<br>E |

| Field or Control | Description                                                                                                    |
|------------------|----------------------------------------------------------------------------------------------------|
| Equity ID        | Displays the key identifier for an equity in Deal Management.<br>Because the equity symbol, company name, or any field that<br>uniquely identifies an equity can change when a company<br>changes names or merges with another company, Deal<br>Management uses the equity ID as the key identifier. |
| Ticker Symbol    | Enter the series of letters that is used to identify this equity on an exchange.                                                                                                    |
| Effective Date   | Effective-dating logic is enforced only on information in the Equity Details section (level one), not on the Deals, Dividend Details, Split Details, or Rights Details sections.                                                                                                    |

# **Equity Definition**

| Field or Control | Description                                                                                                    |
|------------------|----------------------------------------------------------------------------------------------------|
| Exchange         | Enter the marketplace where this equity can be traded.                                                                                                    |
| Security Type    | <ul> <li>Select the identification system that is used to assign the security ID if the stock is a security on the market with a security type and ID. Values are:</li> <li><i>CINS</i> (CUSIP International Numbering System)</li> <li><i>CUSIP</i> (Committee on Uniform Securities Identification Procedures)</li> <li><i>EPIC</i> (Typically used on the UK stock market)</li> <li><i>ISID</i> (International Securities Identification Directory)</li> <li><i>ISIN</i> (International Securities Identification Number)</li> <li><i>QUICK</i> (Numbering system that is used in the Tokyo Exchange)</li> <li><i>RIC</i> (Reuters Identification Code)</li> <li><i>SEDOL</i> (Stock Exchange Daily Official List)</li> <li><i>SICOVAM</i> (Societé Interprofessionelle pour la Compensation des Valeurs Mobilières)</li> <li><i>Valoren</i> (Swiss Security Number, or Valorennummer, that is assigned by SIX Telekurs)</li> </ul> |
| Security ID      | Enter the number that is assigned to this stock according to the identification system that is selected in the <b>Security Type</b> field.                                                                                                    |
| Industry Class   | Enter the industry class identifier that is assigned to this stock.                                                                                                    |

# Type of Equity

| Field or Control | Description                                                |
|------------------|------------------------------------------------------------|
| Common Shares    | Select if the type of equity is common shares of stock.    |
| Preferred Shares | Select if the type of equity is preferred shares of stock. |

| Field or Control | Description                                                                                                    |
|------------------|----------------------------------------------------------------------------------------------------|
| Equity Class     | Select the class of preferred shares. Values are <i>A</i> , <i>B</i> , <i>C</i> , <i>D</i> , and <i>Other</i> . |

#### **Calculation for Purchase Price**

| Field or Control | Description                                                                                                    |
|------------------|----------------------------------------------------------------------------------------------------|
| Average Price    | Select to calculate the sale price of the equity using a single<br>purchase price for all shares that are to be sold. The seller<br>identifies all the share lots purchased and calculates a single<br>average purchase price for shares that are to be sold. The gain<br>and loss is the same for each lot sold. |
| Specific Price   | Select to calculate the sale price of the equity using multiple<br>purchase prices based on identifying the purchased lots that are<br>to be sold and the number of shares that are sold from those<br>lots. The gain and loss is different for each lot that is sold.                                            |

#### **Calculation Method of Fraction Shares**

| Field or Control        | Description                                                                                                    |
|-------------------------|----------------------------------------------------------------------------------------------------|
| Cash                    | Select when the fractional shares resulting from a stock split<br>are sold and the proceeds sent to you for the value of those<br>shares. |
| Round Up and Round Down | Select how the fractional shares resulting from a stock split<br>will be rounded to the nearest whole share.                              |
| Fractional Shares       | Select when the fractional shares resulting from a stock split<br>are issued as fractional certificates.                                  |
| Credit                  | Select when the fractional shares resulting from a stock split<br>are credited back to the account holder.                                |

#### Deals

| Field or Control | Description                                          |
|------------------|------------------------------------------------------|
| Unit             | Displays the business unit for the deal transaction. |

| Field or Control | Description                                                                           |
|------------------|---------------------------------------------------------------------------------------|
| Currency         | The default currency is that used by the country that is tied to the market exchange. |
| Fair Value       | Displays the market value of the equity as of a particular date.                      |

#### **Dividend Details**

| Field or Control   | Description                                                                                                    |
|--------------------|----------------------------------------------------------------------------------------------------|
| Declaration Date   | Displays the date that the dividend was declared as defined on<br>the Dividend Details page.                                                         |
| Record Holder Date | Displays the date on which the shareholder of record must<br>own the stock to collect the dividend. This is defined on the<br>Dividend Details page. |
| Payment Date       | Displays the date that the dividend is paid to the shareholders as defined on the Dividend Details page.                                             |

# **Split Details**

| Field or Control | Description                                                                                     |
|------------------|-------------------------------------------------------------------------------------------------|
| Split Date       | Displays the date that the split is effective, as defined on the Split Details page.            |
| Payment Date     | Displays the date that any payment for the split is made, as defined on the Split Details page. |
| Ratio            | Displays the ratio at which the split is announced, as defined<br>on the Split Details page.    |

# **Rights Details**

| Field or Control | Description                                                                                    |
|------------------|------------------------------------------------------------------------------------------------|
| Issue Date       | Displays the dates that the rights have been issued, as defined<br>on the Rights Details page. |

| Field or Control | Description                                                                                             |
|------------------|----------------------------------------------------------------------------------------------------|
| Exercise Date    | Displays the dates on which these rights are exercised, as defined on the Rights Details page.          |
| Ratio            | Displays the ratio at which rights are issued, as defined on the Rights Details page (TRX_EQTY_RIGHTS). |

#### Deals

This grid provides information on any deals associated with this particular equity.

See Entering Equity Deal Details.

#### **Related Links**

Maintaining Equities

### **Equity Quotes Page**

Use the Equity Quotes page (TRX\_EQTY\_QUOTE) to enter market prices for equities.

Navigation:

#### **Deal Management** > **Equities** > **Equity Quotes**

This example illustrates the fields and controls on the Equity Quotes page. You can find definitions for the fields and controls later on this page.

| Equity Quote    | es             |             |                |                |               |             |                 |                        |        |
|-----------------|----------------|-------------|----------------|----------------|---------------|-------------|-----------------|------------------------|--------|
| Ec              | quity ID 00000 | 00001       | Tick           | er ORCL        |               |             |                 |                        |        |
|                 | Name Oracle    | Corporation |                |                |               |             |                 |                        |        |
| Exc             | hange NASDA    | AQ          |                |                |               |             |                 |                        |        |
| Search Criteria |                |             |                |                |               |             |                 |                        |        |
| From            | Date           | 31          | Т              | o Date         | Ħ             |             | Search          |                        |        |
| Quotes          |                |             |                |                | F             | Personalize | Find   View All | 코   🖿 🛛 First 🕙 1 of 1 | ● Last |
| *Quote Date     | Quote Time     | *Price      | *Opening Price | Day High Price | Closing Price | Price Diff  | *Currency       | Trading Volume         |        |
| 02/01/2005 🛐    | 4:00:00PM      | 13.65       | 13.72000000    | 13.76000000    | 13.65000000   | -0.12000    | USD             | 43,546,528             | + -    |

**Note:** Not all page elements are visible on this page. Depending on the page arrangement, you see additional elements by scrolling horizontally.

| Field or Control      | Description                                                |
|-----------------------|------------------------------------------------------------|
| From Date and To Date | Enter dates to specify market prices using specific dates. |

| Field or Control                | Description                                                                                                    |
|---------------------------------|----------------------------------------------------------------------------------------------------|
| Search                          | Click to populate the quotes grid using the dates that are specified.                                              |
| Price                           | Enter the price paid for the stock.                                                                                |
| Opening Price and Closing Price | Enter the first and last price at which this stock traded during<br>the regular trading session on the quote date. |
| Price Diff (price difference)   | Enter the difference between the opening price and the closing price.                                              |
| Trading Volume                  | Enter the number of equities that were traded on the quote date.                                                   |
| Quote Date                      | Enter the date of the regular trading session that the entered quote information represents.                       |
| Quote Time                      | Enter the time of day on the quote date that the entered quote information represents.                             |

# **Equity Valuation Page**

Use the Equity Valuation page (TR\_EQUITY\_MTM) to run a process to create valuation accounting events that are processed by the accounting program.

Navigation:

#### **Deal Management** > **Equities** > **Equity Valuation**

This example illustrates the fields and controls on the Equity Valuation page.

| Equity Valuation    |                   |                            |                  |                     |        |                       |
|---------------------|-------------------|----------------------------|------------------|---------------------|--------|-----------------------|
| User ID VF          | P1                |                            |                  | Run Control ID Test |        | Process Moni          |
| Program Name TF     | R_EQTY_MTM        | Equity Mark to Market      |                  |                     |        |                       |
| Last Run            |                   |                            |                  |                     |        |                       |
| Process Origin      | Other Source      |                            | Process Instance |                     |        |                       |
| Status              | Not Yet Processed |                            |                  |                     |        |                       |
| Process Frequency   | Process Once      | <ul> <li>Market</li> </ul> | t                | •                   | As O   | f Date                |
| Parameters          |                   |                            |                  |                     | Find F | First 🕙 1 of 1 🕑 Last |
| State Record TRX_EQ | _MTM_AET          | Bind Variable Na           | me               | ۹,                  |        | + -                   |
| Value               |                   |                            |                  |                     |        |                       |

# **Maintaining Equities**

# Pages Used to Maintain Equities

| Page Name                | Definition Name   | Usage                                                                                                    |
|--------------------------|-------------------|----------------------------------------------------------------------------------------------------|
| Split Details Page       | TRX_EQTY_SPLIT    | Enter equity split details.                                                                                                    |
| Dividend Details Page    | TRX_EQTY_DVND     | Enter equity dividend details.                                                                                                    |
| Rights Details Page      | TRX_EQTY_RIGHTS   | Enter equity rights details.<br>See the <u>Equity Definition Page</u> for more<br>information.                                                                                                    |
| Merger Page              | TRX_EQTY_MERGE    | Enter details of the merger.                                                                                                    |
| Layout Catalog Page      | PMT_FORMAT_CATLOG | Create or modify the existing layout used<br>for importing equity quote information<br>from an external source into your system<br>using the Equity Quote Import page.<br>PeopleSoft delivers the preconfigured<br>STOCK layout for this purpose.<br>See the "Layout Catalog Page"<br>(PeopleSoft Financial Gateway) for more<br>information.                |
| Equity Quote Import Page | BSP_IMPORT        | Run the File Import Application Engine<br>process (IMPORT_FILE) to download<br>stock quote information from an external<br>source.                                                                                                    |
| Equity Details Page      | RUN_TRC3020       | Create the Equity Details report<br>(TRX3020) that lists all the details of<br>each stock that is held in the portfolio.<br>Stock symbol, current price, split details,<br>dividend details, type of shares, and<br>number of shares held are shown in this<br>report for each stock.<br>See <u>Deal Management Reports: A to Z</u><br>for more information. |

# **Understanding Equity Maintenance**

During the life of an equity in Deal Management, four major events are tracked:

- Investing in equities.
- Equity splits.

- Dividends paid.
- Company mergers.

#### **Investing in Equities**

Once an equity is defined within Deal Management, you invest in the equity using the equity instrument type in the standard deal capture process.

See Understanding the Deal Capture Process.

#### **Equity Splits**

If the invested equity is strong and doing well, the company may announce a split. For example, in a 2:1 split, a company issues one additional share for every outstanding share. After the split, two shares exist for every pre-split share. This results in a price adjustment for each share that is held based on the equity-split ratio, as well as a change in the number of shares that are held. The system calculates the quantity of shares and the price once you initiate an equity split.

The split of an equity should be recorded in the system after the date of the split to reflect the current condition of the underlying deals. The deal does not have a split date and adjusts its shares and price when the split is recorded in the system. Because the ratio of the price of the equities and the number of shares changes, but the total monetary amount stays the same, no impact results to the accounting that is already entered for this deal.

Deal Management supports the following methods for handling fractional shares of equities as a result of an equity split:

- Issue fractional certificates.
- Round up or round down to the nearest whole number of shares.

The system adjusts the number of shares automatically.

• Sell the fractional share and send the shareholder a check for its value.

The accounting for this event is similar to the accounting for a received dividend.

**Note:** The method that is used for the adjustment of fractional shares must be specified at the equity definition level for every equity.

#### **Dividends Paid**

The company, whose stock has been invested in, may announce dividends. The dividend can be in the form of cash or more stock. Dividends are ad hoc occurrences and so the process of generating dividends cannot be automated. Every time a dividend is announced, it must be entered into the system.

The method that is used to process dividends differs depending on the type of dividend. For cash dividends, the amount is recorded and accounted for in the same manner as an interest payment. For stock dividends, a new deal is created for the number of shares that are declared and the description of the deal indicates that this deal is the result of a dividend.

Yield for the dividend is calculated in the batch process once the dividend is recorded. This yield is the dividend amount divided by the current market price and is displayed in the dividend history.

#### **Company Mergers**

Two possible results may occur for equities as a result of a merger between two companies:

• A cash buyout of all existing stock.

No stock in the merged company is issued.

In the event of a cash buyout of all existing stock, the buyout must be recorded as a sale.

• An exchange of existing stock for stock of the merged company.

This is often an uneven ratio of the existing stock for the merged company stock.

If the merger results in an exchange of the existing stock for stock of the merged company, then the system replaces the existing stock holdings with the merging stock. All of the existing deals with the original stock are updated for the stock of the merged company. The price and number of shares are adjusted depending upon the exchange ratio that is specified on the Merger page. The status of the existing equity is changed to *Inactive* as of the merger date.

## **Split Details Page**

Use the Split Details page (TRX\_EQTY\_SPLIT) to enter equity split details.

Navigation:

#### **Deal Management** > **Equities** > **Equity Definition**

Click the **Split** link on the Equity Definition page.

This example illustrates the fields and controls on the Split Details page. You can find definitions for the fields and controls later on this page.

| Split Details   |                    | ×   |
|-----------------|--------------------|-----|
| Equity ID       | 000000001          |     |
| Ticker Symbol   | ORCL               |     |
| Name            | Oracle Corporation |     |
| Fraction Shares | Fractional Shares  |     |
| Split Details   |                    |     |
| *Split Date     |                    |     |
| *Payment Date   |                    |     |
| *Ratio          |                    |     |
| OK Cancel       | Refresh            |     |
|                 |                    | .:: |

| Chapter | 5 |
|---------|---|
|         |   |

| Field or Control | Description                                                                                                    |
|------------------|----------------------------------------------------------------------------------------------------|
| Fraction Shares  | Displays the method that is specified for handling fractional shares of stock as a result of a stock split.                                                                                                    |
| Split Date       | Enter the date on which the split is effective. The split date<br>should not be entered into the system until the actual split<br>occurs. Doing otherwise could adversely affect deals involving<br>those equities that are listed in the Deals section of the Equity<br>Definition page. |
| Payment Date     | Enter the date that any payment for the split is made.                                                                                                    |
| Ratio            | Enter the ratio at which the split is announced.                                                                                                    |

# **Dividend Details Page**

Use the Dividend Details page (TRX\_EQTY\_DVND) to enter equity dividend details.

Navigation:

#### **Deal Management** > **Equities** > **Equity Definition**

Click the Add Dividend link on the Equity Definition page.

This example illustrates the fields and controls on the Dividend Details page. You can find definitions for the fields and controls later on this page.

| Dividend Details        |                    | ×  |
|-------------------------|--------------------|----|
| Equity ID 000000001     | Ticker Symbol ORCL |    |
| Name Oracle Corporation |                    |    |
| Dividend Details        |                    |    |
| *Declaration Date       | *Payment Date      |    |
| Record Holder Date      | Ex Dividend Date   |    |
| Dividend Type           |                    |    |
| Percent (%)             |                    |    |
| Cash Amount             |                    |    |
| Currency USD            |                    |    |
| OK Cancel Refresh       |                    | .: |

| Field or Control   | Description                                                                                                    |
|--------------------|----------------------------------------------------------------------------------------------------|
| Declaration Date   | Enter the date on which the dividend was declared.                                                                       |
| Payment Date       | Enter the date on which the dividend is paid to the shareholders.                                                        |
| Record Holder Date | Enter the date on which the shareholder of record must own the stock to collect the dividend.                            |
| Ex Dividend Date   | Enter the first day of the ex-dividend period. Stocks not owned before this date are ineligible for the dividend payout. |

#### **Dividend Type**

| Field or Control | Description                                                                                                    |
|------------------|----------------------------------------------------------------------------------------------------|
| Stock            | Select to indicate that the dividend will be paid as additional stock.                                                                                                    |
| Percent (%)      | Enter the percentage to use to determine the amount of stock that is paid as a dividend.                                                                                                    |
| Cash             | Select to indicate that the dividend will be paid as cash.                                                                                                    |
| Amount           | Enter the amount of the cash payment for this dividend.                                                                                                    |
| Currency         | Displays the currency that is used in the cash payment for this<br>dividend that is determined by the deals that are made using<br>this stock . It is currency is that used by the country that is<br>associated with the market exchange on which the equity is<br>traded.<br>See Entering Equity Deal Details. |

# **Merger Page**

Use the Merger page (TRX\_EQTY\_MERGE) to enter details of the merger.

Navigation:

#### **Deal Management** > **Equities** > **Equity Definition**

Click the **Merger** link on the Equity Definition page.

This example illustrates the fields and controls on the Merger page. You can find definitions for the fields and controls later on this page.

| Merger                  |                                                  | ×             |
|-------------------------|--------------------------------------------------|---------------|
| Equity ID 000000001     | Ticker Symbol ORCL                               |               |
| Name Oracle Corporation | Currency Code USD                                |               |
| Merger Details          |                                                  |               |
| New Stock Symbol        |                                                  |               |
| *Date Of Merger         |                                                  |               |
| *Ratio :                |                                                  |               |
| OK Cancel Refresh       |                                                  |               |
|                         |                                                  | .::           |
| Field or Control        | Description                                      |               |
| New Stock Symbol        | Enter the series of letters that is used to ider | tify this equ |

| New Stock Symbol | Enter the series of letters that is used to identify this equity on an exchange. |
|------------------|----------------------------------------------------------------------------------|
| Date of Merger   | Enter the date on which the merger became effective.                             |
| Ratio            | Enter the ratio of shares that is provided as a result of the merger.            |

# **Equity Quote Import Page**

Use the Equity Quote Import page (BSP\_IMPORT) to run the File Import Application Engine process (IMPORT\_FILE) to download stock quote information from an external source.

Navigation:

**Deal Management** > **Equities** > **Equity Quote Import** 

This example illustrates the fields and controls on the Equity Quote Import page. You can find definitions for the fields and controls later on this page.

| Equity Quote Import     |                        |                         |                        |                       |
|-------------------------|------------------------|-------------------------|------------------------|-----------------------|
| Run Control ID EQ_QUOTE | _IMPORT Report Manager | Process Monitor         | Run                    |                       |
|                         |                        |                         |                        |                       |
| Parameters              |                        |                         | Find   View All        | First 🕚 1 of 1 🕑 Last |
| *Request Number 1       |                        |                         |                        | + -                   |
| *Import Type File       | <b>•</b>               |                         |                        |                       |
| File Path               |                        |                         | File Selection Help    |                       |
| File Name               |                        |                         | Select File            |                       |
| *Layout STOCK           | 🥄 View Layout Details  |                         |                        |                       |
| Advanced Options        |                        |                         |                        |                       |
| Encryption Pro          | file                   |                         | Use Integration Broker |                       |
| *Post Process File Ac   | tion None 🔻            | Post Process File Dire  | ctory                  |                       |
| Layout Properties       | Personalize            | Find   View All   🗖   🛄 | First 🕚 1 of 1 🕑 Last  |                       |
| Property Code           | Value                  |                         |                        |                       |
|                         |                        |                         |                        |                       |
|                         |                        |                         |                        |                       |

#### **Parameters**

| Field or Control | Description                                                                                                    |  |
|------------------|----------------------------------------------------------------------------------------------------|--|
| Import Type      | Select a method for importing the equity-quote files. The options are:                                                                                   |  |
|                  | • <i>File:</i> Select if you are importing a file, and complete the <b>File Path</b> and <b>File Name</b> fields.                                        |  |
|                  | • <i>FTP:</i> Select if you are importing the file by using file transfer protocol, and enter a bank node through which to transfer the data.            |  |
|                  | • <i>HTTP:</i> Select if you are importing a file using a URL that is included as part of the node configuration. No file path or file name is required. |  |

| Field or Control              | Description                                                                                                    |
|-------------------------------|----------------------------------------------------------------------------------------------------|
| Integration Node              | Enter the node that will be used to relay the equity-quotes files from the external source to your system. This field appears only if <i>FTP</i> or <i>HTTP</i> is selected as the import type.      |
|                               | See "Defining Integration Broker Settings for Bank Statements<br>and Payment Acknowledgments" (PeopleSoft Financial<br>Gateway).                                                                     |
|                               | See <i>PeopleTools: Integration Broker Administration</i> , "Adding and Configuring Nodes," Configuring Nodes.                                                                                       |
|                               | See <i>PeopleTools: Integration Broker Administration</i> , "Using Listening Connectors and Target Connectors," Working With the AS2 Connectors.                                                     |
| View Integration Node Details | Click to access the Integration Node Details page and review property details of the selected node. This link appears only if <i>FTP</i> or <i>HTTP</i> is selected in the <b>Import Type</b> field. |
| File Path                     | Enter the complete file path location. To select files using the <b>Select File</b> button, the file path must have a trailing backslash (\).                                                        |
|                               | You can also search for files of a specific type by entering an asterisk and the extension suffix. For example, to search all files with an .XML suffix, enter:                                      |
|                               | \*.XML                                                                                                    |
|                               | <b>Note:</b> Be sure that the application server and the Process<br>Scheduler have access to the directory where the files are<br>stored.                                                            |
| File Selection Help           | Click to view help information about specifying file paths and file names.                                                                                                    |
| File Name                     | Enter the name of the specific file to import or click the <b>Select File</b> button to search for the file. If you want to import multiple files based on extension, leave this field blank.        |
| Layout ID                     | Select an equity-quote file layout. PeopleSoft delivers the STOCK layout, which is preconfigured for this purpose.                                                                                   |
| View Layout Details           | Click to access the Layout Catalog page (PMT_FORMAT_<br>CATLOG) to view details of the equity-quote file layout.                                                                                     |

# **Advanced Options**

| Field or Control            | Description                                                                                                    |  |
|-----------------------------|----------------------------------------------------------------------------------------------------|--|
| Encryption Profile          | Select an encryption profile to decrypt payment<br>acknowledgments. Encryption profiles contain both encryptio<br>and decryption information.                                                                                                    |  |
| Use Integration Broker      | Select to format the files and publish the formatted document<br>to PeopleSoft Integration Broker. Integration Broker then<br>processes the formatted file accordingly.<br>You select this option if you want to use the equity quote<br>information to trigger Integration Broker to perform other<br>processes or integrate with other systems.                                                                                                    |  |
| Post Process File Action    | <ul> <li>Select what action, if any, to perform on the equity-quote data files after the data has been processed. The values are:</li> <li><i>Copy:</i> Copy the file to the directory that is entered in the <b>Post Precess File Directory</b> field.</li> <li><i>Delete:</i> Delete the file after the data in it is processed.</li> <li><i>Move:</i> Move the file to the directory that is entered in the <b>Post Precess File Directory</b> field.</li> <li><i>Move:</i> Move the file to the directory that is entered in the <b>Post Precess File Directory</b> field.</li> <li><i>Move:</i> Move the file to the directory that is entered in the <b>Post Precess File Directory</b> field.</li> <li><i>None:</i> Take no action.</li> </ul> |  |
| Post Process File Directory | Enter a file path to the directory to which the file will be<br>moved or copied if either option is selected as the post process<br>file action.                                                                                                    |  |

#### **Layout Properties**

| Field or Control | Description                                                                                                    |
|------------------|----------------------------------------------------------------------------------------------------|
| Value            | Property codes and values appear by default from values that are defined on the selected layout ID.                                                                         |
|                  | If you configure unique code mappings for a layout (on the Code Mappings page) you need to modify the displayed CODE_MAP_GROUP value with the appropriate unique map value. |
|                  | See "Code Mappings Page" (PeopleSoft Financial Gateway).                                                                                                    |

**Note:** If you are importing multiple files for a single run control ID, you must add requests (by using the **Add** button) for each file that is being requested. Do not enter a file name and run the import process, and then edit the file name and run the import process again. Doing this can result in duplicate file loading errors.

# **Selling Equities**

This topic provides an overview of selling equities and discusses how to sell equities.

# Page Used to Sell Equities

| Page Name         | Definition Name  | Usage                     |
|-------------------|------------------|---------------------------|
| Sale Details Page | TRX_EQTY_SALE_SP | Enter stock sale details. |

# **Understanding Selling Equities**

Equities that have been invested in can be sold at any time. One sale can contain:

- All of the equities from a single deal.
- A portion of the equities from a single deal.
- A portion, or all, of the equities from several different deals.

You can elect to sell only a portion of the equities from a single deal by specifying a smaller number of shares in the **Shares to Sell** field than are listed in the **# of Shares** field. Be sure that the number of shares in **Shares to Sell** matches the number of shares that are listed in the **Total Shares to Sell** field. You can use either the *Average Price* or the *Specific Price* method for calculating the sale price of the equity.

The method that is used to calculate the sale price of equities is specified on the Equity Definition page. The two calculation methods are:

• Average Price Method.

This method calculates a single purchase price for all of the shares that are to be sold. You identify all lots purchased of the shares and the system calculates a single average purchase price for shares that are to be sold. The gain and loss is the same for each lot sold. This method should be used to calculate the gain or loss when the sale is across multiple deals. This method is applicable when multiple lots exist. If one lot exists, then using the average method or the specific price method produces the same results.

• Specific Price Method.

This method identifies multiple purchase prices when you indicate the purchased lots that are to be sold and the number of shares sold from those lots. The gain and loss is different for each lot sold.

You can sell the equities from several different deals in a single transaction by entering the appropriate number of shares to be sold in the **Shares to Sell** field for each deal that is a part of the transaction. The

total number of shares that are specified must equal the number of shares that are entered in **Total Shares to Sell.** When a sale contains multiple deals, you should specify that the *Average Price* is used to calculate the sale price. When a sale contains a single deal, using either the *Average Price* or the *Specific Price* method provides the same price for the equities.

When all of the equities in a deal are sold, the deal status changes to *Sold*. When you sell a portion of the equities in a single deal, the system creates a new deal for the remainder of the equities. A master deal ID links all new deals to the deal ID of the original deal. This is similar to the Sell/Buyback for IRP functionality.

#### **Related Links**

<u>Defining Equity Information</u> <u>Understanding the Deal Capture Process</u>

#### **Sale Details Page**

Use the Sale Details page (TRX\_EQTY\_SALE\_SP) to enter stock sale details.

Navigation:

#### **Deal Management** > Equities > Equity Definition

Click the Sell link on the Equity Definition page.

This example illustrates the fields and controls on the Sale Details page. You can find definitions for the fields and controls later on this page.

| Sale D | etails                           |                                          |                         |                |                  |                         | × |
|--------|----------------------------------|------------------------------------------|-------------------------|----------------|------------------|-------------------------|---|
|        | Na                               | ty ID 0000000001<br>ame Oracle Corporati | on                      | Tick           | er Symbol ORCL   |                         |   |
| Sale D |                                  |                                          |                         |                |                  |                         |   |
|        | *Sale Prio<br>*Sale Da           |                                          |                         | Sale Curre     | ncy USD          |                         |   |
| Deals  |                                  |                                          | Pers                    | onalize   Find | View All   🖾   🛄 | First 🕚 1-2 of 2 🕑 Last |   |
| Unit   | Deal ID                          | # of Shares                              | Trade Date              | Buy Price      | Shares to Sell   | Gain/Loss               |   |
| US001  | 00000000358                      | 1                                        | 10000.0000 02/01/2005   | 13.6           | 5                |                         |   |
| US001  | 00000000362                      |                                          | 10.0000 09/02/2009      |                |                  |                         |   |
|        | Total Shares to                  | Sell                                     |                         | Commi          | ssion/ Fee       |                         |   |
|        | Fee Code SetID SHARE             |                                          |                         |                |                  |                         |   |
|        | Fee Code Calculate Sale Proceeds |                                          |                         |                |                  |                         |   |
| Sale S | ettlement                        |                                          |                         |                |                  |                         |   |
| *Sale  | *Sale Counterparty SetID         |                                          |                         |                |                  |                         |   |
|        | *Sale Counterpar                 | ty 🔍                                     | *Our Settlement Bank    |                |                  |                         |   |
|        | Deal                             | er                                       | *Our Settlement Account |                |                  |                         |   |
|        | *Settlement Instructions         |                                          |                         |                |                  |                         |   |
| OK     | Cancel                           | Refresh                                  |                         |                |                  |                         |   |

| Field or Control | Description                                                  |
|------------------|--------------------------------------------------------------|
| Sale Price       | Enter the price that is obtained for the equity by the sale. |
| Sale Date        | Enter the date of the sale.                                  |

#### Deals

| Field or Control               | Description                                                                                                    |
|--------------------------------|----------------------------------------------------------------------------------------------------|
| # of Shares (number of shares) | Displays the number of shares that are included in the listed deal.                                                                                                    |
| Shares to Sell                 | Enter the number of shares to sell in this transaction.                                                                                                    |
| Total Shares to Sell           | Enter the total number of shares to sell in this transaction. The system verifies that the number of shares that are entered is equal to the total of all of the shares that are entered at the individual deal level.            |
| Commission / Fee               | Enter the fee that is charged by a broker or agent for facilitating a transaction.                                                                                                    |
| Calculate Sale Proceeds        | Click to calculate the value of selling the selected shares for<br>the entered sale price. The proceeds are calculated as the total<br>of shares multiplied by the sale price minus the commission or<br>fee for the transaction. |

#### Sale Settlement

| Field or Control        | Description                                                                                               |
|-------------------------|----------------------------------------------------------------------------------------------------|
| Settlement Instructions | Enter the settlement instructions. The default value is specified<br>on the Settlement Instructions page. |

#### **Related Links**

"Defining Counterparty Information" (PeopleSoft Banks Setup and Processing) <u>Understanding the Deal Capture Process</u>

# **Managing Facilities in Deal Management**

# **Understanding Commercial Paper and Line of Credit Facilities**

Commercial paper is an important source of external funding for corporate borrowers and has become increasingly popular over the years.

The line of credit is the most common type of facility that is used in managing corporate liquidity. The types of lines of credit that are supported are:

• Revolving or nonrevolving.

A revolving line of credit, or revolver, allows the borrower to borrow and repay as long as an available balance remains in the line of credit. This means that the amount that is available to borrow against constantly changes as the borrower repays or takes out a loan against the line. A nonrevolving line of credit decreases each time the borrower borrows money against it.

• Committed or not committed.

In a committed line of credit, the counterparty is committed to grant the borrower's request for loans. This usually requires the borrower to pay a commitment fee.

For a line of credit, the system can accommodate midperiod paydowns on loans that are based on a 30/360 day count basis. For the monthly period in which the paydown occurs, the system calculates the number of days up to the payment date as the actual number of days. The system calculates the remaining days in the monthly period by subtracting the actual number of days from thirty. For example, if the paydown occurs on January 17th, the actual number of days that the system uses to calculate the interest for January is 16 days. The remaining days for calculating interest on the balance from the 17th to the end of January is 30–16 or 14 days.

Once a commercial paper facility or line of credit facility has been created, use the deal capture process for interest rate physical instruments to create a deal transaction on the facility.

To define a commercial paper or line of credit facility, access the Debt Facilities page and enter the facility type to use. (The fields and available links change depending on the facility type that you select.)

#### **Related Links**

Understanding the Deal Capture Process

#### **Prerequisites**

To create a commercial paper facility, the user must set up the following information:

• Credit ratings debt ratings

Although PeopleSoft delivers a populated credit rating table with standard rating definitions from Moody's, Standard & Poor's, and Fitch Ratings, you may want to add additional rating definitions that are specific for your environment using the Credit Rating component (CREDIT\_RTG\_TBL). In addition to maintaining standard rating definitions, you must record the credit ratings that are assigned to your commercial paper program or to other debt that you may issue using the Debt Rating Maintenance component.

• Issuing agents and paying agents

Issuing and paying agents must be set up through the Treasury Counterparties component. The issuing agent is an agent for the issuer of commercial paper and provides issuing instructions to the Depository Trust & Clearing Corporation (DTCC). The paying agent is also an agent for the issuer of commercial paper and is authorized to make principal and interest payments. Both issuing agents and paying agents must be members of the DTCC and are typically the same firm. All of the issuing and paying agents in the commercial paper market are commercial banks.

• Dealers

Dealers are security firms whose principal role is to intermediate the process of identifying commercial paper investors. Commercial paper issuances are delivered by the DTCC to dealer accounts at the DTCC and the dealers then deliver the securities to a custodian's account on behalf of the investor.

Contacts

You enter contacts for commercial paper facilities and line-of-credit facilities are entered using the Contacts component. You can then assign these contacts to a facility on the Facility Contacts page.

# **Establishing Line of Credit and Commercial Paper Facilities**

This topic discusses how to establish line of credit and commercial paper facilities.

# Pages Used to Establish Line of Credit and Commercial Paper Facilities

| Page Name                          | Definition Name   | Usage                                                                                                    |
|------------------------------------|-------------------|----------------------------------------------------------------------------------------------------|
| Facilities for Issuing Debt Page   | TR_DEBT_FACILITY  | Establish a new line of credit or commercial paper facility.                                                              |
| Contact Information Page           | FCLTY_CONTACT_SEC | Enter contact information for the facility.<br>See the <u>Facilities for Issuing Debt Page</u><br>for more information.   |
| Facility Activity Information Page | FCLTY_LOC_ACT_SEC | View a summary of line-of-credit<br>activity.<br>See the <u>Facilities for Issuing Debt Page</u><br>for more information. |

| Page Name                     | Definition Name  | Usage                                                                                                    |
|-------------------------------|------------------|----------------------------------------------------------------------------------------------------|
| Enter Fees Page               | FEE_GENERATOR    | Record actual fees that are incurred on<br>behalf of the line-of-credit facility.<br>See the <u>Facilities for Issuing Debt Page</u><br>for more information.                                                   |
| Line of Credit Report Page    | RUN_TRC4120      | Review all lines of credit and associated usage and costs, and create a report.                                                                                                    |
| Debt Ratings Maintenance Page | TRX_DEBT_RATINGS | Record Credit Ratings on Enterprise as<br>rated by external Rating Agencies. The<br>Ratings are normally divided into short<br>and long term ratings.                                                           |
| Commercial Paper Page         | RUN_TRC4130      | Create a report detailing the all-in costs<br>of issuing commercial paper, including<br>fees on lines of credit, as well as dealer<br>fees that are not recorded as part of the<br>commercial paper instrument. |

# Understanding How to Establish Line of Credit and Commercial Paper Facilities

To establish line of credit and commercial paper facilities, use the Debt Facilities component (TR\_DEBT\_FACILITY\_GBL).

To maintain debt ratings, use the Debt Ratings Maintenance component (TR\_DEBTISSUE\_RATNG\_GBL).

The fields on the Debt Facilities page change depending on the facility type.

# **Facilities for Issuing Debt Page**

Use the Facilities for Issuing Debt page (TR\_DEBT\_FACILITY) to establish a new line of credit or commercial paper facility.

Navigation:

**Deal Management** > **Administer Deals** > **Facilities for Issuing Debt** 

This example illustrates the fields and controls on the Facilities for Issuing Debt page – for a line of credit (1 of 2). You can find definitions for the fields and controls later on this page.

| Facilities for Issuing De    | ebt                          |                              |                                       |
|------------------------------|------------------------------|------------------------------|---------------------------------------|
| SetID SHARE                  | Facility ID LOC1             | Facility Type Line of Credit |                                       |
| Facility Definition          |                              | Fi                           | nd   View All 👘 First 🕙 1 of 1 🕑 Last |
| Description                  | Demo Line of Credit Facility | *Status                      | Active -                              |
| *Effective Date              | 01/01/1900                   | Expiration Date              | 04/30/2008                            |
| Review Date                  | 31                           | Facility Review Notification |                                       |
| *Counterparty                | USBNK USA BANK               |                              |                                       |
| *Facility Amount             | 1,000,000                    | 00 *Currency Code            | USD                                   |
| Amount Available             | 900,000.                     | 00 As of Date/Time           | e 01/02/13 3:24:43PM                  |
| Tine of Credit Attributes    |                              |                              |                                       |
| Minimum Draw                 |                              | Rate Index                   | LIBOR                                 |
| Rate Type                    | CRRNT                        | Rate Index Tenor             | 6 Month 👻                             |
| Index Margin                 |                              | Day Count Basis              | <b>•</b>                              |
| Margin Operator              |                              |                              |                                       |
| Committed Facility           |                              | Revolving Facility           |                                       |
| Convertible Facility         |                              | Commercial Paper Backup      | Line                                  |
| Commitment Fee Terms         |                              |                              |                                       |
| O Unused Portion of Facility |                              | Commitment Rate              |                                       |
| Full Facility                |                              | Payment Cycle                | <b>•</b>                              |
| No Commitment Fee            |                              |                              |                                       |

This example illustrates the fields and controls on the Facilities for Issuing Debt page – for a line of credit (2 of 2). You can find definitions for the fields and controls later on this page.

| Facility Memos                      |                                      | Find   View All First 🕙 1 of 1 🕑 Last                                 |
|-------------------------------------|--------------------------------------|-----------------------------------------------------------------------|
| Facility Attribute                  | Value                                | + -                                                                   |
| Override Settlement<br>Instructions | Find   View All First 🛈 1 of 1 🛞 Las |                                                                       |
| Currency Instructions               | 🗖 Deal Override 🕂 -                  | Role Name                                                             |
| Contact Information                 | Facility Activity                    |                                                                       |
| Attachments (0)                     | Fees                                 |                                                                       |
| Field or Control                    |                                      | Description                                                           |
| Facility Amount                     |                                      | Enter the original amount of the facility.                            |
| Amount Available                    |                                      | Displays the remaining value of the facility. If the <b>Revolving</b> |

| Field or Control    | Description                                                                                                    |
|---------------------|----------------------------------------------------------------------------------------------------|
| Contact Information | Displays the Contact Information page (FCLTY_CONTACT_<br>SEC), where you can enter contact information for the facility.                                                                                             |
| Facility Activity   | Displays the Facility Activity Information page (FCLTY_LOC<br>_ACT_SEC), which provides a summary of borrowings and<br>payments as well as an overall estimated cost of borrowings<br>for the respective facilities. |
| Fees                | Displays the Enter Fees page (FEE_GENERATOR), where you can record actual fees that are incurred on behalf of the line-of-credit facility.                                                                           |

#### Line of Credit Attributes

| Field or Control             | Description                                                                                                    |
|------------------------------|----------------------------------------------------------------------------------------------------|
| Minimum Draw                 | Enter the minimum amount that is required for each borrowing transaction on this facility.                                                                                                    |
| Committed Facility           | Select to indicate that the counterparty is committed to<br>grant the request for loans. The line cannot be unilaterally<br>withdrawn under circumstances that are not stipulated in the<br>Line of Credit agreement. If the <b>Commitment Fee Terms</b><br>region has been completed, you must select this field. |
| Revolving Facility           | Select to indicate that the borrower can continue to borrow<br>against and repay this line of credit. This type of line-of-credit<br>facility is commonly referred to as a revolver.                                                                                                    |
|                              | Note: This option is available only if the Committed Facility check box is selected.                                                                                                    |
| Convertible Facility         | Select to indicate that this line of credit is convertible to a term loan.                                                                                                    |
|                              | Note: If the Commercial Paper Backup Line field is selected, you cannot select the Convertible Facility check box.                                                                                                    |
| Commercial Paper Backup Line | Select to indicate that this line of credit is an assurance of<br>available funds protecting a commercial paper investor from<br>any payment defaults. This type of line cannot be borrowed<br>against for general purposes. A line of credit may be tied to<br>multiple commercial paper facilities.              |

#### **Commitment Fee Terms**

| Field or Control                                                   | Description                                                                                                    |
|--------------------------------------------------------------------|----------------------------------------------------------------------------------------------------|
| Commitment Rate                                                    | Enter the percentage rate to use for calculating the commitment costs that are tied to the line of credit. This is typically entered as a decimal of 1% such as .25 (¼ of 1%). The system uses this in calculating the estimated commitment costs on the Line of Credit Activity report. |
| Payment Cycle                                                      | <ul> <li>Select the interval between commitment fee payments. The options are:</li> <li>Annual</li> <li>Daily 28</li> <li>Daily 35</li> <li>Daily 49</li> <li>Maturity</li> <li>Month</li> <li>Quarter</li> <li>SemiAnnual</li> <li>Weekly</li> </ul>                                    |
| Unused Portion of Facility, Full Facility, or No<br>Commitment Fee | Select the correct option for calculating the commitment fee<br>for this facility. Select <b>Unused Portion of Facility</b> to indicate<br>that the commitment rate is applied to the unused portion of<br>the line of credit, rather than to the entire facility amount.                |

Note: If the Commitment Fee Terms region has been completed, then you cannot select the Committed Facility check box.

#### **Related Links**

Monitoring Facilities for Deals

# **Establishing a Commercial Paper Facility**

Use the Facilities for Issuing Debt page (TR\_DEBT\_FACILITY) to establish a new line of credit or commercial paper facility.

Navigation:

#### **Deal Management** > **Administer Deals** > **Facilities for Issuing Debt**

This example illustrates the fields and controls on the Facilities for Issuing Debt page - for a commercial paper facility (1 of 2). You can find definitions for the fields and controls later on this page.

| acilities fo      | r Issuir    | ng Debt            |                 |                       |                |              |                          |                 |   |
|-------------------|-------------|--------------------|-----------------|-----------------------|----------------|--------------|--------------------------|-----------------|---|
| SetID S           | HARE        | I                  | Facility ID CP1 |                       | Facility Typ   | e Comm       | ercial Paper             |                 |   |
| acility Definitio | n           |                    |                 |                       |                |              | Find   View All First    | 🕚 1 of 1 🕑 Last |   |
|                   | Des         | scription Demo     | commercial pap  | er facility           |                |              | *Status Active           | •               | + |
|                   | *Effect     | tive Date 01/01/   | 1900 🛐          |                       |                | Expira       | tion Date 04/30/2008 🛐   |                 |   |
|                   | Revi        | iew Date           | 31              |                       | Facility       | Review No    | tification               | -               |   |
|                   | Issuir      | ng Agent           | Q               |                       |                | Pay          | ing Agent 📃 🔍            |                 |   |
|                   | *Facility   | Amount             |                 | 1,000,000.00          |                | *Curre       | ncy Code USD 🔍           |                 |   |
|                   | Amount A    | Available          |                 | 1,000,000.00          |                | As of [      | Date/Time 01/02/13 3:27: | 35PM            |   |
| Commercial P      | aper Faci   | ility Credit Ratir | ngs             | Personalize           | Find   View    | AII   🖾   🗎  | First 🕙 1 of 1 🕑         | Last            |   |
| *Rating Agency    | Value       | Credit Rating      | Description     |                       | Rating Date I  | From Ef      | fective Date             |                 |   |
| FCHST             |             | 1 F1+              | Strongest Capa  | acity Short Term      | 01/01/1900     | 01           | 1/01/1900                | • -             |   |
| Commerci          | al Paper [  | Dealers            |                 |                       | Person         | alize   Find | 1   🗖   🛅 👘 First 🕙 🕯    | 1 of 1 🕑 Last   |   |
| *Dealer D         | escription) | n                  | Mini            | mum Denomination      | Currency       | Dealer C     | ost Effective Date       |                 |   |
|                   | JSA BANK    |                    |                 |                       | USD            |              | 01/01/1900               | + -             |   |
| Backup Lin        | ne of Crec  | dit Facility       |                 | Pers                  | onalize   Find | View All     | 🔁   🗐 👘 First 🕙 1 o      | f 1 🕑 Last      |   |
| *Backup Facility  | y De        | escription         |                 | Total Facility Amount |                | Currency     | Effective Date           |                 |   |
|                   | Q.          |                    |                 |                       |                |              | 01/01/1900               | + -             |   |
|                   |             |                    |                 |                       |                |              |                          |                 |   |

This example illustrates the fields and controls on the Facilities for Issuing Debt page for commercial paper (2 of 2). You can find definitions for the fields and controls later on this page.

| Facility Memos                      |                                     | Find   View All First 🕙 1 of 1 🛞 Last |
|-------------------------------------|-------------------------------------|---------------------------------------|
| Facility Attribute                  | Value                               | + -                                   |
| Override Settlement<br>Instructions | nd   View All 🔋 First 🕙 1 of 1 🕑 La |                                       |
| Currency Instructions               | 🗖 Deal Override +                   | Role Name                             |
| Contact Information                 | Facility Activity                   |                                       |
| Attachments (0)                     | Fees                                |                                       |

| Field or Control | Description                                                                                                    |
|------------------|----------------------------------------------------------------------------------------------------|
| Issuing Agent    | Enter the agent for the issuer of the commercial paper that<br>provides issuing instructions to the DTCC. This is usually the<br>receive into counterparty.         |
| Paying Agent     | Enter the agent for the issuer of the commercial paper that is<br>authorized to make principal and interest payments. This is<br>usually the pay into counterparty. |
| Facility Amount  | Shows the original amount of the facility.                                                                                                    |
| Amount Available | Displays the remaining value of the facility.                                                                                                    |

| Field or Control | Description                                                                                                    |
|------------------|----------------------------------------------------------------------------------------------------|
| Rating Agency    | Select the agency that has rated this commercial paper facility.<br>The credit rating agencies to be selected and their rating values<br>are set up through the Debt Ratings Maintenance page (TRX_ |
|                  | DEBT_RATINGS).                                                                                                    |

#### **Commercial Paper Dealers**

| Field or Control     | Description                                                                                                    |
|----------------------|----------------------------------------------------------------------------------------------------|
| Dealer               | Select the security firm whose principal role is to intermediate<br>the process of identifying commercial paper investors. Not all<br>commercial paper issuers use dealers, and commercial paper<br>could be issued without a dealer even if a dealer is not listed<br>on the facility. |
| Minimum Denomination | Enter the minimum amount that is required by this dealer. If<br>the minimum denomination that you enter is greater than the<br>par amount of the deal, the system issues a warning but allows<br>the deal to be booked.                                                                 |
| Dealer Cost          | Enter the cost that is associated with this dealer. This is<br>typically entered as a decimal of 1% such as .25 (¼ of 1%).<br>The system uses this in calculating the dealer's cost on the<br>Commercial Paper Activity report.                                                         |

#### **Related Links**

Monitoring Facilities for Deals

# Line of Credit Report Page

Use the Line of Credit Report page (RUN\_TRC4120) to review all lines of credit and associated usage and costs, and create a report.

Navigation:

#### **Deal Management** > **Reports** > **Line of Credit Report**

The Line of Credit report (TRX4120) shows all lines of credit and the associated costs.

#### **Related Links**

Deal Management Reports: A to Z

# **Commercial Paper Page**

Use the Commercial Paper page (RUN\_TRC4130) to create a report detailing the all-in costs of issuing commercial paper, including fees on lines of credit, as well as dealer fees that are not recorded as part of the commercial paper instrument.

Navigation:

#### **Deal Management** > **Reports** > **Commercial Paper**

The Commercial Paper report (TRX4130) enables you to determine the all-in costs of issuing commercial paper debt. This report is organized by facility, and you can print any or all of the commercial paper facilities. Information on the report includes facility information, commercial paper issued, the interest rate, prorated dealer costs, prorated line-of-credit costs, and the effective annual rate for each commercial paper deal. The effective annual rates are expressed using this formula:

(Interest Cost + Prorated Dealer Costs + Prorated Backup L of C Costs / Usable Funds) x (365 / Days to Maturity)

#### **Related Links**

Deal Management Reports: A to Z

# **Monitoring Facilities for Deals**

If you have associated facilities with deals, run the Monitor Expiring Facilities process (TR\_FCLTY\_RVW) to determine whether your facilities are close to expiring.

#### **Related Links**

Specifying IRP Deal Details "Monitoring Facilities" (PeopleSoft Cash Management) Understanding Deals Maintenance

# **Chapter 7**

# Defining Instrument Types and Instrument Templates

# **Understanding Instruments Types and Instrument Templates**

You must define your financial instruments before you can capture and administer deals and trades. PeopleSoft delivers more than 40 instruments types that you can use for defining an instrument. These instrument types are derivatives of nine base instrument types. When defining an instrument for a deal, you can use one of the delivered instrument types or you can create a new one by specifying a unique name and selecting a base instrument type from which to base it on.

To facilitate capturing deals, you have the option of creating instrument templates. An instrument template is an instrument type with certain, predefined field values that you can use to capture similar deals.

The Deal Management instrument definition and deal capture processes support the growing number of highly sophisticated, derivative instruments. Having these processes in place enables you to draw from a library of frequently used instrument types, rather than creating new instruments from the beginning. Deal Management also provides:

- A medium that enables you to define instruments types using base instrument types as the core building blocks.
- Functionality that enables you to create complex instruments, combining attributes from simple instruments.
- The ability to create templates to capture and administer similar deals.

To define an instrument, access the Instrument Detail page and enter the instrument's core attributes, including date-specific and accounting treatment information to use as defaults. (The fields and available links change depending the instrument base type that you selected.)

If needed, you can combine instruments to create a more complex instrument.

## **Base Instrument Types**

Instrument base types compose the foundation for defining financial instruments in Deal Management. There are nine fundamental instrument base types from which you can build simple and complex instruments. Use these instrument base types when you define an instrument or create a template:

• Interest Rate Physicals

The purchase or sale of interest rate instruments, such as bonds and commercial paper. You can hold these instruments as investments or you can designate them as debts (such as internal or external bank loans).

**Note:** Commercial paper is covered in greater detail in the "Managing Facilities in Deal Management" topic.

See Understanding Commercial Paper and Line of Credit Facilities.

Interest Rate Swaps

The exchange of fixed and floating rate instruments. Use this base type for interest rate swaps and cross-currency swaps.

• Foreign Exchange (FX) Deal Physicals

The purchase or sale of a foreign exchange instrument on a spot or cash basis. This instrument base type applies to transactions bought or sold on a forward basis for delivery on a specified future date.

• Option

Use this base type to enter detail attributes for options on another base type. For example, the design of an option on a spot foreign exchange has two parts: the underlying foreign exchange instrument and the option on that instrument.

This base type handles European, American, and Bermudan exercise features, as well as a range of option types, such as *Standard, Asian, Lookbacks, Barriers,* and others.

• Option - Binary Payoff

For binary options where the payoff is a monetary amount.

• Future

The purchase or sale of a specific amount of a commodity or financial instrument at a particular price on a stipulated future date.

• Commodity

Bulk goods such as grains, metals, and food that are traded on a commodity exchange or on-the-spot market.

• Generic

A format that is adaptable to your special requirements.

• Equities

The purchase or sale of stocks for the purpose of earning investment income as well as to exert influence or control the board of directors and management of the invested company.

See Understanding Equities.

#### **Delivered Instrument Types**

This table lists the delivered, preconfigured instrument types based on the related instrument base types. Instrument types available to you vary depending on your organization's implementation of Deal Management.

| Base Instrument Type            | Instrument Type | Description                                                                                                    |
|---------------------------------|-----------------|----------------------------------------------------------------------------------------------------|
| Commodity                       | COMMGOLD        | Commodity contract on gold                                                                                                    |
| Equity                          | EQUITY          | Equities (stocks)                                                                                                    |
| Foreign Exchange Deal Physicals | FX FWD          | FX Forward—a foreign exchange deal<br>set at an agreed upon rate for future<br>execution                                                                             |
| Foreign Exchange Deal Physicals | FX SPOT         | FX Spot—a foreign exchange deal set<br>at an agreed upon rate for execution in<br>the near future (typically two days in the<br>United States and one day in Canada) |
| Futures Contract                | FUTR-TBOND      | Futures contract U.S. treasury bond                                                                                                    |
| Generic Instrument              | GENERIC         | Generic instrument                                                                                                    |
| Interest Rate Physical          | 1YR_FLOATR      | 1-year floating-rate investment                                                                                                    |
| Interest Rate Physical          | 6MO_COMPPR      | 6-month commercial paper investment                                                                                                    |
| Interest Rate Physical          | BANKDEP         | Commercial bank term deposit                                                                                                    |
| Interest Rate Physical          | BANKLOAN        | Commercial bank loan                                                                                                    |
| Interest Rate Physical          | BNKACCEPT       | Bankers acceptance                                                                                                    |
| Interest Rate Physical          | BONDROLL        | Rolling bond - single pay                                                                                                    |
| Interest Rate Physical          | CASH            | Cash transaction                                                                                                    |
| Interest Rate Physical          | CDDAYCOMP       | CD term deposit - interest compounded daily                                                                                                    |
| Interest Rate Physical          | CDWEEKCOMP      | CD term deposit - interest compounded weekly                                                                                                    |
| Interest Rate Physical          | COMPAPD         | Commercial paper-discount                                                                                                    |
| Interest Rate Physical          | COMPAPIB        | Commercial paper-interest bearing                                                                                                    |
| Interest Rate Physical          | CORPBOND        | Corporate bond                                                                                                    |

| Base Instrument Type   | Instrument Type | Description                                                              |
|------------------------|-----------------|--------------------------------------------------------------------------|
| Interest Rate Physical | ECD             | Euro certificate of deposit                                              |
| Interest Rate Physical | ЕСР             | Euro commercial paper                                                    |
| Interest Rate Physical | EMTN            | Euro medium term note                                                    |
| Interest Rate Physical | FRN             | Corporate floating rate note                                             |
| Interest Rate Physical | JUMBOCD         | Jumbo CD                                                                 |
| Interest Rate Physical | LCLOAN          | Line of credit                                                           |
| Interest Rate Physical | O/N USD         | Overnight investment/borrowing                                           |
| Interest Rate Physical | ON_BOND         | Underlying U.S. Treasury bills                                           |
| Interest Rate Physical | REPO            | Repurchase agreement, using two lines<br>—a sell line and a buyback line |
| Interest Rate Physical | REPOCBOND       | Repurchase agreement on a corporate bond                                 |
| Interest Rate Physical | RREPOCBOND      | Reverse repurchase agreement on a corporate bond                         |
| Interest Rate Physical | SHARE MTN       | Medium-term note                                                         |
| Interest Rate Physical | T-BILL          | U.S. Treasury bill                                                       |
| Interest Rate Physical | T-BOND US       | U.S. Treasury bond                                                       |
| Interest Rate Physical | TRLOAN          | Loan granted by treasury                                                 |
| Interest Rate Swap     | AMORTSWAP       | Amortizing swap                                                          |
| Interest Rate Swap     | BASSWAP         | Basis swap                                                               |
| Interest Rate Swap     | CCIRSWAP        | Cross-currency interest rate swap                                        |
| Interest Rate Swap     | FRA             | Forward rate agreement                                                   |

| Base Instrument Type | Instrument Type | Description                                              |
|----------------------|-----------------|----------------------------------------------------------|
| Interest Rate Swap   | IRSWAP          | Interest rate swap                                       |
| Interest Rate Swap   | IRSWAP PSC      | Interest rate swap - principals swapped at commencements |
| Option               | BINARY          | Binary option                                            |
| Option               | FXAMCLPT        | FX option - American style exercise                      |
| Option               | FXBARRIR        | FX option - single barrier                               |
| Option               | IRCAP           | Interest rate cap                                        |
| Option               | IRCOLLAR        | Interest rate collar                                     |
| Option               | IRFLOOR         | Interest rate floor                                      |
| Option               | IRSWPTN         | Interest rate swap                                       |
| Option               | OPT_ONFUT       | Option on U.S. Treasury bills futures                    |
| Option               | OPTEQ           | Option on equity (stocks)                                |

# **Defining Instrument Details**

# Pages Used to Define Instruments

| Page Name                        | Definition Name | Usage                                                                                                    |
|----------------------------------|-----------------|----------------------------------------------------------------------------------------------------|
| Instrument Detail Page           | INSTR_DETAIL_TR | Enter the specifics for an instrument.<br>This page differs for each instrument<br>base type.                                                 |
| Instrument Extra Attributes Page | INSTR_ADHOC_ATR | Assign extra notational attributes to your instrument.                                                                                        |
| Notes                            | INSTR_NOTES_PNL | Enter detailed notes to describe the function of the instrument being created.<br>See the <u>Instrument Detail Page</u> for more information. |

| Page Name                    | Definition Name | Usage                                                                                                    |
|------------------------------|-----------------|----------------------------------------------------------------------------------------------------|
| Delivery Schedule Page       | INSTR_FUTURE_SP | Capture data that is specific to a particular futures contract.                                                                                                    |
| Help page for IAS Accounting | INSTR_ACCTG_SP  | Determine the accounting treatment for<br>the instrument based on factors related<br>to hedging, the length of time benefits<br>that will be acquired, its inclusion in a<br>portfolio, and so forth.<br>See the <u>Instrument Detail Page</u> for more<br>information. |

# **Common Elements Used to Define Instruments**

| Field or Control     | Description                                                                                                    |
|----------------------|----------------------------------------------------------------------------------------------------|
| Accounting Treatment | Select a default accounting treatment for deals created from this instrument. You can modify this setting at the deal level. Values are:                                                                                                    |
|                      | • <i>Available for Sale:</i> Select if the deal can be sold before its maturity date.                                                                                                    |
|                      | • <i>Held to Maturity:</i> Select if the deal is held until its maturity date.                                                                                                    |
|                      | • <i>Loans and Receivables:</i> Select if the instrument is a loan granted by the enterprise's treasury.                                                                                                    |
|                      | • <i>Other:</i> Select if the deal requires an alternative accounting treatment, such as IAS 39 or FAS 133 hedge accounting or other nonstandard accounting.                                                                                                    |
|                      | • <i>Trading:</i> Select if the deal is actively trading and is likely to be sold before its maturity date.                                                                                                    |
|                      | This field is primarily for audit purposes—the specified<br>value does not affect the processing. The system processes<br>accounting for an accounting treatment using templates<br>assigned to events on the Accounting Templates page. This<br>means that if you assign the same templates to accounting<br>events on different accounting treatments, the system<br>processes the treatments exactly alike. |
|                      | See "Accounting Treatments for Complying with IAS 39"<br>(PeopleSoft Risk Management).                                                                                                    |

| Field or Control                   | Description                                                                                                    |
|------------------------------------|----------------------------------------------------------------------------------------------------|
| Copy from existing instrument      | Click to copy details and accounting templates from another<br>instrument to the current instrument viewable in the Details<br>region. If a base type has already been chosen for the existing<br>detail line, then the instrument that you choose here is added<br>in additional lines on the detail of the new instrument. If you<br>have not chosen a base type for the existing line on the main<br>page, then the instrument that is copied from is updated on the<br>existing line. This feature is particularly useful for creating<br>complex instruments (for example, adding a option to a bond<br>instrument).                                                                                                    |
| Allow Deal Roll or Swap            | Select to indicate that deals that you create using this instrument can be rolled forward or used in a swap.                                                                                                    |
| Allow Fixed Rate Change            | If selected, fixed rate deals that you create using this<br>instrument can have the rate modified.<br>In addition, if you create an interest rate swap instrument and<br>leave this check box deselected, the <b>Reset Rate Set</b> check box<br>on the Reset Rates page is disabled for any deals created from<br>this instrument. You cannot change the established fixed rate<br>for these swap deals.<br>See <u>Processing Reset Rates</u> .                                                                                                    |
| Amort Method (amortization method) | <ul> <li>Select the method for amortizing the principal to zero or an end principal:</li> <li><i>Constant Payment:</i> Mortgage-style amortization, where the periodic payments are the same: part principal and part interest. If the principal is paid down early, then the payment still stays the same, however the term is shortened.</li> <li><i>Constant Term:</i> Mortgage-style amortization, where the periodic payments are the same: part principal and part interest. If the principal is paid down early, then the term still stays the same, however the term still stays the same, however, the payment amount each period is lessened for the rest of the term.</li> <li><i>Factored:</i> Amortization and accretion factors are applied to the principal, and the principal is not amortized throughout the life of the deal.</li> <li><i>Fixed Paydown:</i> The principal changes for the term at a fixed percentage every period or by a fixed amount. The fixed paydown option is available only for IR Swap deals</li> </ul> |
| Approval Required                  | Select if this instrument requires management approval before contract closure with the counterparty.                                                                                                    |

| Field or Control            | Description                                                                                                    |
|-----------------------------|----------------------------------------------------------------------------------------------------|
| Business Day Convention     | For the purposes of calculating interest, a business day<br>convention is used for establishing the beginning and end of<br>interest periods. The options are:                                                                                                    |
|                             | • <i>Following:</i> If the date of interest period begins or ends on a weekend day or a holiday, then the first business day following the date is used.                                                                                                    |
|                             | • <i>Modified Following:</i> The same as <i>Following</i> , with the exception that if the date falls on the end of the month, then the last business day of the month is used. For example, if the end of the period falls on a Saturday and it is the end of the month, then the previous Friday is used.                                                                                                    |
|                             | • <i>Previous:</i> If the date of interest period begins or ends on a weekend day or a holiday, then the last business day before the date is used.                                                                                                    |
|                             | • <i>Modified Previous:</i> The same as <i>Previous</i> , with the exception that if the previous day falls on the end of the previous calendar month, then the first business day of the current month is used.                                                                                                    |
| Commercial Paper Issue      | Select when creating IRP (Interest Rate Physical) instruments that will use a commercial paper issue facility.                                                                                                    |
|                             | See <u>Understanding Commercial Paper and Line of Credit</u><br><u>Facilities</u> .                                                                                                    |
|                             | <b>Important!</b> If you select both the <b>Drawn Line of Credit</b><br>check box and the <b>Commercial Paper Issue</b> check box in<br>the Other Instrument Attributes on the Define Instrument,<br>Instrument Detail page and the Define Instrument Templates<br>page when you save the page an error message will appear<br>stating that an instrument cannot be defined for both Line of<br>Credit and Commercial Paper. You can select only one of these<br>check boxes when defining an instrument. |
| Confirm Field Validation ID | If you intend to use automated inbound confirmations, enter<br>the confirmation field validation.                                                                                                    |
| Currency                    | You can create instruments with predefined currency values.<br>This is useful if you enter into many similar foreign exchange<br>deals—for example, if you buy Japanese Yen and sell United<br>States dollars—you can create an instrument with predefined<br>values to reduce data entry.                                                                                                    |
|                             | Any currency values that you specify at the instrument level<br>can be overwritten at the deal level.                                                                                                    |

| Field or Control        | Description                                                                                                    |
|-------------------------|----------------------------------------------------------------------------------------------------|
| Day Count Basis         | Select a day count basis. Values are:<br>30/360: Assumes that a year consists of 12 months with an<br>equal length of 30 days. A special rule applies when dealing<br>with the end of a month.<br>30E/360: Assumes that a year consists of 12 months with an<br>equal length of 30 days. Also known as Euro 30/360.                                                                                                    |
|                         | <b>Note:</b> The difference between the 30/360 calculation and the 30E/360 calculation occurs when a period ends on the 31st but did not start on the 30th or 31st. In this case, the 30/360 calculation uses the 31st day as equal to 31, while the 30E/360 calculation uses the 31st day as equal to 30. For example, using the 30/360 calculation, the period starting December 1 and ending December 31 contains 30 days. Using the 30E/360 calculation, however, the same December time period contains only 29 days. |
|                         | <ul> <li>Actual/360: Assumes that a year consists of 360 days, but the months are counted as actual calendar days.</li> <li>Actual/365: Assumes that a year consists of 365 days, but the months are counted as actual calendar days.</li> <li>Actual/Actual: Assumes that the number of days between two dates is the actual number of calendar days.</li> </ul>                                                                                                    |
| Day Counted Interest    | Select to have the system use the actual number of days between interest dates to calculate interest payments.                                                                                                    |
| Drawn on Line of Credit | Select when creating IRP (Interest Rate Physical) instruments that will draw on a line of credit facility.                                                                                                    |
|                         | <b>Important!</b> If you select both the <b>Drawn Line of Credit</b><br>check box and the <b>Commercial Paper Issue</b> check box in<br>the Other Instrument Attributes on the Define Instrument,<br>Instrument Detail page and Define Instrument Templates page,<br>when you save the page an error message will appear stating<br>that an instrument cannot be defined for both Line of Credit<br>and Commercial Paper. You can select only one of these check<br>boxes when defining an instrument.                     |
|                         | See Establishing Line of Credit and Commercial Paper<br>Facilities.                                                                                                    |

| Field or Control    | Description                                                                                                    |  |  |  |  |
|---------------------|----------------------------------------------------------------------------------------------------|--|--|--|--|
| Ex-Interest Rule    | Defines how the instrument is traded with or without interest<br>and how interest is calculated for the instrument. Applies to<br>commodities or equities traded in the middle of the period. The<br>options are:                                                                                                    |  |  |  |  |
|                     | 1 Calendar Month Before                                                                                                    |  |  |  |  |
|                     | • 10 Business Days Before                                                                                                    |  |  |  |  |
|                     | • 10 Calendar Days Before                                                                                                    |  |  |  |  |
|                     | • 30 Calendar Days Before                                                                                                    |  |  |  |  |
|                     | • 5 Business Days Before                                                                                                    |  |  |  |  |
|                     | • 7 Business Days Before                                                                                                    |  |  |  |  |
|                     | • 7 Calendar Days Before                                                                                                    |  |  |  |  |
|                     | Does Not Trade Ex-Interest                                                                                                    |  |  |  |  |
|                     | Does Trade Ex-Interest                                                                                                    |  |  |  |  |
| Extra Attributes    | Click to access the Extra Attributes page used to define additional instrument features.                                                                                                    |  |  |  |  |
| First Coupon Period | You must select a value for this field if you selected the <b>Sam</b><br><b>Interest for each Period</b> option.                                                                                                    |  |  |  |  |
|                     | Define the term for the first interest payment. The options are:                                                                                                    |  |  |  |  |
|                     | • Long First Coupon Period: If, based on the payment<br>scheduling, the first coupon due date arrives before a full<br>payment period has elapsed, the payment is held until the<br>next coupon due date and combined with the payment<br>due for that full period. For example, if the payments<br>are scheduled for the end of each month, and the deal is<br>executed in the middle of the month, the first coupon is<br>due at the end of the following month. Thus creating a<br>long first coupon period of 1 1/2 months. |  |  |  |  |
|                     | • <i>Normal First Coupon Period:</i> The coupon period commences on the day that the deal is executed, and the first payment is due at the end of one full period.                                                                                                    |  |  |  |  |
|                     | • Short First Coupon Period: If, based on the payment scheduling, the first coupon due date arrives before a full payment period has elapsed, the initial payment is made regardless. For example, if the payments are scheduled for the end of each month, and the deal is executed in the middle of the month, the first coupon is paid after only a half of a normal coupon period has elapsed.                                                                                                    |  |  |  |  |
| Rate Type           | Indicate whether the interest rate for this instrument is fixed or<br>floating. If the rate is fixed, enter a value in the <b>Rate</b> field. If<br>it's floating, enter a value in the <b>Reset Index</b> field.                                                                                                    |  |  |  |  |

| Field or Control     | Description                                                                                                    |
|----------------------|----------------------------------------------------------------------------------------------------|
| Hedging Information  | <ul> <li>Select from the options listed below if you use your instrument<br/>in a hedge accounting relationship:</li> <li><i>Can be a Hedged item</i></li> <li><i>Contains Embedded Derivative</i></li> <li><i>Is a Derivative</i></li> <li><i>Nonderivative Foreign Currency</i></li> </ul>                                                                                                    |
| Index Margin         | For interest calculations, the index margin is the value added<br>to the reset index, or the value by which the reset index is<br>multiplied. Use the <b>Margin Operator</b> field to specify whether<br>the interest calculation involves adding or multiplication of the<br>index margin value.                                                                                                    |
| Interest Calculation | Select an interest calculation from the Interest Date and<br>Calculations region:<br>Same Interest each Period: The system uses a fixed amount to<br>calculate interest payments, regardless of the number of days<br>between interest dates. Select options from the <b>First Coupon</b><br>and <b>Last Coupon</b> fields.<br>Day Counted Interest: The system uses the actual number of<br>days between interest dates to calculate interest payments.<br>Select an option from the <b>Interest Dates</b> field.                                                                                                    |
| Interest Calculation | Select the method in the IRP or IR Swap Details region to use<br>to calculate interest:<br><i>Discount to Yield:</i> Refers to discount securities that are quoted<br>using a money market yield. This method uses the rate to<br>derive the settlement amount. The difference between the<br>settlement amount and the par amount is the interest.<br><i>Interest Bearing:</i> Refers to interest-bearing instruments. This<br>method calculates interest for each period and pays interest on<br>each period end date.<br><i>Straight Discount:</i> Refers to money market instruments that<br>are quoted on a straight discount or discount rate basis. This<br>method uses the rate to calculate a discount amount, and<br>then subtracts this amount from the par amount to obtain the<br>purchase price or settlement amount. |

| Field or Control   | Description                                                                                                    |
|--------------------|----------------------------------------------------------------------------------------------------|
| Interest Date Rule | <ul> <li>Select an interest date rule used to define how interest is calculated and when payments will be paid. Depending on the values that you select in this list, complete the related fields. Values are:</li> <li>No Interest Date Rule: No predefined calculation for determining interest.</li> <li>Backwards from Maturity Date: Interest is calculated starting from the maturity date backwards toward the issue date. Used for instruments such as treasury bonds that have a final maturity date after which no further interest is accrued.</li> <li>End of Month: Select to indicate that interest payments will be paid at the end of each month. Enter a numeric equivalent in the Coupon Month field for the first month that interest will be paid.</li> </ul> |
|                    | <ul> <li>Forwards from Issue Date: Interest is calculated beginning from the issue date and going forward to the maturity date.</li> <li>Nth Weekday: Enter a week and day for which the interess period will end. For example, select Nth Weekday, Third in the Nth Week field, and Friday in the Weekday field to designate that the end of the interest period will always fall on the third Friday of every month.</li> <li>Override Month and Day: Select this value and enter a month and day to designate when the interest period ends For example, enter 10 in the Coupon Month field and 23 in the Coupon Day field to indicate that the interest period ends on the 23rd day of every month beginning with the month of October.</li> </ul>                            |
| Interest Dates     | Select from these values:         Use Actual Interest Dates: The actual interest dates (the interest dates after adjusting for nonbusiness days and weekends) determine the amount of the interest payment.         Use Nominal Dates: The nominal interest dates (the interest dates before adjusting for nonbusiness days and weekends) determine the amount of the interest payment.                                                                                                    |
| Interest Frequency | <ul> <li>Select an interval that reflects the cash flow frequency for the deal. Values are Annual, At Maturity, Every 28 Days, Every 35 Days, Every 49 Days, Monthly, Quarterly, Semi-Annual, and Weekly.</li> <li>In the Compounds field, define how frequently this interest interval compounds. Values are Annual, At Maturity, Every 28 Days, Every 35 Days, Every 49 Days, Monthly, Quarterly, Semi-Annual, and Weekly.</li> </ul>                                                                                                    |

| Field or Control            | Description                                                                                                    |
|-----------------------------|----------------------------------------------------------------------------------------------------|
| Is a Commercial Paper Issue | Select if the instrument is a commercial paper facility.<br>See <u>Establishing a Commercial Paper Facility</u> .                                                                                                    |
| Is a Repo (repurchase)      | Select to indicate that deals created using this instrument are available for use in a repurchase agreement.                                                                                                    |
| Issuer and Guarantor        | Enter the issuer of the security and the entity that backs up the issued security.                                                                                                    |
|                             | These fields are required only if the following conditions are met:                                                                                                    |
|                             | • The selected instrument base type is <i>Interest Rate Physical</i> .                                                                                                    |
|                             | • The value in the <b>Debt/Investment</b> field on the Instrument Detail page is <i>Investment</i> .                                                                                                    |
| Last Coupon Period          | You must select a value for this field if you selected the <b>Same</b><br><b>Interest for each Period</b> option.                                                                                                    |
|                             | Define the term for the last interest payment. The options are:                                                                                                    |
|                             | • Long Last Coupon Period: If, based on the payment<br>scheduling, the maturity date arrives before a full payment<br>period has elapsed, the final full coupon period is<br>combined with the remaining partial period. For example,<br>if the payments are scheduled for the end of each month,<br>and the deal matures in the middle of a month, a long last<br>coupon period of 1 1/2 months is created.           |
|                             | • <i>Normal Last Coupon Period:</i> The coupon period commences on the day the deal is executed, and the first payment is due at the end of one full period.                                                                                                    |
|                             | • Short Last Coupon Period: If, based on the payment scheduling, the deal maturity date arrives before a full payment period has elapsed, the final payment is made based on the length of the partial period. For example, if the payments are scheduled for the end of each month, and the deal matures in the middle of the month, the last coupon is paid after only a half of a normal coupon period has elapsed. |
| Margin Operator             | Select the operation—add or multiply—by which the reset<br>index is acted upon by the index margin to calculate the<br>adjusted rate.                                                                                                    |
| Market/Exchange             | Enter the exchange where the commodity or equity is traded.                                                                                                    |
| Minimum Bids                | Enter the number of minimum bids required for this instrument.                                                                                                    |

| Field or Control               | Description                                                                                                    |
|--------------------------------|----------------------------------------------------------------------------------------------------|
| Net Deal Settlement Cash Flows | Select this check box if your instrument has more than one<br>instrument base type or contains an interest rate swap, and you<br>require that cash flow from one instrument base type or swap<br>leg net with cash flow from another instrument base type or<br>swap leg.                                                                                                    |
| Nth Week                       | Specify the monthly coupon period end date. Select from these four values: <i>First, Fourth, Second,</i> or <i>Third.</i> Also select a specific weekday.<br>See Common Elements Used to Capture Deals.                                                                                                    |
| Outbound Confirmations         | Select to designate that these instrument deals be selected<br>in the automated outbound confirmations procedure and<br>forwarded to the counterparty for review.                                                                                                    |
| Payment Date                   | <ul> <li>Select from the following options and enter a value in the +/- Payment Days field.</li> <li>Business Days - Paid in Advance: The system calculates a payment a specified number of days before the interest period start date, excluding days specified as nonbusiness days on the PeopleSoft calendar functionality. For example, suppose that you specify Saturday and Sunday as nonbusiness days, the system ignores these days, and uses only a normal business week (Monday through Friday) to calculate the payment date.</li> <li>Business Days - Paid in Arrears: This field value's functionality is similar to Business Days - Paid in Advance, but it calculates the opposite result. If selected, the system calculates a payment a specified number of days after the interest period end date, excluding days specified as nonbusiness days on the PeopleSoft calendar functionality.</li> <li>Calendar Days - Paid in Advance: The system calculates a payment a specified number of days before the interest period start date and includes all days—both business and nonbusiness days. For example, if you specify Saturday and Sunday as nonbusiness days, the system includes these days in calculating the payment date.</li> <li>Calendar Days - Paid in Arrears: This field value's functionality.</li> <li>Calendar Days - Paid in Arrears: This field value's functionality is similar to Calendar Days - Paid in Advance, but it calculates the opposite result. If selected, the system calculates a payment a specified number of days after the interest period end date. It includes these days in calculates the opposite result. If selected, the system calculates a payment a specified number of days after the interest period end date. It includes all days —both business and nonbusiness days.</li> </ul> |
| Portfolio                      | Enter the collection of securities to which the instrument deals belongs.                                                                                                    |
| Rate                           | Enter the interest rate for this instrument.                                                                                                    |

| Field or Control          | Description                                                                                                    |
|---------------------------|----------------------------------------------------------------------------------------------------|
| Rate Type                 | Select whether the interest rate for this instrument is fixed<br>or floating. If you select <i>Fixed</i> , enter the rate. If you select<br><i>Floating</i> , enter the reset index for the floating rate.                                                                                                    |
| Reset Date                | Select from these options and enter a value in the +/- Reset Days field.                                                                                                    |
|                           | Set in Arrears: Indicates that the reset date is equal to the interest date that marks the end of the interest period.                                                                                                    |
|                           | <i>Set in Advance:</i> Indicates that the reset date is equal to the interest date that marks the beginning of the interest period.                                                                                                    |
| Reset Frequency           | Specify the reset parameter for the interest calculation.<br>Field values ending in the suffix <i>-comp</i> indicates the interest<br>compounds (per the field value time period). Values are<br><i>Annual, At Maturity, Daily, Every 28 Days, Every 35 Days,</i><br><i>Every 49 Days, Monthly, Quarterly, Semi-Annual, Weekly,</i><br>and the appropriate <i>-comp</i> value. |
| Reset Index               | Enter a reset index for this instrument, for example, <i>LIBOR</i> (London Interbank Offer Rate).                                                                                                    |
| Review At Confirmation    | Select if you want to require your confirmation staff to review these instrument deals.                                                                                                    |
| Same Interest each Period | Select to have the system use a fixed amount to calculate interest payments, regardless of the number of days between interest dates.                                                                                                    |

# **Defining Instrument Details**

The fields on the Instrument Detail page change depending on instrument base type.

Use the Instrument Detail page to define instrument details for these instrument types:

- Commodities
- Equities
- FX deal physicals
- Futures contracts
- Generic deals
- Interest rate physicals (IRP)
- Interest rate swaps (IR Swap)

• Options

There are two ways to define an instrument:

- Define the instrument based on an existing instrument type.
- Create a new one founded on a base instrument type and using a unique name.

Which ever way you chose to start, you must define the details of the instrument.

#### Using an Existing Instrument Type

To define an instrument using an existing instrument type:

- 1. On the Define Instruments search page, click Find an Existing Value.
- 2. Select an existing instrument type from the Instrument Type drop-down menu.

Once you specify the instrument type, the Instrument Detail page displays the appropriate detail attributes.

#### **Creating a Unique Instrument Type**

To create a new instrument type:

- 1. On the Define Instruments search page, click Add a New Value.
- 2. In the Instrument Type field, enter a name value, and click Add.
- 3. On the Instrument Detail page, select Instrument Base Type.

Once you specify the instrument base type, the Instrument Detail page displays the appropriate detail attributes.

#### **Defining the Instrument Details**

Whether defining an instrument based on an existing instrument type or creating a new one, once you are on the Instrument Detail page, you must:

- 1. Complete the page fields for that specific instrument type.
- 2. (Optional) Click the Extra Attributes link to add extra attribute information for the deal.
- 3. For a futures contract, click the **Delivery Dates** link to add a schedule of delivery and trade dates.

### **Instrument Detail Page**

Use the Instrument Detail page (INSTR\_DETAIL\_TR) to enter the specifics for an instrument.

This page differs for each instrument base type.

Navigation:

#### **Deal Management** > **Administer Deals** > **Define Instruments**

| Field or Control               | Description                                                                                                    |
|--------------------------------|----------------------------------------------------------------------------------------------------|
| Notes                          | Click the Notes link to access the Notes page (INSTR_<br>NOTES_PNL), where you can enter detailed notes to describe<br>the function of the instrument being created. For example,<br>when creating an instrument with an accounting treatment of<br><i>Other</i> , you can enter detailed information about that unique<br>accounting treatment on the Notes page.    |
| Rules for Accounting Treatment | Click the <b>Rules for Accounting Treatment</b> link on an<br>Instrument Detail page to access the Help page for IAS<br>Accounting (INSTR_ACCTG_SP), where you can determine<br>the accounting treatment for the instrument based on factors<br>related to hedging, the length of time benefits that will be<br>acquired, its inclusion in a portfolio, and so forth. |

### **Entering Commodity Instrument Details**

Use the Instrument Detail page (INSTR\_DETAIL\_TR) to enter the specifics for commodities deals.

This page differs for each instrument base type.

Navigation:

#### **Deal Management** > **Administer Deals** > **Define Instruments**

This example illustrates the fields and controls on the Instrument Detail page – for commodities deals (1 of 2). You can find definitions for the fields and controls later on this page.

| 0                               |                                            |                                          |               |                       |
|---------------------------------|--------------------------------------------|------------------------------------------|---------------|-----------------------|
| Instrument Detail               | ccounting Templates                        |                                          |               |                       |
|                                 | SetID SHARE<br>Description Commodity Contr | Instrument Type COMMGOLD<br>ract on Gold |               |                       |
| Copy from existing instr        | ument Notes                                |                                          |               |                       |
| Details                         |                                            |                                          | Find View All | First 🕚 1 of 1 🕑 Last |
| Line 1 of 1<br>Extra Attributes | Instrument Base Typ                        | Commodity -                              |               | + -                   |
| Commodity Details               |                                            |                                          |               |                       |
| Marke                           | t/ Exchange NYMEX 🔍                        | Commodity Code GOLD                      | <b>Q</b>      |                       |
|                                 | Buy/Sell Buy                               | Unit of Measure OZT 🔍                    |               |                       |
| Pr                              | ice Per Unit                               | Quantity                                 | 100.0000      |                       |
| Rate Reset Type                 |                                            |                                          |               |                       |
| Fixed                           | Amount                                     | Currency                                 |               |                       |
| © Floating                      | Index                                      |                                          |               |                       |

This example illustrates the fields and controls on the Instrument Detail page – for commodities deals (2 of 2). You can find definitions for the fields and controls later on this page.

|                        | Hedging Information       | Can be a Hedged Item   | • | Accounting Treatment   | Other |
|------------------------|---------------------------|------------------------|---|------------------------|-------|
|                        | Portfolio                 | 9                      |   |                        |       |
|                        | Counterparty              | Q                      |   |                        |       |
|                        | Issuer                    | Q                      |   |                        |       |
|                        | Guarantor                 | Q                      |   |                        |       |
|                        | Minimum Bids              |                        |   |                        |       |
|                        | Automatic Review Settings |                        |   |                        |       |
| Approval Required      |                           | Review At Confirmation |   | Outbound Confirmations |       |
|                        | Confirm Field Valida      | ation ID               |   |                        |       |
| Other Instrument Attri | butes                     |                        |   |                        |       |
| Net Deal Settlemer     | nt Cashflows              |                        |   |                        |       |
|                        |                           |                        |   |                        |       |
| Rules for Accounting T | reatment                  |                        |   |                        |       |

| Field or Control     | Description       |
|----------------------|-------------------|
| Instrument Base Type | Select Commodity. |

### **Commodity Details**

| Field or Control | Description                                                                                  |
|------------------|----------------------------------------------------------------------------------------------|
| Commodity Code   | Enter the exchange code for the commodity being traded.                                      |
| Buy/Sell         | Specify whether the instrument being created is for deals that will buy or sell a commodity. |
| Unit of Measure  | Specify a unit of measure most commonly used for trading the specified commodity.            |
| Price Per Unit   | Enter a price per unit of measure for the commodity.                                         |
| Quantity         | Enter the quantity of the commodity being traded.                                            |

### **Rate Reset Type**

| Field or Control | Description                                                                                              |
|------------------|----------------------------------------------------------------------------------------------------|
| Fixed            | Select to specify a fixed rate of return on the commodity investment—entered in the <b>Amount</b> field. |
| Amount           | Enter the monetary value based on the price per unit multiplied<br>by the quantity of the commodity.     |

| Field or Control | Description                                                         |
|------------------|---------------------------------------------------------------------|
| Floating         | Select for deals that will be based on a floating rate of interest. |
| Index            | Select the market for which thee floating rate index is based.      |

#### **Related Links**

Entering Commodity Deal Details

# **Entering Equity Instrument Details**

Use the Instrument Detail page (INSTR\_DETAIL\_TR) to enter the specifics for an equity deal.

This page differs for each instrument base type.

Navigation:

#### **Deal Management** > **Administer Deals** > **Define Instruments**

This example illustrates the fields and controls on the Instrument Detail page – for an equity deal. You can find definitions for the fields and controls later on this page.

| Instrument Detail Accounting Templates |                                  |                                       |  |  |
|----------------------------------------|----------------------------------|---------------------------------------|--|--|
| SetID SHARE                            | Instrument Type EQUIT            | TY                                    |  |  |
| Copy from existing instrument          | Notes                            |                                       |  |  |
| Details                                |                                  | Find   View All First 🕢 1 of 1 🕑 Last |  |  |
| Line 1 of 1 Ins<br>Extra Attributes    | strument Base Type Equity        | * -                                   |  |  |
| Equity Details                         |                                  |                                       |  |  |
| Ticker Symbol                          |                                  | Exchange                              |  |  |
| Number of Shares                       |                                  | Price Per Share                       |  |  |
| Transaction Amount                     |                                  | Currency                              |  |  |
| Hedning                                | Information Can be a Hedged Item | ✓ Accounting Treatment ✓              |  |  |
|                                        |                                  |                                       |  |  |
| Portfolio Q                            |                                  |                                       |  |  |
| Counterparty                           |                                  |                                       |  |  |
| Issuer Q                               |                                  |                                       |  |  |
|                                        | nimum Bids                       |                                       |  |  |
| Automatic Review S                     |                                  |                                       |  |  |
| Approval Required                      | Review At Confirmation           | Outbound Confirmations                |  |  |
| Confirm                                | m Field Validation ID            |                                       |  |  |
| Other Instrument Attributes            |                                  |                                       |  |  |
| Net Deal Settlement Cashflows          |                                  |                                       |  |  |
|                                        |                                  |                                       |  |  |
| Rules for Accounting Treatment         |                                  |                                       |  |  |
|                                        |                                  |                                       |  |  |

| Field or Control | Description                                                                                  |  |
|------------------|----------------------------------------------------------------------------------------------|--|
| Ticker Symbol    | Enter the stock exchange symbol that is used in trading the particular corporation's shares. |  |

| Field or Control   | Description                                                                                                    |
|--------------------|----------------------------------------------------------------------------------------------------|
| Exchange           | Enter the stock exchange with which the corporation is listed.                                                          |
| Number of Shares   | Enter the number of shares being traded.                                                                                |
| Price per Share    | Enter the price of a single share of stock.                                                                             |
| Transaction Amount | Enter the monetary total of the transaction based on the number of shares being sold multiplied by the price per share. |

### **Entering FX Deal Physical Instrument Details**

Use the Instrument Detail page (INSTR\_DETAIL\_TR) to enter the specifics for a foreign exchange deal physical.

This page differs for each instrument base type.

Navigation:

#### **Deal Management** > **Administer Deals** > **Define Instruments**

This example illustrates the fields and controls on the Instrument Detail page – for foreign exchange deal physicals (1 of 2). You can find definitions for the fields and controls later on this page.

| Instrument Detail Accounting Templates              |                                |                                           |                 |                       |
|-----------------------------------------------------|--------------------------------|-------------------------------------------|-----------------|-----------------------|
| SetID SHARE<br>Description F                        |                                | ent Type FX FWD                           |                 |                       |
| Copy from existing instrument                       | Notes                          |                                           |                 |                       |
| Details                                             |                                |                                           | Find   View All | First 🕙 1 of 1 🕑 Last |
| Line 1 of 1 Instr<br>Extra Attributes<br>FX Details | ument Base Type FX Deal Physic | al 🔻                                      |                 | + -                   |
| Foreign                                             | Domest                         | с                                         |                 |                       |
| Buy/Sell  Currency  Amount Use Time to Matu         | rity                           | Buy/Sell  Currency  Amount  Jaturity Date |                 |                       |
| Time to Maturity 0                                  |                                |                                           |                 |                       |

This example illustrates the fields and controls on the Instrument Detail page – for foreign exchange deal physicals (2 of 2). You can find definitions for the fields and controls later on this page.

|                        | Hedging Information       | Can be a Hedged Item    | <ul> <li>Accounting Treatment</li> </ul> |
|------------------------|---------------------------|-------------------------|------------------------------------------|
|                        | Portfolio                 |                         |                                          |
|                        | Counterparty              |                         |                                          |
|                        | Issuer                    |                         |                                          |
|                        | Guarantor                 |                         |                                          |
|                        | Minimum Bids              |                         |                                          |
|                        | Automatic Review Settings |                         |                                          |
| Approval Required      | 1                         | Review At Confirmation  | Outbound Confirmations                   |
|                        | Confirm Field Valida      | ation ID TR_MATCH       |                                          |
| Other Instrument Attr  | ibutes                    |                         |                                          |
| Net Deal Settleme      | nt Cashflows              | Allow Deal Roll or Swap |                                          |
|                        |                           |                         |                                          |
| Rules for Accounting T | reatment                  |                         |                                          |

| Field or Control     | Description                                                                                                    |
|----------------------|----------------------------------------------------------------------------------------------------|
| Instrument Base Type | Select FX Deal Physical.                                                                                                    |
| Buy/Sell             | A FX deal physical instrument has a buy side and a sell side.<br>Once you select <i>Buy</i> or <i>Sell</i> in the field for one region, the<br>system makes the corresponding selection for the other region<br>when you save the instrument. |

Use the following fields to automatically assign a value for the **Maturity Date** field on the Deal Detail page when you use an FX deal physical.

| Field or Control     | Description                                                                                                    |
|----------------------|----------------------------------------------------------------------------------------------------|
| Use Time to Maturity | <ul> <li>Select to use the Time to Maturity field. If the check box is selected, the system uses the Time to Maturity value to calculate the deal maturity date, based on these scenarios:</li> <li>If time to maturity is a positive number (greater than zero), then the deal maturity date is the specified number of calendar days added to the deal spot date.</li> <li>If time to maturity is a negative number (less than zero), then the deal maturity date is the specified number of business days subtracted from the deal spot date.</li> <li>If the deal maturity date has no default value, leave the field blank.</li> </ul> |
| Maturity Date        | Enter the date the deal matures and ends.                                                                                                    |

Note: Enter data for both the buy and sell side of the FX deal physical, whether both regions are Foreign, or one region is Foreign and the other Domestic.

#### **Related Links**

Entering FX Deal Physical Instrument Details

### **Entering Futures Contract Instrument Details**

Use the Instrument Detail page (INSTR\_DETAIL\_TR) to enter the specifics for a futures contract.

This page differs for each instrument base type.

Navigation:

#### **Deal Management** > **Administer Deals** > **Define Instruments**

This example illustrates the fields and controls on the Instrument Detail page – for a futures contract (1 of 2). You can find definitions for the fields and controls later on this page.

| Instrument Detail Accounti    | ng Templates                                    |                                         |                        |                       |
|-------------------------------|-------------------------------------------------|-----------------------------------------|------------------------|-----------------------|
| SetI                          | D SHARE<br>Description Futures Contract US Trea | Instrument Type FUTR-TBOND<br>sury Bond |                        |                       |
| Copy from existing instrument | Notes                                           |                                         |                        |                       |
| Details                       |                                                 |                                         | Find View All          | First 🕙 1 of 2 🕑 Last |
| Line 1 of 2                   | Instrument Base Type Futu                       | res Contract 🔹                          | Contingent Upon Futur  | e Line + -            |
| Extra Attributes              |                                                 |                                         |                        |                       |
| Futures Details               |                                                 |                                         |                        |                       |
| 1                             | Market/ Exchange CBOT                           | Settle                                  | ement Currency USD 🔍   |                       |
| Qua                           | ntity per Contract 100,000.0000                 | Unde                                    | erlying Currency USD 🔍 |                       |
|                               | Tick Interval 0.05000000                        |                                         | Tick Amount            | 31.25                 |
| Initi                         | al Margin Amount 2,000                          | .00 Minimum                             | Margin Amount          | 15,000.00             |
| Delivery Schedule             |                                                 |                                         |                        |                       |

This example illustrates the fields and controls on the Instrument Detail page – for a futures contract (2 of 2). You can find definitions for the fields and controls later on this page.

|                         | Hedging Information       | Is a Derivative        | • | Accounting Treatment   | Other |
|-------------------------|---------------------------|------------------------|---|------------------------|-------|
|                         | Portfolio                 |                        |   |                        |       |
|                         | Counterparty              | Q                      |   |                        |       |
|                         | Issuer                    | Q                      |   |                        |       |
|                         | Guarantor                 |                        |   |                        |       |
|                         | Minimum Bids              |                        |   |                        |       |
|                         | Automatic Review Settings |                        |   |                        |       |
| Approval Required       |                           | Review At Confirmation |   | Outbound Confirmations |       |
|                         | Confirm Field Valida      | ation ID               |   |                        |       |
| Other Instrument Attril | butes                     |                        |   |                        |       |
| Net Deal Settlemen      | t Cashflows               |                        |   |                        |       |
|                         |                           |                        |   |                        |       |
| Rules for Accounting Tr | reatment                  |                        |   |                        |       |

| Field or Control     | Description                                                  |
|----------------------|--------------------------------------------------------------|
| Instrument Base Type | Select Futures Contract.                                     |
| Settlement Currency  | Enter the final settlement currency of the futures contract. |

| Field or Control      | Description                                                                                                    |
|-----------------------|----------------------------------------------------------------------------------------------------|
| Quantity per Contract | Enter quantity of the commodity being traded.                                                                       |
| Underlying Currency   | Enter the currency of the underlying deal on which the futures contract is built.                                   |
| Tick Interval         | Enter the smallest allowable increment of price movement for<br>a futures contract, expressed as a decimal.         |
| Tick Amount           | Enter the smallest allowable increment of price movement for<br>a futures contract, expressed as a monetary amount. |
| Initial Margin Amount | Enter the initial margin amount paid for this futures contract.                                                     |
| Minimum Margin Amount | Enter the minimum margin amount required by the broker.                                                             |
| Delivery Schedule     | Click this link to enter contract details.                                                                          |

### **Related Links**

**Defining Futures Deal Details** 

# **Delivery Schedule Page**

Use the Delivery Schedule page (INSTR\_FUTURE\_SP) to capture data that is specific to a particular futures contract.

Navigation:

Click the Delivery Schedulelink on an Instrument Detail page for a futures contract.

| Delivery Sched   | lule                       |                              |   |            |                             |                         | × |  |
|------------------|----------------------------|------------------------------|---|------------|-----------------------------|-------------------------|---|--|
| SetID SHARE      |                            |                              |   |            |                             |                         |   |  |
| Instrur          | Instrument Type FUTR-TBOND |                              |   |            |                             |                         |   |  |
|                  | Line 1                     |                              |   |            |                             |                         |   |  |
| Delivery Times a | and Rates                  |                              | _ | Personaliz | e   Find   View All   💷   🛄 | First 🕚 1-4 of 4 🕑 Last |   |  |
| Delivery Times   | and Rates Deli             | very and Trade <u>D</u> ates | E | ==•        |                             |                         |   |  |
| *Delivery Year   | Month                      | *Market Rate Index           |   | Rate Type  | Description                 |                         |   |  |
| 2000             | 03 - March 🔹               | FUCBT-TBDM                   | 0 | CLOSE 🔍    | March T-Bond Contract       | + -                     |   |  |
| 2000             | 06 - June 🔻                | FUCBT-TBDJ                   | Q | CLOSE 🔍    | June T-Bond Contract        | + -                     |   |  |
| 2000             | 09 - Septemb 🔻             | FUCBT-TBDS                   | 0 | CLOSE      | Sep T-Bond Contract         | + -                     |   |  |
| 2000             | 12 - Decembi 🔻             | FUCBT-TBDD                   | Q | CLOSE 🔍    | Dec T-Bond Contract         | + -                     |   |  |
| ОК Са            | ancel Refresh              |                              |   |            |                             |                         |   |  |

### **Delivery Times and Rates**

| Field or Control        | Description                                                                                                    |
|-------------------------|----------------------------------------------------------------------------------------------------|
| Delivery Year and Month | Enter the month and year that the contracts are delivered and can no longer be traded.                             |
| Market Rate Index       | Select the market rate index referenced when the contract is delivered.                                            |
| Rate Type               | Select the type of rate that, combined with the market rate index, determines the price of the delivered contract. |

### **Delivery and Trade Dates**

| Field or Control                           | Description                                                                             |
|--------------------------------------------|-----------------------------------------------------------------------------------------|
| First Trade Date and Last Trade Date       | Enter the first and last allowable trading dates of the futures contract.               |
| First Delivery Date and Last Delivery Date | Enter the actual first and last dates the futures contracts transactions are completed. |

### **Entering Generic Instrument Details**

Access the Instrument Detail page for a generic instrument (Deal Management > Administer Deals > Define Instruments > Instrument Detail).

This example illustrates the fields and controls on the Instrument Detail page – for a generic deal. You can find definitions for the fields and controls later on this page.

| SetUD SHARE Instrument Type GENERIC   Description Generic Instrument Notes     Details Find   View All First @ 1 of 1 @ Last   Lin 1 of 1 Instrument Base Type Generic Instrument  Image: Currency USD C   Edite Althoutes Amount   Counterparty Currency USD C     Hedging Information Can be a Hedged Item Accounting Treatment   Portfolio   Counterparty   User Counterparty   User Field Validation ID     Other Instrument Attributes     Confirm Field Validation ID                                                                                                    | nstrument Detail        | ccounting Template   | S                    |                    |          |                       |                    |     |  |
|----------------------------------------------------------------------------------------------------|-------------------------|----------------------|----------------------|--------------------|----------|-----------------------|--------------------|-----|--|
| Copy from existing instrument Notes     Details     Line 1 of 1        Exit a Athibutes     Generic Details     Asset or Liability Asset     Amount        Hedging Information Can be a Hedged Item     Accounting Treatment     Portfolio        Portfolio     Counterparty     Automatic Review Stitings     Automatic Review Stitings     Confirm Field Validation ID     Conterparty     Interpretation Biology     Interpretation Biology <td></td> <td></td> <td>n Generic Instrument</td> <td></td> <td>GENERIC</td> <td></td> <td></td> <td></td> <td></td>                                                                                                    |                         |                      | n Generic Instrument |                    | GENERIC  |                       |                    |     |  |
| Details Find View All First I of 1 I Last   Line 1 of 1 Instrument Base Type Generic Instrument Etra Attributes Generic Details Asset or Liability Asset Amount Currency USD I Hedging Information Can be a Hedged Item Accounting Treatment Portfolio Counterparty Guarantor Guarantor Minimum Bids Automatic Review Settings Confirm Field Validation Ib Other Instrument Attributes I Net Deal Settlement Cashflows                                                                                                    | Copy from existing inst |                      |                      |                    |          |                       |                    |     |  |
| Line 1 of 1 Instrument Base Type Generic Instrument  Extra Attributes  Generic Details  Asset or Liability Asset  Amount Currency USD  Hedging Information Can be a Hedged Item Portfolio Portfolio Ocunterparty Susue Guarantor Counterparty Review At Confirmation Confirm Field Validation ID Confirm Field Validation ID Confirm Validation ID Confirm Validation ID Confirm Validatio |                         | annon                | 110105               |                    |          | Find   View All       | First 🕚 1 of 1 🕑 I | ast |  |
| Generic Details     Asset or Liability Asset        Amount        Currency USD      Hedging Information Can be a Hedged Item     Accounting Treatment     Portfolio     Portfolio     Portfolio     Portfolio     Portfolio     Counterparty     Suarantor     Suarantor     Minimum Bids     Automatic Review Settings     Confirm Field Validation ID     Other Instrument Attributes     Net Deal Settlement Cashflows                                                                                                    |                         | Ir                   | nstrument Base Type  | Generic Instrument | ¥        |                       |                    |     |  |
| Amount Currency USD<br>Hedging Information Can be a Hedged Item Accounting Treatment Portfolio<br>Portfolio<br>Counterparty<br>Issuer<br>Guarantor<br>Guarantor<br>Automatic Review Settings<br>Approval Required Review At Confirmation<br>Confirm Field Validation ID<br>Cher Instrument Attributes<br>Net Deal Settlement Cashflows                                                                                                    |                         |                      |                      |                    |          |                       |                    |     |  |
| Hedging Information Can be a Hedged Item   Portfolio    Counterparty    Issuer    Guarantor    Minimum Bids    Automatic Review Settings   Confirm Field Validation ID   Other Instrument Attributes   Net Deal Settlement Cashflows                                                                                                    | Ass                     | set or Liability Ass | et 🔹                 |                    |          |                       |                    |     |  |
| Hedging Information Can be a Hedged Item  Accounting Treatment Portfolio Portfolio Counterparty Issuer Guarantor Guarantor Ninimum Bids Automatic Review Settings Automatic Review Settings Review At Confirmation Confirm Field Validation ID Coher Instrument Attributes Net Deal Settlement Cashflows                                                                                                    |                         | Amount               |                      |                    | Currency |                       |                    |     |  |
| Portfolio   Counterparty   Issuer   Guarantor   Guarantor   Minimum Bids   Automatic Review Settings     Automatic Review Settings   Confirm Field Validation ID   Confirm Field Validation ID     Other Instrument Attributes     Net Deal Settlement Cashflows                                                                                                    |                         |                      |                      |                    |          |                       |                    |     |  |
| Issuer<br>Issuer<br>Guarantor<br>Minimum Bids<br>Automatic Review Settings<br>Automatic Review Settings<br>Confirm Field Validation ID<br>Confirm Field Validation ID<br>Net Deal Settlement Cashflows                                                                                                    |                         | Hedging              |                      | a Hedged Item      | T        | Accounting 1          | reatment           | •   |  |
| Guarantor Minimum Bids Minimum Bids Automatic Review Settings Approval Required Review At Confirmation Confirm Field Validation ID Confirm Field Validation ID Confirm Fie |                         | (                    | Counterparty         |                    |          |                       |                    |     |  |
| Minimum Bids   Automatic Review Settings   Approval Required   Review At Confirmation   Confirm Field Validation ID     Other Instrument Attributes     Net Deal Settlement Cashflows                                                                                                    |                         |                      | Issuer               |                    |          |                       |                    |     |  |
| Minimum Bids   Automatic Review Settings   Approval Required   Review At Confirmation   Confirm Field Validation ID     Other Instrument Attributes     Net Deal Settlement Cashflows                                                                                                    |                         |                      | Guarantor            |                    |          |                       |                    |     |  |
| Automatic Review Settings         Approval Required       Review At Confirmation         Confirm Field Validation ID       Outbound Confirmations         Other Instrument Attributes       Net Deal Settlement Cashflows                                                                                                    |                         | M                    |                      |                    |          |                       |                    |     |  |
| Confirm Field Validation ID                                                                                                    |                         |                      |                      |                    |          |                       |                    |     |  |
| Net Deal Settlement Cashflows                                                                                                    | Approval Required       |                      |                      |                    |          | Outbound Confirmation | 15                 |     |  |
|                                                                                                    | Other Instrument Attril | butes                |                      |                    |          |                       |                    |     |  |
| Rules for Accounting Treatment                                                                                                    | Net Deal Settlemen      | nt Cashflows         |                      |                    |          |                       |                    |     |  |
| Rules for Accounting Treatment                                                                                                    |                         |                      |                      |                    |          |                       |                    |     |  |
|                                                                                                    | Rules for Accounting Tr | reatment             |                      |                    |          |                       |                    |     |  |
|                                                                                                    |                         |                      |                      |                    | 1        |                       |                    |     |  |

| Field or Control     | Description                                             |
|----------------------|---------------------------------------------------------|
| Instrument Base Type | Select Generic Instrument.                              |
| Asset or Liability   | Select whether the deal is for an asset or a liability. |
| Amount               | Enter a monetary amount for the deal.                   |

#### **Related Links**

Entering Generic Deal Details

### **Entering Interest Rate Physical Instrument Details**

Access the Instrument Detail page for an interest rate physical instrument (Deal Management > Administer Deals > Define Instruments).

This example illustrates the fields and controls on the Instrument Detail page – for an interest rate physical deal (1 of 3). You can find definitions for the fields and controls later on this page.

| Instrument Detail Accounting Temp | plates                           |                          |                               |                       |     |
|-----------------------------------|----------------------------------|--------------------------|-------------------------------|-----------------------|-----|
| SetID SHAR<br>Descr               | E<br>iption Commercial Bank Loan | Instrument Type BANKLOAN |                               |                       |     |
| Copy from existing instrument     | Notes                            |                          |                               |                       |     |
| Details                           |                                  |                          | Find View All                 | First 🕚 1 of 1 🕑 Last |     |
| Line 1 of 1<br>Extra Attributes   | Instrument Base Type             | Interest Rate Physical - |                               |                       | + - |
| Interest Rate Physical Details    |                                  |                          |                               |                       |     |
| Debt/Investment                   | Debt -                           |                          | *Rate Type Floating           | <b>~</b>              |     |
| Rate                              |                                  |                          | Reset Index                   | ۹,                    |     |
| Margin Operator                   |                                  |                          | Index Margin                  |                       |     |
| Day Count Basis                   | Actual/360 -                     |                          | Interest Calculation Interest | Bearing 👻             |     |
| Par Amount                        | t                                |                          | Currency                      |                       |     |
| Discount/Premium                  | Constant Yield Method            | •                        |                               |                       |     |
| Time to Settlement                | 2                                |                          | Time to Maturity              |                       |     |
| Issue Date                        | 31                               |                          | Maturity Date                 | BI                    |     |
| 🔲 Day Delay Inst                  | rument                           |                          |                               |                       |     |

This example illustrates the fields and controls on the Instrument Detail page – for an interest rate physical deal (2 of 3). You can find definitions for the fields and controls later on this page.

| Interest Dates and Calculation |                            |                |                                      |                   |   |
|--------------------------------|----------------------------|----------------|--------------------------------------|-------------------|---|
| Repeat Interest Dates          |                            |                |                                      |                   |   |
| Interest Frequency             | Semi-Annual                | •              | Interest Calculation                 |                   |   |
| Reset Frequency                | Semi-Annual                | •              | Same Interest each F<br>First Coupon | Period            | • |
| Business Day Convention        | Modified Following         | •              | Last Coupon                          |                   | • |
| Ex-Interest Rule               | Does Not Trade Ex-Interest | •              | Day Counted Interest                 |                   |   |
|                                |                            |                | Interest Dates                       | Use Nominal Dates | • |
| Interest Date Rule             |                            |                |                                      |                   |   |
| No Interest Date Rule          |                            |                |                                      |                   |   |
| Forwards from Issue Date       |                            |                |                                      |                   |   |
| Backwards from Maturity Date   |                            |                |                                      |                   |   |
| End of Month                   | Coupon Month               |                |                                      |                   |   |
| Override Month and Day         | Coupon Month               | Coi            | Ipon Day                             |                   |   |
| 🔘 Nth Weekday                  | Coupon Month               | N              | th Week                              | Weekday           | • |
| *Payment Date:                 | +/-Payment Days:           | Reset Date:    |                                      | +/- Reset Days:   |   |
| Business Days-Paid in Arrears  | <b>→</b> 0                 | Set in Advance | •                                    | -2                |   |
| Open-ended Maturity            |                            |                |                                      |                   |   |
| Open-ended Maturity            | Periods                    | Minimum        | Periods                              |                   |   |

This example illustrates the fields and controls on the Instrument Detail page – for an interest rate physical deal (3 of 3). You can find definitions for the fields and controls later on this page.

|                        | Hedging Information       | Can be a Hedged Item -  | Accounting Treatment   |  |
|------------------------|---------------------------|-------------------------|------------------------|--|
|                        | Portfolio                 |                         |                        |  |
|                        | Counterparty              |                         |                        |  |
|                        | Issuer                    |                         |                        |  |
|                        | Guarantor                 |                         |                        |  |
|                        | Minimum Bids              |                         |                        |  |
|                        | Automatic Review Settings |                         |                        |  |
| Approval Required      | I                         | Review At Confirmation  | Outbound Confirmations |  |
|                        | Confirm Field Valid       | ation ID TR_MATCH       |                        |  |
| Other Instrument Attri | ibutes                    |                         |                        |  |
| Net Deal Settleme      | nt Cashflows              | Allow Deal Roll or Swap | Is a Repo              |  |
| Allow Fixed Rate C     | Change                    | Drawn on Line of Credit | Commercial Paper Issue |  |
| Rules for Accounting T | reatment                  |                         |                        |  |
|                        |                           |                         |                        |  |
|                        |                           |                         |                        |  |
| Field or Con           | itroi                     |                         | Description            |  |

| Field or Control     | Description                    |
|----------------------|--------------------------------|
| Instrument Base Type | Select Interest Rate Physical. |

### Interest Rate Physical Details

| Field or Control | Description                                                                                                    |
|------------------|----------------------------------------------------------------------------------------------------|
| Debt/Investment  | <ul> <li>Specify whether the instrument is for debt raising or is an investment. Values are <i>Debt</i> or <i>Investment</i>.</li> <li>(Optional) Select <i>Investment</i> to fill in the <b>Issuer</b> and <b>Guarantor</b> fields on the Instrument Detail page.</li> </ul> |
| Par Amount       | Enter the nominal monetary amount for the security.                                                                                                    |

| Field or Control   | Description                                                                                                    |
|--------------------|----------------------------------------------------------------------------------------------------|
| Discount/Premium   | This field is available for entry when you select <i>Interest</i><br><i>Bearing</i> in the <b>Interest Calculation</b> field. It determines<br>how to account for and treat the discount or premium that is<br>associated with an interest rate physical. <i>Discount to Yield</i> and<br><i>Straight Discount</i> are values only if you deselect the <b>Repeat</b><br><b>Interest Dates</b> check box or if the instrument's interest rate<br>is <i>Floating</i> . Select whether you amortize by straightline or<br>constant yield to amortize the bond's discount (or premium).<br>This also affects the calculation method for calculating interest<br>accruals. Select from these values: |
|                    | • <i>(none):</i> The discount amount is added to the interest amount (or the premium is deducted) and that total is accounted for using the interest accrual accounting event.                                                                                                    |
|                    | • <i>Constant Yield Method:</i> The discount (or premium) amount is amortized (accounted for) separately using the discount accrual accounting event. The amount of the discount (or premium) that is amortized in each period is set so that the sum of the amortization amount, plus the interest accrued, gives a constant rate of interest (yield) when it is applied to the amount that is outstanding at the beginning of any specified period.                                                                                                    |
|                    | <ul> <li>Straightline Method: The discount (or premium) amount<br/>is amortized (accounted for) separately using the discount<br/>accrual accounting event. The amount of the discount<br/>(or premium) amortized in each period is set so that the<br/>total amortized portion is equal to the total amount of the<br/>discount (or premium) divided by the total life of the dea<br/>(term) in days, multiplied by the number of days that the<br/>deal has been outstanding (using 30/360 day counts, if<br/>appropriate).</li> </ul>                                                                                                    |
| Time to Settlement | Enter the number of business days between the deal transaction date and the deal settlement date.                                                                                                    |
| Time to Maturity   | Enter the number of calendar days between the deal settlemen date and the deal maturity date.                                                                                                    |
| Issue Date         | Enter the date that the instrument is issued.                                                                                                    |
| Maturity Date      | Enter the date that the deal matures.                                                                                                    |

| Field or Control     | Description                                                                                                    |
|----------------------|----------------------------------------------------------------------------------------------------|
| Day Delay Instrument | Select to indicate that deals using this instrument are processed<br>using day delay accounting. The system logs deals on the trade<br>date (transaction date on Deal Header page) but does not settle<br>them until the settlement date (settlement date on the Dates<br>Detail page). |

### **Interest Dates and Calculation**

| Field or Control      | Description                                                                                    |
|-----------------------|------------------------------------------------------------------------------------------------|
| Repeat Interest Dates | Select the check box if the interest rate physical transaction has multiple interest payments. |

### **Open-Ended Maturity**

| Field or Control    | Description                                                                                                    |
|---------------------|----------------------------------------------------------------------------------------------------|
| Open-Ended Maturity | Select this check box if the instrument has no maturity date.<br>For deals using this instrument type, the system builds out<br>cash flow dates (to a maximum of three months) and accrues<br>the amount on a daily basis. Enter the number of future periods<br>to build. In the <b>Minimum Periods</b> field, enter the minimum<br>number of rows remaining before the system builds more<br>rows. For example, if the period is 12, and the minimum<br>periods are 3, then when 10 period rows are filled with data,<br>12 more rows are built. |
| Periods             | Enter the total number of interest periods to be built at one time for this instrument.                                                                                                    |
| Minimum Periods     | Enter the minimum number of interest periods that must pass<br>before new periods can be built for this instrument.                                                                                                    |

### **Related Links**

Entering Interest Rate Physical Instrument Details Viewing and Modifying Interest and Payment Details

### **Entering Interest Rate Swap Instrument Details**

Access the Instrument Detail page for an interest rate swap (Deal Management > Administer Deals > Define Instruments).

This example illustrates the fields and controls on the Instrument Detail page – for an interest rate swap (1 of 3). You can find definitions for the fields and controls later on this page.

| Instrument Detail Accounting Templates |                     |                   |            |                      |                                |     |
|----------------------------------------|---------------------|-------------------|------------|----------------------|--------------------------------|-----|
| SetID SHARE<br>Description Ir          | nterest Rate Swap   | Instrument Ty     | ype IRSWAP |                      |                                |     |
| Copy from existing instrument          | Notes               |                   |            |                      |                                |     |
| Details                                |                     |                   |            | Find   V             | /iew All 👘 First 🕙 1 of 1 🕑 La | ast |
| Extra Attributes                       | nstrument Base Type | Interest Rate Swa | ip 👻       |                      |                                | + - |
| Interest Rate Swap Details             |                     |                   |            |                      |                                |     |
| Swap Principals D                      | on't Swap           | -                 |            |                      |                                |     |
| Time to Commencement                   | 2                   | Time to Matur     | rity       | Maturity             | Date                           |     |
| Pay                                    |                     |                   | Receive    |                      |                                |     |
| *Rate Ty                               | pe Fixed            | •                 |            | *Rate                | Type Floating                  | •   |
| R                                      | ite                 |                   |            | I                    | Rate                           |     |
| Interest Calculati                     | on Interest Bearing | •                 |            | Interest Calcula     | ation Interest Bearing         | •   |
| Day Count Ba                           | sis 30/360          | •                 |            | Day Count B          | Actual/360                     | •   |
| Notional Amou                          | Int                 |                   |            | Notional Am          | ount                           |     |
| Curren                                 | cy 🔍                |                   |            | Curre                | ency 🔍                         |     |
| Reset Ind                              | ex                  |                   |            | Reset Ir             | ndex                           |     |
| Margin Opera                           | tor                 | •                 |            | Margin Oper          | rator                          | •   |
| Index Mar                              | gin                 |                   |            | Index Ma             | argin                          |     |
| Interest Dates and Calculation         |                     |                   |            |                      |                                |     |
| Repeat Interest Dates                  |                     |                   |            |                      |                                |     |
| Pay                                    |                     |                   | Receive    |                      |                                |     |
| Interest Frequency                     | Semi-Annual         | •                 |            | Interest Frequency   | Semi-Annual                    | •   |
| Compound Frequency                     |                     | •                 |            | Reset Frequency      |                                | •   |
| Business Day Convention                | Modified Following  | •                 | Bus        | iness Day Convention | Modified Following             | •   |

This example illustrates the fields and controls on the Instrument Detail page – for an interest rate swap (2 of 3). You can find definitions for the fields and controls later on this page.

| Interest Calculation Pay                                                                                                    |                                                            |   | Interest Calculation Receive                                                                                                    |
|----------------------------------------------------------------------------------------------------|------------------------------------------------------------|---|----------------------------------------------------------------------------------------------------|
| <ul> <li>Same Interest each Period<br/>First Coupon</li> <li>Last Coupon</li> <li>Day Counted Interest<br/>Interest Dates</li> </ul>                                                         | Use Actual Interest Dates                                  | • | <ul> <li>Same Interest each Period         <ul> <li>First Coupon</li> <li>Last Coupon</li> <li>Day Counted Interest</li></ul></li></ul>                                                                                      |
| Interest Date Rule - Pay                                                                                                    |                                                            |   | Interest Date Rule - Receive                                                                                                    |
| <ul> <li>No Interest Date Rule</li> <li>Forwards from Issue Date</li> <li>Backwards from Maturity Date</li> <li>End of Month</li> <li>Override Month and Day</li> <li>Nth Weekday</li> </ul> | Coupon Month<br>Coupon Month<br>Coupon Day<br>Coupon Month |   | <ul> <li>No Interest Date Rule</li> <li>Forwards from Issue Date</li> <li>Backwards from Maturity Date</li> <li>End of Month</li> <li>Coupon Month</li> <li>Coupon Month</li> <li>Coupon Day</li> <li>Nth Weekday</li> </ul> |
| - ,                                                                                                    | Nth Week<br>Weekday                                        | • | Nth Weekday<br>Nth Weekday<br>Receive +/- Date Rules                                                                                                    |
| Pay +/- Date Rules                                                                                                    |                                                            | 1 |                                                                                                    |
| +/-Payment Date<br>+/-Payment Days<br>Reset Date                                                                                                    | Business Days-Paid in Arrears -                            | ] | *Payment Date Business Days-Paid in Arrears ▼<br>+/-Payment Days<br>Reset Date Set in Advance ▼                                                                                                    |
| +/- Reset Days                                                                                                    |                                                            |   | +/- Reset Days                                                                                                    |

This example illustrates the fields and controls on the Instrument Detail page – for an interest rate swap (3 of 3). You can find definitions for the fields and controls later on this page.

|                         | Hedging Information       | Is a Derivative        | Accounting Treatment   |  |
|-------------------------|---------------------------|------------------------|------------------------|--|
|                         | Portfolio                 |                        |                        |  |
|                         | Counterparty              |                        |                        |  |
|                         | Issuer                    |                        |                        |  |
|                         | Guarantor                 |                        |                        |  |
|                         | Minimum Bids              |                        |                        |  |
|                         | Automatic Review Settings |                        |                        |  |
| Approval Required       |                           | Review At Confirmation | Outbound Confirmations |  |
| Other Instrument Attri  | butes                     |                        |                        |  |
| Net Deal Settlemer      | nt Cashflows              |                        |                        |  |
| Allow Fixed Rate C      | hange                     |                        |                        |  |
| Rules for Accounting Ti | reatment                  |                        |                        |  |

| Field or Control     | Description                |
|----------------------|----------------------------|
| Instrument Base Type | Select Interest Rate Swap. |

**Important!** In configuring forward rate agreement instruments, do not select **Discount to Yield** from the Interest Calculation field drop-down menu, as these are not discount instrument types. Selecting this check box causes calculation errors in any deals created from this instrument.

### **Interest Rate Swap Details**

| Field or Control | Description                                                                                                    |
|------------------|----------------------------------------------------------------------------------------------------|
| Swap Principals  | Select when to swap principals. Certain field values require a corresponding accounting template to ensure correct cash flow processing. Values are: |
|                  | At Commencement                                                                                                    |
|                  | At Commencement & Maturity                                                                                                    |
|                  | If you select <i>At Commencement &amp; Maturity</i> , you must also specify the <i>IRSPS-PERPMT-L2</i> accounting template.                          |
|                  | • At Maturity                                                                                                    |
|                  | • Don't Swap                                                                                                    |
|                  | If you select <i>Don't Swap</i> , also select the <i>IRSPS</i> -<br><i>PERPMT-L1</i> accounting template.                                            |
|                  | See <u>Understanding Interest Rate Swap Cash Flows and</u><br><u>Accounting Templates</u> .                                                          |

| Field or Control     | Description                                                                                                    |
|----------------------|----------------------------------------------------------------------------------------------------|
| Time to Commencement | Enter the number of actual days or number of business days from the trade date to the effective date of the swap. |
| Time to Maturity     | Enter the number of actual days from the commencement date (or trade date) to the maturity date of the swap.      |
| Maturity Date        | Enter the date of termination for the underlying swap transaction.                                                |

#### **Interest Dates and Calculations**

| Field or Control      | Description                                                                                                    |
|-----------------------|----------------------------------------------------------------------------------------------------|
| Repeat Interest Dates | Select if the interest rate swap has multiple interest cash flows (a swap). Deselect if the interest rate swap has a single interest cash flow (for example, a forward rate agreement). |

#### Pay/Receive

Fields for interest rate swaps exist for both the **Pay** and **Receive** regions, but they are discussed only once in this section. Data entry for both sets of fields is required.

| Field or Control   | Description                                                                                                    |
|--------------------|----------------------------------------------------------------------------------------------------|
| Notional Amount    | Enter the specified monetary amount for this instrument.<br>This amount is the principal amount on which the exchanged<br>interest payment calculations are based for an interest rate<br>swap. |
| Compound Frequency | Define at what interval the interest compounds.                                                                                                    |

#### **Related Links**

Entering Interest Rate Swap Instrument Details

### **Entering Option and Option - Binary Payoff Instrument Details**

Access the Instrument Detail page for an option or an option - binary payoff (Deal Management > Administer Deals > Define Instruments).

This example illustrates the fields and controls on the Instrument Detail page – for options - binary payoff (1 of 2). You can find definitions for the fields and controls later on this page.

| Instrument Detail Accounting Templates |                           |                         |                                       |
|----------------------------------------|---------------------------|-------------------------|---------------------------------------|
| SetID SHARE<br>Description             | Inst<br>Binary Option     | rument Type BINARY      |                                       |
| Copy from existing instrument          | Notes                     |                         |                                       |
| Details                                |                           |                         | Find   View All First 🅙 1 of 2 🕑 Last |
| Line 1 of 2 In                         | strument Base Type Option | - Con                   | tingent Upon Option Line 🛛 🕂 🖃        |
| Extra Attributes<br>Option Details     |                           |                         |                                       |
| Exercise Type                          | European                  | •                       |                                       |
| Exercise By                            | Cash Difference           | •                       |                                       |
| Strike Determination                   | Standard                  | Strike Rate Varies Over | er Time                               |
| *Barriers                              | None                      |                         | ▼                                     |
| Premium Payments                       | Single Premium            | Average Type            | ▼                                     |
| Option Type                            |                           | •                       |                                       |
| Time to Expiry                         |                           |                         |                                       |
| Expiry Date                            | 31                        |                         |                                       |

This example illustrates the fields and controls on the Instrument Detail page – for options - binary payoff (2 of 2). You can find definitions for the fields and controls later on this page.

| Instrument Detail Accounting              | Templates                                   |                                  |      |
|-------------------------------------------|---------------------------------------------|----------------------------------|------|
| SetID S                                   |                                             |                                  |      |
|                                           | Description Binary Option                   |                                  |      |
| Copy from existing instrument             | Notes                                       |                                  |      |
| Details                                   |                                             | Find   View All First 🚺 2 of 2 🕪 | Last |
| Line 2 of 2                               | Instrument Base Type Option - Binary Payoff | Contingent Upon Option Line 1    |      |
| Extra Attributes<br>Binary Option Details |                                             |                                  |      |
| Amount                                    | Currency                                    |                                  |      |
|                                           | Hedging Information Is a Derivative         | Accounting Treatment             | -    |
|                                           | Portfolio                                   |                                  |      |
|                                           | Counterparty                                |                                  |      |
|                                           | Issuer                                      |                                  |      |
|                                           | Guarantor                                   |                                  |      |
|                                           | Minimum Bids                                |                                  |      |
|                                           | ic Review Settings                          |                                  |      |
| Approval Required                         | Review At Confirmation                      | Outbound Confirmations           |      |
| Other Instrument Attributes               |                                             |                                  |      |
| Vet Deal Settlement Cashflow              | WS                                          |                                  |      |
| Rules for Accounting Treatment            |                                             |                                  |      |

**Note:** This section discusses instrument details for both options and options - binary payoff. Use the options - binary payoff instrument base type in conjunction with the option instrument base type to enter binary options (also called digital options). The application pages for these instruments are identical with the exception of the additional Binary Option Details section. In the example above, Details Line 1 of 2 is an option, and line 2 of 2 is an option - binary payoff.

# **Option Details**

| Field or Control            | Description                                                                                                    |  |  |
|-----------------------------|----------------------------------------------------------------------------------------------------|--|--|
| Instrument Base Type        | Select Option.                                                                                                    |  |  |
| Contingent Upon Option Line | Use to associate an option with its underlying payoff<br>transactions. Enter the line number of the option detail line<br>of each payoff transaction or the detail line that is contingent<br>upon the exercise of the option.<br>For example, suppose that line 2 is contingent on line 1, you<br>enter <i>1</i> in the <b>Contingent Upon Option Line</b> field for line 3. |  |  |
| Exercise Type               | Select an exercise type. Values are:         American: Can be exercised on any date between the start date and expiry date.         European: Can be exercised only on the expiry date.         Bermudan: Can be exercised on a predefined range of dates.                                                                                                    |  |  |
| Exercise by                 | Select from the following values:<br><i>Cash Difference:</i> Settles the option by the cash difference.<br><i>Delivery of Payoff:</i> The payoff transaction is dealt at the<br>specified payoff transaction rate.                                                                                                    |  |  |

| Field or Control             | Description                                                                                                    |
|------------------------------|----------------------------------------------------------------------------------------------------|
| Strike Determination         | Select the price determinant to apply to the payment that is<br>due. Some options require sampled historical prices or rates<br>to determine their payoffs. For example, an Asian option with<br>monthly sampling uses monthly data point to determine the<br>average underlying price.                                                                                                   |
|                              | The options are:                                                                                                    |
|                              | Asian - Average Price: Pays the difference between the<br>average underlying price over a specified period and the strike<br>price. This option requires sampled historical prices or rates to<br>determine the payoff. Enter values for <b>Sampling Frequency</b><br>and <b>Average Type.</b>                                                                                            |
|                              | <i>Asian - Average Strike:</i> Pays the difference between the underlying price and an average strike price over a specified period. This option requires sampled historical prices or rates to determine the payoff. Enter values for <b>Sampling Frequency</b> and <b>Average Type.</b>                                                                                                 |
|                              | <i>Hindsight:</i> Pays the holder the best payoff between the spot price, sampled over time, and the fixed strike price. This option requires sampled historical prices or rates to determine the payoff. Enter a value for <b>Sampling Frequency.</b>                                                                                                    |
|                              | <i>Lookback:</i> Pays the holder of a call the difference between<br>the spot price at maturity and the lowest spot price over an<br>observation period. The payoff for a put is the highest spot<br>price observed, less the spot price at maturity. This option<br>requires sampled historical prices or rates to determine the<br>payoff. Enter a value for <b>Sampling Frequency.</b> |
|                              | <i>Standard:</i> Provides the holder the right to purchase or sell the underlying asset at a specific price on or before a specified date.                                                                                                    |
| Strike Rate Varies Over Time | Select to enable the <b>Strike Rate</b> field on the Deal Detail page<br>during deal capture. The <b>Strike Rate Varies Over Time</b> chec<br>box is available only for American or Bermudan exercise<br>types.                                                                                                    |
| Barriers                     | If you select <i>Single</i> , the Barriers button becomes enabled at deal capture, and a single Barrier row appears; if you select <i>Double</i> , two barrier rows appear at deal capture.                                                                                                    |

| Field or Control   | Description                                                                                                    |
|--------------------|----------------------------------------------------------------------------------------------------|
| Sampling Frequency | Define the time interval between taking your first sample price<br>and taking your second sample price. To compute an average<br>for this field, select from the following values:<br><i>Continuous:</i> Assumes that prices are being averaged on a<br>continuous, real-time basis.<br><i>Daily:</i> Assumes that price sampling is being performed on a<br>daily basis.<br><i>Monthly:</i> Assumes that prices are being taken on a monthly<br>basis.                                                                                                    |
|                    | <i>Weekly:</i> Assumes that price sampling occurs every seven days.                                                                                                    |
| Premium Payments   | Select <i>Single Premium</i> to enable a premium payment row at deal capture. Select <i>Multiple Premiums</i> to enable multiple premium payment rows at deal capture.                                                                                                    |
| Average Type       | If the value of the <b>Strike Determination</b> field is <i>Asian</i><br>- <i>Average Price</i> or <i>Asian</i> - <i>Average Strike</i> , then select the<br>average type to determine what method to employ for<br>calculating an average for the selected sampling frequency.<br>Values are:<br><i>Arithmetic:</i> Assumes that a price is sampled at finite points in<br>time.<br><i>Geometric:</i> Assumes that a price is sampled on a continuous<br>basis.                                                                                                    |
| Option Type        | If the payoff transaction (the Instrument Detail line that has<br>this option in the <b>Contingent Upon Option Line</b> field) is an<br>interest rate swap, then specify the type for this option. Select<br><i>Cap/Floor</i> or <i>Swaption</i> to determine how the option affects<br>the swap:<br><i>Cap/Floor:</i> Applies the option individually to each interest<br>period. Upon exercise, exercise only the current interest<br>period, and the option remains static for the remaining periods.<br><i>Swaption:</i> Applies the option to the entire swap. Upon<br>exercise, the option expires, and the swap becomes active. |
| Time to Expiry     | Enter the number of days until the option expires.                                                                                                    |

| Field or Control | Description                                                                                                    |
|------------------|----------------------------------------------------------------------------------------------------|
| Expiry Date      | Enter the last day that the option can be exercised. The date<br>that you enter here is automatically assigned the to the same<br>field on the Deal Detail page for a deal with an instrument<br>base type of option. |

#### **Binary Option Details**

| Field or Control | Description                     |
|------------------|---------------------------------|
| Amount           | Enter the amount of the payoff. |

### Instrument Extra Attributes Page

Use the Instrument Extra Attributes page (INSTR\_ADHOC\_ATR) to assign extra notational attributes to your instrument.

Navigation:

Click the Extra Attributes link on the Instrument Detail page.

This example illustrates the fields and controls on the Instrument Extra Attributes page. You can find definitions for the fields and controls later on this page.

| Instrument Extra    | a Attributes           |                  |                | × |
|---------------------|------------------------|------------------|----------------|---|
| Extra<br>Attributes | Personalize   Find   \ | /iew All   🖾   🛄 | First ④ 1 of 1 |   |
| *Attribute          | Attribute Type         | Short Name       |                |   |
| MRKRT               | Market Rate 👻          | TB Rate          | + -            |   |
| OK Ca               | ncel Refresh           |                  |                |   |

If the delivered instrument component does not contain all the data fields that you require, you can define extra fields to capture this data. These extra attribute fields appear on the Deal Capture component and are memo-only fields that are not used in any deal processing.

| Field or Control | Description                                                  |
|------------------|--------------------------------------------------------------|
| Attribute        | Enter a five-character, alphanumeric code for the attribute. |

| Field or Control | Description                                                                           |  |
|------------------|---------------------------------------------------------------------------------------|--|
| Attribute Type   | Specify a value: <i>Date, Market Rate, Small Integer,</i> or <i>Small Character</i> . |  |
| Short Name       | Enter a name for the attribute.                                                       |  |

#### **Related Links**

Specifying Common Deal Capture Functionality

# **Selecting Accounting Templates**

This topic provides an overview of interest rate swap cash flows and accounting templates, and discusses how to select accounting templates and view accounting template details.

### Pages Used to Select Accounting Templates

| Page Name                 | Definition Name | Usage                                                                        |
|---------------------------|-----------------|------------------------------------------------------------------------------|
| Accounting Templates Page | INSTR_ACCTGTMPL | Associate accounting templates with accounting event types of an instrument. |
| Template                  | TRA_TMPL_DETL   | View detailed information for a specific accounting template.                |

### **Understanding Interest Rate Swap Cash Flows and Accounting Templates**

When creating interest rate swap deals in Deal Management, depending on the specified swap option, specify the corresponding preconfigured accounting template to ensure correct cash flow processing.

The behavior of interest cash flows for interest rate swaps depends on the swapping option specified for the deal.

- If the option of swapping principals at commencement or both at commencement and maturity is specified on the deal, the interest cash flows computed on the pay leg are considered to be receivable, and the interest cash flows computed on the receive leg are considered to be payable.
- If the option of swapping principals at commencement or both at commencement and maturity is *not* specified on the deal, the interest cash flows computed on the pay leg are considered to be payable, and the interest cash flows computed on the receive leg are considered to be receivable.

To correctly calculate the cash flows for interest rate swaps, you must maintain two different types of accounting templates and specify the correct accounting template for the particular IRS deal. There are two accounting templates in the sample data for this purpose: *IRSPS-PERPMT-L1* and *IRSPS-PERPMT*-

*L2*. These templates are configured with the appropriate sign for each accounting line to correctly process the IRS deal accounting.

- Use the *IRSPS-PERPMT-L1* template for deals set with the option of **Do Not Swap**.
- Use the *IRSPS-PERPMT-L2* template for deals set with the option of **Swap at Commencement and Maturity.**

#### **Related Links**

<u>Defining IR Swap Deal Details</u> "Establishing Accounting Templates" (PeopleSoft Cash Management)

### **Accounting Templates Page**

Use the Accounting Templates page (INSTR\_ACCTGTMPL) to associate accounting templates with accounting event types of an instrument.

Specify accounting templates for instrument accounting event types to ensure correct system processing.

**Note:** For accounting to be processed on a deal, specify an accounting template for an accounting event, and also select the **Include in Accounting** check box for the specified accounting template.

Navigation:

#### **Deal Management** > Administer Deals > Define Instruments > Accounting Templates

This example illustrates the fields and controls on the Accounting Templates page (1 of 2). You can find definitions for the fields and controls later on this page.

| Instrument Detail Accou | nting Templates                     |                       |                       |
|-------------------------|-------------------------------------|-----------------------|-----------------------|
| SetID SHARE             | Instrument Type CDDAYCOMP           |                       |                       |
| Details                 |                                     | Find   View All       | First 🕙 1 of 1 🕑 Last |
| Line 1                  | Instrument Base Type                | nterest Rate Physical |                       |
| Accounting Treatments   |                                     | Find View All         | First 🕙 1 of 5 🕑 Last |
| Acc                     | counting Treatment Held to Maturity |                       |                       |

This example illustrates the fields and controls on the Accounting Templates page (2 of 2). You can find definitions for the fields and controls later on this page.

| Accounting Events              | Person                 | alize | Find   🗖   🔳                | First 🕙 1-15 of 15 🕑 Last |
|--------------------------------|------------------------|-------|-----------------------------|---------------------------|
| Leg 1 Leg 2 FFFF               |                        |       |                             |                           |
| Accounting Event Type          | Accounting Template ID | )     | View Accounting<br>Template | Include in Accounting     |
| Initial Payment                | IRP-INITPMT            | Q     | 02                          |                           |
| Maturity Payment               | IRP-MATPMT             | Q     | 02                          |                           |
| Periodic Payment               | IRP-PERPMT             | Q     | 02                          |                           |
| Sell / Buyback                 | IRP-SELBYB             | Q     | 02                          |                           |
| Interest Accrual               | IRP-INTACC             | Q     | 02                          |                           |
| Discount Accrual               | IRP-DISACC             | Q     | 02                          |                           |
| Mark to Market                 | IRP-MTM                | Q     | 02                          |                           |
| Interim Principal Payment      | IRP-INITPMT            | Q     | 02                          |                           |
| Fair Value Hedged Item G/L     |                        | Q     | 02                          |                           |
| Firm Commitment to Carrying    |                        | Q     | 02                          |                           |
| Amortize Adj of Carrying       |                        | Q     | 02                          |                           |
| Derecognize Firm Commitment    |                        | Q     | 02                          |                           |
| AOCI Adjustment                |                        | Q     | 02                          |                           |
| AOCI Reclassify                |                        | Q     | 02                          |                           |
| Will Not Occur-AOCI Reclassify |                        | 0     | 02                          |                           |

**Note:** The following accounting event types apply to all instrument base types: *Mark-to-Market, Sell/ Buyback, Deal Booking,* and *Deal Maturity.* These event types are attached to instrument line 1 on the Accounting Entries page.

| Field or Control       | Description                                                                                                    |
|------------------------|----------------------------------------------------------------------------------------------------|
| Accounting Event Type  | Displays the accounting event type and associated accounting<br>template ID default values. These vary depending on the<br>instrument base type that you selected on the Instrument Detail<br>page. |
| Leg 1 and Leg 2        | Specify different accounting templates for the accounting event types on each leg, if the instrument has multiple legs.                                                                             |
| Accounting Template ID | Override the template ID that appears and enter another template.                                                                                                    |

| Field or Control      | Description                                                                                                    |
|-----------------------|----------------------------------------------------------------------------------------------------|
| Include in Accounting | Select the check box to identify the defined instrument and<br>template relationship as eligible for automated accounting<br>builds for the accounting event type that you specified. During<br>processing, the system identifies the event as an error if you<br>have not specified an accounting template ID. In this case, use<br>the Accounting Events page to assign an accounting template<br>ID and retry the automated accounting. You can alternatively<br>process manual accounting for this event. If you do not select<br>this check box, the instrument and template relationship is not<br>eligible for automated accounting builds. |
|                       | Click the icon in the View Accounting Template column to<br>open the Template page (TRA_TMPL_DETL), where you can<br>review detailed information for a specific accounting template.<br>Templates used for straight-discount deals should be different<br>from the ones for interest-bearing deals.<br>The Deal Amount must be one of the lines in the initial<br>payment templates for straight-discount deals. Interest-bearing<br>deals use Price.<br>See "Establishing Accounting Templates" (PeopleSoft Cash<br>Management).                                                                                                    |

### **Related Links**

"Accounting Events" (PeopleSoft Cash Management)

# **Building Complex Instruments**

You can build a complex instrument by copying instrument detail lines from existing instruments into the current instrument. You must create simple instruments before you can create a complex instrument.

# Page Used to Build Complex Instruments

| Page Name              | Definition Name    | Usage                                                                                                    |
|------------------------|--------------------|----------------------------------------------------------------------------------------------------|
| Instrument Detail Page | DEFINE_INSTRUMENTS | Create complex instruments by adding<br>additional instrument lines to the Details<br>section, by copying instrument detail<br>lines from existing instruments, and<br>by clicking the Copy from existing<br>instrument link. |

### **Instrument Detail Page**

Use the Instrument Detail page (DEFINE\_INSTRUMENTS) to create complex instruments by adding additional instrument lines to the Details section, by copying instrument detail lines from existing instruments, and by clicking the Copy from existing instrument link.

Navigation:

Deal Management > Administer Deals > Define Instruments > Instrument Detail

# **Creating Instrument Templates**

### Pages Used to Create Instrument Templates

| Page Name                        | Definition Name    | Usage                                                                                                    |
|----------------------------------|--------------------|----------------------------------------------------------------------------------------------------|
| Define Instrument Templates Page | INSTR_TMPL_DETL_TR | Capture deal information that you use regularly.                                                                     |
| Notes Page                       | INSTR_NOTES_SHOW   | Capture notes that are relevant to your instrument by clicking <b>Notes</b> on the Define Instrument Templates page. |

### **Understanding How to Create Instrument Templates**

If you find that you are entering deals or processing trades using similar instruments, it is to your advantage to create an instrument template. Templates enable you to access the same information without having to repeat data entry.

The Define Instrument Templates component enables you to categorize your templates by general types by using the Instrument Type field, and for more specific classifications of these templates by using the Template field. For example, you could enter *FX Deal* in the **Instrument** field and *EUR* in the **Template** field to describe a 30-day-forward, euro, foreign-exchange deal.

Note: You are not required to create templates.

Use these steps to set up an instrument template:

- 1. Enter template header information.
- 2. (Optional) Add template notes.
- 3. Specify template details.

### **Define Instrument Templates Page**

Use the Define Instrument Templates page (INSTR\_TMPL\_DETL\_TR) to capture deal information that you use regularly.

Navigation:

# **Deal Management** > **Administer Deals** > **Define Instrument Templates** > **Define Instrument Templates**

The Define Instrument Templates page is similar to the Instrument Detail page. Available page fields change depending on the instrument type that you selected.

### **Related Links**

Specifying IRP Deal Details

# **Understanding Collateral Items**

A number of deal types, such as repossessions, long-term swaps, letters of credit, and risky loans to foreign countries, involve the provision of collateral (cash, securities, guarantees, or other contingent support) to reduce the counterparty's credit or other risks.

If the provision of collateral is an inherent part of these transactions, then you must correctly enter, settle, track, and account for the collateral.

### **Related Links**

Understanding the Deal Capture Process Understanding Securities

# **Creating and Searching Collateral Items**

### Pages Used to Create and Search Collateral Items

| Page Name                          | Definition Name   | Usage                                                                                                    |
|------------------------------------|-------------------|----------------------------------------------------------------------------------------------------|
| Collateral Page                    | TR_COLL_HDR       | Set up a deal as collateral. Added<br>collateral appears on the Collateral<br>Summary page.                                                                                                    |
| Collateral Summary Page            | TR_COLL_SEARCH    | Work from a centralized location with items pledged as collateral.                                                                                                    |
| Collateral Search Preferences Page | TR_COLL_SRCH_PREF | Specify default search preferences<br>for collateral items. The system saves<br>these preferences to a specific user ID,<br>and automatically displays the default<br>preferences in the Collateral Summary<br>page search region when the user ID is<br>active.<br>See the <u>Collateral Summary Page</u> for<br>more information. |

### **Collateral Page**

Use the Collateral page (TR\_COLL\_HDR) to set up a deal as collateral.

Added collateral appears on the Collateral Summary page.

Navigation:

#### **Deal Management** > **Collateral** > **Collateral** > **Collateral**

This example illustrates the fields and controls on the Collateral page. You can find definitions for the fields and controls later on this page.

| ollateral            |                                                   |               |   |           |                 |                         |                |        |
|----------------------|---------------------------------------------------|---------------|---|-----------|-----------------|-------------------------|----------------|--------|
| Unit US001           | Collateral                                        | D 00000000000 | 1 |           |                 |                         |                |        |
| Reference #          | CHESWICK_009                                      | 4597          |   |           |                 |                         |                |        |
| *Description         | Collateral Descri                                 | ottion        |   |           |                 |                         | 2              |        |
| *Amount              | 1,0                                               | 00,000.00     |   |           | *Curre          | ency USD 🔍              |                |        |
| Held By              | Treasury                                          | -             |   |           | Counterp        | arty SPBNK              |                |        |
| *Initial Fair Value  | 1,0                                               | 00,000.00     |   |           | *FV Curre       | ency USD 🔍              |                |        |
| As Of Date           | e 01/03/2013 🛐                                    |               |   |           | Securi          | ty ID 000000001 🔍       |                |        |
| Market Value         | 1,000,000.00 Market Value As Of Date 01/03/2013 🛐 |               |   |           |                 |                         |                |        |
| Pledged Item Details |                                                   |               |   |           | Personalize   F | Find   View All   🔄   🛄 | First 🕙 1 of 1 | East 🕑 |
| Pledged To Details   | D                                                 |               |   |           |                 |                         |                |        |
| Item Type            | Src BU                                            | Pledged to    |   | % Pledged | Amount          | Description             |                |        |
| Deal ID              | ▼ US001                                           | STL6          | 0 | 20.00     | 200,000.00      |                         |                | + -    |
| Attachments (0)      |                                                   |               |   |           |                 | L                       |                |        |

| Field or Control | Description                                                                                                    |
|------------------|----------------------------------------------------------------------------------------------------|
| Held by          | Select a value: Customer, EuroBroker, Other, or Treasury.                                                                                                    |
| Attachments      | Click to view/ add attachments. See "Installation Options<br>- Multiple Attachments Page" (Application Fundamentals)<br>to define the maximum attachment upload limit for various<br>products. |

### Pledged to

| Field or Control            | Description                                                                                                    |
|-----------------------------|----------------------------------------------------------------------------------------------------|
| Item Type and Pledged to    | Select <i>Deal</i> , $L/C$ (letter of credit), or <i>Other</i> and enter the pledged to reference number.                          |
| % Pledged (percent pledged) | When you enter the percent pledged, the system automatically populates the <b>Amount</b> field with the percentage amount pledged. |

#### Details

| Field or Control | Description                                                                     |
|------------------|---------------------------------------------------------------------------------|
| Market Value     | The system automatically populates this field with the calculated amount value. |
| Allocated        | Date that the collateral is removed from free inventory, or segregated.         |
| Expect Release   | Date that the collateral is released back into free inventory, or unsegregated. |

## **Collateral Summary Page**

Use the Collateral Summary page (TR\_COLL\_SEARCH) to work from a centralized location with items pledged as collateral.

Navigation:

#### Deal Management > Collateral > Collateral Summary > Collateral Summary

This example illustrates the fields and controls on the Collateral Summary page. You can find definitions for the fields and controls later on this page.

| Search    | n Criteria |               |               |               |              | Preferences                                  |
|-----------|------------|---------------|---------------|---------------|--------------|----------------------------------------------|
| Unit<br>% | -          | Collater<br>% | al ID I       | Held By       | Counterparty | Search                                       |
| Collater  | ral Summa  | ary           |               |               | Personalize  | Find   View All   🔄   🛅 🛛 🛛 First 🕚 1 of 1 🕑 |
| Unit      | Collatera  | I ID          | Reference #   | Held By       | Counterparty | Market Value Currency                        |
| US001     | 0000000    | 00001         | CHESWICK_0094 | 4597 Treasury | SPBNK        | 1,000,000.00 USD                             |
|           |            |               | 1             |               |              |                                              |
|           |            |               |               |               |              |                                              |
|           | ollateral  |               |               |               |              |                                              |

Enter search parameters and click Search. All applicable results display in the Collateral Summary grid.

| Field or Control | Description                                                                                                    |
|------------------|----------------------------------------------------------------------------------------------------|
| Preferences      | Click this link to open the Collateral Search Preferences page<br>(TR_COLL_SRCH_PREF), where you can specify default<br>search preferences for collateral items.<br>The system saves these preferences to a specific user ID, and<br>automatically displays the default preferences in the Collateral<br>Summary page search region when the user ID is active. |
| Collateral ID    | Click to access the specified collateral.                                                                                                    |
| Add Collateral   | Click this link to open the Collateral page and create a new collateral item.                                                                                                    |

## **Chapter 8**

# **Capturing Deals and Trade Tickets**

## **Understanding the Deal Capture Process**

This topic lists prerequisites and common elements.

### **Prerequisites**

Before you capture deals, you need to:

- 1. Define instruments.
- 2. (Optional) Create instrument templates.
- 3. Establish deal trees.
- 4. Establish position limits.

See <u>Understanding Dealing Trees and Deal Positions</u>.

### **Common Elements Used to Capture Deals**

| Field or Control     | Description                                                                                                    |
|----------------------|----------------------------------------------------------------------------------------------------|
| Accounting Treatment | Specify which set of accounting templates on the Accounting<br>Templates page to use when you are generating accounting<br>events for the deal. You can create additional accounting<br>treatment types by adding or modifying translate values for<br>the <b>TRA_ACTG_TREATMENT</b> field by using PeopleSoft<br>Application Designer.<br>The Financial Accounting Standards Board (FASB) defines |
|                      | these options:                                                                                                    |
|                      | <i>Available for Sale:</i> Indicates that the deal could be sold before its maturity date.                                                                                                    |
|                      | <i>Held to Maturity:</i> Indicates that the deal will be held until its maturity date.                                                                                                    |
|                      | <i>Loans and Receivables:</i> Indicates that the deal is a loan that is granted by the treasury of the enterprise.                                                                                                    |
|                      | <i>Trading:</i> Indicates that the deal will likely be sold before its maturity date.                                                                                                    |
|                      | <i>Other:</i> Indicates that items do not fall within the previously listed parameters.                                                                                                    |

| Field or Control                   | Description                                                                                                    |
|------------------------------------|----------------------------------------------------------------------------------------------------|
| Amort Method (amortization method) | See <u>Defining Amortization Functionality for IRP and IR Swap</u><br><u>Deals</u> .                                                                                                    |
| Business Day Convention            | <ul> <li>For the purposes of calculating interest, a business day convention is used for establishing the beginning and end of interest periods. Values are:</li> <li><i>Following:</i> If the date of interest period begins or ends on a weekend day or a holiday, then the first business day following the date is used.</li> <li><i>Modified Following:</i> The same as <i>Following</i> with the exception that if the date falls at the end of the month, then the last business day of the month is used. For example, if the end of the period falls on a Saturday and it is the end of the month, then the previous: If the date of interest period begins or ends on a weekend day or a holiday, then the last business day before the date is used.</li> <li><i>Previous:</i> If the date of interest period begins or ends on a weekend day or a holiday, then the last business day before the date is used.</li> <li><i>Modified Previous:</i> The same as <i>Previous</i> with the exception that if the previous day falls on the end of the previous calendar month, then the first business day of the current month is used.</li> </ul> |
| Cashflows                          | Click this button to view the cash flows that result from this<br>deal on the Cashflows page (TRX_CASHFLOWS_TR).<br>This button initially generates cash flows if none exist. After<br>cash flows have been generated, and if the parameters of the<br>deal have not been changed, clicking this button displays the<br>previously generated cash flows.<br>The display of the <b>Cashflow</b> button depends upon the<br>instrument type that is selected.                                                                                                    |
| Compound Frequency                 | Define at what interval the interest compounds.                                                                                                    |

| Field or Control     | Description                                                                                                    |
|----------------------|----------------------------------------------------------------------------------------------------|
| Day Count Basis      | Select a day count basis. Values are:                                                                                                    |
|                      | <i>30/360:</i> Assumes that a year consists of 12 months with an equal length of 30 days. A special rule applies when you are dealing with the end of a month.                                                                                                    |
|                      | <i>30E/360:</i> Assumes that a year consists of 12 months with an equal length of 30 days. This is also known as Euro 30/360.                                                                                                    |
|                      | <b>Note:</b> The difference between the 30/360 calculation and the $30E/360$ calculation occurs when a period ends on the $31^{st}$ but did not start on the $30^{th}$ or $31^{st}$ . In this case, the 30/360 calculation uses the $31^{st}$ day as equal to 31, while the 30E/360 calculation uses the $31^{st}$ day as equal to 30. For example, using the 30/360 calculation, the period starting December 1 and ending December 31 contains 30 days. Using the 30E/360 calculation, however, the same December time period contains only 29 days. |
|                      | <i>Actual/360:</i> Assumes that a year consists of 360 days, but the months are counted as actual calendar days.                                                                                                    |
|                      | <i>Actual/365:</i> Assumes that a year consists of 365 days, but the months are counted as actual calendar days.                                                                                                    |
|                      | <i>Actual/Actual:</i> Assumes that the number of days between two dates is the actual number of calendar days.                                                                                                    |
| Day Counted Interest | Select to have the system use the actual number of days<br>between interest dates to calculate interest payments. If you<br>select this check box, then select <i>Use Actual Interest Dates</i> or<br><i>Use Nominal Dates</i> to determine which interest dates to use<br>when calculating interest payments.                                                                                                    |
|                      | If you select <i>Use Nominal Dates</i> , the nominal interest dates<br>(the interest dates before adjusting for nonbusiness days and<br>weekends) determine the amount of the interest payment. If<br>you select <i>Use Actual Interest Dates</i> , the actual interest dates<br>(the interest dates after adjusting for nonbusiness days and<br>weekends) determine the amount of the interest payment.                                                                                                    |

| Field or Control      | Description                                                                                                    |
|-----------------------|----------------------------------------------------------------------------------------------------|
| Deal Status           | This field has the default value of <i>Open</i> until you change it.<br>The security level dictates whether you can change this value.<br>Open deal status is the standard for preapproved deals or deals<br>that require approval. Values are:                                                                                                    |
|                       | <i>Deactivated:</i> Indicates an open deal, erroneously entered and canceled.                                                                                                    |
|                       | Forecasted: Indicates a forecasted transaction.                                                                                                    |
|                       | Matured: Indicates a contractual deal past its maturity date.                                                                                                    |
|                       | <i>Open:</i> Indicates an active and open contractual deal. This is the default status for all deals.                                                                                                    |
|                       | <i>Sample:</i> Indicates a sample-only deal; do not use as an actual deal transaction.                                                                                                    |
|                       | <i>Sold / Bought Back:</i> Indicates a deal that is sold to another counterparty or bought back from the counterparty.                                                                                                    |
|                       | <i>Under Negotiation:</i> Indicates a deal that's in the process of being entered or preauthorized.                                                                                                    |
|                       | <i>Partially Sold / Bought Back:</i> Indicates a part of a deal that is sold to another counterparty or bought back from the counterparty.                                                                                                    |
| Deal Test             | Click to ensure that this deal meets the conditions that are<br>specified on the <u>Deal Checking Page</u> . If the deal meets the<br>specified conditions, a message states that the deal passed<br>checks. If not, the Deal Checking page (POS_LMT_CHK_<br>MSG) displays the conditions that were not met. You can use<br>this function only if a deal exists in a position tree to use this<br>function. A deal exists in a tree if you select the <b>Deal Must</b><br><b>Exist as a Leaf</b> check box in the Tree Wide Options page. See<br>Setting Up Dealing Trees and Deal Positions.<br>See also <u>Specifying IRP Deal Details</u> . |
| Description           | For a single-line instrument or for futures, if the <b>Description</b> field is blank, the system supplies the description when you save the deal. Leave the <b>Description</b> field blank, enter all deal specifics, save the deal, and then edit the system-generated description according to your requirements.                                                                                                    |
| Exclude from Position | Select to exclude this deal from position analysis. Use this as<br>a flag when you set up selection criteria in position analysis.<br>When excluding a position from position analysis, you must<br>add a selection condition to the top node of the position tree.<br>For example:<br>EXCLUDE FROM POSITION Not Equal Y                                                                                                    |

| Field or Control         | Description                                                                                                    |
|--------------------------|----------------------------------------------------------------------------------------------------|
| Fees                     | Click to access the Enter Fees page (FEE_GENERATOR_<br>PNL), where you can enter fees that are associated with a deal.<br>The display of the <b>Fees</b> link depends upon the instrument type<br>that is selected.<br>See "Creating Fee Entries" (PeopleSoft Cash Management).                                                                                                    |
| First Coupon Period      | You must select a value for this field if you selected the <b>Same</b><br>Interest for each Period option.                                                                                                    |
|                          | Define the term for the first interest payment. Values are:                                                                                                    |
|                          | <ul> <li>Long First Coupon Period: If, based on the payment scheduling, the first coupon due date arrives before a full payment period has elapsed, the payment is held until the next coupon due date and combined with the payment due for that full period. For example, if the payments are scheduled for the end of each month, and the deal is carried out in the middle of the month, the first coupon is due at the end of the following month, thus creating a long first coupon period of one and a half months.</li> <li>Normal First Coupon Period: The coupon period commences on the day that the deal is executed and the first payment is due at the end of one full period.</li> <li>Short First Coupon Period: If, based on the payment scheduling, the first coupon due date arrives before a full payment period has elapsed, the initial payment is made regardless. For example, if the payments are scheduled for the end of each month, and the deal is executed in the middle of the month, the first coupon is paid after only a half of a normal coupon period has elapsed.</li> </ul> |
| Forwards from Issue Date | See the Interest Date Rule section of the Deal Detail page in <u>Defining Deals</u> .                                                                                                    |
| Index Margin             | For interest calculations, the index margin is the value that<br>is added to the reset index, or the value by which the reset<br>index is multiplied. Use the <b>Margin Operator</b> field to specify<br>whether the interest calculation involves adding or multiplying<br>of the index margin value.                                                                                                    |
|                          | The default index margin is defined here on the deal. You can<br>override the default margin for one or more interest periods on<br>the Interest Payments and Dates page for a floating-rate deal.                                                                                                    |
| Instrument Types         | Displays the instrument type on which the deal is based.<br>This field is a link on the Deal Detail page that accesses<br>the Instrument Detail page. Changes that are made to the<br>instrument type when you are navigating using this link will<br>not be reflected in the current deal. Only deals that are created<br>in the future will reflect any of the changes.                                                                                                    |

| Field or Control     | Description                                                                                                    |
|----------------------|----------------------------------------------------------------------------------------------------|
| Interest Calculation | Specify the method to use to calculate interest. Values are:<br><i>Discount to Yield:</i> Select for discount securities that are<br>quoted using a money market yield. This method uses the rate<br>to derive the settlement amount. The difference between the<br>settlement amount and the par amount is the interest.<br><i>Interest Bearing:</i> Select for interest-bearing instruments. This<br>method calculates interest for each period and pays interest on<br>each period end date.<br><i>Straight Discount:</i> Select for money market instruments that<br>are quoted on a straight discount or discount rate basis. This<br>method uses the rate to calculate a discount amount, and<br>then subtracts this amount from the par amount to obtain the<br>purchase price or settlement amount.                                                                                                    |
| Interest Date Rule   | <ul> <li>Select an interest date rule to use to define how interest is calculated and when payments will be paid. Depending on the values that you select in this list, complete the related fields. Values are:</li> <li>No Interest Date Rule: No predefined calculation is used for determining interest.</li> <li>Backwards from Maturity Date: Interest is calculated starting from the maturity date backwards toward the issue date. This is used for instruments such as treasury bonds that have a final maturity date after which no further interest is accrued.</li> <li>End of Month: Select to indicate that interest payments will be paid at the end of each month. Enter a numeric equivalent in the Coupon Month field for the first month that interest will be paid.</li> <li>Forwards from Issue Date: Interest is calculated beginning from the issue date and going forward to the maturity date.</li> <li>Nth Weekday: Enter a week and day on which the interest period will end. For example, select Nth Weekday field to designate that the end of the interest period will always fall on the third Friday of every month.</li> <li>Override Month and Day: Select Override Month and Day and enter a month and day to designate when the interest period ends. For example, enter 10 in the Coupon Month field an 23 in the Coupon Day field to indicate that the interest period ends on the 23<sup>rd</sup> day of every month beginning with the month of October.</li> </ul> |

| Field or Control           | Description                                                                                                    |
|----------------------------|----------------------------------------------------------------------------------------------------|
| Interest Dates             | <ul> <li>Values are:</li> <li>Use Nominal Dates: Determines the amount of the interest payment based on the interest dates before adjusting for nonbusiness days and weekends.</li> <li>Use Actual Interest Dates: Determines the amount of the interest payment based on the interest dates after adjusting for nonbusiness days and weekends.</li> </ul>                                                                                                    |
| Interest Frequency         | Select an interval that reflects the cash flow frequency for the deal. Values are Annual, At Maturity, Every 28 Days, Every 35 Days, Every 49 Days, Monthly, Quarterly, Semi-Annual, and Weekly. In the <b>Compounds</b> field, define how frequently this interest interval compounds. Values are Annual, At Maturity, Every 28 Days, Every 35 Days, Every 49 Days, Monthly, Quarterly, Semi-Annual, and Weekly.                                                                                                    |
| Interest Period Start Date | The <b>Interest Period Start Date</b> and <b>Issue Date</b> fields display<br>the settlement date by default for both investments and debt<br>instruments. In the case of investments, the interest period<br>start date can be changed to a date in the past. The system ther<br>calculates the purchased interest.                                                                                                    |
| Instrument Notes           | Click to access the Show Treasury Instrument Notes page<br>(INSTR_NOTES_SHOW), where you can review notes about<br>the underlying instrument of the deal. This text field is for<br>reference only; you cannot modify the notes.                                                                                                    |
| Last Coupon Period         | <ul> <li>You must select a value for this field if you selected the Same Interest for each Period option.</li> <li>Define the term for the last interest payment. Values are: <ul> <li>Long Last Coupon Period: If, based on the payment scheduling, the maturity date arrives before a full payment period has elapsed, the final full coupon period is combined with the remaining partial period. For example, if the payments are scheduled for the end of each month, and the deal matures in the middle of a month, a long-last coupon period of one and a half months is created.</li> <li>Normal Last Coupon Period: The coupon period commences on the day that the deal is completed and the first payment is due at the end of one full period.</li> <li>Short Last Coupon Period: If, based on the payment scheduling, the deal maturity date arrives before a full payment period has elapsed, the final payment is made based on the length of the partial period. For example, if the payments are scheduled for the end of each month, and the deal matures in the middle of the month, the last coupon is paid after only a half of a normal coupon period has elapsed.</li> </ul> </li> </ul> |

| Field or Control              | Description                                                                                                    |
|-------------------------------|----------------------------------------------------------------------------------------------------|
| Margin Operator               | Select the operation, add or multiply, by which the rate per the reset index is acted upon by the index margin to calculate the adjusted rate.                                                                                                    |
| Maturity Date                 | The date on which your deal matures or ends. Enter a date or<br>have the system calculate a maturity date based on the issue<br>date and term that is entered.                                                                                                    |
| Net Deal Settlement Cashflows | Select if your instrument has more than one instrument base<br>type or contains an interest rate swap, and you require that<br>cash flow from one instrument base type or swap leg net with<br>cash flow from another instrument base type or swap leg.                                                                                                    |
| Payment Date                  | Select from the following options and enter a value in the +/-<br>Payment Days field:                                                                                                    |
|                               | • Business Days - Paid in Advance: The system calculates a payment for a specified number of days before the interest period start date, excluding days that are specified as nonbusiness days in the PeopleSoft calendar functionality. For example, if you specify Saturday and Sunday as nonbusiness days, the system does not include these days and uses a normal business week (Monday through Friday) to calculate the payment date. |
|                               | • Business Days - Paid in Arrears: The system calculates a payment for a specified number of days after the interest period end date, excluding days that are specified as nonbusiness days in the PeopleSoft calendar functionality.                                                                                                    |
|                               | • <i>Calendar Days - Paid in Advance:</i> The system calculates a payment for a specified number of days <i>before</i> the interest period start date, and includes all days, both business and nonbusiness days. For example, if you specify Saturday and Sunday as nonbusiness days, the system includes these days in calculating the payment date.                                                                                      |
|                               | • <i>Calendar Days - Paid in Arrears:</i> The system calculates a payment for a specified number of days <i>after</i> the interest period end date, and includes all days, both business and nonbusiness days.                                                                                                    |
| Pool Information              | Click to access the "Pool Information Page" (PeopleSoft Cash<br>Management) for details regarding the investment pool that is<br>the source of funds that are used to finance the deal.                                                                                                    |
| Portfolio                     | Select the portfolio that categorizes the deal.                                                                                                    |
| Rate                          | Enter the interest rate for the deal.                                                                                                    |

| Field or Control          | Description                                                                                                    |  |
|---------------------------|----------------------------------------------------------------------------------------------------|--|
| Rate Type                 | Select whether the interest rate for this instrument is fixed<br>or floating. If you select <i>Fixed</i> , enter the rate. If you select<br><i>Floating</i> , enter the reset index for the floating rate.                                                                                                    |  |
| Reference                 | If the trade is assigned any unique reference numbers by the counterparty, you can record them in this field.                                                                                                    |  |
| Repeat Interest Dates     | This check box is automatically selected if the interest rate<br>physical or interest rate swap transaction has multiple interest<br>cash flows. This is defined at the instrument type level.                                                                                                    |  |
| Reset Date                | Select from the following values and enter a value in the +/-<br>Reset Days field:                                                                                                    |  |
|                           | Set in Arrears: Indicates that the reset date equates to the interest date that marks the end of the interest period.                                                                                                    |  |
|                           | Set in Advance: Indicates that the reset date equates to the interest date that marks the beginning of the interest period.                                                                                                    |  |
| Reset Frequency           | Specify the reset parameter for the interest calculation. Fie values ending in the suffix - <i>Comp</i> indicate the interest compounds (per the field value time period). Select from <i>Annual, At Maturity, Daily, Every 28 Days, Every 35 Da Every 49 Days, Monthly, Quarterly, Semi-Annual, Week</i> the appropriate - <i>Comp</i> value.                                                                                                    |  |
| Reset Index               | Select a reset index for this instrument, for example, <i>LIBOR</i> . (London Interbank Offer Rate).                                                                                                    |  |
| Reserve                   | Click to reserve headroom for this deal below the ceiling for<br>the limit. This button is available only when the deal status is<br><i>Under Negotiation</i> . Use the button to ensure that deals under<br>negotiation have enough headroom reserved within the define<br>position limits. You must enter detail data on the Deal Detail<br>page before using this feature. You can click the <b>UnReserve</b><br>button to reverse any limits that are established for deals that<br>are under negotiation. |  |
| Same Interest each Period | Select to have the system use a fixed amount to calculate interest payments, regardless of the number of days between interest dates.                                                                                                    |  |
|                           | For IR Swap deals, if you select this value and the leg is a fixed-rate leg, the second list is replaced by two drop-down lis boxes that enable odd (broken) first and last coupon periods to be handled. Select Normal First Coupon Period, Short First Coupon Period, or Long First Coupon Period in the first drop-down list box. Select Normal Last Coupon Period, Short Last Coupon Period, or Long Last Coupon Period in the second drop-down list box.                                                  |  |

| Field or Control   | Description                                                                                                    |
|--------------------|----------------------------------------------------------------------------------------------------|
| Security ID        | Enter the security ID that was assigned when you defined the security using the Security Header page.<br>See <u>Defining Securities</u> .                                                                                                    |
| Submit for Preview | A treasury organization can gauge the feasibility of<br>hypothetical deals and ensure that limits exist for deals that<br>are planned for the near future. When you enter provisional<br>deals, select this check box and select <i>Under Negotiation</i> from<br>the Deal Status drop-down list box on the Deal Detail page.<br>When you save a deal, <i>Pending Review</i> is the default value as<br>the deal status type, and the Workflow feature routes the deal<br>to the designated manager for review. |
| Term               | Displays the number of days between the settlement or<br>commencement date and maturity date on the Deal Detail<br>page. The value is calculated by the system.<br>If you enter a term value, then the system calculates the<br>maturity date by adding the term to the commencement or<br>settlement date.                                                                                                    |
| Test Limits        | Click to test whether a deal falls within established position<br>limits.<br>See <u>Understanding Limit Checked Workflow</u> .<br>See <u>Defining Position Limits</u> .                                                                                                    |

## **Defining Deals**

## Pages Used to Define Deals

| Page Name                             | Definition Name    | Usage                                                                                            |
|---------------------------------------|--------------------|--------------------------------------------------------------------------------------------------|
| Deal Detail Page                      | TRX_DETAIL_TR      | Enter commodity deal details.                                                                    |
| Commodity Settlement Page             | TRX_COMO_STL       | Set up the settlement of commodities.                                                            |
| Settle Option by Cash Difference Page | TRX_OPT_EXRCS_CASH | Exercise an option or update or change the exercise status for an option.                        |
| Roll Specific Details - Swap FX Page  | TRX_ROLL_PHYS_SP   | Enter information that is required to<br>swap this foreign exchange deal forward<br>or backward. |

| Page Name                                         | Definition Name  | Usage                                                                                                    |  |
|---------------------------------------------------|------------------|----------------------------------------------------------------------------------------------------|--|
| Roll Specific Details - Interest Rate<br>Physical | TRX_ROLL_PHYS_SP | Enter the investment terms for moving<br>funds from one investment to another by<br>clicking the <b>Rollover</b> link on the Deal<br>Detail page for an IRP. |  |

## **Understanding Deal Entry**

The deal entry process can be complex. PeopleSoft Deal Management from Oracle takes a simplified approach to the deal entry process. You can define the type, level, and depth of risk-limit-validation processing that is necessary for the instruments that your organization uses. The deal entry process can handle the intricacies of deals and their underlying instruments, as well as the unique practices of any treasury organization. You can capture as many deals process as many trades as you need. For each deal, you can define transaction and counterparty information in addition to providing preapproval requirements.

In this topic, the individual deal types are discussed in order of their frequency of use.

See Base Instrument Types.

To create deals:

- 1. Define deal details for each instrument type.
- 2. Define settlement instructions.

Using deal entry pages, you can do the following::

- Enter commodity deal details.
- Enter commodity settlement details.
- Define futures deal details.
- Enter equity deal details.
- Enter generic deal details.
- Define option and option binary payoff deal details.
- Update option exercise status.
- Enter foreign exchange (FX) deal physical details.
- Define roll-specific details.
- Specify IRP deal details.
- Define IR swap deal details.

Note: Examples of deal entry are available in this topic: Understanding Deals Capture Examples.

See also Maintaining Equities.

## **Understanding Limit Checked Workflow**

If you have implemented the Limit Checked workflow and established position limits, the system automatically routes notification of deals that exceed limits to a defined user (or users) work list when you test deal limits.

#### **Related Links**

<u>Treasury Deal Limit Test Page</u> Delivered Deal Management Workflows

## **Deal Detail Page**

Use the Deal Detail page (TRX\_DETAIL\_TR) to enter deal details for each instrument type.

Note that the Deal Management pages are similar for all deal instrument types. In general, only the fields on the Deal Detail page vary. The overall deal capture process is described in the discussion of IRP deals. The deal input details for each instrument type are discussed in the respective discussions of the Deal Detail page.

Navigation:

```
Deal Management > Capture Deals > Deals > Deal Detail
```

## **Entering Commodity Deal Details**

Use the Deal Detail page (TRX\_DETAIL\_TR) to enter commodity deal details.

Navigation:

#### Deal Management > Capture Deals > Deals > Deal Detail

This example illustrates the fields and controls on the Deal Detail page for commodity deals (1 of 2). You can find definitions for the fields and controls later on this page.

| Deal Detail             | Settlement Instructions                       |                                  |                  |                 |                  |                          |
|-------------------------|-----------------------------------------------|----------------------------------|------------------|-----------------|------------------|--------------------------|
| Unit US001              | Deal ID<br>*Transaction Date 0<br>Security ID | 00000000361<br>4/01/2005 ()<br>Q | h                | Instrument Type | COMMGOLD         | Template                 |
| Deal Detail ②           |                                               |                                  |                  |                 |                  | Q I I I I I I I View All |
| Line 1<br>Commodity Det | <sub>of</sub> 1<br>tails                      | Instru                           | ment Base Type C | Commodity       |                  |                          |
|                         | *Spot Date                                    | 04/01/2005                       | Term 9           | 0               | *Maturity Date   | 06/30/2005               |
|                         | *Market/ Exchange                             | NYMEX Q                          |                  | *(              | Commodity Code   | GOLD Q                   |
|                         | *Buy/Sell                                     | Buy                              |                  |                 | *Unit of Measure | OZT Q                    |
|                         | *Price Per Unit                               | 336.60                           |                  |                 | *Quantity        | 100.0000                 |
| Rate Reset Ty           | уре                                           |                                  |                  |                 |                  |                          |
| Fixed                   |                                               | Amount                           | 33,660.00        |                 | Currency US      | SD Q                     |
| ○ Floating              | g                                             | Index                            | Q                |                 |                  | Settle                   |

This example illustrates the fields and controls on the Deal Detail page for commodity deals (2 of 2). You can find definitions for the fields and controls later on this page.

|                       | Portfolio                                                                                         |                 | Q | ]                   | *Accounting Treatment | Other          |            |
|-----------------------|---------------------------------------------------------------------------------------------------|-----------------|---|---------------------|-----------------------|----------------|------------|
| *Cou                  | nterparty                                                                                         | USBNK Q         |   |                     | Broker                | Q              |            |
|                       | Issuer                                                                                            | USBNK Q         |   |                     | Guarantor             | USBNK Q        | ]          |
|                       | Dealer                                                                                            | Q               |   |                     | Reference             |                |            |
| Description           | Description Buy Commodity GOLD, 100 quantity for 336.6 each on 2005-04-01, maturing on 2005-06-30 |                 |   |                     |                       |                | <b>R</b> ] |
|                       | 64 charao                                                                                         | cters remaining |   |                     |                       |                |            |
| Deal Status           | Open                                                                                              | Authorized      |   |                     |                       |                |            |
| Exclude from Position |                                                                                                   |                 |   |                     |                       |                |            |
| Submit for Preview    |                                                                                                   |                 |   |                     |                       |                |            |
| Net Deal Settlement   | t Cashflow                                                                                        | /S              |   |                     |                       |                |            |
| Cashflows             |                                                                                                   | Test Limits     |   | Deal Test           | Reserve               | Print          | Deal Copy  |
| Event Log Fe          | es Ins                                                                                            | trument Notes   |   | Additional Holidays | Bids                  | Document Seque | encing     |
| Pool Information      | De                                                                                                | eal Analytics   |   | Sell/Buyback        |                       |                |            |
| Attachments (0)       | Deal                                                                                              | Accounting      |   | Accounting Events   |                       |                |            |

| Field or Control | Description                                                                                                    |
|------------------|----------------------------------------------------------------------------------------------------|
| Spot Date        | <ul> <li>The spot date is typically two working days after the current trading date. Certain currencies (Canadian dollar, Mexican peso, Hong Kong dollar, and Japanese yen) may clear one working day after the trade date. Holidays affect the spot date in various ways:</li> <li>If a holiday occurs on the first working day after the transaction date in any of the currencies that are involved in the transaction, then the spot date is moved forward. However, a holiday on the first working day after the transaction date in a transaction that involves the U.S. dollar has no effect on the spot date.</li> <li>A holiday or nontrading day that occurs in any currency that is involved in the transaction date moves the spot date forward to the next working day.</li> </ul> |
| Settle           | Click to access the Commodities Settlement page to define commodity settlement information.                                                                                                    |
| Attachments      | Click to view/ add attachments. See "Installation Options<br>- Multiple Attachments Page" (Application Fundamentals)<br>to define the maximum attachment upload limit for various<br>products.                                                                                                    |
| Deal Copy        | Click to copy the existing deal by changing the date, amount<br>and rate field values with the required new values. The Deal<br>Copy Details secondary page displays fields based on the<br>Instrument Type of the original deal.                                                                                                    |

This example illustrates the fields and controls on the Deal Copy Details page.

|                                 | Deal Copy Details |         |                    |            |  |  |  |
|---------------------------------|-------------------|---------|--------------------|------------|--|--|--|
| Deal ID<br>Instrument Base Type |                   |         | Transaction Date 0 | 04/10/2019 |  |  |  |
| Commodity Details               |                   |         |                    |            |  |  |  |
| Spot Date 04                    | /10/2019          | Term 90 | Maturity Date      | 07/09/2019 |  |  |  |
| Price Per Unit                  | 336.600           |         | Quantity           | 100.0000   |  |  |  |

#### **Related Links**

Entering Commodity Instrument Details

## **Commodity Settlement Page**

Use the Commodities Settlement page (TRX\_COMO\_STL) to set up the settlement of commodities.

Navigation:

Click the Settle button on the Deal Detail page for a commodity instrument deal.

This example illustrates the fields and controls on the Commodity Settlement page. You can find definitions for the fields and controls later on this page.

| Commodity Settlement | ×                   |
|----------------------|---------------------|
| *Option Status       | Active              |
|                      | Cash Difference 🔻   |
| Settlement Date      | 3                   |
| Payment Information  |                     |
|                      | ount Currency       |
|                      | 23,000,000.00 USD Q |
| OK Cancel            |                     |
|                      | .:                  |

| Field or Control | Description                                                                                                    |
|------------------|----------------------------------------------------------------------------------------------------|
| Current Status   | <ul> <li>Select the current status of the option. Values are:</li> <li>Active</li> <li>Exercised</li> <li>Expired</li> <li>Inactive</li> </ul>                            |
| Settlement by    | <ul> <li>Values are:</li> <li><i>Cash Difference:</i> Settle difference using cash.</li> <li><i>Delivery of Payoff:</i> Settle difference using the commodity.</li> </ul> |

### **Defining Futures Deal Details**

Use the Deal Detail page (TRX\_DETAIL\_TR) to enter futures contract deal details.

Navigation:

#### **Deal Management** > **Capture Deals** > **Deals** > **Deal Detail**

This example illustrates the fields and controls on the Deal Detail page for futures deals (1 of 2). You can find definitions for the fields and controls later on this page.

| Deal Detail               | Settlement Instructions |                     |                              |                     |                                 |            |
|---------------------------|-------------------------|---------------------|------------------------------|---------------------|---------------------------------|------------|
| Unit US001                |                         | T-FUTURE<br>06/2001 | instru                       | ment Type FUTR-TBON | D Template                      |            |
| Deal Detail  ?            |                         |                     |                              |                     | Q    4 4 1 of 2                 | View All   |
| Line 1<br>Futures Details | of <b>2</b>             | In                  | strument Base Type Futures C | ontract             |                                 |            |
| *Buy/Sell<br>Buy          | *# of Contracts<br>50   | .0000               | *Delivery Year<br>2001 Q     | *Month<br>12 Q      | *Original Price<br>100.00000000 |            |
|                           | Market Rate Index       | FUCBT-TBDD          | Dec 01 T-Bond contract       |                     | Settlement Currency             | USD        |
|                           | Market/ Exchange        | CBOT                | Quantity                     | 100,000.0000        | Underlying Currency             | USD        |
|                           | Minimum Margin          | 15,000.00           | Tick Interval                | 0.05000000          | Last Trade Date                 | 12/19/2001 |
|                           | Initial Margin Amount   | 2,000.00            | Tick Amount                  | 31.25               | First Delivery Date             | 12/01/2001 |

This example illustrates the fields and controls on the Deal Detail page for futures deals (2 of 2). You can find definitions for the fields and controls later on this page.

|                          | Portfolio             |                                               | Q         |                     | *Accounting Treatment | Other           |      |
|--------------------------|-----------------------|-----------------------------------------------|-----------|---------------------|-----------------------|-----------------|------|
| *Cour                    | terparty              | USBNK Q                                       |           |                     | Broker                | Q               |      |
|                          | Issuer                | USBNK Q                                       |           |                     | Guarantor             | USBNK Q         |      |
|                          | Dealer                | Q                                             |           |                     | Reference             |                 |      |
| Description              | Buy 50 C              | 50 CBOT Futures for Dec 2001 Index:FUCBT-TBDD |           |                     |                       |                 |      |
| 101 characters remaining |                       |                                               |           |                     |                       |                 |      |
| Deal Status              | Matured               | Ired Authorized                               |           |                     |                       |                 |      |
| Exclude from Position    | on                    |                                               |           |                     |                       |                 |      |
| Submit for Preview       |                       |                                               |           |                     |                       |                 |      |
| Net Deal Settlement      | Cashflow              | 'S                                            |           |                     |                       |                 |      |
| Cashflows                | Cashflows Test Limits |                                               | Deal Test | Reserve             | Print                 | Deal Copy       |      |
| Event Log Fee            | s Inst                | trument Notes                                 |           | Additional Holidays | Bids                  | Document Sequen | cing |
| Pool Information         | De                    | al Analytics                                  |           |                     | Interest Dates        |                 |      |
| Attachments (0)          | Deal                  | Accounting                                    |           | Accounting Events   |                       |                 |      |

| Field or Control                     | Description                                                                                                    |
|--------------------------------------|----------------------------------------------------------------------------------------------------|
| Buy or Sell                          | Select whether the contract is a buy or sell contract.                                                                                                    |
| # of Contracts (number of contracts) | Indicate the number of contracts that are held.                                                                                                    |
| Original Price                       | Indicate the original price of the contract.                                                                                                    |
| Deal Copy                            | Click to copy the existing deal by changing the date, amount<br>and rate field values with the required new values. The Deal<br>Copy Details secondary page displays fields based on the<br>Instrument Type of the original deal. |

Note: Default display-only fields for futures contract information are defined on the instrument page.

#### **Related Links**

Entering Futures Contract Instrument Details

#### **Entering Equity Deal Details**

Use the Deal Detail page (TRX\_DETAIL\_TR) to enter equity instrument deal details.

Navigation:

**Deal Management** > **Capture Deals** > **Deals** > **Deal Detail** 

This example illustrates the fields and controls on the Deal Detail page for equity deals. You can find definitions for the fields and controls later on this page.

| Deal Detail Se | attlement Instructions      |                             |               |                       |
|----------------|-----------------------------|-----------------------------|---------------|-----------------------|
| Unit US001     | Deal ID CASE6               | Instrument Type EQUITY Temp | plate         |                       |
| *              | Transaction Date 06/05/2003 |                             |               |                       |
| Deal Detail 👔  |                             |                             | Find View All | First 🕚 1 of 1 🕑 Last |
| Line 1         | of 1 Instrument Base Type   | e Equity                    |               |                       |
| Equity Details |                             |                             |               |                       |
|                | *Ticker Symbol CASE6        | *Exchange NASDAQ            |               |                       |
|                | *Number of Shares 10.0000   | *Price Per Share            | 145.00        |                       |
|                | *Transaction Amount 1,4     | 50.00 *Currency USD Q       |               |                       |
|                | *Trade Date 06/05/2003      |                             |               |                       |

Use this page to record a stock purchase transaction. For deals that involve selling stocks, use the Sale Details page that is accessible from the **Sell** link on the Equity Definition page.

Note: You must define the equity on the Equity Definition page before you can use it in a deal.

| Field or Control   | Description                                                                                                    |
|--------------------|----------------------------------------------------------------------------------------------------|
| Ticker Symbol      | Enter the stock exchange symbol that is used in trading the particular shares or the corporation.                                                                       |
| Exchange           | Enter the market exchange with which the corporation is listed.                                                                                                    |
| Number of Shares   | Enter the number of shares that are being traded.                                                                                                    |
| Price per Share    | Enter the price of a single share of stock.                                                                                                    |
| Transaction Amount | Enter the monetary total of the transaction based on the<br>number of shares that are being sold multiplied by the price<br>per share.                                  |
| Currency           | Select the currency that is used by the country that is<br>associated with the market exchange, entered in the <b>Exchange</b><br>field, on which the equity is traded. |
| Trade Date         | Enter the date of stock purchase.                                                                                                    |

See Equity Definition Page.

#### **Related Links**

Selling Equities

## **Entering Generic Deal Details**

Use the Deal Detail page (TRX\_DETAIL\_TR) to enter generic deal details.

Navigation:

#### **Deal Management** > **Capture Deals** > **Deals** > **Deal Detail**

This example illustrates the fields and controls on the Deal Detail page for generic deals (1 of 2). You can find definitions for the fields and controls later on this page.

| Deal Detail                           | Settlement Instructions                             |                                |                                             |                               |          |
|---------------------------------------|-----------------------------------------------------|--------------------------------|---------------------------------------------|-------------------------------|----------|
| Unit US001                            | Deal ID 0<br>*Transaction Date 04/01<br>Security ID | 000000000360<br>/2005 📰<br>Q 🔚 | Instrument Type GENERIC                     | Template                      |          |
| Deal Detail  ?                        |                                                     |                                |                                             | Q,     ◀ ◀ 1 of 1 ☑ ▶ ▶     \ | /iew All |
| Line <sup>1</sup><br>Extra Attributes | of 1                                                | Instrument Base Type           | Generic Instrument                          |                               |          |
| Cashflows Deta                        | ils                                                 |                                |                                             |                               |          |
| Rate:                                 |                                                     | 4.50000000                     |                                             |                               |          |
| Market Date                           |                                                     | 04/01/2005                     |                                             |                               |          |
| Cash Flows                            |                                                     |                                |                                             |                               |          |
| III, Q                                |                                                     | I.                             | <ul> <li>I-1 of 1 → I I View All</li> </ul> |                               |          |
| Date                                  | Pay or Receive                                      | Amount                         | Currency                                    |                               |          |
| 05/31/2005                            | Fay 🖌                                               | -4,000.00                      | USD 9 + -                                   |                               |          |
| Generic Details                       |                                                     |                                |                                             |                               |          |
| *                                     | Asset or Liability Asset                            | Amount                         | 4,000.00                                    | *Position Currency USD Q      |          |
|                                       | *Start Date 04/01/20                                | D05 📰 Term                     | 60                                          | *Maturity Date 05/31/2005     |          |

This example illustrates the fields and controls on the Deal Detail page for generic deals (2 of 2). You can find definitions for the fields and controls later on this page.

| I                     | Portfolio                                         |                  |            |                     | *Accounting Treatment | Held to Maturity | $\checkmark$ |
|-----------------------|---------------------------------------------------|------------------|------------|---------------------|-----------------------|------------------|--------------|
| *Counterparty USBNK Q |                                                   |                  |            | Broker              | Q                     |                  |              |
| Issuer USBNK Q        |                                                   |                  | Guarantor  | USBNK Q             | ]                     |                  |              |
|                       | Dealer                                            | ۹                |            |                     | Reference             |                  |              |
| Description           | 60 Day to 2005-05-31 Generic Instrument USD 4k. A |                  |            |                     |                       |                  | R            |
|                       | 101 chara                                         | acters remaining |            |                     |                       |                  |              |
| Deal Status           | Open 💌                                            |                  | Authorized |                     |                       |                  |              |
| Exclude from Positie  | on                                                |                  |            |                     |                       |                  |              |
| Submit for Preview    |                                                   |                  |            |                     |                       |                  |              |
| Net Deal Settlement   | Cashflow                                          | /S               |            |                     |                       |                  |              |
| Cashflows             | shflows Test Limits                               |                  | Deal Test  | Reserve             | Print                 | Deal Copy        |              |
| Event Log Fee         | es Ins                                            | trument Notes    |            | Additional Holidays | Bids                  | Document Seque   | ncing        |
| Pool Information      | De                                                | eal Analytics    |            | Sell/Buyback        |                       |                  |              |
| Attachments (0)       | Deal                                              | Accounting       |            | Accounting Events   |                       |                  |              |

| Field or Control   | Description                                                                                                    |
|--------------------|----------------------------------------------------------------------------------------------------|
| Pay or Receive     | Specify whether the cash-flow line value is to be paid or received.                                                                                                    |
| Asset or Liability | Indicate whether you are capturing data on an asset or liability.                                                                                                    |
| Term               | The term is the number of days between the specified start<br>and maturity dates. If you enter a start date and term, the<br>system calculates the maturity date. If you enter a start date<br>and maturity date, the system calculates the term. |
| Deal Copy          | Click to copy the existing deal by changing the date, amount<br>and rate field values with the required new values. The Deal<br>Copy Details secondary page displays fields based on the<br>Instrument Type of the original deal.                 |

#### **Related Links**

Entering Generic Instrument Details

## **Defining Option and Option - Binary Payoff Deal Details**

Use the Deal Detail page (TRX\_DETAIL\_TR) to enter option and option - binary payoff deal details.

Navigation:

#### **Deal Management** > **Capture Deals** > **Deals** > **Deal Detail**

This example illustrates the fields and controls on the Deal Detail page for an option (1 of 2). You can find definitions for the fields and controls later on this page.

| Deal Detail              | Settlement Instructions                                                                                             |                                |                                                                                                 |
|--------------------------|----------------------------------------------------------------------------------------------------|--------------------------------|-------------------------------------------------------------------------------------------------|
| Unit US001               | Deal ID TOPTION *Transaction Date 01/02/1999                                                                        | Instrument Type FX             | AMCLPT Template                                                                                 |
| Deal Detail              |                                                                                                    |                                | Q    4 4 1 of 2♥ ► ► View All                                                                   |
| Line 1<br>Option Details | of 2 Instrument                                                                                                    | Base Type Option               |                                                                                                 |
|                          | *Start Date 01/04/1999 111<br>*Purchase/Write Purchase V<br>Strike Rate 5.00000000<br>Initial Intrinsic Value 0.000 | Term 240<br>Call DEM / Put USD | *Expiry Date 09/01/1999 iiii<br>*Option<br>Status<br>Option Delta 1.00000000<br>*Currency USD Q |
| Premium Payr             | nents/Receipts                                                                                                    | 1-1 of 1                       | ► View All                                                                                      |
| Payment Date             | Payment Amount                                                                                                    | Payment Currency               |                                                                                                 |
| 01/04/1999               | -2,221.00                                                                                                    | USD Q                          | + -                                                                                             |

This example illustrates the fields and controls on the Deal Detail page for an option (2 of 2). You can find definitions for the fields and controls later on this page.

| F                     | Portfolio | GTI              | Q |                     | *Accounting Treatment | Available for Sale |           |
|-----------------------|-----------|------------------|---|---------------------|-----------------------|--------------------|-----------|
| *Coun                 | terparty  | USBNK Q          |   |                     | Broker                | ٩                  |           |
|                       | Issuer    | USBNK Q          |   |                     | Guarantor             | USBNK Q            | ]         |
|                       | Dealer    | ۹                |   |                     | Reference             |                    |           |
| Description           |           |                  |   |                     |                       |                    |           |
|                       | 150 chara | acters remaining |   |                     |                       |                    |           |
| Deal Status           | Matured   |                  | ~ | Authorized          |                       |                    |           |
| Exclude from Position | on        |                  |   |                     |                       |                    |           |
| Submit for Preview    |           |                  |   |                     |                       |                    |           |
| Net Deal Settlement   | Cashflow  | rs               |   |                     |                       |                    |           |
| Cashflows             |           | Test Limits      |   | Deal Test           | Reserve               | Print              | Deal Copy |
| Event Log Fee         | s Ins     | trument Notes    |   | Additional Holidays | Bids                  | Document Seque     | ncing     |
| Pool Information      |           |                  |   |                     |                       |                    |           |
| Attachments (0)       | Deal      | Accounting       |   | Accounting Events   |                       |                    |           |

This example illustrates the fields and controls on the Deal Detail page for options with binary payoff (1 of 2). You can find definitions for the fields and controls later on this page.

| Deal Detail              | Settlement Instructions                                  |                   |                    |                  |                |
|--------------------------|----------------------------------------------------------|-------------------|--------------------|------------------|----------------|
| Dear Detail              |                                                          |                   |                    |                  |                |
| Unit US001               | Deal ID 0000000 *Transaction Date 04/01/2005 Security ID | 00359             | Instrument Type BI | NARY             | Template       |
| Deal Detail ᠀            |                                                          |                   |                    | Q I              | 1 of 2         |
| Line 1<br>Option Details | of 2                                                     | Instrument Base T | ype Option         |                  |                |
|                          | *Start Date 04/01/2                                      | 2005              | Term 35            | *E               | ute 05/06/2005 |
|                          | Start Date 04/01/2                                       |                   | Term 35            | Expiry Da        |                |
|                          | *Purchase/Write Purcha                                   | ase 🔽             | Binary Option      | *Option<br>State |                |
|                          | Strike Rate                                              | 10.0000000        |                    | Option De        |                |
|                          | Initial Intrinsic Value                                  | 0.00              |                    | *Curren          | cy USD Q       |
| Premium Payı             | nents/Receipts                                           |                   |                    |                  | Exercise       |
| III, Q                   |                                                          |                   | 1-1 of 1           | View All         |                |
| Payment Date             | Payment Amount                                           | Pay               | ment Currency      |                  |                |
| 04/01/2005               | <b>iii</b>                                               | -50.00 US         | D Q                | + -              |                |

This example illustrates the fields and controls on the Deal Detail page for options with binary payoff (2 of 2). You can find definitions for the fields and controls later on this page.

| Р                                               | ortfolio  |                  | Q          |                     | *Accounting Treatment | Held to Maturity | $\checkmark$ |
|-------------------------------------------------|-----------|------------------|------------|---------------------|-----------------------|------------------|--------------|
| *Count                                          | terparty  | rty USBNK Q      |            |                     | Broker                | Q                |              |
|                                                 | Issuer    | USBNK Q          |            |                     | Guarantor             | USBNK Q          | ]            |
|                                                 | Dealer    | Q                |            |                     | Reference             |                  |              |
| Description Option with Binary Payoff of 20,000 |           |                  |            |                     |                       |                  |              |
|                                                 | 115 chara | acters remaining |            |                     |                       |                  |              |
| Deal Status                                     | Open 🔽    |                  | Authorized |                     |                       |                  |              |
| Exclude from Position                           | n         |                  |            |                     |                       |                  |              |
| Submit for Preview                              |           |                  |            |                     |                       |                  |              |
| Net Deal Settlement                             | Cashflow  | /S               |            |                     |                       |                  |              |
| Cashflows                                       |           | Test Limits      |            | Deal Test           | Reserve               | Print            | Deal Copy    |
| Event Log Fee                                   | s Ins     | trument Notes    |            | Additional Holidays | Bids                  | Document Seque   | ncing        |
| Pool Information                                | De        | eal Analytics    |            | Sell/Buyback        |                       |                  |              |
| Attachments (0)                                 | Deal      | Accounting       |            | Accounting Events   |                       |                  |              |

**Note:** This section discusses deal details for both options and options - binary payoff. The application pages for these deals are identical, exception for the second line of Option Details. In the preceding example, Details Line 1 of 2 is an option, and line 2 of 2 is an option - binary payoff.

#### **Option Barriers**

| Field or Control            | Description                                                                                                    |
|-----------------------------|----------------------------------------------------------------------------------------------------|
| Barrier                     | You can define none, single, or double barriers. If the option has a single barrier, a single row exists with the <b>Barrier</b> field set to <i>1</i> . If the option has double barriers, two rows exist, the first row with the <b>Barrier</b> field set to <i>1</i> and the second set to <i>2</i> . |
| Period Start and Period End | Enter the specified date range for the barriers by entering dates<br>in these boxes. Often, the period start date is the same as the<br>option start date on the Deal Detail page, and the period end<br>date is the same as the option expiry date on the Deal Detail<br>page.                          |

| Field or Control | Description                                                                                                    |
|------------------|----------------------------------------------------------------------------------------------------|
|                  |                                                                                                    |
| Barrier Type     | Select the type of barrier. Possible values are:                                                                                                    |
|                  | <i>Up and In:</i> The option that is currently inactive. If the underlying price exceeds the barrier, the option becomes active, and the payoff equals the payoff of a standard option.                                                                                                    |
|                  | <i>Up and Out:</i> The option that is currently active with a payoff that is identical to a standard option. If the underlying price exceeds the barrier, the option becomes inactive and worthless.                                                                                                    |
|                  | <i>Down and Out:</i> The option that is currently active with a payoff that is identical to a standard option. If the underlying price falls below the barrier, the option becomes inactive and worthless.                                                                                              |
|                  | <i>Down and In:</i> The option that is currently inactive. If the underlying price falls below the barrier, the option becomes active, and the payoff equals the payoff of a standard option.                                                                                                    |
| Barrier Level    | Enter the barrier breach rate.                                                                                                    |
| Breached         | If, during the life of the option, one of the barriers is breached, select this check box to indicate a breached barrier. This causes the current date to be the default value in the <b>Breach Date</b> field. Adjust the date to reflect the date on which the breach occurred.                       |
| Rebate Paid When | If you pay a rebate, select from the following values:                                                                                                    |
|                  | • <i>At Option Expiry:</i> An Up and Out or Down and Out barrier option pays a rebate amount on the expiration date of the option only if the barrier was breached. An Up and In or Down and In barrier option pays a rebate amount on the expiration date of the option, but only if no breach occurs. |
|                  | • <i>At Barrier Breach Date:</i> An Up and Out or Down and Out barrier option pays a rebate on the date that the underlying price breaches the barrier; also, it must be a date between the purchase date and the expiry date.                                                                          |
| Rebate Amount    | Enter the rebate amount. If the option barrier does not pay a rebate, select <i>No Rebate Paid</i> .                                                                                                    |

#### Interest Date Rule

| Field or Control        | Description                                                                                                    |
|-------------------------|----------------------------------------------------------------------------------------------------|
| Purchase/Write          | Values are:                                                                                                    |
|                         | <i>Purchase:</i> Select if you are purchasing the option; this means that you pay premiums.                                                                                                    |
|                         | <i>Write:</i> Select if you are selling the option; this means that you receive premiums.                                                                                                    |
| Option Status           | Select the status of the options. Values are:                                                                                                    |
|                         | <i>Inactive:</i> The option is ineligible for exercise due to an Up and Out or Down and Out option barrier breach or cancellation. Options with Down and In or Up and In barriers start with <i>Inactive</i> selected in the <b>Option Status</b> field. If the option breaches the barrier, then the current option status becomes <i>Active</i> .                                    |
|                         | <i>Active:</i> The option is eligible for exercise. Options with Down and Out or Up and Out barriers start with <i>Active</i> selected in the <b>Current Option Status</b> field. If the option breaches the barrier, then the current option status becomes <i>Inactive</i> .                                                                                                    |
|                         | <i>Exercised:</i> The option is exercised.                                                                                                    |
|                         | <i>Expired:</i> The option exceeded its expiry date and is no longer eligible for exercise.                                                                                                    |
|                         | See Defining Option and Option - Binary Payoff Deal Details.                                                                                                    |
| Strike Rate             | Enter the rate at which the stock or commodity that underlies a put or call option can be purchased (call) or sold (put) over the period that is specified by the start and expiry dates.                                                                                                    |
| Option Delta            | Enter the absolute value, a number between 0.00 and 1.00, of<br>the option delta. Do not enter a negative value for a put option.                                                                                                    |
| Initial Intrinsic Value | Enter the difference between the strike price of an option<br>and the market value of the underlying security. A purchased<br>option that is in the money has a nonzero, positive intrinsic<br>value. A written option that is in the money has a nonzero,<br>negative intrinsic value. An option that is purchased (or<br>written) that is out of the money has zero intrinsic value. |

| Field or Control | Description                                                                                                    |
|------------------|----------------------------------------------------------------------------------------------------|
| Start Date       | Enter the first date that an option is eligible for exercise (for <i>American</i> or <i>Bermudan</i> options), and the first date on which accrual on the option premium begins.                                                                                                    |
| Expiry Date      | Enter the last day that an option is eligible for exercise or<br>conversion into the underlying common stock. You can enter<br>a value, or the system calculates the expiry date based on the<br>term that you enter.                                                                                                    |
| Term             | Enter a value to establish the contractual period for the option agreement.                                                                                                    |
| Exercise Dates   | <ul> <li>This link is available if the exercise type on the Instrument Detail page is Bermudan, or if the Strike Rate Varies Over Time check box is selected on the Instrument Detail page.</li> <li>If the option has a <i>European</i> exercise type, then the option can be exercised only on the expiry date.</li> <li>If the option has an <i>American</i> exercise type, then the option exercise can occur on any date between the start and expiry dates.</li> </ul> |

Enter the appropriate period start and expiry dates and a valid value in the **Strike Rate** field. To enter a one-day period, set the period end date equal to the period start date.

#### **Premium Payment/Receipts**

| Field or Control | Description                              |
|------------------|------------------------------------------|
| Payment Date     | Enter a date for the premium payment.    |
| Payment Amount   | Enter an amount for the premium payment. |

#### **Related Links**

Entering Option and Option - Binary Payoff Instrument Details

## Settle Option by Cash Difference Page

Use the Settle Option by Cash Difference page (TRX\_OPT\_EXRCS\_CASH) to exercise an option or update or change the exercise status for an option.

Navigation:

Click the Exercise button on the Deal Detail page for an options deal.

This example illustrates the fields and controls on the Settle Option by Cash Difference page. You can find definitions for the fields and controls later on this page.

| Settle Option by Cash Difference   | × |
|------------------------------------|---|
|                                    |   |
| *Current Option Status Exercised - |   |
| Exercise Date 01/04/2013           |   |
| Payment Information                |   |
|                                    |   |
| Payment Date 01/04/2013            |   |
| Amount                             |   |
| Currency USD 🔍                     |   |
| OK Cancel                          |   |
| Ouroor                             |   |
|                                    |   |

| Field or Control      | Description                                                                                                    |
|-----------------------|----------------------------------------------------------------------------------------------------|
| Current Option Status | Select the status of the option. Values are:                                                                                       |
|                       | Active: The option is eligible for exercise.                                                                                       |
|                       | <i>Exercised</i> : The option is exercised.                                                                                        |
|                       | <i>Expired:</i> The option exceeded its expiry date. It is no longer eligible for exercise.                                        |
|                       | <i>Inactive:</i> The option is ineligible for exercise due to an Up and Out or Down and Out option barrier breach or cancellation. |

## **Entering FX Deal Physical Details**

Use the Deal Detail page (TRX\_DETAIL\_TR) to enter deal details for foreign exchange physical deals.

Navigation:

**Deal Management** > **Capture Deals** > **Deals** > **Deal Detail** 

| Deal Detail Settlement Instructions                                                              |                                                           |                                       |
|--------------------------------------------------------------------------------------------------|-----------------------------------------------------------|---------------------------------------|
| Unit US001 Deal ID TFX3                                                                          | Instrument Type FX FWD Temple                             | ate                                   |
| *Transaction Date 04/07/2000 🛐<br>Security ID                                                    |                                                           |                                       |
| Deal Detail 👔                                                                                    |                                                           | Find   View All First 🕚 1 of 1 🕑 Last |
| Line 1 of 1 Instrument Base Type                                                                 | e FX Deal Physical                                        |                                       |
| FX Details                                                                                       |                                                           |                                       |
| Foreign                                                                                          | Domestic                                                  |                                       |
| ● Buy         *Currency         JPY         ◀           ○ Sell         *Amount         1,000,000 | Buy         *Currency         USD                         | 00                                    |
| *Spot Rate 102.00000000<br>*Spot Date 04/11/2000 🛐 Term 6                                        | *Forward Rate 100.00000000<br>*Maturity Date 04/17/2000 3 |                                       |
| X-Currency                                                                                       |                                                           |                                       |

**Note:** An FX physical deal has a buy side and sell side. When you select the **Buy** or **Sell** option for one currency, the system selects the corresponding value for the other currency. If you are entering a cross-currency deal, change the domestic currency field to a foreign currency. The system changes the label for that region to **Foreign.** Enter the monetary amount of the traded currency. When you enter the amount and rate for one currency, the system calculates the other amount and rate.

| Field or Control | Description                                                                                                    |
|------------------|----------------------------------------------------------------------------------------------------|
| Spot Rate        | Enter the spot rate for the deal.                                                                                                    |
| Spot Date        | Enter the spot date. The default value is two working days after the current date, but you can override this value.                                                                                                    |
| Term             | Enter the term of the deal. If you enter a spot date and a maturity date, the system calculates the value in this field. If you enter a value in this field, then the system calculates the maturity date by adding the term to the spot date. |
| Forward Rate     | Specify the contracted forward rate for this deal. You can enter<br>the quoted rate, or the system calculates the rate based on the<br>data that you enter in the <b>Amount</b> fields.                                                        |
| Swap Cash        | Click to access the Roll Specific Details - Swap FX page<br>to specify information that is required to swap this foreign<br>exchange forward or backward.                                                                                      |

#### **Related Links**

Entering FX Deal Physical Instrument Details

Chapter 8

## **Roll Specific Details - Swap FX Page**

Use the Roll Specific Details - Swap FX page (TRX\_ROLL\_PHYS\_SP) to enter information that is required to swap this foreign exchange deal forward or backward.

Navigation:

Click the Swap Cash link on the Deal Detail page for an FX deal physical.

To enter the roll details for a foreign exchange swap:

- 1. Specify to swap the foreign exchange at the historic rate or the current rate in the FX Swap at region.
- 2. Enter the spot and forward rates.

From these values, the system calculates the points.

3. Click OK.

### **Specifying IRP Deal Details**

Use the Deal Detail page (TRX\_DETAIL\_TR) to specify IRP deal details.

Navigation:

```
Deal Management > Capture Deals > Deals > Deal Detail
```

This example illustrates the fields and controls on the Deal Detail page for IRP deals (1 of 3). You can find definitions for the fields and controls later on this page.

| Deal Detail Settlement      | Instructions              |                         |                          |
|-----------------------------|---------------------------|-------------------------|--------------------------|
| Unit US001<br>*Transactio   |                           | nstrument Type CORPBOND | Template                 |
|                             | urity ID Q E              | ng Agency Q             | Value Q                  |
| Deal Detail ⑦               |                           |                         | Q   I I I I I I View All |
| Line 1 of 1                 | Instrument Base Type Inte | rest Rate Physical      |                          |
| Interest Rate Physical Deta | ails                      |                         |                          |
| *Settlement Date            | 05/12/2000 Term 367       | *Maturity Date          | 05/14/2001               |
| Issue Date                  | 05/12/2000                | Coupon Start Date       | 05/12/2000               |
| Classification              | Debt                      | *Rate Type              | Floating                 |
| Rate                        | 10.0000000                | Reset Index             | LIBOR Q                  |
| Margin Operator             |                           | Index Margin            |                          |
| *Day Count Basis            | 30/360                    | *Interest Calculation   | Interest Bearing         |
| *Par Amount                 | 1,000,000.00              | *Currency               | USD Q                    |
| *Settlement Amount          | 1,000,000.00              | *Price % of Par         | 100.0000000              |
| Purchased Interest          |                           | Discount/Premium        | Straightline Method      |
| Initial Reset Rate          | 10.0000000                | Estimated Maturity Date |                          |
| *Amort Method               |                           |                         |                          |

This example illustrates the fields and controls on the Deal Detail page for IRP deals (2 of 3). You can find definitions for the fields and controls later on this page.

| <ul> <li>Interest Dates and Calculation</li> </ul> | n                          |                                             |                           |
|----------------------------------------------------|----------------------------|---------------------------------------------|---------------------------|
| Repeat Interest Dates                              |                            |                                             |                           |
| *Interest Frequ                                    | uency Semi-Annual          | Interest Calculation                        |                           |
| Reset Frequ                                        | uency Semi-Annual          | ○ Same Interest each Period<br>First Coupon |                           |
| Reset Rate Index                                   | Tenor 6 Month              | Last Coupon                                 |                           |
| *Business Day Conve                                | Intion Modified Following  | • Day Counted Interest                      |                           |
|                                                    |                            | Interest Dates                              | Use Actual Interest Dates |
| Next Interest Pay                                  | ment Traded Cum-Interest   |                                             |                           |
| Interest Date Rule                                 |                            |                                             |                           |
| $\bigcirc$ No Interest Date Rule                   |                            |                                             |                           |
| $\bigcirc$ Forwards from Issue Date                |                            |                                             |                           |
| Backwards from Maturity D                          | Date                       |                                             |                           |
| ⊖ End of Month                                     | Coupon Month               |                                             |                           |
| $\bigcirc$ Override Month and Day                  | Coupon Month               | Coupon Day                                  |                           |
| ○ Nth Weekday                                      | Coupon Month               | Nth Week                                    | Weekday 🔽                 |
|                                                    |                            |                                             |                           |
| *Payment Date Busi                                 | iness Days-Paid in Arrears | +/-Payment Days 0                           |                           |
| Reset Date Set                                     | in Advance                 | +/- Reset Days 0                            |                           |

This example illustrates the fields and controls on the Deal Detail page for IRP deals (3 of 3). You can find definitions for the fields and controls later on this page.

| Po                     | rtfolio   |                    | Q            |                     | *Accounting Treatment | Held to Maturity |           |
|------------------------|-----------|--------------------|--------------|---------------------|-----------------------|------------------|-----------|
| *Counte                | rparty    | USBNK Q            |              |                     | Broker                | Q                |           |
| 1                      | lssuer    | USBNK Q            |              |                     | Guarantor             | USBNK O          | L .       |
|                        | Dealer    | Q                  |              |                     | Reference             |                  |           |
| Description 1          | l Year to | 2001-05-14 Debt US | D 1.1n       | n. @ LIBOR          |                       |                  |           |
| 10                     | 07 chara  | acters remaining   |              |                     |                       |                  |           |
| Deal Status            | Matured   |                    | $\checkmark$ | Authorized          |                       |                  |           |
| Exclude from Position  | 1         |                    |              |                     |                       |                  |           |
| Submit for Preview     |           |                    |              |                     |                       |                  |           |
| Net Deal Settlement Ca | ashflow   | /S                 |              |                     |                       |                  |           |
| Cashflows              |           | Test Limits        |              | Deal Test           | Reserve               | Print            | Deal Copy |
| Event Log Fees         | Ins       | trument Notes      |              | Additional Holidays | Bids                  | Document Sequ    | encing    |
| Pool Information       |           |                    |              |                     | Interest Dates        |                  |           |
| Attachments (0)        | Deal      | Accounting         |              | Accounting Events   |                       |                  |           |

Many of the deals that you enter into are IRP deals—for example, loans, bonds, and deposits—that represent actual payments of principal and interest that occur in generally predictable amounts at fixed points in time.

| Field or Control | Description                                                                                                    |
|------------------|----------------------------------------------------------------------------------------------------|
| Settlement Date  | The system populates this field with a date after the specified transaction date. The value in the <b>Time to Settlement</b> field on the instrument determines the number of days after the transaction date. You can edit this field. |

| Field or Control         | Description                                                                                                    |
|--------------------------|----------------------------------------------------------------------------------------------------|
| Issue Date               | Displays the first day that an IRP deal begins accruing interest.<br>The value of this field by default becomes the settlement date<br>for both investments and debt. This value can be overwritten<br>for investments.                                                                                                    |
| Classification           | Identifies whether the instrument is for <i>Debt</i> raising or an <i>Investment</i> . This is determined on the Instrument Detail page.<br>If you select <i>Investment</i> , you can complete the <b>Issuer</b> and <b>Guarantor</b> fields on the Deal Detail page.                                                                                                    |
| Issuer and Guarantor     | <ul> <li>These fields are active only if the following conditions are met:</li> <li>The selected instrument base type is <i>Interest Rate Physical</i>.</li> <li>The value in the Classification field (on the Deal Detail page) is <i>Investment</i>.</li> </ul>                                                                                                    |
| Par Amount               | This is the amount that is paid or received when the IRP<br>matures. For <i>Debt</i> , the settlement amount is the amount<br>that is borrowed on the settlement date. For <i>Investment</i> ,<br>the settlement amount is the amount that is invested on the<br>settlement date.<br>If the amount of the deal is amortized, the amortization<br>conditions must be defined.<br>See <u>Defining Amortization Functionality for IRP and IR Swap</u><br><u>Deals</u> . |
| Price % (percent) of Par | The system uses the values in the <b>Par Amount</b> and <b>Settlement Amount</b> fields to calculate the displayed value.                                                                                                    |
| Settlement Amount        | If this deal is a <i>Debt</i> , the settlement amount is the amount that is borrowed on the settlement date. If this deal is an <i>Investment</i> , the settlement amount is the amount that is invested on the settlement date.                                                                                                    |
| Purchased Interest       | Displays the accrued interest as calculated from the interest-<br>period start date to the maturity date.                                                                                                    |

| Field or Control   | Description                                                                                                    |
|--------------------|----------------------------------------------------------------------------------------------------|
| Discount/Premium   | This field is available when the <b>Interest Calculation</b> field is<br>set to <i>Interest Bearing</i> . It dictates how to account for and trea<br>any discount or premium that is associated with an interest<br>rate physical. Select whether you use a straightline or constant<br>yield method to amortize the bond's discount (or premium).<br>This also affects the calculation method for calculating interest<br>accruals. Values are:                                                          |
|                    | <i>None</i> (blank): The discount amount is added to the interest amount (or the premium is deducted), and that total is accounted for by using the Treasury accounting event Interest Accrual.                                                                                                    |
|                    | <i>Constant Yield Method:</i> The discount (or premium) amount<br>is separately amortized (accounted for) using the Discount<br>Accrual accounting event. The discount amount (or premium)<br>that is amortized in each period is set so that the sum of the<br>amortization amount plus the interest that is accrued provides<br>a constant rate of interest (yield) when applied to the amount<br>outstanding at the beginning of a period.                                                             |
|                    | <i>Straightline Method:</i> The discount (or premium) amount<br>is separately amortized (accounted for) using the Discount<br>Accrual accounting event. The discount amount (or premium)<br>that is amortized in each period is set so that the total<br>amortized portion equals the total amount of the discount (or<br>premium) divided by the total life of the deal (term) in days,<br>multiplied by the number of days that the deal is outstanding<br>(by using 30/360-day counts if appropriate). |
|                    | See "Accounting Events" (PeopleSoft Cash Management).                                                                                                    |
| Yield              | Enter the annual rate of return on the investment, expressed as<br>a percentage. This field is calculated for interest bearing IRPs.                                                                                                    |
| Initial Reset Rate | This field appears only for floating-rate deals. When you enter<br>a rate in the Rate field the system updates the Initial Reset<br>Rate value, inclusive of the index margin, after you run cash<br>flows. The system stores and displays it here for the life of the<br>deal. You cannot edit this field.                                                                                                    |

| Field or Control        | Description                                                                                                    |
|-------------------------|----------------------------------------------------------------------------------------------------|
| Estimated Maturity Date | This field appears only for interest-bearing debt instruments.<br>Use this field to amortize the discount or premium to a<br>different schedule based on an estimated maturity date. For<br>fixed-rate deals that use the straightline discount or premium<br>method, enter the estimated maturity date and click the <b>Cash</b><br><b>Flows</b> button.<br>The system builds a table containing two sets of information.<br>The first set is the payment schedule and contains information<br>regarding cash flows, positions, and accounting events data for<br>both the maturity date and estimated maturity date. The second<br>set contains information that is segregated by source code.<br>When the accounting module calculates discount accrual<br>for an estimated maturity date, it uses information from the<br>estimated maturity date side of the table. |
| Next Interest Payment   | <ul> <li>Specify whether the next interest payment is:</li> <li><i>Traded Cum-Interest:</i> Payment includes interest.</li> <li><i>Traded Ex-Interest:</i> Payment does not include interest.</li> </ul>                                                                                                    |
| Deal Copy               | Click to copy the existing deal by changing the date, amount<br>and rate field values with the required new values. The Deal<br>Copy Details secondary page displays fields based on the<br>Instrument Type of the original deal.                                                                                                    |

## **Defining IR Swap Deal Details**

Use the Deal Detail page (TRX\_DETAIL\_TR) to define IR swap deal details.

Navigation:

Deal Management > Capture Deals > Deals > Deal Detail

This example illustrates the fields and controls on the Deal Detail page for IR swap deals (1 of 3). You can find definitions for the fields and controls later on this page.

| Deal Detail Settlement Instruction                   | S                         |                                 |                   |                  |
|------------------------------------------------------|---------------------------|---------------------------------|-------------------|------------------|
| Unit US001 Deal I<br>Transaction Date<br>Security ID | D TSWAP<br>04/25/1999     | Instrument Type                 | WAP               | Template         |
| Deal Detail ⑦                                        |                           |                                 | Q                 | I I of 1         |
| Line 1 of 1                                          | Instrume                  | nt Base Type Interest Rate Swap |                   |                  |
| Interest Rate Swap Details                           |                           |                                 |                   |                  |
| *Commencement Date                                   | 04/27/1999                | Term 180 *Maturity Date         | 10/24/1999        |                  |
| *Amort Method                                        | Fixed Paydown             | *Swap Principals                | Don't Swap        |                  |
| *Forward Rate Options                                | Not a Forward Rate Agreen | ent 🔽                           |                   |                  |
| Pay                                                  |                           | Receive                         |                   |                  |
| *Rate Typ                                            | e Fixed 💟                 |                                 | *Rate Type        | Floating         |
| Rat                                                  | 10.0000000                |                                 | Rate              | 10.00000000      |
| *Interest Calculatio                                 | n Interest Bearing        | *Inte                           | erest Calculation | Interest Bearing |
| *Day Count Basi                                      | s 30/360 🔽                | "[                              | Day Count Basis   | Actual/360       |
| *Notional Amour                                      | 1,000,000.00              | 1*                              | Notional Amount   | 1,000,000.00     |
| *Currenc                                             | y USD                     |                                 | *Currency         | USD              |
| Reset Inde                                           |                           |                                 |                   | LIBOR            |
| Margin Operato                                       |                           |                                 | Margin Operator   | Add              |
| Index Margi                                          | n                         |                                 | Index Margin      | 1.0000000        |
| Percentage/Amount                                    | Amount 🔽                  | Percentage/Amount               | t Amount 💟        |                  |

This example illustrates the fields and controls on the Deal Detail page for IR swap deals (2 of 3). You can find definitions for the fields and controls later on this page.

| Interest Dates and Calculation |                    |              |                                        |                          |                    |
|--------------------------------|--------------------|--------------|----------------------------------------|--------------------------|--------------------|
| Repeat Interest Dates          |                    |              |                                        |                          |                    |
|                                |                    |              |                                        |                          |                    |
| Рау                            |                    |              | Receive                                |                          |                    |
| *Interest Frequency            | Semi-Annual        | $\checkmark$ | *Interest Frequency                    | Quarterly 🗸              |                    |
| Compound Frequency             |                    | $\checkmark$ | Reset Frequency                        | Quarterly 🔽              |                    |
|                                |                    |              | Reset Rate Index Tenor                 | 3 Month                  |                    |
|                                |                    |              |                                        |                          |                    |
| *Business Day Convention       | Modified Following | $\checkmark$ |                                        | *Business Day Convention | Modified Following |
|                                |                    |              | Interest Calculation Receive           |                          |                    |
| Interest Calculation Pay       |                    |              | Same Interest each Period              |                          |                    |
| Same Interest each Period      |                    | _            | First Coupon                           | $\checkmark$             |                    |
| First Coupon                   |                    | $\checkmark$ | Last Coupon                            |                          |                    |
| Last Coupon                    |                    | $\checkmark$ |                                        | •                        |                    |
| Day Counted Interest           |                    |              | Day Counted Interest<br>Interest Dates | Use Nominal Dates        |                    |
| Interest Dates                 | Use Nominal Dates  | $\checkmark$ | Interest Dates                         | Ose Nominal Dates ✓      |                    |
|                                |                    |              |                                        |                          |                    |
| Interest Date Rule - Pay       |                    |              | Interest Date Rule - Receive           |                          |                    |
| No Interest Date Rule          |                    |              | No Interest Date Rule                  |                          |                    |
| Forwards from Issue Date       |                    |              | Forwards from Issue Date               |                          |                    |
| Backwards from Maturity Date   |                    |              | Backwards from Maturity Date           |                          |                    |
| End of Month                   | Coupon Month       |              | End of Month                           | Coupon Month             |                    |
| Override Month and Day         | Coupon Month       |              | Override Month and Day                 | Coupon Month             |                    |
|                                | Coupon Day         |              | ◯ Nth Weekday                          | Coupon Day               |                    |
| ◯ Nth Weekday                  | Coupon Month       |              | S Hun Weekday                          | Coupon Month             |                    |
|                                | Nth Week           | $\checkmark$ |                                        | Nth Week                 |                    |
|                                | Weekday            | $\checkmark$ |                                        | Weekday                  |                    |

This example illustrates the fields and controls on the Deal Detail page for IR swap deals (3 of 3). You can find definitions for the fields and controls later on this page.

| Pay +/- Date Rules           |                                                                  | Receive +/- Date Rules |                       |                     |              |
|------------------------------|------------------------------------------------------------------|------------------------|-----------------------|---------------------|--------------|
| *Payment D                   | Business Days-Paid in Arrears                                    | *Payment I             | Business Days-Paid    | d in Arrears        |              |
| +/-Payment D                 | ays                                                              | +/-Payment D           | ays                   |                     |              |
| Reset D                      | late                                                             | Reset I                | Set in Advance        | $\checkmark$        |              |
| +/- Reset D                  |                                                                  | +/- Reset D            | ays                   |                     |              |
|                              | -)-                                                              |                        |                       |                     |              |
|                              |                                                                  |                        |                       |                     |              |
|                              |                                                                  |                        |                       |                     |              |
|                              |                                                                  |                        |                       |                     |              |
| Port                         | folio Q                                                          |                        | *Accounting Treatment | Held to Maturity    | $\checkmark$ |
| *Counterp                    | party TRBNK                                                      | ty TRBNK Broker        |                       |                     |              |
| Is                           | suer TRBNK                                                       |                        | Guarantor             | TRBNK               |              |
| De                           | ealer Q                                                          |                        | Reference             |                     |              |
| Description 1                | Days to 1999-10-24 Pay USD 1.0m. @ 10% Receive USD 1.0m. @ LIBOR |                        |                       |                     |              |
|                              |                                                                  |                        |                       |                     |              |
|                              | 2 characters remaining<br>Matured                                |                        |                       |                     |              |
| Exclude from Position        | Matured 🗸                                                        | Authorized             |                       |                     |              |
| Submit for Preview           |                                                                  |                        |                       |                     |              |
| Net Deal Settlement Cashflor | WS                                                               |                        |                       |                     |              |
| Cashflows                    | Test Limits                                                      | Deal Test              | Reserve               | Print               | Deal Copy    |
| Event Log Fees               | Instrument Notes                                                 | Additional Holidays    | Bids                  | Document Sequencing |              |
| Pool Information             |                                                                  | Inte                   | est Dates             |                     |              |
| Attachments (0)              | Deal Accounting                                                  | Accounting Events      |                       |                     |              |

**Note:** In addition to all other IR swap instruments that you define, you should define two instruments to handle IR swap, cash-flow, and processing scenarios. Associate each instrument with its respective preconfigured accounting template.

Also, IR swap fields exist for both the **Pay** and **Receive** regions, but they are described only once in this section. The PeopleSoft system requires data entry for both sets of fields.

| Field or Control                   | Description                                                                                                    |
|------------------------------------|----------------------------------------------------------------------------------------------------|
| Amount                             | Enter the monetary amounts for this instrument. These<br>amounts are the principal amounts that the system uses to<br>calculate interest payments for an interest rate swap.                                                                                                    |
| Term                               | If you entered the commencement and maturity dates, the<br>system calculates the term. If you enter a term value, then the<br>system calculates the maturity date by adding the term to the<br>commencement date.                                                                                                    |
| Swap Principals                    | Select an option to exchange principal amounts on the commencement date of the swap and on the maturity date. Specify <i>Don't Swap, At Commencement, At Commencement and Maturity,</i> or <i>At Maturity.</i>                                                                                                    |
| Amort Method (amortization method) | Select to indicate how the deal is amortized.<br>See <u>Defining Amortization Functionality for IRP and IR Swap</u><br><u>Deals</u> .<br>Note: Defining deal amortization is an optional step,<br>depending on certain deal conditions. As such, establishing<br>deal amortization is discussed in a separate section. However,<br>it is a part of setting up deal detail information. When you<br>have entered deal amortization information, you should<br>continue capturing the deal by entering settlement instructions. |
| Deal Copy                          | Click to copy the existing deal by changing the date, amount<br>and rate field values with the required new values. The Deal<br>Copy Details secondary page displays fields based on the<br>Instrument Type of the original deal.                                                                                                    |

#### **Related Links**

Entering Interest Rate Swap Instrument Details

## **Defining Amortization Functionality for IRP and IR Swap Deals**

The information in this topic describes amortization functionality that is common only to IRP and IR swap deals.

# Pages Used to Define Amortization Functionality for IRP and IR Swap Deals

| Page Name                       | Definition Name | Usage                                                                                                    |
|---------------------------------|-----------------|----------------------------------------------------------------------------------------------------|
| Deal Detail Page                | TRX_DETAIL_TR   | Define the conditions for amortizing an IRP or IR swap deal.<br>See the <u>Deal Detail Page</u> for more information.        |
| Interest and Payment Dates Page | TRX_INTEREST_TR | View detailed information about<br>payment dates.<br>See the <u>Interest and Payment Dates Page</u><br>for more information. |

# **Understanding Amortization for IRP Deals**

Before you specify amortization methods for an IRP deal, the following conditions must be set on the Deals Detail page for an IRP deal:

- The **Discount/Premium** field value on the Deal Detail page must be *Straightline*.
- The Same Interest each Period option must be selected in the Interest Calculation section.
- Fixed-rate deals, which you define by selecting *Fixed* in the **Rate Type** field, can use an amortization method of *Constant Term, Constant Payment,* or *Factored*. You select the amortization method from the **Amort Method** field menu.
- Floating rate deals, which you define by selecting *Floating* in the **Rate Type** field, can use only the *Factored* amortization method.

You cannot use the constant term and constant payment amortization methods with floating-rate deal types because the interest rate changes on a frequent basis.

| Amortization Method                                                                   | Rate Type | Interest Calculation                                                                                                  |
|---------------------------------------------------------------------------------------|-----------|----------------------------------------------------------------------------------------------------|
| Constant Term/Payment                                                                 | Fixed     | Same Interest each Period                                                                                             |
| Note: You cannot use the constant<br>amortization methods for floating-rate<br>deals. |           |                                                                                                    |
| Factored                                                                              | Fixed     | <ul> <li>Either of the following options:</li> <li>Same Interest each Period</li> <li>Day Counted Interest</li> </ul> |

This table describes the options for IRP deals:

| Amortization Method | Rate Type | Interest Calculation |
|---------------------|-----------|----------------------|
| Factored            | Floating  | Day Counted Interest |

# **Understanding Amortization for IR Swap Deals**

Entering amortization methods for IR swap deals is similar to the process that you use for IRP deals.

For you to specify amortization methods for an IR swap deal, the **Interest Calculation** field in the Interest Rate Swap Details section of the Deal Detail page must be set to *Interest Bearing*, and the following conditions must be met:

| Amortization Method                                                                                                    | Rate Type - Leg 1 | Rate Type - Leg 2 | Interest Calculation<br>(Specified on the Dates<br>Page)                                                                                                    |
|----------------------------------------------------------------------------------------------------|-------------------|-------------------|----------------------------------------------------------------------------------------------------|
| Constant Payment / Term<br>Selected in the Amort<br>Method field.                                                        | Fixed             | Fixed             | Same Interest each Period                                                                                                    |
| Note: You cannot use a constant payment or a constant-term amortization method if either leg is set to <i>Floating</i> . | -                 |                   |                                                                                                    |
| Factored                                                                                                    | Fixed             | Fixed             | <ul> <li>Either of the following methods:</li> <li>Same Interest each <i>Period</i></li> <li>Day Counted Interest</li> </ul>                                                          |
| Factored                                                                                                    | Floating          | Fixed             | <ul> <li>For Leg 1: Day Counted<br/>Interest</li> <li>For Leg 2, either of the<br/>following methods:</li> <li>Same Interest each<br/>Period</li> <li>Day Counted Interest</li> </ul> |
| Fixed Paydown                                                                                                    | Fixed             | Fixed             | <ul> <li>Either of the following methods:</li> <li>Same Interest each Period</li> <li>Day Counted Interest</li> </ul>                                                                 |

| Amortization Method | Rate Type - Leg 1 | Rate Type - Leg 2 | Interest Calculation<br>(Specified on the Dates<br>Page)                                                                                                    |
|---------------------|-------------------|-------------------|----------------------------------------------------------------------------------------------------|
| Fixed Paydown       | Floating          | Fixed             | <ul> <li>For Leg 1: Day Counted<br/>Interest</li> <li>For Leg 2, either of the<br/>following methods:</li> <li>Same Interest each<br/>Period</li> <li>Day Counted Interest</li> </ul> |

# Specifying an Amortization Method for an IRP or IR Swap Deal

Use the Deal Detail page (TRX\_DETAIL\_TR) to define the conditions for amortizing an IRP or IR swap deal.

Navigation:

Deal Management > Capture Deals > Deals > Deal Detail

| Field or Control                   | Description                                                                                                    |
|------------------------------------|----------------------------------------------------------------------------------------------------|
| Amort Method (amortization method) | Select the method for amortizing the principal to zero or an end principal. Values are:                                                                                                    |
|                                    | • <i>Constant Payment:</i> Mortgage-style amortization, for which the periodic payments are the same: part principal and part interest. If the principal is paid down early, then the payment still stays the same; however, the term is shortened.                                                                                                    |
|                                    | The system generates scheduled payments of the same<br>amount each period, viewable on the Interest and Paymen<br>Dates page. Each payment includes part of the principal<br>and part of the interest owed. As the deal matures, the<br>payment percentages change, with the amount paid<br>towards the principal increasing, and the amount paid<br>towards the interest decreasing. (This amortization<br>method is commonly used with loans such as mortgages<br>and automobiles.) |
|                                    | • <i>Constant Term:</i> Mortgage-style amortization, for which the periodic payments are the same: part principal and part interest. If the principal is paid down early, then the term still stays the same; however, the payment amount each period is lessened for the rest of the term.                                                                                                    |
|                                    | • <i>Factored:</i> Amortization and accretion factors are applied to the principal and the principal is adjusted by that percentage.                                                                                                    |
|                                    | When you select this value, the system amortizes the principal amount using factors that are entered on the Interest and Payment Dates page.                                                                                                    |
|                                    | You must complete the setup of this amortization method<br>on the Deal Detail page before saving and exiting the<br>deal.                                                                                                    |
|                                    | • <i>Non Amortizing:</i> The principal is not amortized throughout the life of the deal.                                                                                                    |
|                                    | • <i>Fixed Paydown:</i> The principal changes for the term at a fixed percentage every period or by a fixed amount. The fixed paydown option is available only for IR swap deals                                                                                                    |

## Specifying an IR Swap Amortization Method

Use the Deal Detail page (TRX\_DETAIL\_TR) to specify an IR swap amortization method.

Navigation:

### **Deal Management** > **Capture Deals** > **Deals** > **Deal Detail**

This page is similar to the Deal Detail page for IRP deals; however, the two regions, the **Pay** region and the **Receive** region, exist for both sides of the swap.

**Note:** For definitions of the payment results of the constant or factored amortization method, see the section that covers amortization for IRP deals. This discussion focuses on using these amortization methods with an IR swap deal.

Select a method of amortization from the following values:

| Field or Control                  | Description                                                                                                    |
|-----------------------------------|----------------------------------------------------------------------------------------------------|
| Constant Payment or Constant Term | When you select one of these values, the <b>End Principal</b> fields for the <b>Pay</b> and <b>Receive</b> regions appear on the Deal Detail page with a <i>0</i> value by default; you can edit these fields.                                                                                     |
| Factored                          | When you select this value, the <b>Beginning Amount</b> and <b>End</b><br><b>Amount</b> fields are unavailable. You must complete the setup<br>for this factored swap on the Amortization Details page. The<br>factors can be added on the Interest and Payments pages.                            |
| Fixed Paydown                     | Select this amortization method to make changes to the principal balance (after the system has generated the payment schedule) by amount or percentage. When you select this value, the <b>Percent/Amount</b> fields for the <b>Pay</b> and <b>Receive</b> regions appear on the Deal Detail page. |

## **Defining IR Swap Amortization Details**

Use the Interest and Payment Dates page (TRX\_INTEREST\_TR) to view detailed information about payment dates.

Navigation:

Click Interest Dates on the Deal Detail page.

Access the Interest and Payment Dates page (click Interest Dates on the Deal Detail page).

This page displays comprehensive, payment-information results for a *Constant, Factored*, or *Fixed Paydown* method type amortization. If you selected the *Constant* method on the Deal Detail page, no further setup is required. However, if you selected the *Factored* or *Fixed Paydown* method, you must enter a value so that the system can correctly calculate the factored or fixed-paydown amortization amount. Values are:

| Field or Control | Description                                                                                                    |
|------------------|----------------------------------------------------------------------------------------------------|
| Factored         | <ol> <li>To enter a factored value:</li> <li>In the Change Principal region, select <i>Pay</i> or <i>Receive</i> in the Leg field.</li> <li>Enter a payment amount and payment date.</li> <li>Click Change Principal at the prompt.<br/>The system inserts a row with <i>Paydown</i> selected as the payment type, and the Factor field enabled.</li> <li>Click Save.</li> </ol> |
| Fixed Paydown    | <ol> <li>To edit the fixed-paydown, principal amount:</li> <li>Click the Change Principal link for a specific <i>Pay</i> or <i>Receive</i> row on the Deal Detail page.</li> <li>Click Save.</li> </ol>                                                                                                    |

### **Related Links**

Viewing and Modifying Interest and Payment Details

# **Specifying Common Deal Capture Functionality**

The pages that are discussed in this topic appear for all deal capture transactions, regardless of the deal instrument type except where noted.

# Pages Used to Specify Common Deal Capture Functionality

| Page Name                     | Definition Name    | Usage                                                                                        |
|-------------------------------|--------------------|----------------------------------------------------------------------------------------------|
| Event Log Page                | TR_EVENT_LOG_2_PG  | View events that are associated with a deal.                                                 |
| Cashflows Page                | TRX_CASHFLOWS_TR   | View the resultant cash flows after saving a completed deal.                                 |
| Treasury Deal Limit Test Page | TRX_LIMIT_TEST_PNL | Test whether a deal is within the established position limits.                               |
| Deal Checking Page            | POS_LMT_CHK_MSG    | Determine whether the deal passes<br>certain conditions that are specified on<br>deal trees. |

| Page Name                          | Definition Name    | Usage                                                                                                    |
|------------------------------------|--------------------|----------------------------------------------------------------------------------------------------|
| Instrument Notes Page              | INSTR_NOTES_SHOW   | View notes on the instrument that is associated with the deal.                                                               |
| Additional Holiday Lists Page      | TRX_DEAL_HOLLST    | Specify additional holiday list IDs for a deal, for example, holidays that affect a bank from another country.               |
| Counterparty Competitive Bids Page | TRX_COMPETITVE_BID | Enter counterparty, competitive-bid information for a deal.                                                                  |
| Extra Attributes Page              | INSTR_ADHOC_ATR    | Review extra deal attributes that are assigned at the instrument type level.                                                 |
| Enter Fees Page                    | FEE_GENERATOR_PNL  | Define fees that are associated with a deal. The <b>Fees</b> link appears depending on the instrument type that is selected. |
|                                    |                    | See the "Enter Fees Page" (PeopleSoft<br>Cash Management) for more<br>information.                                           |

### **Event Log Page**

Use the Event Log page (TR\_EVENT\_LOG\_2\_PG) to view events that are associated with a deal.

Navigation:

#### **Deal Management** > **Capture Deals** > **Deals** > **Deal Detail**

Click the **Event Log** link on the Deal Detail page.

### **Cashflows Page**

Use the Cashflows page (TRX\_CASHFLOWS\_TR) to view the resultant cash flows after saving a completed deal.

Navigation:

**Deal Management** > **Capture Deals** > **Deals** > **Deal Detail** 

Click the **Cashflows** button on the Deal Detail page.

This example illustrates the fields and controls on the Cashflows page.

|                    | Details Personalize   Find   View All   🖾   🛅 First 🕚 1-5 of 5 🕑 Last |               |          |              |               |
|--------------------|-----------------------------------------------------------------------|---------------|----------|--------------|---------------|
| Settlement<br>Date | Description                                                           | Amount        | Currency | Nominal Date | Interest Date |
| 03/28/2000         | Principal                                                             | 1,000,000.00  | USD      |              |               |
| 03/28/2000         | InterUnit                                                             | 1,000,000.00  | USD      |              |               |
| 03/28/2000         | InterUnit                                                             | -1,000,000.00 | USD      |              |               |
| 09/28/2000         | Interest                                                              | -55,000.00    | USD      | 09/28/2000   | 09/28/2000    |
| 03/28/2001         | Principal & Interest                                                  | -1,155,000.00 | USD      |              |               |

# **Treasury Deal Limit Test Page**

Use the Treasury Deal Limit Test page (TRX\_LIMIT\_TEST\_PNL) to test whether a deal is within the established position limits.

Navigation:

#### **Deal Management** > **Capture Deals** > **Deals** > **Deal Detail**

Click the Test Limits link on the Deal Detail page.

| Field or Control               | Description                                                                       |
|--------------------------------|-----------------------------------------------------------------------------------|
| Tree Name                      | Review the name of the position tree for the deal.                                |
| Tree Node                      | Review the name of the position node for the deal.                                |
| Int/Ext (internal or external) | Displays $I$ for an internal deal or $E$ for an external deal.                    |
| Limit Min (limit minimum)      | Review the minimum deal-limit amount of the positions.                            |
| Limit Max (limit maximum)      | Review the maximum, deal-limit amount of the positions.                           |
| Total Utilization              | Review the amount of the position limit that is used so far, including this deal. |
| Refresh                        | Click to perform the limit testing calculations again.                            |

#### **Related Links**

Understanding Limit Checked Workflow Defining Position Limits

## **Deal Checking Page**

Use the Deal Checking page (POS\_LMT\_CHK\_MSG) to determine whether the deal passes certain conditions that are specified on deal trees.

Navigation:

#### **Deal Management** > **Capture Deals** > **Deals** > **Deal Detail**

Click the **Deal Test** button on the Deal Detail page.

This example illustrates the fields and controls on the Deal Checking page.

| Message Det         | ails                  | Personalize   Find   View All   🗇   🗐 | First 🕚 1-3 of 3 🕑 Last |
|---------------------|-----------------------|---------------------------------------|-------------------------|
| Message<br>Sequence | Last Update DateTime  | Message Description                   |                         |
| 1                   | 02/06/2014 10:18:45AM | Deal check process initiated.         |                         |
| 2                   | 02/06/2014 10:18:45AM | Deal passed checks                    |                         |
| 3                   | 02/06/2014 10:18:45AM | Deal check process complete.          |                         |

### **Instrument Notes Page**

Use the Instrument Notes page (INSTR\_NOTES\_SHOW) to view notes on the instrument that is associated with the deal.

Navigation:

#### **Deal Management** > **Capture Deals** > **Deal Detail**

Click the **Instrument Notes**link on the Deal Detail page.

### **Additional Holiday Lists Page**

Use the Additional Holiday Lists page (TRX\_DEAL\_HOLLST) to specify additional holiday list IDs for a deal, for example, holidays that affect a bank from another country.

Navigation:

#### **Deal Management** > **Capture Deals** > **Deals** > **Deal Detail**

Click the Additional Holidays link on the Deal Detail page.

This example illustrates the fields and controls on the Additional Holiday Lists page. You can find definitions for the fields and controls later on this page.

| Additional Holic | ay Lists                            |                         | ×  |
|------------------|-------------------------------------|-------------------------|----|
| Details Pe       | rsonalize   Find   View All   🗖   🛄 | First 🕙 1-2 of 2 🕑 Last |    |
| *Holiday List ID | Description                         |                         |    |
| 01               | Standard Business Calendar          | ÷ =                     |    |
| USA              | United States                       | + -                     |    |
| OK C:            | ancel                               |                         |    |
|                  |                                     |                         | .: |

Select a holiday list ID to associate with the deal.

### **Counterparty Competitive Bids Page**

Use the Counterparty Competitive Bids page (TRX\_COMPETITVE\_BID) to enter counterparty, competitive-bid information for a deal.

Navigation:

#### Deal Management > Capture Deals > Deals > Deal Detail

Click the **Bids** link on the Deal Detail page.

This example illustrates the fields and controls on the Counterparty Competitive Bids page. You can find definitions for the fields and controls later on this page.

| etails |              |                 |                        |            |                      |            |           |         | Personal     | ize   Find   🗇   🛄 | First 🕙 1 of 1 | Last |  |
|--------|--------------|-----------------|------------------------|------------|----------------------|------------|-----------|---------|--------------|--------------------|----------------|------|--|
| Done   | Counterparty | Request<br>Time | Get<br>Request<br>Time | Quote Time | Get<br>Quote<br>Time | Bid Quote  | Best Rate | Exclude | Their Dealer | Description        |                |      |  |
| V      | SPBNK 🔍      | 11:51:09AN      | Ó                      | 11:51:28AN | Ŏ                    | 2.30000000 | V         |         | 00028 🔍      |                    |                | + -  |  |

Use this page to record the bids that are being considered for a deal. Various counterparties offer different rates and are recorded here for audit purposes. This page is used most often for IRP or FX deals.

| Field or Control | Description                                                                                                    |
|------------------|----------------------------------------------------------------------------------------------------|
| Done             | Select to specify the bid quote. You can select a quote other than the one offering the best rate. If the best rate, which is marked with a check in the Best Rate column, is not selected, then the system issues the warning <i>Best bid is not chosen</i> . |
| Counterparty     | Enter the counterparty that is making the bid.                                                                                                    |
| Bid Quote Type   | Specify whether you are recording bids on rates, yield, or price.                                                                                                    |
| Best Rate        | Designates the best rate quote for the deal.                                                                                                    |
| 8                | Click this icon to enter the system time for either the request or quote time.                                                                                                    |
| Request Time     | Enter the bid request time.                                                                                                    |
| Quote Time       | Enter the bid quote time.                                                                                                    |
| Bid Quote        | Enter the bid quote rate.                                                                                                    |
| Best Rate        | Displays the best bid rate (as determined by the system).                                                                                                    |
| Exclude          | Select to eliminate particular bids from consideration.                                                                                                    |
| Their Dealer     | Select the counterparty's dealer name.                                                                                                    |

# **Extra Attributes Page**

Use the Extra Attributes page (INSTR\_ADHOC\_ATR) to review extra deal attributes that are assigned at the instrument type level.

Navigation:

#### Deal Management > Capture Deals > Deals > Deal Detail

Click the Extra Attributes link on the Deal Detail page based on a Generic instrument type.

# **Settling Deals**

This topic discusses how to specify instructions for settling deals.

# Page Used to Settle Deals

| Page Name                    | Definition Name   | Usage                                    |
|------------------------------|-------------------|------------------------------------------|
| Settlement Instructions Page | TRD_DETAIL_STL_TR | Specify instructions for settling deals. |

# **Settlement Instructions Page**

Use the Settlement Instructions page (TRD\_DETAIL\_STL\_TR) to specify instructions for settling deals.

Navigation:

#### **Deal Management** > **Capture Deals** > **Deals** > **Settlement Instructions**

This example illustrates the fields and controls on the Settlement Instructions page. You can find definitions for the fields and controls later on this page.

| Deal Detail Settlement Instructions | 3                    |                         |                    |                       |
|-------------------------------------|----------------------|-------------------------|--------------------|-----------------------|
| Unit US001 Deal I                   | D TCORPBOND          | Instrun                 | nent Type CORPBOND | Template              |
| Settlement Instructions             |                      |                         | Find   View All    | First 🕙 1 of 1 🕑 Last |
| Line 1                              | Instrument Base      | Type Interest Rate Phys | sical              |                       |
| Payment Information                 |                      |                         |                    |                       |
| *Our Settle Thr                     | u SetID SHARE 🔍      |                         |                    |                       |
| *Our Settle Thr                     | u Bank USBNK 🔍       | USA BANK                |                    |                       |
| *Our Settle Thru A                  | ccount CHCK          | USBNK CHECKING ACC      | ст                 |                       |
| *Payment                            | Wethod Wire Transfer | •                       |                    |                       |
|                                     | Layout 820           | 8                       |                    |                       |
| *Counterparty's Instru              | uctions USBKS 🔍      | USBNK Settlement Instr  | uctions            |                       |
| Receipt Information                 |                      |                         |                    |                       |
| *Our Settle Int                     | o SetID SHARE 🔍      |                         |                    |                       |
| *Our Settle Int                     | o Bank USBNK 🔍       | USA BANK                |                    |                       |
| *Our Settle Into A                  | ccount CHCK          | USBNK CHECKING ACC      | ст                 |                       |
| *Payment                            | Wethod Wire Transfer | •                       |                    |                       |
|                                     | Layout 820           | 8                       |                    |                       |
| Our Settlement Instru               | TUS01                | TUS01 Corporate Tr Set  | tle Inst           |                       |

| Field or Control | Description                                                                                                    |
|------------------|----------------------------------------------------------------------------------------------------|
| Payment Method   | Displays a payment method for the settlement. If the field can<br>be edited, you can select from the available values.                                            |
|                  | <b>Note:</b> You should not edit this value. A payment method of a bank account is established on the External Accounts - Payment Methods page at implementation. |
|                  | See "External Accounts - Payment Methods Page" (PeopleSoft Banks Setup and Processing).                                                                           |

### **Related Links**

"Treasury Counterparties Page" (PeopleSoft Banks Setup and Processing)

# **Creating On-Behalf-Of Deals**

This topic provides an overview of on-behalf-of deals and discusses how to use on-behalf-of deals.

# Page Used to Create On-Behalf-Of Deals

| Page Name               | Definition Name | Usage                                                 |
|-------------------------|-----------------|-------------------------------------------------------|
| On Behalf of Deals Page | TRX_INTERNAL_TR | Create the treasury's on-behalf-of deal transactions. |

# **Understanding On-Behalf-Of Deals**

On-behalf-of deals enable PeopleSoft Deal Management to interact with other internal units in an organization. You use this feature to assist other internal units in obtaining outside loans or deals through the treasury of the organization.

Organizational treasuries generally have more trading volume and established counterparty relationships than other internal units. Consequently, the treasury can facilitate a large block trade on behalf of several internal units, obtaining a better rate than the units can obtain independently.

On-behalf-of deals can contain several types of deals, depending on the originator and receiver of the deal. The deal types are *outside deal, back-to-back deal,* and *mirror deal.* 

A treasury outside deal is a large block trade between the treasury and the outside counterparty. To the outside counterparty, the deal appears to be a single deal, but it consists of all the trades for the individual business units.

Treasury internally manages the deal by dividing the single outside deal among the other internal units. Two additional deals are needed for each subdivision. The first deal involves the treasury's selling off a portion of the original position. This is called a *back-to-back deal*. The second deal is the reverse of the back-to-back sale; the individual unit receives the sold-off portion. It is called a *mirror deal*.

For example, suppose that the treasury buys a 50 million USD certificate of deposit on behalf of other units. The treasury will then use two deals to transfer a portion of this purchase to another unit. The first deal, the back-to-back deal, is a sale of 10 million USD that removes that amount from the treasury's position. The second deal, the mirror deal, is a purchase from treasury of 10 million USD by the internal unit, which puts the 10 million USD onto its books.

# On Behalf of Deals Page

Use the On Behalf of Deals page (TRX\_INTERNAL\_TR) to create the treasury's on-behalf-of deal transactions.

Navigation:

### Deal Management > Capture Deals > On Behalf of Deals > On Behalf of Deals

This example illustrates the fields and controls on the On Behalf of Deals page. You can find definitions for the fields and controls later on this page.

| On Beł                         | nalf of Deals      |             |            |                |                    |                       |
|--------------------------------|--------------------|-------------|------------|----------------|--------------------|-----------------------|
| Unit US001 Deal ID 00000000361 |                    |             |            |                | Instrument Type CO | MMGOLD Template       |
| Back to Back Counterparty      |                    |             |            |                |                    |                       |
|                                | Create Back to E   | lack Deal   |            | List Rel       | lated              |                       |
| Offsettin                      | g Back to Backs ar | d Mirrors   | Perso      | onalize   Find | View All   🗖   🛄   | First 🕙 1 of 1 🕑 Last |
| Unit                           | Counterparty       | Deal ID     | Related As | Related to     | Amou               | nt Create Mirror      |
| US001                          |                    | 00000000361 |            |                |                    | Create Mirror         |

To use on-behalf-of deal functionality:

- 1. Enter an external deal using the deal capture pages.
- 2. Select the external deal on the On Behalf Of Deals page.
- 3. Offset the original deal with back-to-back deals that move the external position out of treasury's net holdings.

For each deal, first select a counterparty, and then request a back-to-back deal. The back-to-back counterparty can be external, but normally it is an internal unit.

- 4. Specify the amount of principal to be transferred by modifying the principal on the Deal Detail page of the newly created deal, save the page, and return to the On Behalf Of Deals page.
- 5. Select the back-to-back deal and create a mirror deal.

The system stores the mirror deal with the internal unit as the owner, the treasury as the counterparty, and the position amount added to the internal unit's ledger.

The mirror deal reverses the back-to-back deal, causing the mirror to act in a similar fashion as the external deal. Therefore, if the original deal is a buy, the mirror is a buy.

Note: For you to use this page, the deal status must be Under Negotiation.

| Field or Control          | Description                                                                                                    |
|---------------------------|----------------------------------------------------------------------------------------------------|
| Back to Back Counterparty | Click to select a counterparty for the back-to-back deal.                                                                                                    |
| Create Back to Back       | Click to automatically create a back-to-back deal. The system<br>uses the defined back-to-back counterparty and the original<br>deal information. You can edit information for the back-to-<br>back deal in the deal component, as necessary. |
| List Related              | Click to list all back-to-back and mirror deals that are created for the displayed deal ID.                                                                                                    |

| Field or Control | Description                                                                                                    |
|------------------|----------------------------------------------------------------------------------------------------|
| Deal ID          | Click to access the deal capture pages and view back-to-back deal or mirror deal details.                                                                                                    |
| Mirror Deal      | Click to automatically create a mirror deal for the internal<br>treasury. You can create mirror deals only from back-to-<br>back deals that are defined with an internal business unit<br>counterparty. |

# **Creating Trade Tickets**

Trade tickets are used to group deals to facilitate buying and selling multiple deals simultaneously. The Trade Tickets component is similar to the deal capture pages. Refer to the previous topics in this section that provide field descriptions for the deal capture pages.

This topic discusses how to enter trade detail information.

# Page Used to Create Trade Tickets

| Page Name         | Definition Name | Usage                           |
|-------------------|-----------------|---------------------------------|
| Trade Detail Page | TRD_DETAIL_TR   | Enter trade detail information. |

## **Trade Detail Page**

Use the Trade Detail page (TRD\_DETAIL\_TR) to enter trade detail information.

Navigation:

**Deal Management** > **Capture Deals** > **Trade Tickets** > **Trade Detail** 

This example illustrates the fields and controls on the Trade Detail page (1 of 2). You can find definitions for the fields and controls later on this page.

| Trade Detail Settlement Instructions         |                                           |
|----------------------------------------------|-------------------------------------------|
| Unit US001 Trade ID 00000000001              | Instrument Type CORPBOND Template         |
| *Transaction Date 01/06/2003                 | Transaction Date-Time 01/06/03 12:42:04PM |
| Facility ID                                  |                                           |
| Details                                      | Find   View All 🛛 First 🕙 1 of 1 🕑 Last   |
| Line 1 Instrument Base Type Interest Rate Ph | ysical                                    |
| Interest Rate Physical Details               |                                           |
| Expected Settlement Date 01/06/2003          | Classification Investment                 |
| Rate 5.00000000                              | Rate Type Fixed -                         |
| Par Amount 100,000,000.00                    | Currency USD                              |
| Price % of Par 99.00000000                   | Reset IndexQ                              |
| Margin Operator 👻                            | Index Margin                              |

This example illustrates the fields and controls on the Trade Detail page (2 of 2). You can find definitions for the fields and controls later on this page.

| Portfolio        | DEMO              |   | Reference       |           |   |             |
|------------------|-------------------|---|-----------------|-----------|---|-------------|
| Portiolio        | DEWO              |   | Neletence       |           |   |             |
| Counterparty     | USBNK 🔍           |   | Broker          | BR1 🔍     |   |             |
| Issuer           | USBNK             |   | Guarantor       | USBNK     |   |             |
| Dealer           |                   |   |                 |           |   |             |
| Description      |                   |   |                 |           |   | <u>[</u> 7] |
|                  |                   |   |                 |           |   |             |
| *Trade Type      | Open              | • | *Buy Or Sell    | Buy/Issue | • |             |
| *Trade Status    | Under Negotiation | - | *Confirm Status | Pending   | - |             |
| Instrument Notes |                   |   |                 |           |   |             |

| to (0)  |
|---------|
| nts (0) |
|         |

| Field or Control                     | Description                                                                                                    |
|--------------------------------------|----------------------------------------------------------------------------------------------------|
| Transaction Date                     | Enter the transaction date of the trade if it differs from the system date.                                                                                                    |
| Trade Type                           | <ul> <li>Select one of the following options:</li> <li><i>Close:</i> All the deals have matured and are unavailable for further trading.</li> <li><i>Open:</i> The deals that are included in the ticket are available for trading.</li> </ul> |
| Trade Status                         | Select Deactivated, Open, or Under Negotiation.                                                                                                    |
| Confirm Status (confirmation status) | Select Pending, Approved, or Rejected.                                                                                                    |

# **Processing and Managing Deals**

# **Understanding Deal Processing**

After entering all deal specifics and confirming that the deal status is correct, save the deal. If you haven't entered information in a required field, an error message appears. Enter the required information, and save the deal. Depending on your configuration, selecting the Auto Position feature automatically creates a position update request. The request creates the required records for position management, accounting, and settlements.

In conjunction with position analysis, Deal Management checks the deals to ensure that they are not outside the limits that you've defined. If the deal violates these defined limits, you can also use the Notification Framework or configure workflow to automatically notify a specified user or group by email or worklist.

Use the Business-Unit Related - Treasury Options page to set up deal processing approval and notification options.

### **Related Links**

"Treasury Options Page" (PeopleSoft Cash Management) <u>Understanding the Deal Capture Process</u> <u>Understanding Securities</u>

# **Processing Deals**

This topic discusses how to create position update requests and review estimated interest accruals.

## Pages Used to Process Deals

| Page Name                        | Definition Name  | Usage                                                                                                    |
|----------------------------------|------------------|----------------------------------------------------------------------------------------------------|
| Deal Position Update Page        | TRX_POS_UPD_REQ  | Create the required records for position<br>management, cash flows, and accounting<br>events for deals.   |
| Estimated Interest Accruals Page | TRX_ACCR_INT_PNL | Define date parameters to calculate and<br>view estimated interest accruals for IRP<br>and IR swap deals. |

# **Understanding How to Process Deals**

Once you process deals (either manually or automatically) by running the Deal Position Update process (TR\_POSN), you can also use the Cash Flows page to view the resultant cash flows.

For IRP and IR swap deals, you can review interest payment dates, amounts, and reset dates on the Interest and Payment Dates page. If the deal is amortized, this page shows the amortization schedule.

### **Related Links**

Defining Amortization Functionality for IRP and IR Swap Deals Understanding the Deal Capture Process Specifying Common Deal Capture Functionality

# **Deal Position Update Page**

Use the Deal Position Update page (TRX\_POS\_UPD\_REQ) to create the required records for position management, cash flows, and accounting events for deals.

Navigation:

### Deal Management > Capture Deals > Deal Position Update > Deal Position Update

After you process deals, check Process Monitor for status information. If the *Error* status appears, research and correct the deals in error and rerun the process.

| Field or Control              | Description                                                                                                    |
|-------------------------------|----------------------------------------------------------------------------------------------------|
| Process All Outstanding Deals | Select the option to process all unprocessed deals with a deal status of <i>Open, Matured</i> , or <i>Sold / Bought Back</i> . If you select <b>Process All Outstanding Deals</b> , you schedule the Position Update Request process to run on a daily basis and check the Process Monitor page to ensure that it runs successfully. Even if you have configured the system to automatically run the Position Update Request process when you save a deal, you should still schedule a position update request with the <b>Process All Outstanding Deals</b> option selected to ensure that all deals are correctly processed. |
| Process Openended Maturity    | Select to process deals with open-ended maturity dates. The system checks if new future rows need to be built.                                                                                                    |
| Process Specific Deal         | Specify a deal for processing. If you select this option, you specify the business unit and the deal ID.                                                                                                    |

See the product documentation for *PeopleTools: Process Scheduler*.

# **Estimated Interest Accruals Page**

Use the Estimated Interest Accruals page (TRX\_ACCR\_INT\_PNL) to define date parameters to calculate and view estimated interest accruals for IRP and IR swap deals.

Navigation:

# **Deal Management** > **Capture Deals** > **Estimated Interest Accruals** > **Estimated Interest Accruals**

**Important!** This page reflects a deal's estimated interest spread over a specified time period; however, it is *not* an accurate representation of the actual discount and premium accounting. You determine the actual interest accrual calculations for a deal by the accounting templates that you define at the deal instrument level. The interest accrual functionality uses certain assumptions to calculate the displayed values. It *does not* use the accounting templates defined for the deal.

| Field or Control                                | Description                                                                                              |
|-------------------------------------------------|----------------------------------------------------------------------------------------------------|
| From Date and To Date                           | Define the date range in which to review interest accruals.                                              |
| Standard Calendar                               | If you select this option, specify <i>Daily</i> , <i>Monthly</i> , <i>Quarterly</i> , or <i>Weekly</i> . |
| PS Detail Calendar (PeopleSoft detail calendar) | Select this option to specify a customized calendar for calculating interest accruals.                   |

# **Managing Deals and Portfolios**

This topic discusses how to group and view deal portfolios, and manage and maintain deal portfolios.

## Pages Used to Manage Deals and Portfolios

| Page Name                 | Definition Name    | Usage                                                                                                    |
|---------------------------|--------------------|----------------------------------------------------------------------------------------------------|
| My Portfolios Page        | TRX_PORTFOLIO_FAV  | Group deals into portfolios.                                                                                                    |
| Update My Portfolios Page | TRX_PORTFLIO_FAV_A | Select additional portfolios to add to the<br>My Portfolios page.<br>See the <u>My Portfolios Page</u> for more<br>information. |
| Portfolio Manager Page    | TRX_PORTFOLIO_DTL  | Monitor groups of portfolios.                                                                                                   |
| Deal Portfolios Page      | TRX_PORTFOLIO_DEFN | Create a portfolio. Add new and view existing deals in a specified portfolio.                                                   |

# My Portfolios Page

Use the My Portfolios page (TRX\_PORTFOLIO\_FAV) to group deals into portfolios.

You can group deals into portfolios and add new deals to the portfolio. Use the Portfolio Manager page to manage deals and their associated information from a central location.

Navigation:

#### Deal Management > Administer Deals > My Portfolios > My Portfolios

| Field or Control       | Description                                                                                                   |
|------------------------|----------------------------------------------------------------------------------------------------|
| Update My Portfolios   | Click to add portfolios to your grouping of portfolios on the Update My Portfolios page (TRX_PORTFLIO_FAV_A). |
| Portfolio ID           | Click to navigate to the content of a particular portfolio.                                                   |
| Create a Portfolio     | Click to create and add a portfolio to the page.                                                              |
| Search for a Portfolio | Click to access the Portfolio Manager page.                                                                   |

### **Portfolio Manager Page**

Use the Portfolio Manager page (TRX\_PORTFOLIO\_DTL) to monitor groups of portfolios.

Navigation:

#### **Deal Management** > **Capture Deals** > **Portfolio Manager** > **Portfolio Manager**

This example illustrates the fields and controls on the Portfolio Manager page. You can find definitions for the fields and controls later on this page.

|         | Portfolio    | Regional        | Treasury - I     | RT                 | l                |         |                   |
|---------|--------------|-----------------|------------------|--------------------|------------------|---------|-------------------|
| Deals   |              |                 |                  | Personalize   Find | View All   💷   🛄 | First @ | ) 1-2 of 2 🕑 Last |
| Unit    | Deal ID      | Instrument Type | Transaction Date | Counterparty       | Status           |         |                   |
| US001   | TFX2         | FX FWD          | 04/04/2000       | USBNK              | Matured          | \$=<br> |                   |
| 10004   | 000000000077 |                 |                  |                    |                  |         |                   |
| US001   | 00000000357  | AMORTSWAP       | 01/06/2003       | USBNK              | Open             |         |                   |
| Add a D |              | AMORISWAP       | 01/06/2003       | USBNK              | Open             |         |                   |

| Portfolio | Click this link to access the Deal Portfolios page and edit the deal portfolio definition. |  |
|-----------|--------------------------------------------------------------------------------------------|--|

| Field or Control | Description                                                                                                    |
|------------------|----------------------------------------------------------------------------------------------------|
| Deal ID          | Click these links to access detailed information about specified deals that you grouped on the My Portfolio page. |
| \$ <u>-</u>      | Click the <b>Display Cash Flows</b> icon to view the Cash Flows page for the specified deal ID.                   |
|                  | Click the <b>Accounting Summary</b> icon to search and view accounting information for the specified deal ID.     |
|                  | Click the <b>Analytics of the Deal</b> icon to view analytics information for the specified deal ID.              |
| Add a Deal       | Click this link to increase the holdings of the portfolio.                                                        |

# **Deal Portfolios Page**

Use the Deal Portfolios page (TRX\_PORTFOLIO\_DEFN) to create a portfolio.

Add new and view existing deals in a specified portfolio.

Navigation:

Deal Management > Administer Deals > Deal Portfolios > Deal Portfolios

| eal P    | ortfolios                         |                                                             |              |             |                               |                                           |                         |
|----------|-----------------------------------|-------------------------------------------------------------|--------------|-------------|-------------------------------|-------------------------------------------|-------------------------|
| eal Port | folio                             |                                                             |              |             |                               | Find   View All                           | First 🕙 1 of 1 🕑 Last   |
|          |                                   | SetID SHARE<br>e Date 01/01/1900 [<br>ription Regional Trea |              |             |                               | Portfolio<br>*Status<br>Short Description | Active                  |
|          | Portfolio                         | MTM                                                         |              | 0.000       |                               | Currency                                  |                         |
| Portfoli | o Detail                          |                                                             |              | Personalia  | ze   Find   Vie               | w All   🖾   🛅                             | First 🕙 1-2 of 2 🕑 Last |
| Unit     | Deal ID                           | Instrument<br>Type                                          | Counterparty | Deal Status | Description                   |                                           |                         |
| US001    | TFX2                              | FX FWD                                                      | USBNK        | Matured     | Buy JPY 1.0m                  | n. Sell USD 10k. @                        | 100 2000-04-17          |
| US001    | 000000003                         | 57 AMORTSWAP                                                | USBNK        | Open        | 4 Years to 20<br>USD 56.0m. ( |                                           | 56.0m. @ LIBOR Receive  |
|          | Jpdate Portfolio<br>o MTM History |                                                             |              | Persona     | alize   Find   V              | /iew All   🖪   🛄                          | First 🕢 1 of 1 🕑 Last   |
| As Of Da | ate M                             | ITM Value                                                   |              | Currency Co |                               | Book Value                                |                         |
|          |                                   |                                                             |              |             |                               |                                           |                         |
|          | Reva                              | aluation Currency                                           |              | Market R    |                               | Q                                         | Rate Type               |

| Field or Control                         | Description                                                                                                    |
|------------------------------------------|----------------------------------------------------------------------------------------------------|
| Update Portfolio                         | Click to search and add additional deals to a particular portfolio. Select the check box for a deal and click <b>Update.</b>                                      |
| Calculate MTM (calculate mark-to-market) | Click to calculate the mark-to-market value of the entire portfolio.                                                                                              |
| Revaluation Currency                     | If the deals in the portfolio are of disparate currencies, specify<br>a currency to which the deals can be revalued.                                              |
|                                          | Note: The MTM value for the portfolio cannot be calculated<br>if the portfolio contains deals of disparate currencies and a<br>revalue currency is not specified. |

# Chapter 10

# **Confirming Deals**

# **Understanding the Deal Confirmation Process**

Deal Management enables you to administer the entire deals confirmation process.

Here's an overview of the deal confirmation process:

- 1. Preview or preapprove provisional deal terms and conditions before agreeing to the deal with counterparties.
- 2. Initiate the deal confirmation process using one of three methods:
  - Manually.
  - Automatically using Application Messaging.
  - Automatically using File Layout and the Inbound Confirmation Import Application Engine process (TR\_INCNF\_IMP).
- 3. Automatically match inbound deal data with your system deal data by running the Inbound Confirmations Application Engine process (TR\_CNF\_MATCH).

If you selected the Enable WF Auto Confo Worklist option on the Treasury Options page, the system copies unmatched deals to a worklist table. If any data are in this table, the system generates worklist entries and sends a workflow worklist to the operator who is specified on the TR\_ADMINISTER\_DEALS business process.

- 4. You can transfer unconfirmed deal information as a flat file in CSV (comma separated value) format to a counterparty using the Outbound Confirmations Application Engine process (TR\_OTCNF\_EXP).
- 5. (Optional) Run the following reports:
- Confirmation Document.
- Confirmation Register.
- Unrecognized Confirmations.

**Note:** Links displayed at the bottom of the <u>Deal Preview/Approval Page</u> and the Deal Confirmation pages are documented in the Capturing Deals and Trade Tickets topic. See <u>Confirm Deals Manually - Deal Confirmation Page</u>.

### **Related Links**

Understanding the Deal Capture Process

# **Prerequisites**

You need to complete these steps to set up deal preapproval, approval, and confirmation settings:

- 1. Specify deal administration Workflow options for a business unit. See the product documentation for *PeopleTools: Workflow Technology* and *PeopleSoft Approval Framework*.
- 2. Establish deal review options on the Instrument Detail Page.
- 3. Specify deal preview options on the <u>Deal Detail Page</u>.

### **Related Links**

"Treasury Options Page" (PeopleSoft Cash Management)

# **Understanding Deal Review and Approval**

You facilitate deal reviews and approvals by selecting the appropriate Deal Approvals check boxes on the Treasury Options page. For the deal approval options you select, you choose either Workflow or Approval Framework. At deal capture and deal confirmation, if the deal meets certain criteria, the system automatically sends notifications to defined users and their worklists.

## **Using Workflow to Preview and Approve Deals**

Deal preapproval and preview workflows trigger two parallel worklist entries to dealing managers.

### **Related Links**

Delivered Deal Management Workflows

## **Using Approval Framework to Preview and Approve Deals**

In Approval Framework, approvals are triggered in two stages:

- 1. Deals are routed for preview, or preapproval, to dealing managers.
- 2. Preapproved deals are then routed for review to supervisors for approval.

The following diagram illustrates the Approval Framework process for previewing and approving deals:

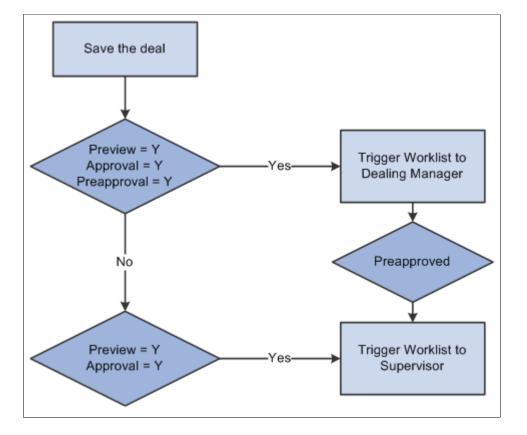

Approval Framework process used to preview and approve deals

# **Setting Up Deal Review and Approval**

Before you begin deal review and approval, choose a method of approval (Workflow or Approval Framework) and complete configuration as discussed in this topic.

## **Configuring Workflow for Deal Preview and Approval**

If you are implementing Workflow, you need to complete these steps to set up deal preapproval, approval, and confirmation settings:

- 1. Set up Workflow in PeopleSoft Application Designer.
- 2. Specify deal approval options on the Treasury Options page at the business unit level.
- 3. Select *Workflow* in the Deal Approval Method list.
- 4. Establish Automatic Review Settings on the Instrument Detail page.
- 5. Select the Submit for Preview option on the Deal Detail page.

See the product documentation for *PeopleTools: Workflow Technology*.

See also "Defining Treasury Business Unit Options" (PeopleSoft Cash Management).

# **Configuring the Approval Framework for Deal Preview and Approval**

If you elect to use the Approval Framework for deal preview and approval, verify that the delivered Approval Framework setup uses the proper values for the following:

- Verify the Transaction Registry for the default Approval Component name. The graphical display of deal preview and approval routings on the monitor page is managed by the Thread Package and Class.
- Verify the delivered email notification templates for approval actions.
- Verify the Approval Component and settings in the Transaction Configuration.
- Set up the approval user lists.
- Set up the approval process definitions.

### Verifying the Transaction Registry

Oracle's PeopleSoft delivers three Treasury transaction registry definitions as system data:

- Treasury Deal Approval
- Treasury Deal Confirmation
- Approve Treasury Settlements

Oracle's PeopleSoft strongly advises against changing these definitions, in particular the table and application package names. However, you can configure the notification process to send email and/ or worklist notifications. Access the Register Transactions page (Enterprise Components, Approvals, Approvals, Transaction Registry):

This example illustrates the fields and controls on the Register Transactions page for Treasury Deal Approvals (1 of 2).

| Register Transactions                    |  |  |  |
|------------------------------------------|--|--|--|
| Process ID TreasuryDealconfirmation      |  |  |  |
| *Description Treasury Deal confirmation  |  |  |  |
| Owner ID Treasury                        |  |  |  |
| *Cross Reference Table TRX_AFCONF_XREF   |  |  |  |
| Worklist Prefix                          |  |  |  |
| Notification Options                     |  |  |  |
| Enable Notifications<br>Worklist<br>Push |  |  |  |
| *Notification Strategy Online Processing |  |  |  |
| Use Email Approvals:                     |  |  |  |
| Form Generator Package Root              |  |  |  |
| Form Generator Class Path                |  |  |  |
| Internal URL Definition                  |  |  |  |
| External URL Definitions                 |  |  |  |
| VRL Appending Parameters                 |  |  |  |
| Default Approval Component               |  |  |  |
| *Menu Name ADMINISTER_DEALS              |  |  |  |
| *Approval Component CONFIRM_DEALS        |  |  |  |

This example illustrates the fields and controls on the Register Transactions page for Treasury Deal Approvals (2 of 2).

| Approval Event Handler Class                      |                              |                    |  |  |  |
|---------------------------------------------------|------------------------------|--------------------|--|--|--|
| Root Package ID TREASURY_APPROVAL                 |                              |                    |  |  |  |
| Class Pat                                         | h DEAL_APPROVAL:DealConfirma | tion Q             |  |  |  |
| Approval Status Monitor                           |                              |                    |  |  |  |
| Adhoc Package TREASURY_/                          | APPROVAL Q Adhoc Class       | RequestInformation |  |  |  |
| Thread Package TREASURY_/                         | APPROVAL Q Thread Class      |                    |  |  |  |
| Transaction Approval Lev                          | els                          |                    |  |  |  |
| *Level                                            | *Level *Record (Table) Name  |                    |  |  |  |
| 1 Header V TRX_AFCON_HDRVW Q +                    |                              |                    |  |  |  |
| Level Record Key Field Label                      | IDs                          |                    |  |  |  |
| Record (Table) Name Field Name *Field Label ID    |                              |                    |  |  |  |
| 1 TRX_AFCON_HDRVW                                 | BUSINESS_UNIT                | BUSINESS_UNIT      |  |  |  |
| 2 TRX_AFCON_HDRVW INSTRUMENT_TYPE INSTRUME        |                              | INSTRUMENT_TYPE    |  |  |  |
| 3 TRX_AFCON_HDRVW TREAS_HEADER_ID TREAS_HEADER_ID |                              |                    |  |  |  |
| Expand/Collapse All                               |                              |                    |  |  |  |

See "Setting Up the Transaction Registry" (Approval Framework).

Verify that the following fields of the Register Transactions page include the proper values: **Approval Component**, **Thread Package**, and **Thread Class**. The graphical display of routings on the monitor page is managed by the Thread Package and Class.

Use the following fields to configure the notification process to send email and worklist notifications using Approval Framework:

| Field or Control     | Description                                               |
|----------------------|-----------------------------------------------------------|
| Enable Notifications | Select any or all check boxes from the following options: |
|                      | • Email                                                   |
|                      | • Worklist                                                |
|                      | • Push                                                    |

| Field or Control      | Description                                                                                                    |
|-----------------------|----------------------------------------------------------------------------------------------------|
| Notification Strategy | <ul> <li>Select from the following options:</li> <li><i>Offline Processing</i> - Processes notifications offline through NEM (Notification and Escalation Manager).</li> <li><i>Online Processing</i> - Enables email notifications to be processed immediately.</li> </ul> |
| Use Email Approvals   | Select this check box to enable approvers to approve or deny<br>the deal directly via the email notification without logging into<br>the system.                                                                                                    |

See the product documentation for *PeopleSoft Approval Framework*.

### Verifying the Delivered Email Notification Templates for Deals

PeopleSoft delivers the following deal notification templates:

- Invalid Deal Confirmation Sent during deal confirmation when a deal is invalid.
- Deal Suspended Sent when a deal has been suspended during the preapproval/approval process.

For example, see the Generic Template Definition page (PeopleTools > Workflow > Notifications > Generic Templates > Generic Template Definition):

| Generic Template                                                                                                    | e Definition Blackberry E                                         | mail Responses                                 |  |  |  |  |
|----------------------------------------------------------------------------------------------------|-------------------------------------------------------------------|------------------------------------------------|--|--|--|--|
| Template:                                                                                                    | Template: Deal Suspended                                          |                                                |  |  |  |  |
| *Description:                                                                                                    | Deal Suspended Notification                                       | n                                              |  |  |  |  |
| Instructional Text:                                                                                                    |                                                                   |                                                |  |  |  |  |
|                                                                                                    |                                                                   |                                                |  |  |  |  |
| Priority:                                                                                                    |                                                                   | ✓                                              |  |  |  |  |
| *Sender:                                                                                                    | System 💌 E                                                        | mail ID:                                       |  |  |  |  |
| Subject:                                                                                                    | Deal ID %1 has been susp                                          | Deal ID %1 has been suspended by the Approver. |  |  |  |  |
| Message Text:                                                                                                    | Message Text: Deal with the following details has been suspended. |                                                |  |  |  |  |
| Business Unit : %2<br>Instrument Type : %3<br>Deal ID: %1                                                                |                                                                   |                                                |  |  |  |  |
|                                                                                                    |                                                                   |                                                |  |  |  |  |
| Below is the list of available variables for this template.                                                              |                                                                   |                                                |  |  |  |  |
| You can use template variables within your subject or message text.                                                      |                                                                   |                                                |  |  |  |  |
| The following variables can also be used:<br>%Date, %DateTime, %Time, %ServerTimeZone, %EmailAddress, %NotificationPrior |                                                                   |                                                |  |  |  |  |
| %NotificationToList, %NotificationCCList                                                                                 |                                                                   |                                                |  |  |  |  |
|                                                                                                    | Template Variables                                                |                                                |  |  |  |  |
|                                                                                                    | *Value                                                            | *Description                                   |  |  |  |  |
|                                                                                                    | %1                                                                | TREAS_HEADER_ID 🛨 🖃                            |  |  |  |  |
|                                                                                                    | %2                                                                | BUSINESS_UNIT                                  |  |  |  |  |
|                                                                                                    | %3                                                                | INSTRUMENT_TYPE 🛨 🖃                            |  |  |  |  |
|                                                                                                    | %4                                                                | URL + -                                        |  |  |  |  |

#### This example illustrates the fields and controls on the Generic Template Definition page for Deals.

See "Defining Notification Templates for Approval Framework" (Approval Framework).

### Modifying the Transaction Configuration for Treasury Deal Approvals

If you elect to use the Approval Framework for deals preview, approval, and confirmation, you can modify values on the transaction configuration definition for these processes according to your approval requirements:

- Treasury Deal Approval
- Treasury Deal Confirmation

For example, see the Configure Transactions page (Enterprise Components > Approvals > Approvals > Approval Setup): This example illustrates the fields and controls on the Configure Transactions page for Treasury Deal Approval. You can find definitions for the fields and controls later on this page.

| Configure Transactions                  |               |          |                                     |
|-----------------------------------------|---------------|----------|-------------------------------------|
| Process ID TreasuryDealApp              | oroval        |          |                                     |
| Ad Hoc Approver Options                 |               |          |                                     |
| *Approval User Info View PSOPRDEFN_V    | W             |          | Q                                   |
| Ad Hoc User List                        |               |          | Q                                   |
| User Utilities                          |               |          |                                     |
| User Utilities Package                  |               |          | ٩                                   |
| User Utilities Path                     |               |          | Q                                   |
| Events                                  |               | Fi       | nd   View All First 🕢 1 of 3 🕑 Last |
| *Event Push Back                        |               | ~        | *Level Header 🗸 🕂 –                 |
| Menu Name CAPTURE_DEALS                 |               | Q        |                                     |
| Approval Component PREVIEW_DEALS        |               | Q        |                                     |
| Page Name                               |               | Q        |                                     |
| Menu Action Update                      |               | ~        |                                     |
| SQL Object Identifier TR_AF_DEAL_TEMPL  | ATE_SQL       | Q        |                                     |
| Notifications Persor                    | nalize   Find | View All | 🖾   🔣 First 🕚 1 of 1 🕑 Last         |
| Main Template Details Push Notification | Frequen       | су       | )                                   |
| *Participant User Email We              | orklist       | Push     | Template Name                       |
| 1 Approvers V                           |               | ✓        | Deal Pushed Back Q 🛨 🖃              |

See "Configuring Approval Transactions" (Approval Framework).

Use the following fields to modify the transaction configuration definition for the Treasury Deal Approval process. You can change the Approval User Info View, user list for email approvals, and delivery method. You can also add more participants to receive the notification, change the notification channel and priority, replace the template, and add more events to trigger the notification generation process.

| Field or Control        | Description                                                                                                    |
|-------------------------|----------------------------------------------------------------------------------------------------|
| Approval User Info View | Provides details about which view a user sees when using the<br>Approval Monitor. Data in this view dictates what is displayed<br>in the approver links. |

| Field or Control                             | Description                                                                      |  |
|----------------------------------------------|----------------------------------------------------------------------------------|--|
| Event                                        | Select an event upon which action is taken:                                      |  |
|                                              | • Ad Hoc Delete                                                                  |  |
|                                              | Ad Hoc Insert                                                                    |  |
|                                              | Hold Step                                                                        |  |
|                                              | Locked Out                                                                       |  |
|                                              | • No Approver Necessary                                                          |  |
|                                              | • On Error                                                                       |  |
|                                              | • On Escalate                                                                    |  |
|                                              | • On Final Approval                                                              |  |
|                                              | • On Final Denial                                                                |  |
|                                              | • On Process Launch                                                              |  |
|                                              | • On Reactivate                                                                  |  |
|                                              | • On Reassign                                                                    |  |
|                                              | On Step Complete                                                                 |  |
|                                              | • On Terminate                                                                   |  |
|                                              | Processing Complete                                                              |  |
|                                              | • Push Back                                                                      |  |
|                                              | • Request Information                                                            |  |
|                                              | • Request Information Added                                                      |  |
|                                              | • Route for Approval                                                             |  |
|                                              | Route for Review                                                                 |  |
| Level                                        | Specify Header or Line.                                                          |  |
| Menu Name, Approval Component, and Page Name | Enter a menu name, approval component, and page name to which this event applies |  |

| Field or Control                | Description                                                                             |
|---------------------------------|-----------------------------------------------------------------------------------------|
| Menu Action                     | Enter one of the following values:                                                      |
|                                 | • Add                                                                                   |
|                                 | • All                                                                                   |
|                                 | • Correction                                                                            |
|                                 | • Data Entry                                                                            |
|                                 | • Update                                                                                |
| Participant                     | Select participants in this event from the list:                                        |
|                                 | • A-Delegate                                                                            |
|                                 | • A-Proxy                                                                               |
|                                 | • Admin                                                                                 |
|                                 | • Approvers                                                                             |
|                                 | • Dynamic                                                                               |
|                                 | • External                                                                              |
|                                 | • <i>R-Delegate</i>                                                                     |
|                                 | • R-Proxy                                                                               |
|                                 | • Requester                                                                             |
|                                 | • Reviewers                                                                             |
|                                 | • User List                                                                             |
| User, Email, Worklist, and Push | Select the channel or channels through which the notification will be sent.             |
| Template Name                   | Select the generic template you want to use for the email content of this notification. |

### Setting Up the Treasury Approval User Lists

Approval User Lists define user sources for use with steps in the approval processes (rules). Treasury delivers demo user lists, but you must create your own approval user lists based on your own business structure. Treasury delivers the following sample user lists, based on roles:

• CLERK

- DEALING MANAGER
- SUPERVISOR
- VICE PRESIDENT

For example, see the User List Definition page (Enterprise Components, Approvals, Approvals, User List Setup, User List Definition):

This example illustrates the fields and controls on the User List Definition page for the Dealing Manager role.

| User List Definition<br>User List DEALING MA<br>*Description DEALING MA                    |                                                        |
|--------------------------------------------------------------------------------------------|--------------------------------------------------------|
| User List Source                                                                           |                                                        |
| <ul> <li>Role</li> <li>SQL Definition</li> <li>Query</li> <li>Application Class</li> </ul> | Role Name DEALING MANAGER                              |
| Route Control Attributes                                                                   |                                                        |
| Route Control Profile                                                                      |                                                        |
| Route Control Type                                                                         | Personalize   Find    First  1 of 1  Last   Field Name |

See "User List Definition Page" (Approval Framework).

In addition, verify that the proper approval roles are assigned to the approvers on the User ID – Roles page (**PeopleTools** > **Security** > **User Profiles** > **User Profiles** > **Roles**).

See "Defining Users for Approval Framework" (Approval Framework).

See also the product documentation for PeopleTools: Security Administration.

### **Setting Up the Treasury Process Definitions**

Treasury process definitions provide the details for application approval rules, which are equivalent to the Approval Rule Set for PeopleSoft Workflow. Treasury delivers deal approvals, deal confirmations, and settlements process definitions in the demo process setup.

You can modify the delivered approval process definitions or create your own process definitions. The selection is done via an Approval Framework SQL object, PTAFDEFN\_SEARCH\_SQL, which is ordered by Priority, Definition ID, and Effective Date.

Use the Setup Process Definitions page to define approval definition processes. The process is made up of stages, their paths, and steps. The approval steps that you place on the approval path represent the approval levels that are required for a transaction.

PeopleSoft Treasury delivers several definition IDs for the Treasury processes as a model for your setup, as follows:

| Process ID                  | Definition ID               |
|-----------------------------|-----------------------------|
| TreasuryDealApproval        | Treasury Deal Approval      |
| TreasuryDealconfirmation    | Treasury Deal confirmation  |
| TreasurySettlementsApproval | Cash - settlements Approval |
| TreasurySettlementsApproval | Deal - settlements Approval |

For example, see the Setup Process Definitions page (Enterprise Components, Approvals, Approvals, Approval Process Setup, Setup Process Definitions):

This example illustrates the fields and controls on the Setup Process Definitions page for Treasury Deal Approval.

| Setup Process Definitions                                                                                           | 🔍 Preview Approval Pi | rocess     |                                                              |             |        |       |              |
|----------------------------------------------------------------------------------------------------|-----------------------|------------|--------------------------------------------------------------|-------------|--------|-------|--------------|
| Process ID TreasuryDealApproval<br>Definition ID Treasury Deal Approval<br>Effective Date 01/01/1900<br>Description |                       |            |                                                              |             |        |       |              |
| Definition Options                                                                                                  |                       |            |                                                              |             |        |       |              |
| 🕏 Definition Criteria 📋 Alert Criteria 🛛 🔍 Definition Notif                                                         | ications 🛛 🔍 Timeou   | t Options  |                                                              |             |        |       |              |
| *Admin Role SYSTEM ADMINISTRATOR                                                                                    |                       | User A     | t Process De<br>auto Approval<br>to Requester<br>e Requester |             |        |       |              |
| ▼ Stages                                                                                                    |                       | Find   \   | View 1 F                                                     | irst 🕙 1-2  | 2 of 2 | Last  | t            |
| *Stage Number 1 Description Deal PreApp                                                                             | roval                 |            | Level Heade                                                  | r           |        |       | -            |
| ▼ Paths                                                                                                    |                       | Find       | View All                                                     | First 🕙     | 1 of 1 | 🕑 Las | t            |
| Description                                                                                                    | *Source Static        | ~          | Details                                                      | Criteri:    | а      | +     | -            |
| ▼ Steps                                                                                                    | Personalize   Find    | I View All | 2   🗎                                                        | First 🕙     | 1 of 1 | 🕑 Las | st           |
| Description                                                                                                    | Approver User List    |            | Details                                                      | Criteria    |        |       |              |
| 1 Dealing Manager                                                                                                   | DEALING MANAGER       | ۹ 🔍        | <b>1</b>                                                     | ₽           | Ŷ      |       | -            |
|                                                                                                    |                       |            |                                                              |             |        | -     | <del>+</del> |
| *Stage Number 2 Description Deal Review                                                                             |                       |            | Level Heade                                                  | r v         |        |       | -            |
| ▼ Paths                                                                                                    |                       | Find       | View All                                                     | First 🕙     | 1 of 1 | 🕑 Las | t            |
| Description                                                                                                    | *Source Static        | ~          | Petails 1                                                    | Criteri:    | а      | +     | -            |
| ▼ Steps                                                                                                    | Personalize   Find    | I View All | <u>ا</u> ا                                                   | First 🕚     | 1 of 1 | 🕑 Las | st           |
| Description                                                                                                    | Approver User List    |            | Details                                                      | Criteria    |        |       |              |
| 1 Supervisor                                                                                                    | SUPERVISOR            | Q          | <b>1</b>                                                     | <b>&gt;</b> | ŵ      | ₽.    | -            |
|                                                                                                    |                       |            |                                                              |             |        | B     | ŧ            |
|                                                                                                    |                       |            |                                                              |             |        |       | +            |
| Expand/Collapse All                                                                                                 |                       |            |                                                              |             |        |       |              |

See "Defining the Setup Process Definitions Component" (Approval Framework).

### **Related Links**

"Setting Up the Notification Registry and Override Pages" (Events and Notifications Framework)

# **Previewing and Approving Deals**

You must select an approval status for all deals prior to using manual or automatic deal confirmation methods.

## Pages Used to Preview and Approve Deals

| Page Name                      | Definition Name | Usage                                                                                                    |
|--------------------------------|-----------------|----------------------------------------------------------------------------------------------------|
| Deal Preview/Approval Page     | TRX_SUMMARY_TR  | Select an approval status for a specified deal.                                                                        |
| Deal Approval Monitor Page     | TRX_AF_MON      | Review approval routing or confirmation status.                                                                        |
| Treasury Deal Attachments Page | TRX_AF_ATTACH   | Add, review, and make deal attachments visible to approvers.                                                           |
| Deal Approval Register         | RUN_TRC1003     | Generate the Deal Approval Register<br>report (TRX1003) to list the approval<br>status for treasury deal transactions. |
|                                |                 | See <u>Deal Management Reports: A to Z</u> for more information.                                                       |

### **Deal Preview/Approval Page**

Use the Deal Preview/Approval page (TRX\_SUMMARY\_TR) to select an approval status for a specified deal.

Navigation:

Deal Management > Capture Deals > Preview or Approve Deals > Deal Preview/Approval

This example illustrates the fields and controls on the Deal Preview/Approval page. You can find definitions for the fields and controls later on this page.

|                                | CORPBOND<br>1 Year to 2013-09-1<br>Pending Review | 0 Investment | USD 1.0m. @ | 3%                                  | Reference        | <u> </u>              |         |
|--------------------------------|---------------------------------------------------|--------------|-------------|-------------------------------------|------------------|-----------------------|---------|
| Approval Status                |                                                   | 0 Investment | USD 1.0m. @ | 3%                                  |                  | <b>—</b> 7            |         |
| Approval otatao                | Pending Review                                    | ~            |             |                                     |                  |                       |         |
| PreApprove                     |                                                   |              |             | Confi                               | rmation Status   | Pending               | ~       |
|                                | Approve                                           | Sus          | pend Deal   | Attachments (1)                     |                  | Deal Approval Monito  | r       |
| al Detail                      |                                                   |              |             | Find Vi                             | iew All Firsi    | t 🕙 1 of 1 🕑 Last     |         |
| Line 1 of                      | 1                                                 |              | Instrum     | ent Base Type Inter                 | est Rate Physica | al                    |         |
| erest Rate Physical Details    |                                                   |              |             |                                     |                  |                       |         |
| Settlement Date                | 09/10/2012                                        | Term         | 365         | Maturity Date                       | 09/10/2013       |                       |         |
| Issue Date                     | 09/10/2012                                        |              |             | Coupon Start Date                   | 09/10/2012       |                       |         |
| Classification                 | Investment                                        |              |             | Rate Type                           | Fixed            |                       |         |
| Rate                           | 3.00000000                                        |              |             | Reset Index                         |                  |                       |         |
| Par Amount                     |                                                   | 1,000,000.0  | 0           | Currency                            | USD              |                       |         |
| Settlement Amount              |                                                   | 1,000,000.0  | 0           | Price % of Par                      | 100.00000000     |                       |         |
| Amort Method                   | Non Amortizing                                    |              | I           | Purchased Interest                  |                  |                       |         |
| Margin Operator                |                                                   |              |             | Index Margin                        |                  |                       |         |
| Interest Dates and Calculation | ı                                                 |              |             |                                     |                  |                       |         |
|                                | Repeat Interview                                  | rest Dates   |             |                                     |                  |                       |         |
| Interest Fr                    | equency Semi-Ann                                  |              |             | Interest Calculation                | 1                |                       |         |
| Compound Fr                    |                                                   |              |             | <ul> <li>Same Interest e</li> </ul> | ach Period       |                       |         |
| Reset Rate Inde                | ex Tenor                                          |              |             |                                     |                  | Normal First Coupon I |         |
| Business Day Co                | nvention Modified F                               | ollowing     |             | O Day Counted Inte                  |                  | Normal Last Coupon I  | Period  |
| Next Interest I                | Payment Traded Ci                                 | um-Interest  |             | O bay counted into                  | Interest Dates   |                       |         |
| Interest Date Rule             |                                                   |              |             |                                     |                  |                       |         |
| ○ No Interest Date Rule        |                                                   |              |             |                                     |                  |                       |         |
| Forwards from Issue Date       |                                                   |              |             |                                     |                  |                       |         |
| O Backwards from Maturity Da   | ate                                               |              |             |                                     |                  |                       |         |
| O End of Month                 | Coup                                              | oon Month    |             |                                     |                  |                       |         |
| Override Month and Day         | Coup                                              | oon Month    | Co          | upon Day                            |                  | Reset                 | Veekday |
| O Nth Weekday                  | Coup                                              | on Month     | N           | Ith Week                            |                  | Weekday               |         |
| Payment Date                   | ısiness Days-Paid iı                              | Arroare      |             | +/-Payn                             | nent Days 0      |                       |         |
| Reset Date                     |                                                   | TAIlears     |             | -                                   | eset Days 0      |                       |         |
|                                |                                                   |              |             |                                     | ,                |                       |         |

The page display varies depending on the instrument type that is selected. Select the appropriate **Approval Status**:

| Field or Control | Description                                                                                              |
|------------------|----------------------------------------------------------------------------------------------------|
| Approved         | Select if the deal has been reviewed and approved.                                                       |
| Authorized       | Appears when PeopleSoft Workflow or Approval Framework is not enabled. This is a system default setting. |

| Field or Control | Description                                                                                                    |
|------------------|----------------------------------------------------------------------------------------------------|
| Pending          | Select for negotiated deals for preview.                                                                                                    |
| Previewed        | Select for reviewed deals.                                                                                                    |
| Submitted        | Select for deals that need manager approval.                                                                                                    |
| Suspended        | Select for negotiated deals needing management intervention.<br>A deal with this approval status generates electronic mail<br>messages if you selected the <b>Enable Deal Preview/Approve</b><br>check box on the Treasury Options page. |

### Using Approval Framework for Approving the Deal

If the approval method for the Treasury business unit is Approval Framework, Deal Approval Monitor and Attachments links and approval action buttons are available on the Deal Preview/Approval page.

| Field or Control      | Description                                                                                                    |
|-----------------------|----------------------------------------------------------------------------------------------------|
| Preapprove            | Click this button to preapprove the deal using Approval<br>Framework. This button is unavailable when the deal approval<br>status changes to Previewed.                |
| Approve               | Click this button to approve the deal using Approval Framework.                                                                                                    |
| Suspend Deal          | Click this button to suspend the deal and initiate an email notification to the dealing manager.                                                                       |
| Attachments           | Click this link to open the Treasury Deal Attachments page.<br>The system displays a number in parentheses that indicates the<br>quantity of attachments for the deal. |
| Deal Approval Monitor | Click this link to view the approval routing status of the deal<br>on the Deal Approval Monitoring page.                                                               |

### Using Approval Framework for Confirming the Deal

If the approval method for the Treasury business unit is Approval Framework, Deal Approval Monitor and Attachments links are available on the Deal Confirmation page.

| Field or Control      | Description                                                                                                    |
|-----------------------|----------------------------------------------------------------------------------------------------|
| Attachments           | Click this link to open the Treasury Deal Attachments page.<br>The system displays a number in parentheses that indicates the<br>quantity of attachments for the deal. |
| Deal Approval Monitor | Click this link to view the approval routing status of the deal<br>on the Deal Approval Monitoring page.                                                               |

## **Deal Approval Monitor Page**

Use the Deal Approval Monitor page (TRX\_AF\_MON) to review the approval routing status of the deal.

This example illustrates the fields and controls on the Deal Approval Monitor page.

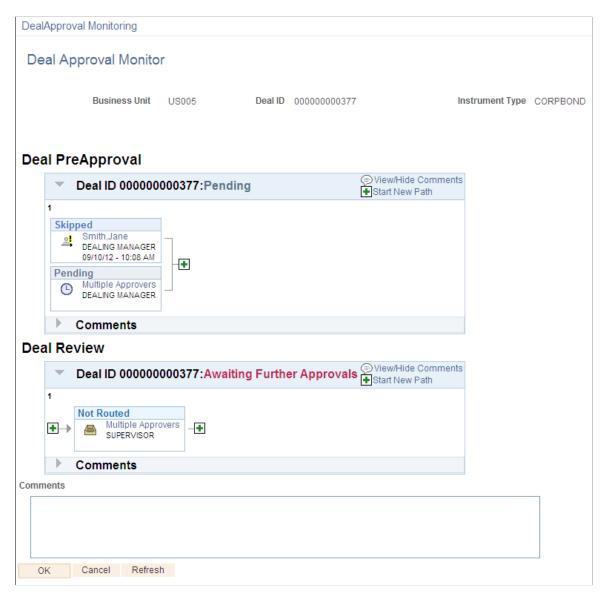

### **Treasury Deal Attachments Page**

Use the Treasury Deal Attachments page (TRX\_AF\_ATTACH) to add, review, and make deal attachments visible to approvers when using Approval Framework.

This example illustrates the fields and controls on the Treasury Deal Attachments page.

| reasury Deal Attachments                                                                  |                      |                             |      |                        |                                     |      |
|-------------------------------------------------------------------------------------------|----------------------|-----------------------------|------|------------------------|-------------------------------------|------|
| Business Unit US005                                                                       | Deal ID 0000         | 00000377                    |      |                        |                                     |      |
| Details                                                                                   |                      |                             |      | Personalize   Find   \ | /iew All   🖉   🗎 🛛 First 🕢 1 of 1 📀 | Last |
| Investment_Memo1_09102011.txt                                                             | Show to<br>Approver? | Description                 | User | Name                   | Date/Time Stamp                     |      |
| Investment_Memo1_09102011.txt                                                             |                      | Note from Dealing Manager   | DVP1 | Gina Angelini          | 09/10/2012 10:17:46AM               | -    |
| Adding large attachments can take some tin<br>transaction before adding large attachments |                      | it is advisable to save the |      |                        |                                     |      |
|                                                                                           |                      | It is advisable to save the |      |                        |                                     |      |
| transaction before adding large attachments Add Attachment                                |                      | It is advisable to save the | Desc | cription               |                                     |      |

Click this button to add attachments on the Attachments page.

## **Confirming Deals Manually**

You have the prerogative to manually confirm deals that have been previously approved.

### **Related Links**

**Add Attachment** 

Understanding the Deal Confirmation Process

### Pages Used to Confirm Deals Manually

| Page Name                                          | Definition Name | Usage                                              |
|----------------------------------------------------|-----------------|----------------------------------------------------|
| Confirm Deals Manually - Deal<br>Confirmation Page | TRX_SUMMARY_TR  | Select a confirmation status for a specified deal. |

| Page Name                                                  | Definition Name | Usage                                                                                                    |
|------------------------------------------------------------|-----------------|----------------------------------------------------------------------------------------------------|
| Confirmation Document - Deal<br>Confirmation Page (report) | RUN_TRC1012     | Generate the IRP Deal Confirmations<br>report (TRX1012) or the FX Deal<br>Confirmations report (TRX1013)<br>providing information on deal<br>confirmations.<br>See <u>Deal Management Reports: A to Z</u><br>for more information. |
| Confirmation Register Page (report)                        | RUN_TRC1005     | Generate the Deal Confirmation<br>Register report (TRX1005) listing deal<br>confirmation status.<br>See <u>Deal Management Reports: A to Z</u><br>for more information.                                                            |

### **Confirm Deals Manually - Deal Confirmation Page**

Use the Confirm Deals Manually - Deal Confirmation page (TRX\_SUMMARY\_TR) to select a confirmation status for a specified deal.

Navigation:

#### **Deal Management** > **Confirm Deals** > **Confirm Deals Manually** > **Deal Confirmation**

The page display varies depending on the instrument type that is selected. For deals with an approval status of *Authorized*, select a confirmation status from the drop-down list box.

| Field or Control | Description                                                                                                    |
|------------------|----------------------------------------------------------------------------------------------------|
| Confirmed        | Indicates that a deal is complete and confirmed.                                                                                                    |
| Invalid          | Indicates that a deal is invalid. A deal with this confirmation<br>status generates electronic mail messages using workflow if<br>you selected Enable WF Invalid Confo Mail on the Treasury<br>Options page. |
| Pending          | Indicates that a deal is complete, but not yet confirmed.                                                                                                    |

### Using Workflow to Assign Unconfirmed Worklist Operators

Use PeopleSoft Application Designer to create workflow for automated inbound confirmations by assigning a worklist definition and an operator to the Confirm Deals business activity. This enables users to review workflow items in their worklists.

To set up an inbound confirmation workflow:

1. In PeopleSoft Application Designer, open the TR\_ADMINISTER\_DEALS business process.

- 2. Click the Auto Inbound Deals Confos button on the Application Designer Auto Inbound Deal Confos page.
- 3. Double-click the Unconfirmed Worklist button on the Application Designer Unconfirmed Worklist page.
- 4. Click Field Mapping on the Worklist Definition dialog box.
- 5. Double-click OPRID in the list of message maps to edit an existing role name on the Field Map dialog box, or click Add to add a new role name.
- 6. Select the appropriate operator role name to route workflow on the Map Field dialog box. If adding a new role name, you must also select OPRID in the Field Name field. Your selection dictates that this operator receives notification for deal transactions that do not pass automatic inbound confirmation.

### **Related Links**

Confirming Deals Using PeopleSoft Fluid User Interface

## **Assigning Unconfirmed Worklist Operators**

Use PeopleSoft Application Designer to create workflow for automated inbound confirmations by assigning a worklist definition and an operator to the Confirm Deals business activity. This enables users to review workflow items in their worklists.

To set up an inbound confirmation workflow:

- 1. In PeopleSoft Application Designer, open the TR\_ADMINISTER\_DEALS business process.
- 2. Click the **Auto Inbound Deals Confos** button on the Application Designer Auto Inbound Deal Confos page.
- 3. Double-click the **Unconfirmed Worklist** button on the Application Designer Unconfirmed Worklist page.
- 4. Click Field Mapping on the Worklist Definition dialog box.
- 5. Double-click *OPRID* in the list of message maps to edit an existing role name on the **Field Map** dialog box, or click **Add** to add a new role name.
- 6. Select the appropriate operator role name to route workflow on the **Map Field** dialog box. If adding a new role name, you must also select *OPRID* in the **Field Name** field. Your selection dictates that this operator receives notification for deal transactions that do not pass automatic inbound confirmation.

## **Setting Up Inbound Confirmation Validation**

This topic discusses prerequisites and how to define the confirmation and assign automatic inbound confirmation instruments.

## Pages Used to Set Up Inbound Confirmation Validation

| Page Name                            | Definition Name | Usage                                                                                                    |
|--------------------------------------|-----------------|----------------------------------------------------------------------------------------------------|
| Inbound Confirmation Validation Page | DAD_CNF_VALCOL  | Define deal-transaction, data fields that are subject to confirmation validation.                                                                                  |
| Instrument Detail Page               | INSTR_DETAIL_TR | Specify a Confirm Field Validation<br>ID value for use in the inbound<br>confirmations process.<br>See also <u>Instrument Detail Page</u> for more<br>information. |

## Prerequisites for Setting Up Inbound Confirmation Validation

To implement the Treasury Inbound Deal Confirmations using Workflow virtual approval technology, go to PeopleSoft Application Designer to define business processes, activities, business events, worklists, routings, and approval rule sets.

The integration between Treasury and Notification Framework will be delivered as system data to support email and worklist notifications, as shown in this table:

| Description                                       | Process Name     | Process Category        | Navigation                                                                                                    |
|---------------------------------------------------|------------------|-------------------------|----------------------------------------------------------------------------------------------------|
| Automatic Inbound<br>Deal Confo<br>(confirmation) | TR_NOTIFICATIONS | AUTO_INBOUND_DEAL_CONFO | Enterprise Components > Events<br>& Notifications > Notifications<br>Framework > Notifications Registry ><br>Notification Registry |

See the product documentation for PeopleTools: Workflow Technology.

See also "Understanding Notification Setup" (Events and Notifications Framework).

### **Inbound Confirmation Validation Page**

Use the Inbound Confirmation Validation page (DAD\_CNF\_VALCOL) to define deal-transaction, data fields that are subject to confirmation validation.

To define inbound confirmation validation, use the Inbound Confo Validation component (CONFO\_VALIDATION).

Navigation:

Set Up Financials/Supply Chain > Product Related > Treasury > Inbound Confo Validation > Inbound Confirmation Validation

| Inbound Confirmation Validation  |                                                                                                    |               |              |  |  |
|----------------------------------|----------------------------------------------------------------------------------------------------|---------------|--------------|--|--|
|                                  | SetID         SHARE         Confirm Field Validation ID         TR_MATCH           Description         Tr Confirmation Validation         Tr         Tr |               |              |  |  |
| Deals Columns to be<br>Confirmed | Personalize   Find   View All   🖾   🛅                                                                                                    | First 🕙 1-6 o | of 16 🕑 Last |  |  |
| *Sequence                        | Validation Column                                                                                                    |               |              |  |  |
| 1                                | BUSINESS_UNIT                                                                                                    | Q             | + -          |  |  |
| 2                                | COUNTERPARTY                                                                                                    | 9             | + -          |  |  |
| 3                                | CPTY_REFERENCE                                                                                                    | Q,            | + -          |  |  |
| 4                                | INSTRUMENT_TYPE                                                                                                    | Q,            | + -          |  |  |
| 5                                | ISSUE_DT                                                                                                    | Q,            | + -          |  |  |
| 6                                | MATURITY_DT                                                                                                    | Q             | + -          |  |  |
|                                  |                                                                                                    |               |              |  |  |
| Field or Control Description     |                                                                                                    |               |              |  |  |

This example illustrates the fields and controls on the Inbound Confirmation Validation page.

| Field or Control  | Description                                                |  |
|-------------------|------------------------------------------------------------|--|
| Sequence          | Change the sequence number if it differs from the default. |  |
| Validation Column | Indicates the field to be validated.                       |  |

### **Assigning Automatic Inbound Confirmation Instruments**

Use the Instrument Detail page (INSTR\_DETAIL\_TR) to specify a Confirm Field Validation ID value for use in the inbound confirmations process.

Navigation:

#### **Deal Management > Administer Deals > Define Instruments > Instrument Detail**

| Field or Control            | Description                                                                                                    |
|-----------------------------|----------------------------------------------------------------------------------------------------|
| Confirm Field Validation ID | Select the inbound, confirmation-field definition that<br>identifies which deals columns to use for automatic inbound<br>confirmation. |

### **Related Links**

**Defining Instrument Details** 

## **Confirming Inbound Deals Automatically**

This topic discusses how to use application messaging import.

## Pages Used to Automatically Confirm Inbound Deals

| Page Name                                         | Definition Name    | Usage                                                                                                    |
|---------------------------------------------------|--------------------|----------------------------------------------------------------------------------------------------|
| Monitor Message - Overview Page                   | AMM_OVERVIEW       | View messages for inbound confirmation<br>data imported through Application<br>Messaging.                                                                                                    |
|                                                   |                    | See the product documentation for <i>PeopleTools: Integration Broker Service Operations Monitor.</i>                                                                                         |
|                                                   |                    | See also, <u>Using Application Messaging</u><br><u>Import</u> .                                                                                                    |
| Import Inbound Confirmations Page                 | TR_AE_RUNCNTL      | Run the Inbound Confirmation Import<br>process to import inbound confirmations<br>data.                                                                                                    |
|                                                   |                    | See also, <u>Delivered Deal Management</u><br><u>Workflows</u> .                                                                                                    |
| Load Inbound Confirmations Page                   | TR_INBND_CONF_LOAD | Load imported inbound confirmation<br>data from a counterparty into tables, and<br>match the loaded inbound confirmation<br>data from the counterparty with the deal<br>data in your system. |
|                                                   |                    | See also, <u>Delivered Deal Management</u><br><u>Workflows</u> .                                                                                                    |
| Confirmation Document - Deal<br>Confirmation Page | RUN_TRC1012        | Generate the IRP Deal Confirmations<br>report (TRX1012) or the FX Deal<br>Confirmations report (TRX1013)<br>providing information on deal<br>confirmations.                                  |
|                                                   |                    | See <u>Deal Management Reports: A to Z</u> for more information.                                                                                                    |
| Confirmation Register Page                        | RUN_TRC1005        | Generate the Deal Confirmation<br>Register report (TRX1005) listing deal<br>confirmation status.                                                                                             |
|                                                   |                    | See <u>Deal Management Reports: A to Z</u> for more information.                                                                                                    |

| Page Name                       | Definition Name | Usage                                                                                                    |
|---------------------------------|-----------------|----------------------------------------------------------------------------------------------------|
| Unrecognized Confirmations Page | RUN_TRC1011     | Generate the Unrecognized<br>Confirmations report (TRX1011) listing<br>all unconfirmed deals for a specified<br>time period.<br>See <u>Deal Management Reports: A to Z</u><br>for more information. |

### **Understanding How to Automatically Confirm Inbound Deals**

To confirm inbound deals:

- 1. Use one of two methods to import inbound confirmation data in CSV (comma-separated value) format:
  - Application Messaging.
  - Inbound Confirmation Import process.

Run this process from the Import Inbound Confirmations page (**Deal Management** > **Confirm Deals** > **Import Inbound Confirmations** > **Import Inbound Confirmations**).

2. Run the Inbound Confirmations Application Engine process (TR\_CNF\_MATCH) to match confirmed deals and create a worklist of unconfirmed deals.

Run this process from the Load Inbound Confirmations page (**Deal Management** > **Confirm Deals** > **Load Inbound Confirmations**).

### **Using Application Messaging Import**

Use the Monitor Message - Overview page (AMM\_OVERVIEW) to view messages for inbound confirmation data imported through Application Messaging.

Navigation:

## **PeopleTools** > Integration Broker > Service Operations Monitor > Monitor > Monitor Message

Review any inbound messages for inbound confirmations.

Processing inbound confirmations using Application Messaging is set up at implementation. Inbound confirmations are automatically received and stored on the Treasury Inbound Confirmation table (TR\_INBND\_CONFO). See the product documentation for *PeopleTools: Integration Broker Service Operations Monitor*.

## **Processing Automatic Outbound Confirmations**

## Page Used to Automatically Process Outbound Confirmations

| Page Name              | Definition Name | Usage                                                                                                    |
|------------------------|-----------------|----------------------------------------------------------------------------------------------------|
| Outbound Confirmations | DAD_OB_CNF_RQST | Run the Outbound Confirmation process (TR_OTCNF_EXP) to capture open deals and process them for transfer to a counterparty. |

### **Outbound Confirmations Page**

Use the Outbound Confirmations page (DAD\_OB\_CNF\_RQST) to run the Outbound Confirmation process (TR\_OTCNF\_EXP) to capture open deals and process them for transfer to a counterparty.

You run the Outbound Confirmation Application Engine process (TR\_OTCNF\_EXP) to write data to the Outbound Confirmations table and transfer it to an independent counterparty using file layout. The process selects only open deals (those deals not previously confirmed and enabled) for automated confirmation processing at the instrument level.

Navigation:

### Deal Management > Confirm Deals > Outbound Confirmations > Outbound Confirmations

### **Related Links**

Understanding the Deal Confirmation Process

### Chapter 11

## Using PeopleSoft Mobile Approvals for Treasury

## **Understanding PeopleSoft Mobile Approvals for Treasury**

The PeopleSoft Mobile Approvals feature provides an option to approve transactions using a mobile device using the Fluid User Interface as opposed to using the Classic User Interface. Approvers continue to take Approval Workflow Engine (AWE) actions on PeopleSoft transactions pending their approval, but can do so using small or large form factors.

Mobile Approvals provides a convenient option to review and approve pending transactions from a mobile device. Approvals for Treasury in the PeopleSoft Fluid User Interface include these:

- Settlement Approvals
- Deal Approvals
- Deal Confirmations

For information about approving deals and deal confirmations in Fluid, see "Approving Deals Using PeopleSoft Fluid User Interface" (PeopleSoft Deal Management) and "Confirming Deals Using PeopleSoft Fluid User Interface" (PeopleSoft Deal Management).

In order to use the Mobile Approval feature, applications must utilize the Approval Framework, also known as AWE. All transactions must be created in the database, and adhere to the Approval Framework logic and configuration within each application. For more information, see <u>Setting Up PeopleSoft Mobile Approvals for Treasury</u>.

PeopleSoft Treasury uses Enterprise Components - Fluid Approval Framework technology, which consists of Enterprise Objects Approval Workflow (EOAW), Application Workflow Engine (AWE), and Enterprise Objects Page Composer (EOPC). A minimum tools release of 8.55 is required for Fluid Approvals.

Oracle PeopleSoft delivers Notification Composer Framework to manage the setup and administration of notifications in one central location. Once you have adopted the Notification Composer feature, you must use it to create new notifications and manage your existing notifications.

For more information about Notification Composer Framework, see "Understanding Notification Composer" (Enterprise Components)

### **Related Links**

"Understanding Fluid Approvals" (Application Fundamentals) "Configuring Fluid Approvals" (Application Fundamentals)

## Setting Up PeopleSoft Mobile Approvals for Treasury

This topic discusses how to set up approvals for Treasury Settlements, Treasury Deals, and Deal Confirmations using Enterprise Components - Fluid Approvals technology.

### Enable Workflow on the Treasury Options Page

Enable the workflow for settlements and deals on the Treasury Options page (Set Up Financials/Supply Chain > Business Unit Related > Treasury > Treasury Options).

- Settlements: Select the Settlement Approvals check box and select *Approval Framework* in the Settlement Approval Method drop-down list.
- Deals: Select the Enable Deal Preview/Approval check box.

### Set Up User Roles and Permissions

Define approval path steps by user role on the Setup Process Definitions page (Enterprise Components > Approvals > Approvals > Approval Process > Setup Process Definitions) for these process IDs:

- Settlement Approvals: TreasurySettlementsApproval
- Deal Approvals: TreasuryDealApproval
- Deal Confirmations: TreasuryDealconfirmation

To set up role permissions, go to the User Profiles - Roles page (PeopleTools > Security > User Profiles > User Profiles > Roles).

### Set Up Approval Framework

Use the system-defined process IDs on Approval Framework setup pages:

- TreasurySettlementsApproval
- TreasuryDealApproval
- TreasuryDealconfirmation

Go to these setup pages:

- Register Transactions page (Enterprise Components > Approvals > Approvals > Transaction Registry > Register Transactions).
- Configure Transactions page (Enterprise Components > Approvals > Approvals > Transaction Configuration > Configure Transactions).

### Verify Mobile Approval Options

Verify mobile approval options on the Transactions page (Enterprise Components > Approvals > Mobile Approval Options > Transactions) for this these system-defined transaction IDs:

- Settlement Approvals: TRSTL
- Deal Approvals: TRDEAL
- Deal Confirmations: TRDEALCF

Verify setup on the transactions pages:

- Transactions tab: Select the Include in Fluid check box.
- Handlers tab: The Root Package ID is used to locate the Application Class. The Root Package ID is *TREASURY\_APPROVAL* unless your company requires a customized implementation.
- Actions tab: Select the actions that you want to enable on the mobile approval page: **Approve**, **Deny**, **Pushback**, and **Hold** are selected by default for settlement and deal approvals. Only **Approve** and **Deny** are selected by default for deal confirmations.
- Images tab: You can accept the default images that show up on the mobile approval page or choose your own. For information about registering or adding an image on the page, see the product documentation for *PeopleTools: Mobile Application Platform*, "Dynamically Registering Images."

### Set Up Common Fluid Approval Framework

The system delivers the following configuration IDs for attachments:

- Settlement Approvals: TREASURY\_ATTACHMENTS
- Deal Approvals: DEAL ATTACHMENTS
- Deal Confirmations: DEAL\_CONF\_ATTCH

For configuration details, see the CAVF Configuration Setup page (Enterprise Components > CA View Framework > CAVF Configuration Setup > CAVF Configuration Setup).

### **Configure Pages in Page Composer**

PeopleSoft Treasury uses Enterprise Components – Fluid Approvals technology to deliver approval and confirmation pages in the PeopleSoft Fluid User Interface. Composition pages are configured for extralarge and small form factors for these Fluid Approval Components:

- Settlement Approvals: TreasurySettlementsApproval
- Deal Approvals: TreasuryDealApproval
- Deal Confirmations: TreasuryDealconfirmation

Mobile approval pages may look different if a business has customized the page setup using Page Composer.

To access the Page Composer, go to the **Common Approvals Management Home Page** > **Page Composer Tile** > **Page Composer Search Page**.

Search for the *APPROVALS* definition to open the Fluid Approvals Component page, where you can select the desired composition ID.

### **Related Links**

"Configuring Fluid Approvals" (Application Fundamentals)

# Common Elements for Treasury Approvals Using PeopleSoft Fluid User Interface

### Pages Used for Treasury Approvals Using PeopleSoft Fluid User Interface

| Page Name                  | Definition Name   | Usage                                                                                                    |  |
|----------------------------|-------------------|----------------------------------------------------------------------------------------------------|--|
| Approvals Tile             | HMAP_APPR_TILE_FL | Access the Pending Approvals page,<br>which shows pending approval requests<br>that are associated with the user who is<br>logged in. |  |
|                            |                   | See also general information about<br>the "Approvals Tile" (Application<br>Fundamentals).                                             |  |
| <u>Filters Page</u>        | EOAWMA_FLTR_SCF   | Refine the results displayed in the Pending Approvals page.                                                                           |  |
|                            |                   | See also general information about<br>the "Filters Page" (Application<br>Fundamentals).                                               |  |
| Attachments Page           | EOATT_VW_STD_FL   | View supporting documentation.                                                                                                    |  |
| <u>Approval Chain Page</u> | EOAWMA_APPC_SCF   | View status and approver information,<br>and add approvers to the approval chain.<br>View approval comments.                          |  |
|                            |                   | See also general information about the<br>"Approval Chain Page" (Application<br>Fundamentals).                                        |  |

### **Approvals Tile**

Use the Approval tile to access the Pending Approvals page, which shows pending approval requests that are associated with the user who is logged in.

Navigation:

This tile can be located on any PeopleSoft Fluid Home page.

This example illustrates the Approvals Tile as displayed on a desktop (LFF). The number shown on the tile indicates total pending approvals for all transaction types.

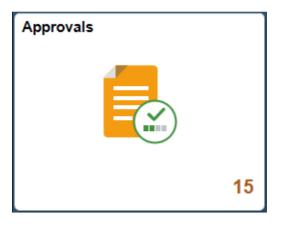

## **Filters Page**

Use the Filters page (EOAWMA\_FLTR\_SCF) to refine the results displayed in the Pending Approvals page.

Navigation:

From the Pending Approvals page, select the Filter icon.

This example illustrates the fields and controls on the Filters page as displayed on a desktop (LFF).

| Cancel      | Filters Filter |
|-------------|----------------|
| Туре        |                |
| Requester   |                |
| From        |                |
| Date Period |                |
| Priority    |                |
|             | Reset          |
|             |                |
|             |                |
|             |                |

| Field or Control | Description                                                                                                    |
|------------------|----------------------------------------------------------------------------------------------------|
| Cancel           | Select to return to the Pending Approvals page.                                                                                                    |
| Filter           | Select to apply the filters and refine the approval request<br>results on the Pending Approvals page. The Filter icon on the<br>Pending Approvals page changes to green, indicating that there<br>are filters in place. |
| Reset            | Select to clear filter fields.                                                                                                    |
| Туре             | Select the transaction type to view pending approvals for that type.                                                                                                    |
| Requester        | Select to see pending approvals from this requester.                                                                                                    |
| From             | Select to see pending approvals routed from this user.                                                                                                    |
| Date Period      | Select to see pending approvals for a period of time.                                                                                                    |
| Priority         | Select to filter by the priority level, such as <i>Medium</i> .                                                                                                    |

### **Attachments Page**

Use the Attachments page (EOATT\_VW\_STD\_FL) to view supporting documentation for deal and settlement approvals and deal confirmations.

Attachments are added when the transaction is created.

Navigation:

Select the **Transaction Attachments** button on the Approval Header Detail page. The number of attachments for the transaction appears on the button.

This example illustrates the fields and controls on the Treasury Deals - Deal Attachments page as displayed on a desktop (LFF). This page is the same on a phone (SFF), except for size.

| Pending Approvals                    |                    |                       | Treasury Deals         |             | ) = 💜 A           |
|--------------------------------------|--------------------|-----------------------|------------------------|-------------|-------------------|
|                                      |                    |                       |                        |             | Approve Deny More |
| Deal Summary                         |                    |                       | Deal Attachments       |             | ×                 |
| BU Description                       | Business Unit US00 | 1 NEW YORK OPERATIONS |                        |             |                   |
| Deal ID (                            | Deal ID 00000      | 0000375               |                        |             |                   |
| Transaction Date (<br>Portfolio      |                    | Attached File         | Attachment Description | Name        |                   |
| Accounting Treatment                 | Sequence           | Attached File         | Status                 | Erl, Thomas |                   |
| ✓ Description                        | -                  | PageComposer.txt      | Deal Details           | Erl, Thomas |                   |
| 32 Days to 2016-08-29 Debt USD 450k. |                    | attachment_test_2.txt | Sample                 | Erl, Thomas |                   |
| Line Summary                         |                    |                       |                        |             |                   |
| Line Number                          |                    |                       |                        |             |                   |
| 1                                    |                    |                       |                        |             | >                 |
| → Attachments                        |                    |                       |                        |             |                   |
| Transaction Attachments (3)          |                    |                       |                        |             |                   |
|                                      |                    |                       |                        |             |                   |
| Comment                              |                    |                       |                        |             |                   |
|                                      |                    |                       |                        |             |                   |
|                                      |                    |                       |                        |             |                   |
| Approval Chain                       | >                  |                       |                        |             |                   |
|                                      |                    |                       |                        |             |                   |
|                                      |                    |                       |                        |             |                   |
|                                      |                    |                       |                        |             |                   |

### **Approval Chain Page**

Use the Approval Chain page (EOAWMA\_APPC\_SCF) to view status and approver information, and add approvers to the approval chain. View approval comments.

Navigation:

Select the Approval Chain button on the Approval Header Detail page.

When viewing an approval on a phone (SFF), you must scroll down to view the transaction attachments, approver comments, and approval chain.

## Approving Deals Using PeopleSoft Fluid User Interface

This topic discusses deal approvals using Enterprise Components - Fluid Approvals technology. Approvals for deals using the PeopleSoft Fluid User Interface supports small and large form factors. Approvers can do the following:

- Review deal summary and description.
- View line summary.
- Approve, deny, push back, or place the deal on hold.
- Add comments for approval actions and view comments from previous reviewers.
- View attachments related to the deal.

• View the approval chain.

For more information, see "Understanding PeopleSoft Mobile Approvals for Treasury" (PeopleSoft Cash Management) and <u>Common Elements for Treasury Approvals Using PeopleSoft Fluid User Interface</u>.

## Pages Used to Approve Deals Using PeopleSoft Fluid User Interface

| Page Name                                                     | Definition Name   | Usage                                                                                                    |
|---------------------------------------------------------------|-------------------|----------------------------------------------------------------------------------------------------|
| <u>Treasury Deals - Pending Approvals</u><br><u>Page</u>      | EOAWMA_MAIN_FL    | View a list of all transactions that apply<br>to the selected transaction category and<br>access the respective transactions that are<br>pending your approval.<br>See also general information about the<br>"Pending Approvals Page" (Application<br>Fundamentals).    |
| <u>Treasury Deals - Approval Header Detail</u><br><u>Page</u> | EOAWMA_TXNHDTL_FL | View deal information and line summary,<br>and approve, deny, push back, or place<br>the deal on hold, depending on role<br>criteria and number of reviewers.<br>See also general information about<br>the "Approval Header Detail Page"<br>(Application Fundamentals). |
| Treasury Deals - Line Details Page                            | TR_APPRVL_LINE_FL | View deal line details.<br>See also general information about<br>the "Approval Line Detail Page"<br>(Application Fundamentals).                                                                                                    |

### **Treasury Deals - Pending Approvals Page**

Use the Treasury Deals - Pending Approvals page (EOAWMA\_MAIN\_FL) to view a list of all transactions that apply to the selected transaction category and access the respective transactions that are pending your approval.

Navigation:

Select Treasury Deals in the approval list panel on the left side of the page.

This example illustrates the fields and controls on the Treasury Deals - Pending Approvals page as displayed on a desktop (LFF).

| K F | Fluid Approvals      |    |                                  | Pending Approvals                          | 💿 = <sup>0</sup> 7 🏫 |
|-----|----------------------|----|----------------------------------|--------------------------------------------|----------------------|
|     | View By Type         | •  | Ŧ                                |                                            |                      |
|     | All                  | 10 | Treasury Deals                   |                                            | 2 rows               |
| Ê   | Purchase Order       | 4  | Treasury Deals<br>450,000.00 USD | Commercial Bank Loan / US001 / 00000000375 | Routed > 07/26/2016  |
|     | Requisition          | 2  | Treasury Deals                   | Interest Rate Swap / US005 / 00000000376   | Routed               |
|     | Treasury Deals       | 2  |                                  | A Medium Priority                          | 07/26/2016           |
| 9   | Treasury Settlements | 2  |                                  |                                            |                      |

This example illustrates the fields and controls on the Treasury Deals - Pending Approvals transaction type page as displayed on a phone (SFF).

|             | Pending Appro        | vals | ₹ ●          |
|-------------|----------------------|------|--------------|
|             | View By Type         |      |              |
|             | All                  | 10   | 2 rows       |
|             | Purchase Order       | 4    | ed<br>5/2016 |
| <u>بې</u> ر | Requisition          | 2    | >            |
|             | Treasury Deals       | 2    | ed           |
|             | Treasury Settlements | 2    | 3/2016 >     |
|             |                      |      |              |
|             |                      |      |              |
|             |                      |      |              |
|             |                      |      |              |
|             |                      |      |              |
|             |                      |      |              |
|             |                      |      |              |

This example illustrates the fields and controls on the Treasury Deals - Pending Approvals list page as displayed on a phone (SFF).

| Field or Control | Description                                                                                                    |
|------------------|----------------------------------------------------------------------------------------------------|
| <b>T</b>         | Select the Filter button to access the Filters page. Use the filter<br>to refine the results displayed in the pending approvals list.                                                                                                    |
|                  | (SFF) Select the Navigation Panel Control button on the phone<br>to hide or unhide the panel that shows available transaction<br>types with pending approvals. Select the Treasury Deals<br>transaction type to view the pending approvals for deals. |

### **Treasury Deals - Approval Header Detail Page**

Use the Treasury Deals - Approval Header Detail page (EOAWMA\_TXNHDTL\_FL) to view deal information and line summary, and approve, deny, push back, or place the deal on hold, depending on role criteria and number of reviewers.

Navigation:

Select a Treasury Deal transaction in the Pending Approvals list.

This example illustrates the fields and controls on the Treasury Deals - Approval Header Detail page as displayed on a desktop (LFF).

| Pending Approvals                            | Treasury Deals               | 🕥 = 💜 🏫           |
|----------------------------------------------|------------------------------|-------------------|
|                                              |                              | Approve Deny More |
| Deal Summary                                 |                              |                   |
| BU Description US001 NEW YORK OPERATIONS     | Bank Name United States Bank |                   |
| Deal ID 00000000375                          | Issuing Agent USBNK          |                   |
| Transaction Date 07/26/16                    | Guarantor USBNK              |                   |
| Portfolio                                    | Dealer ID Erl, Thomas        |                   |
| Accounting Treatment Held to Maturity        |                              |                   |
| - Description                                |                              |                   |
| 32 Days to 2016-08-29 Debt USD 450k. @ LIBOR |                              |                   |
| Line Summary                                 |                              |                   |
| Line Number                                  | Instrument Type              |                   |
| 1                                            | Interest Rate Physical       | >                 |
| → Attachments                                |                              |                   |
| Transaction Attachments (3) $\rightarrow$    |                              |                   |
| Comment                                      |                              |                   |
|                                              |                              |                   |
|                                              |                              |                   |
| Approval Chain >                             |                              |                   |
|                                              |                              |                   |
|                                              |                              |                   |
|                                              |                              |                   |

This example illustrates the fields and controls on the Treasury Deals - Approval Header Detail page as displayed on a phone (SFF). On a phone, you must scroll down to view the attachments, comments, and approval chain fields.

| С т                                             | Treasury Deals               |     |  |  |  |
|-------------------------------------------------|------------------------------|-----|--|--|--|
| Deal Summar                                     | Deal Summary                 |     |  |  |  |
|                                                 | US001 NEW YORK<br>OPERATIONS |     |  |  |  |
| Deal ID                                         | 00000000375                  |     |  |  |  |
| Transaction<br>Date                             | 07/26/16                     |     |  |  |  |
| Portfolio                                       |                              |     |  |  |  |
| Accounting<br>Treatment                         | Held to Maturity             |     |  |  |  |
| Bank Name                                       | United States Bank           |     |  |  |  |
| Issuing Agent                                   | USBNK                        |     |  |  |  |
| Guarantor                                       | USBNK                        |     |  |  |  |
| Dealer ID                                       | Erl, Thomas                  |     |  |  |  |
| <ul> <li>Description</li> </ul>                 |                              |     |  |  |  |
| 32 Days to 2016-08-29 Debt USD 450k. @<br>LIBOR |                              |     |  |  |  |
| Line Summary                                    |                              |     |  |  |  |
| Approve                                         | Deny                         | ore |  |  |  |

Enter comments in the **Comment** field. Then select one of the following approval action buttons. The buttons available depend on the approvals setup in the Approval Framework.

| Field or Control | Description                                                                                                    |
|------------------|----------------------------------------------------------------------------------------------------|
| Арргоvе          | Select this button to approve the transaction. The system<br>prompts you to provide comments and submit the approval.<br>This action routes the approval to the next approver in the<br>chain. |

| Field or Control | Description                                                                                                    |
|------------------|----------------------------------------------------------------------------------------------------|
| Deny             | Select this button to deny the transaction. The system prompts you to provide comments and submit the denial. When you deny a transaction, that status changes to <i>Denied</i> and the transaction is removed from the approval queue. |
| More             | Select this button to choose another available action. For a deal approval, you can place the approval on hold or push back to the previous reviewer.                                                                                   |
| Pushback         | Select this button to send the request back to the previous<br>approver. This option is only available for second or<br>subsequent approvers in a multiple-approver workflow path.                                                      |
| Hold             | Select this button to place the deal on hold. When a transaction<br>is on hold, the approval remains pending until the approver<br>selects further action, such as Approve, Deny, or Pushback.                                          |

Upon selecting an action, you have the option to select **Submit** to continue the action or **Cancel** to back out of the action. When you submit the action, the system generates a message that the action is successful.

| Field or Control        | Description                                                                                                    |
|-------------------------|----------------------------------------------------------------------------------------------------|
| Line Summary            | View line information and select a line to access the line details.                                                                                                    |
| Transaction Attachments | Select the right arrow to open the Attachments page,<br>where you can open and view attachments. The number of<br>attachments for the transaction appears on the button.<br>The attachment option appears only when the item has related<br>attachments. |
| Comment                 | Enter comments in the text entry field.<br>When viewing a deal approval on a phone, you must scroll<br>down to view the approver comments and approval chain.                                                                                            |
| Approval Chain          | Select the right arrow to open the Approval Chain page.                                                                                                    |

### **Treasury Deals - Line Details Page**

Use the Treasury Deals - Line Details page (EOAWMA\_TXNDTL\_FL) to view deal line details.

Navigation:

Select the line in the Line Summary on the Treasury Deals - Approval Header Detail page.

This example illustrates the fields and controls on the Line Details page as displayed on a desktop (LFF).

| < Pending Approvals                  |                                          | Treasury Deals                        | ) = <sup>0</sup> 7 (* |
|--------------------------------------|------------------------------------------|---------------------------------------|-----------------------|
|                                      |                                          |                                       | Approve Deny More     |
| Deal Summary                         |                                          | Line Details                          | ×                     |
| BU Description l                     | Business Unit US001 NEW YORK OPERATIONS  | Transaction Line 1                    |                       |
| Deal ID (                            | Deal ID 00000000375                      | Type Interest Rate Physical           |                       |
| Transaction Date (                   | Settlement Date 07/28/2016               | Maturity Date 08/29/2016              |                       |
| Portfolio                            | Term 32                                  | Rate Type Floating                    |                       |
| Accounting Treatment                 | Par Amount -450,000.000 USD              |                                       |                       |
| - Description                        | Rate 5.0000000                           | Settlement Amount -450,000.000 USD    |                       |
| 32 Days to 2016-08-29 Debt USD 450k. |                                          | Reset Rate Index LIBOR                |                       |
| Line Summary                         | Classification Debt                      |                                       |                       |
| Line Number                          | Method of<br>Amortization Non Amortizing |                                       |                       |
| 1                                    |                                          | Interest Calculation Interest Bearing | >                     |
| ✓ Attachments                        |                                          |                                       |                       |
|                                      |                                          |                                       |                       |
| Transaction Attachments (3)          |                                          |                                       |                       |
|                                      |                                          |                                       |                       |
| Comment                              |                                          |                                       |                       |
|                                      |                                          |                                       |                       |
|                                      |                                          |                                       |                       |
| Approval Chain                       |                                          |                                       |                       |
|                                      |                                          |                                       |                       |
|                                      |                                          |                                       |                       |
|                                      |                                          |                                       |                       |
|                                      |                                          |                                       |                       |

This example illustrates the fields and controls on the Treasury Deals - Line Details page as displayed on a phone (SFF). On a phone (SFF), you may need to scroll down to see more details.

| Line Details ×            |                             |  |
|---------------------------|-----------------------------|--|
| Business Unit             | US005 FLORIDA<br>OPERATIONS |  |
| Deal ID                   | MAP2                        |  |
| Transaction<br>Line       | 1                           |  |
| Туре                      | Interest Rate Physical      |  |
| Settlement<br>Date        | 05/29/2015                  |  |
| Term                      | 161                         |  |
| Par Amount                | 9,000.000 USD               |  |
| Rate                      | 0.0000000                   |  |
| Classification            | Investment                  |  |
| Method of<br>Amortization | Non Amortizing              |  |
| Maturity Date             | 11/06/2015                  |  |
| Rate Type                 | Fixed                       |  |
| Settlement<br>Amount      | 9,000.000 USD               |  |
| Reset Rate<br>Index       |                             |  |
| Interest<br>Calculation   | Interest Bearing            |  |

## Confirming Deals Using PeopleSoft Fluid User Interface

This topic discusses deal confirmations using Enterprise Components - Fluid Approvals technology. Confirmations for deals using the PeopleSoft Fluid User Interface supports small and large form factors. Approvers can do the following:

• Review deal summary and description.

- View line summary.
- Approve or deny the confirmation.
- Add comments for approval actions and view comments from previous reviewers.
- View attachments related to the deal.
- View the approval chain.

For more information, see "Understanding PeopleSoft Mobile Approvals for Treasury" (PeopleSoft Cash Management) and <u>Common Elements for Treasury Approvals Using PeopleSoft Fluid User Interface</u>.

### Pages Used to Confirm Deals Using PeopleSoft Fluid User Interface

| Page Name                                                        | Definition Name   | Usage                                                                                                    |
|------------------------------------------------------------------|-------------------|----------------------------------------------------------------------------------------------------|
| Deal Confirmation – Pending Approvals<br>Page                    | EOAWMA_MAIN_FL    | View a list of all transactions that apply<br>to the selected transaction category and<br>access the respective transactions that are<br>pending your approval.<br>See also general information about the<br>"Pending Approvals Page" (Application<br>Fundamentals). |
| <u>Deal Confirmation – Approval Header</u><br><u>Detail Page</u> | EOAWMA_TXNHDTL_FL | View deal information and line summary,<br>and approve or deny the deal.<br>See also general information about<br>the "Approval Header Detail Page"<br>(Application Fundamentals).                                                                                   |
| Deal Confirmation – Line Details Page                            | TR_APPRVL_LINE_FL | View deal line details.<br>See also general information about<br>the "Approval Line Detail Page"<br>(Application Fundamentals).                                                                                                    |

### **Deal Confirmation – Pending Approvals Page**

Use the Deal Confirmation – Pending Approvals page (EOAWMA\_MAIN\_FL) to view a list of all transactions that apply to the selected transaction category and access the respective transactions that are pending your approval.

Navigation:

Select **Deal Confirmation** in the approval list panel on the left side of the page.

This example illustrates the fields and controls on the Deal Confirmation - Pending Approvals page as displayed on a desktop (LFF).

| Employee Self Service |    |                                   | Pending Approvals             | 💿 ≡ 🤒 🔉             |
|-----------------------|----|-----------------------------------|-------------------------------|---------------------|
| View By Type          | •  | Ŧ                                 |                               |                     |
| II AII                | 15 | Deal Confirmation                 |                               | 2 rows              |
| Deal Confirmation     | 2  | Deal Confirmation<br>8,000.00 USD | Corporate Bond / US005 / MAP1 | Routed > 05/29/2015 |
| Purchase Order        | 4  | Deal Confirmation                 | Corporate Bond / US005 / MAP2 | Routed              |
| ₩ Requisition         | 2  | 9,000.00 USD                      | A Medium Priority             | 05/29/2015          |
| Supplier              | 2  |                                   |                               |                     |
| Treasury Deals        | 2  |                                   |                               |                     |
| Treasury Settlements  | 3  |                                   |                               |                     |
|                       |    |                                   |                               |                     |

This example illustrates the fields and controls on the Pending Approvals - View By Transaction Type page as displayed on a phone (SFF).

|            | Pending Ap           | provals | <b>■</b> <sup>0</sup> 7 |
|------------|----------------------|---------|-------------------------|
|            | View By Type         |         |                         |
|            | All                  | 15      | 2 rows                  |
| J          | Deal Confirmation    | 2       | outed<br>/29/2015       |
|            | Purchase Order       | 4       | >                       |
| )Ŵ         | Requisition          | 2       |                         |
| <b>!!!</b> | Supplier             | 2       | outed<br>/29/2015       |
| J          | Treasury Deals       | 2       | 11                      |
| <b></b>    | Treasury Settlements | 3       |                         |
|            |                      |         |                         |

This example illustrates the fields and controls on the Deal Confirmation - Pending Approvals list page as displayed on a phone (SFF).

| Pending Appr                                                                                                    | rovals 🎦 🗐                         |
|----------------------------------------------------------------------------------------------------|------------------------------------|
| Ŧ                                                                                                    |                                    |
| Deal Confirmation                                                                                                    | 2 rows                             |
| Deal Confirmation<br>8,000.00 USD<br>Corporate Bond / US005 /<br>MAP1<br>Medium Priority                                     | Routed<br>05/29/2015<br>>          |
| Deal Confirmation         9,000.00       USD         Corporate Bond / US005 /         MAP2         ▲         Medium Priority | Routed<br>05/29/2015<br>>          |
| ield or Control                                                                                                    | Descriptior                        |
| <b>T</b>                                                                                                    | Select the Fil-<br>to refine the r |

| roi | Description                                                                                                    |  |
|-----|----------------------------------------------------------------------------------------------------|--|
|     | Select the Filter button to access the Filters page. Use the filter to refine the results displayed in the pending approvals list. |  |

| Field or Control | Description                                                                                                    |
|------------------|----------------------------------------------------------------------------------------------------|
|                  | (SFF) Select the Navigation Panel Control button on the phone<br>to hide or unhide the panel that shows available transaction<br>types with pending approvals. Select the Treasury Deals<br>transaction type to view the pending approvals for deals. |

### **Deal Confirmation – Approval Header Detail Page**

Use the Deal Confirmation - Approval Header Detail page (EOAWMA\_TXNHDTL\_FL) to view deal information and line summary, and approve or deny the deal.

Navigation:

Select a Deal Confirmation transaction in the Pending Approvals list.

This example illustrates the fields and controls on the Deal Confirmation - Approval Header Detail page as displayed on a desktop (LFF).

| < Pending Approvals                            | Deal Confirmation            | 💿 = 📴 🔎 🏫    |
|------------------------------------------------|------------------------------|--------------|
|                                                |                              | Approve Deny |
| Deal Summary                                   |                              |              |
| BU Description US005 FLORIDA OPERATIONS        | Bank Name United States Bank |              |
| Deal ID MAP1                                   | Issuing Agent USBNK          |              |
| Transaction Date 05/29/15                      | Guarantor USBNK              |              |
| Portfolio                                      | Dealer ID TRA1               |              |
| Accounting Treatment Held to Maturity          |                              |              |
| - Description                                  |                              |              |
| 150 Days to 2015-10-26 Investment USD 8k. @ 0% |                              |              |
| Line Summary                                   |                              |              |
| Line Number                                    | Instrument Type              |              |
| 1                                              | Interest Rate Physical       | >            |
| Approver Comments                              |                              |              |
| Approval Chain >                               |                              |              |

This example illustrates the fields and controls on the Deal Confirmation - Approval Header Detail page as displayed on a phone (SFF). On a phone, you must scroll down to view the attachments, comments, and approval chain fields.

| CDe                                               | al Confirmation 🛛 🔨 📃       |  |  |  |  |
|---------------------------------------------------|-----------------------------|--|--|--|--|
|                                                   |                             |  |  |  |  |
| Deal Summary                                      | /                           |  |  |  |  |
|                                                   | US005 FLORIDA<br>OPERATIONS |  |  |  |  |
| Deal ID                                           | MAP1                        |  |  |  |  |
| Transaction<br>Date                               | 05/29/15                    |  |  |  |  |
| Portfolio                                         |                             |  |  |  |  |
| Accounting<br>Treatment                           | Held to Maturity            |  |  |  |  |
| Bank Name                                         | United States Bank          |  |  |  |  |
| Issuing Agent                                     | USBNK                       |  |  |  |  |
| Guarantor USBNK                                   |                             |  |  |  |  |
| Dealer ID                                         | TRA1                        |  |  |  |  |
| <ul> <li>Description</li> </ul>                   |                             |  |  |  |  |
| 150 Days to 2015-10-26 Investment USD 8k. @<br>0% |                             |  |  |  |  |
| Line Summary                                      | /                           |  |  |  |  |
| Line 1                                            |                             |  |  |  |  |
| Ар                                                | Deny                        |  |  |  |  |

Enter comments in the **Comment** field. Then select one of the following approval action buttons.

| Field or Control | Description                                                                                                    |
|------------------|----------------------------------------------------------------------------------------------------|
| Approve          | Select this button to approve the transaction. The system<br>prompts you to provide comments and submit the approval.<br>This action routes the approval to the next approver in the<br>chain.                                          |
| Deny             | Select this button to deny the transaction. The system prompts you to provide comments and submit the denial. When you deny a transaction, that status changes to <i>Denied</i> and the transaction is removed from the approval queue. |

Upon selecting an action, you have the option to select **Submit** to continue the action or **Cancel** to back out of the action. When you submit the action, the system generates a message that the action is successful.

| Field or Control        | Description                                                                                                    |
|-------------------------|----------------------------------------------------------------------------------------------------|
| Line Summary            | View line information and select a line to access the line details.                                                                                                    |
| Transaction Attachments | Select the right arrow to open the Attachments page,<br>where you can open and view attachments. The number of<br>attachments for the transaction appears on the button.<br>The attachment option appears only when the item has related<br>attachments. |
| Comment                 | Enter comments in the text entry field.<br>When viewing a deal confirmation on a phone, you must scroll<br>down to view the approver comments and approval chain.                                                                                        |
| Approval Chain          | Select the right arrow to open the Approval Chain page.                                                                                                    |

### **Deal Confirmation – Line Details Page**

Use the Deal Confirmation – Line Details page (TR\_APPRVL\_LINE\_FL) to view deal line details.

Navigation:

Select the line in the Line Summary on the Deal Confirmation – Approval Header Detail page.

This example illustrates the fields and controls on the Line Details page as displayed on a desktop (LFF). The fields are the same in both large and small form factors.

| Pending Approvals                    | Deal Confirmation         |                         |                      | _                      |   |       |        |
|--------------------------------------|---------------------------|-------------------------|----------------------|------------------------|---|-------|--------|
|                                      |                           |                         |                      |                        |   | Appro | ve Der |
|                                      |                           |                         | Line Details         |                        | × |       |        |
| eal Summary                          | Business Unit U           | S005 FLORIDA OPERATIONS | Transaction Line     | 1                      |   |       |        |
| BU Description l                     | Deal ID M                 | AP1                     | Туре                 | Interest Rate Physical |   |       |        |
| Deal ID 1                            | Settlement Date 0         | 5/29/2015               | Maturity Date        | 10/26/2015             |   |       |        |
| Transaction Date (                   | Term 15                   | 50                      | Rate Type            | Fixed                  |   |       |        |
| Portfolio                            | Par Amount 8,             | 000.000 USD             | Settlement Amount    | 8,000.000 USD          |   |       |        |
| Accounting Treatment                 | Rate 0.                   | 0000000                 | Reset Rate Index     |                        |   |       |        |
| Description                          | Classification In         | vestment                | Interest Calculation | Interest Bearing       |   |       |        |
| 50 Days to 2015-10-26 Investment USI | Method of<br>Amortization | on Amortizing           |                      |                        |   |       |        |
| ine Number                           |                           |                         |                      |                        |   |       |        |
|                                      |                           |                         |                      |                        |   |       |        |
|                                      |                           |                         |                      |                        |   |       | >      |
| oprover Comments                     |                           |                         |                      |                        |   |       |        |
|                                      |                           |                         |                      |                        |   |       |        |
|                                      |                           |                         |                      |                        |   |       |        |
|                                      |                           |                         |                      |                        |   |       |        |
| pproval Chain                        |                           |                         |                      |                        |   |       |        |
|                                      |                           |                         |                      |                        |   |       |        |
|                                      |                           |                         |                      |                        |   |       |        |

This example illustrates the fields and controls on the Line Details page as displayed on a phone (SFF). The fields are the same in both large and small form factors.

|                           | Line Details                | × |
|---------------------------|-----------------------------|---|
| Business Unit             | US005 FLORIDA<br>OPERATIONS |   |
| Deal ID                   | MAP1                        |   |
| Transaction<br>Line       | 1                           |   |
| Туре                      | Interest Rate Physical      |   |
| Settlement<br>Date        | 05/29/2015                  |   |
| Term                      | 150                         |   |
| Par Amount                | 8,000.000 USD               |   |
| Rate                      | 0.0000000                   |   |
| Classification            | Investment                  |   |
| Method of<br>Amortization | Non Amortizing              |   |
| Maturity Date             | 10/26/2015                  |   |
| Rate Type                 | Fixed                       |   |
| Settlement<br>Amount      | 8,000.000 USD               |   |
| Reset Rate<br>Index       |                             |   |
| Interest<br>Calculation   | Interest Bearing            |   |

# **Maintaining Deals**

# **Understanding Deals Maintenance**

Once you have processed deals and grouped them into portfolios, you can perform administrative tasks to maintain them, such as:

• Selling or buying back a deal.

This functionality enables you to sell or buy back individual deals. For example, if you purchase an active deal, and need to sell it during some point in its lifecycle. Or you enter into deals as debt instruments, and are now calling in that debt.

• Repurchasing an IRP deal (a repo).

This functionality enables you to repurchase deals and establish collateral for the repo agreement.

For an investor, a repo involves the purchase of a security with an agreement to sell it back to the initial seller at a future date. These all involve IRP instruments (typically US Treasury, Agency, or CMO). The seller typically continues to receive all interest and principal payments and the purchaser typically receives a fixed rate on the cash he purchased the repo with.

A Reverse Repurchase Agreement (or "reverse repo") is basically the opposite side of the repo. A holder of securities raises short term cash by a sale of the securities with the promise to buy it back. Sometimes the seller does a reverse repo of a security held with one party and uses the cash to do a repo for a security not held with a second party. The difference in rates make may make this worthwhile, as rates are often determined by the quality of the underlying instruments.

• Rolling forward an IRP deal.

This functionality enables you to "rollover" IRP deals by establishing new date and monetary parameters for the deal. Roll overs again only involve IRP instruments. Using the repo example, often repo transactions involve an "open repo" which is an overnight repo (although the term can actually be longer than overnight) that rolls over automatically until terminated.

- Viewing or modifying interest and payment details.
- Resetting deal rates.

You need to reset rates according to the daily trading. This process updates information for interest rate physical and interest rate swap base types. You can also schedule this process to run for a specified date.

• Verifying deal maturity.

You need to verify the maturity dates of deals. This process reviews all active deals, determines whether or not they have reached their maturity date, and changes the status of deals that have reached their maturity date.

• Deactivating (or "undoing") deals.

You need to deactivate a previously active deal. This process deactivates most deal events on previously active deal—even if money has been received for the deal—but any accounting entries created for the deal must be manually adjusted.

# **Deals Maintenance Workflows**

If you have implemented the Facility Review workflow, when you run the Monitor Expiring Facilities process (TR\_FCLTY\_RVW), the system automatically routes expiring facilities associated with deals to a defined user (or users) worklist.

#### **Related Links**

Monitoring Facilities for Deals Deals Maintenance Workflows

## **Prerequisites**

Prior to performing deal administration tasks, you must create, process, and confirm deals.

#### **Related Links**

<u>Understanding the Deal Capture Process</u> <u>Processing Deals</u> <u>Managing Deals and Portfolios</u> Understanding the Deal Confirmation Process

# Selling or Buying Back a Deal

This topic discusses selling or buying back a deal.

## Page Used to Sell or Buy Back a Deal

| Page Name                                   | Definition Name    | Usage                                                  |  |
|---------------------------------------------|--------------------|--------------------------------------------------------|--|
| Update/Display Sell/Buyback Details<br>Page | TRX_SELLBUYBACK_SP | Enter the attributes of selling or buying back a deal. |  |

## **Understanding Selling or Buying Back a Deal**

Use the Deal Management Sell/Buyback functionality with all deal types to sell or buyback a deal. You can use this functionality to:

- Sell a purchased investment at a point in its life cycle.
- Split an existing deal into one or more new deals.
- Call back a debt.

## Update/Display Sell/Buyback Details Page

Use the Update/Display Sell/Buyback Details page (TRX\_SELLBUYBACK\_SP) to enter the attributes of selling or buying back a deal.

Navigation:

• Deal Management > Capture Deals > Deals > Deal Detail

Click Sell/Buyback on the Deal Detail page.

• Deal Management > Capture Deals > Trade Tickets

Click Sell/Buyback on the Trade Detail page.

The **Sell/buyback** link appears on the Details page after the deal is saved. The link remains visible as long as the deal is open. You cannot use the Sell/Buyback functionality with option or binary option deals.

To view this page, the **Trade Type** drop-down list box on the Trade Detail page must have a value of *Closed*. Otherwise, the **Sell/Buyback** link is not displayed.

See Trade Detail Page.

This example illustrates the fields and controls on the Update/Display Sell / Buyback Details page. You can find definitions for the fields and controls later on this page.

| Update/Display Sell / Buyback De | tails                                 | [  |
|----------------------------------|---------------------------------------|----|
| Unit US001 Deal ID S             | TL6 Instrument Type CORPBOND Template |    |
| Transaction Dates                |                                       |    |
| Unwind Date 01/07/20             | 13 🛐                                  |    |
| Settlement Date                  |                                       |    |
| Unwind Settlement                |                                       |    |
| Pay<br>Rec     Rec               | Unwind Principal Balance 0.0          | )0 |
| Unwind Par                       | Unwind Pro Rata % 0.00000000          |    |
| Sale Currency USD                | Amortized Disc/Premium 0.0            | 00 |
| Price % of Par                   | Unamortized Disc/Premium 0.0          | 00 |
| Unwind Principal Amount          | Write-Off Unam Disc/Prem 0.0          | 00 |
| Unwind Accrual Amount            | Fee Balance 0.0                       | 0  |
| Unwind Settlement Amount 0.00    | Amortized Fee 0.0                     | 00 |
| Unwind Book Value 0.00           | Unamortized Fee 0.0                   | 00 |
| Gain/Loss 0.00                   | Write-Off Fee 0.0                     | )0 |
| Counterparty                     | Settlement Instructions               |    |
| SetID SHARE                      | Sale Bank SettD SHARE                 |    |
| Counterparty                     | Our Settlement Bank                   |    |
| Dealer                           | Our Settlement Account                |    |
| Reference                        | Settlement Instructions               |    |
|                                  | Payment Method 🗸                      |    |
|                                  | Layout                                |    |
| OK Cancel                        |                                       |    |
|                                  |                                       |    |
|                                  |                                       |    |

**Note:** Some of the fields on the Update/Display Sell / Buyback Details page are not displayed for non physical deals.

#### **Transaction Dates**

| Field or Control | Description                                                           |
|------------------|-----------------------------------------------------------------------|
| Unwind Date      | Enter the transaction sales date for a sell/buyback transaction.      |
| Settlement Date  | Enter the agreed upon settlement date for a sell/buyback transaction. |

#### **Unwind Settlement**

| Field or Control | Description                        |  |
|------------------|------------------------------------|--|
| Unwind Par       | Enter the sell/buyback par amount. |  |

| Field or Control                                                  | Description                                                                                                    |
|-------------------------------------------------------------------|----------------------------------------------------------------------------------------------------|
| Price % of Par                                                    | Enter the sell/buyback pro rata percentage. Generally equals 100 if par, less than 100 if discount, and greater than 100 if premium. |
| Unwind Accrual Amt (unwind accrual amount)                        | Enter the traded accrued interest as of the sell/buyback settlement date.                                                            |
| Unwind Book Value                                                 | Enter the deal book value as of sale settlement date. System calculation for the current value is:                                   |
|                                                                   | (Sale Pro Rata % / 100) x (Unwind Princp. Bal. + Unamort.<br>Fee Amt + Unamort. Disc. Prem)                                          |
| Unwind Principal Amount                                           | Enter the sale price for a sell/buyback transaction. System calculation is:                                                          |
|                                                                   | Unwind Par x Price % of Par                                                                                                    |
| Unwind Settlement Amount                                          | Enter the sum of the unwind principal amount and unwind accrual amount.                                                              |
| Unwind Principal Balance                                          | Review the original par amount if no amortization or<br>unamortized principal balance exists.                                        |
| Unwind Pro Rata %                                                 | Review the percentage of unwind par value of which a financial instrument is priced when booked into the system.                     |
| Amortized Disc/Premium (amortized discount premium)               | Review the discount amount deducted from the par price of a given deal transaction such as a bond.                                   |
| Unamortized Disc/Premium (unamortized discount premium)           | Review the unamortized discount amount deducted from the par price of a given deal transaction such as a bond.                       |
| Write-Off Unam Disc/Prem (write-off unamortized discount/premium) | Review the amount written off due to this sell/buyback activity. System calculation is:                                              |
|                                                                   | (Unamortized Disc / Prem ) x (Unwind Pro Rata % / 100)                                                                               |
| Fee Balance                                                       | Review the total fee amounts for deals. (Refers to accruing fees only.)                                                              |
| Amortized Fee                                                     | Review the amortized accruing fee as of sell/buyback settlement date.                                                                |

| Field or Control | Description                                                             |
|------------------|-------------------------------------------------------------------------|
| Unamortized Fee  | Review the unamortized accruing fee as of sell/buyback settlement date. |
| Write-Off Fee    | Review the write-off fee total. System calculation is:                  |
|                  | Unamortized Fee x (Unwind Pro Rata % / 100)                             |

# **Repurchasing an IRP Deal**

This topic discusses repurchasing an interest rate physical deal.

## Page Used to Repurchase an IRP Deal

| Page Name                          | Definition Name | Usage                                           |
|------------------------------------|-----------------|-------------------------------------------------|
| Repurchase Agreements Details Page | TRX_REPO        | Record data related to repurchases in holdings. |

## **Repurchase Agreements Details Page**

Use the Repurchase Agreements Details page (TRX\_REPO) to record data related to repurchases in holdings.

Navigation:

#### **Deal Management** > **Capture Deals** > **Deals** > **Deal Detail.**

Click **Repo Details** on the Deal Detail page.

This example illustrates the fields and controls on the Repurchase Agreements Details page. You can find definitions for the fields and controls later on this page.

| Repurchase                      | Agreement    | s Details     |               |                  |                       | 3 |
|---------------------------------|--------------|---------------|---------------|------------------|-----------------------|---|
|                                 |              |               |               |                  |                       |   |
| Repurchas                       | e Price      | 452,000,000.  | 00            |                  |                       |   |
| Collateral Limi                 | its          |               |               |                  |                       |   |
| Mir                             | nimum        | 452,000,000.0 | 00            |                  |                       |   |
| Max                             | ximum        | 455,000,000.0 | 00 Check      | Limits           |                       |   |
| Substitution of                 | f Collateral |               |               |                  |                       |   |
| *Substitution No Substitution - |              |               |               |                  |                       |   |
|                                 | Limit        |               |               |                  |                       |   |
| Collateral                      |              | Persor        | nalize   Find | View All   💷   🛄 | First 🕙 1 of 1 🕑 Last |   |
| Collateral ID                   | Amount       |               | Security ID   | Counterparty     | Held By               |   |
|                                 |              |               |               |                  |                       |   |
| Add Collateral                  |              |               |               |                  |                       |   |
| OK Cancel                       |              |               |               |                  |                       |   |
|                                 |              |               |               |                  |                       |   |

Note: This page is accessible only if the *Is a Repo* check box is selected on the Instrument Detail page.

| Field or Control           | Description                                                                                                    |
|----------------------------|----------------------------------------------------------------------------------------------------|
| Repurchase Price           | Enter the deal repurchase price.                                                                                                    |
| Collateral Limits          | Enter the <b>Minimum</b> and <b>Maximum</b> amounts. Click <b>Revalue</b> to verify if the value of the collateral falls between the minimum and maximum allowed range. |
| Substitution of Collateral | Select No Substitution, Substitution with Limits, or Unlimited Substitution. If you select Substitution with Limits, enter the limit amount.                            |
| Add Collateral             | Click to add the displayed collateral to the repo deal.                                                                                                    |

# **Rolling an IRP Deal Forward**

This topic discusses modifying term and monetary parameters for an interest rate physical deal to roll it forward.

## Page Used to Roll a Deal Forward

| Page Name                                              | Definition Name  | Usage                                                     |
|--------------------------------------------------------|------------------|-----------------------------------------------------------|
| Roll Specific Details - Interest Rate<br>Physical Page | TRX_ROLL_PHYS_SP | Modify the principal amount of an interest rate physical. |

## **Roll Specific Details - Interest Rate Physical Page**

Use the Roll Specific Details - Interest Rate Physical page (TRX\_ROLL\_PHYS\_SP) to modify the principal amount of an interest rate physical.

Navigation:

#### Deal Management > Capture Deals > Deals > Deal Detail

Click the **Rollover** link on the Deal Detail page.

This example illustrates the fields and controls on the Roll Specific Details - Interest Rate Physical page. You can find definitions for the fields and controls later on this page.

| Roll Specific Details -  | Interest Rate Physical |            |                                           | ×  |
|--------------------------|------------------------|------------|-------------------------------------------|----|
| Current [                | Deal ID CDWEEKCOMP     | CDWEEKCOMP |                                           |    |
| Roll Deal Parameters     |                        |            |                                           |    |
|                          | Rate 2.5000000         |            |                                           |    |
|                          | Term 1136              |            |                                           |    |
| Maturity                 | Date 11/21/2003        |            |                                           |    |
| Maturity                 | Date 11/21/2003        |            |                                           |    |
|                          | Principal              | Interest   |                                           |    |
| Origina                  | I 300,000.00           | 2,306.01   |                                           |    |
| Modifiy (+ or -) Princip | al 50,000.00           |            | Allocate Interest<br>One Period Roll, C - |    |
|                          |                        |            | One Period Roll, C 🗸                      |    |
| (+) Interest Compounded  | 0.00                   | 0.00       | (-) Interest Compounded                   | d: |
| Roll Principa            | I 350,000.00           | 2,306.01   | Roll Interest:                            |    |
|                          |                        | 0.00       | Interest Due:                             |    |
| OK Cancel                |                        |            |                                           |    |
|                          |                        |            |                                           | .: |

| Field or Control                                    | Description                                                                                                    |
|-----------------------------------------------------|----------------------------------------------------------------------------------------------------|
| Modify (+ or -) Principal                           | Enter a negative or positive amount to modify the original principal amount.                                                                                                    |
| Allocate Interest                                   | <ul> <li>Indicate how the system manages the original principal and current interest amounts for the rolled forward deal. Select from the following options:</li> <li><i>Accrue:</i> Select to roll forward the roll principal amount. The interest amount is not rolled forward. Instead, the</li> </ul> |
|                                                     | <ul> <li>system uses the maturity date of the rolled forward deal as the interest payable due date.</li> <li><i>Compound:</i> Select to roll forward the roll principal and the interest amounts. The system adds the original principal and current interest amounts to calculate a new</li> </ul>       |
|                                                     | <ul> <li><i>Pay:</i> Select to roll forward only the roll principal amount.<br/>The interest amount is not rolled forward. Instead, the system uses the maturity date of the original deal as the interest payable due date.</li> </ul>                                                                   |
|                                                     | <b>Note:</b> Available field values change depending on the deal interest settings. If the deal is defined to pay interest at maturity, you can select from all three options. If the deal is defined to pay interest in multiple coupon periods, you can only select the <i>Pay</i> option.              |
| (+) Interest Compounded (plus interest compounded)  | Displays the accrued interest amount added to the principal amount.                                                                                                    |
| (-) Interest Compounded (minus interest compounded) | Displays the accrued interest amount subtracted from the principal amount.                                                                                                    |
| Roll Principal                                      | Displays the total of the <b>Original</b> and <b>Modify (+ or -)</b><br><b>Principal</b> fields. This is the initial principal amount for the new rolled forward deal.                                                                                                    |
| Roll Interest                                       | Displays the amount of accrued interest rolled into the new deal.                                                                                                    |
| Interest Due                                        | Displays the interest amount due for the new deal.                                                                                                    |

# **Viewing and Modifying Interest and Payment Details**

This topic provides overviews of modifications you can make to deal interest and payments and discusses how to adjust margins, apply manual rates, and add or delete paydowns or drawdowns.

## Page Used to View and Modify Interest and Payment Details

| Page Name                       | Definition Name | Usage                                                                                                    |
|---------------------------------|-----------------|----------------------------------------------------------------------------------------------------|
| Interest and Payment Dates Page | TRX_INTEREST_TR | View and modify detailed information<br>about interest and payment dates. Adjust<br>margins on floating-rate deals, update<br>rates and interest amounts, and add or<br>delete paydowns or drawdowns. |

## **Interest and Payment Dates Page**

Use the Interest and Payment Dates page (TRX\_INTEREST\_TR) to view and modify detailed information about interest and payment dates.

Adjust margins on floating-rate deals, update rates and interest amounts, and add or delete paydowns or drawdowns.

Navigation:

- Deal Management > Process Deals > Interest and Payment Dates > Interest and Payment Dates
- Deal Management > Capture Deals > Deals > Deal Detail

Click the Interest Dateslink on the Deal Detail page.

This example illustrates the fields and controls on the Interest and Payment Dates page - Interest Dates and Payments tab for a fixed-rate deal. You can find definitions for the fields and controls later on this page.

|                  | Unit US001      | Deal              | ID INVEST2          |                | Line 1            |                       |                   |                           |
|------------------|-----------------|-------------------|---------------------|----------------|-------------------|-----------------------|-------------------|---------------------------|
|                  | tion 10 Years t | o 2010-10-22 Inve | stment USD 1        | 1.5m. @ 7.75%  |                   |                       |                   |                           |
| Details          |                 |                   |                     |                | Pers              | onalize   Find   View | AII   🖾   🛄 🛛 F   | First 🕚 1-10 of 20 🕑 Last |
| Interest Dates a | and Amounts     | Transaction Rate  | s 💷                 |                |                   |                       |                   |                           |
| Туре             | Period End Date | Payment Date      | Interest<br>Payment | Payment Amount | Principal Payment | Interest Payment      | Principal Balance | Currency                  |
| Interest Payment | 04/22/2001 🛐    | 04/23/2001 🛐      |                     | 57,479.170     | 0.000             | 57,479.170            | 1,500,000.000     | -                         |
| Interest Payment | 10/22/2001 🛐    | 10/22/2001 🛐      |                     | 58,125.000     | 0.000             | 58,125.000            | 1,500,000.000     | -                         |
| Interest Payment | 04/22/2002 🛐    | 04/22/2002        |                     | 58,125.000     | 0.000             | 58,125.000            | 1,500,000.000     | -                         |
| Interest Payment | 10/22/2002 🛐    | 10/22/2002        |                     | 58,125.000     | 0.000             | 58,125.000            | 1,500,000.000     | -                         |
| Interest Payment | 04/22/2003 🛐    | 04/22/2003 🛐      |                     | 58,125.000     | 0.000             | 58,125.000            | 1,500,000.000     | -                         |
| Interest Payment | 10/22/2003 🛐    | 10/22/2003 🛐      |                     | 58,125.000     | 0.000             | 58,125.000            | 1,500,000.000     | -                         |
| Interest Payment | 04/22/2004 🛐    | 04/22/2004 🛐      |                     | 58,125.000     | 0.000             | 58,125.000            | 1,500,000.000     |                           |
| Interest Payment | 10/22/2004 🛐    | 10/22/2004        |                     | 58,125.000     | 0.000             | 58,125.000            | 1,500,000.000     |                           |
| Interest Payment | 04/22/2005 🛐    | 04/22/2005 🛐      |                     | 58,125.000     | 0.000             | 58,125.000            | 1,500,000.000     | -                         |
| Interest Payment | 10/22/2005 🛐    | 10/24/2005 🛐      |                     | 58,125.000     | 0.000             | 58,125.000            | 1,500,000.000     | -                         |
| Add Principa     | Paydown/Draw    | down              |                     |                |                   |                       |                   |                           |
| Payment          | Туре            | •                 |                     | Principal A    | mount             |                       |                   |                           |
| Payment          | Date            | F                 |                     |                | Add               | Paydown/Drawdown      |                   |                           |
| Change Rate      |                 |                   |                     |                |                   |                       |                   |                           |
| From Date        |                 | To Date           | 0                   | Rate           |                   |                       |                   | Change Rat                |

This example illustrates the fields and controls on the Interest and Payment Dates page - Transaction Rates tab for a fixed-rate deal. You can find definitions for the fields and controls later on this page.

|                            |                          |     |                  | -                  |                  |                      |          |
|----------------------------|--------------------------|-----|------------------|--------------------|------------------|----------------------|----------|
| -t-ll-                     | to 2010-10-22 Investment | USD | 1.5m. @ 7.75%    |                    |                  |                      |          |
| etails                     |                          |     |                  | Personalize   Find | View All   🗖   🛅 | First 🕙 1-10 of 20 🔮 | Last     |
| Interest Dates and Amounts | Transaction Rates        | ••• |                  |                    |                  |                      |          |
| ype                        | Period End Date          |     | Payment Date     | Rate Set           | Rate from Source |                      |          |
| terest Payment             | 04/22/2001               | 31  | 04/23/2001       |                    |                  | 7.75000000           | —        |
| terest Payment             | 10/22/2001               | 31  | 10/22/2001       |                    |                  | 7.75000000           | —        |
| terest Payment             | 04/22/2002               | 81  | 04/22/2002       |                    |                  | 7.75000000           | -        |
| terest Payment             | 10/22/2002               | B1  | 10/22/2002       |                    |                  | 7.75000000           | —        |
| terest Payment             | 04/22/2003               | 31  | 04/22/2003       |                    |                  | 7.75000000           | —        |
| terest Payment             | 10/22/2003               | 31  | 10/22/2003       |                    |                  | 7.75000000           | —        |
| terest Payment             | 04/22/2004               | 31  | 04/22/2004       |                    |                  | 7.75000000           | —        |
| terest Payment             | 10/22/2004               | B1  | 10/22/2004       |                    |                  | 7.75000000           | —        |
| terest Payment             | 04/22/2005               | 31  | 04/22/2005       |                    |                  | 7.75000000           | —        |
| terest Payment             | 10/22/2005               | 31  | 10/24/2005       |                    |                  | 7.75000000           | —        |
| Add Principal Paydown/Drav | wdown                    |     |                  |                    |                  |                      |          |
| Payment Type               | -                        |     | Principal Amount |                    |                  |                      |          |
| Payment Date               | Ħ                        |     |                  | Add Paydown/Draw   | vdown            |                      |          |
| Change Rate                |                          |     |                  |                    |                  |                      |          |
| From Date                  | To Date                  | 0   | Rate             |                    |                  | Cha                  | nde Rate |

If the deal is unlocked and you attempt to edit the existing fields to add principal or apply reset rates, you will receive a message indicating that making a change will lock this deal. After the deal is locked, you cannot change your selections on the Deal Details page. For IRP and IR swap deals, you can review and modify interest payment dates, amounts, and reset dates on the Interest and Payment Dates page. If the deal is amortized, this page shows the amortization schedule.

Initially, all the details on the Interest and Payment Dates page are system-generated. Use this page to view and manage interest information for a specific deal. The types of changes you can make depend on the type of deal and whether payments have been already paid, reconciled, or accounted for.

| Field or Control  | Description                                                                                |
|-------------------|--------------------------------------------------------------------------------------------|
| Period End Date   | Displays period end date for each coupon period calculated based on deal parameters.       |
| Principal Balance | Displays the principal balance amount calculated based on parameters selected on the deal. |

## **Dates and Amounts Tab**

| Field or Control          | Description                                                                                                    |
|---------------------------|----------------------------------------------------------------------------------------------------|
| Payment Date              | Displays scheduled payment dates for the life of the deal, calculated based on values selected on the deal.                                                                                                    |
| Payment Amount            | Displays scheduled payment amounts for the life of the deal, calculated based on values selected on the deal.                                                                                                    |
| Principal Payment         | Displays the total principal amount outstanding on the deal.<br>Principal balance will include the original amount of the deal,<br>any adjustments made to the deal amount, and any interest<br>capitalized on the deal.                                                              |
| Interest Payment          | Displays the interest amount calculated as a percentage of the principal amount of the deal.                                                                                                    |
| Override Interest Payment | Select to override the calculated interest. When you select the<br>Override Interest Payment check box, the Payment Amount<br>field is editable. When you update the Payment Amount field,<br>the system will adjust the interest calculated amount as well as<br>the payment amount. |
| Currency                  | Displays the currency entered on the deals page.                                                                                                    |

## **Transaction Rates Tab**

| Field or Control | Description                                                                                                    |
|------------------|----------------------------------------------------------------------------------------------------|
| Rate Set         | The Rate Set check box is automatically selected for interest periods for which the rate is set. Set rates exist for all interest periods for fixed legs.<br>You set reset rates for floating legs as you reach reset dates.<br>When you reach floating-leg reset dates, select the Rate Set check box, enter the rate, and click Save. The system uses the rate to calculate a payment or receipt amount.<br>If the cash flow is Firm, an accounting event is generated if you select Rate Set.<br>If the cash flow is Provisional and the Reset Rate Set check box on the Reset Rates page is deselected, no accounting event is generated if you deselect Rate Set. These attributes will change only after the real rate comes in from the market.<br>Accounting payments will all occur only after the real rate is set. |
| Reset Date       | Allow Fixed Rate Change check box at the instrument level. The date that interest rate is reset. This is available for IR swap                                                                                                    |
|                  | deals and IRP floating-rate deals only.                                                                                                    |
| Rate from Source | Initially, the Rate populated on the Deal Detail page is<br>defaulted to all interest periods in the future. Modify the<br>rate from source as applicable. The system uses the rate to<br>calculate a payment or receipt amount.                                                                                                    |
| Index Margin     | For interest calculations, the index margin is the value that is<br>added to the Rate from Source, or the value by which the Rate<br>from Source is multiplied.<br>You can override the margin for one or more interest periods.                                                                                                    |
| Rate             | This field shows the adjusted interest rate inclusive of the margin.                                                                                                    |

## **Adjusting Margins on Floating-Rate Deals**

This section discusses viewing and editing margins. You can view the interest rate for a period without the margin applied, view and adjust the margin applied to each interest period, and adjust the index margin for one or more interest periods.

When you save margin adjustments, the margin is used to recalculate interest payments for the affected interest period(s).

Note: The information in this section is relevant only for floating-rate IRP and IR swap deals.

#### **Changing Margins on IRP Floating-Rate Deals**

Use the Interest and Payment Dates page (TRX\_INTEREST\_TR) to change margins for a floating-rate IRP deal.

Navigation:

#### **Deal Management** > **Process Deals** > **Interest and Payment Dates** > **Interest and Payment Dates**

This example illustrates the fields and controls on the Interest and Payment Dates page - Interest Dates and Payments tab for a floating-rate deal.

|                  | Unit US001      | Deal II              | 00000000                        | 0366           | Line 1            |                       |                   |               |              |
|------------------|-----------------|----------------------|---------------------------------|----------------|-------------------|-----------------------|-------------------|---------------|--------------|
| Descrip          | otion Bureau of | Public Debt floating | rate deal                       |                |                   |                       |                   |               |              |
| Details          |                 |                      |                                 |                | P                 | ersonalize   Find   V | iew All   💷   🛄   | First 🕙 1-2 o | f 2 🕑 Last   |
| Interest Dates a | and Amounts     | Transaction Rates    |                                 |                |                   |                       |                   |               |              |
| ype              | Period End Date | Payment Date         | Override<br>Interest<br>Payment | Payment Amount | Principal Payment | Interest Payment      | Principal Balance | Currency      |              |
| nterest Payment  | 02/28/2013      | 02/28/2013           |                                 | -2,375.00      | 0.00              | -2,375.00             | -5,000,000.00     | USD           | -            |
| terest Payment   | 05/31/2013 🛐    | 05/31/2013 🕅         |                                 | 0.00           | 0.00              | 0.00                  | -5,000,000.00     | USD           | -            |
| Add Principa     | I Paydown/Draw  | /down                |                                 |                |                   |                       |                   |               |              |
| Payment          | Туре            | -                    |                                 | Principal A    | mount             |                       |                   |               |              |
| Payment          | Date            | Ħ                    |                                 |                | Add               | Paydown/Drawdown      |                   |               |              |
| Change Marg      | jin             |                      |                                 |                |                   |                       |                   |               |              |
| From Date        |                 | To Date              | 🔍 In                            | dex Margin     |                   |                       |                   | Cł            | nange Margir |

This example illustrates the fields and controls on the Interest and Payment Dates page - Transaction Rates tab for a floating-rate deal.

| U                  | nit US001                    | Deal ID 00000          | 0000366      | Line            | ) | 1                  |                  |                      |      |
|--------------------|------------------------------|------------------------|--------------|-----------------|---|--------------------|------------------|----------------------|------|
| Descripti          | on Bureau of Public          | Debt floating rate dea | d            |                 |   |                    |                  |                      |      |
| Details            |                              |                        |              |                 |   | Personalize   Find | View All   🗖   🛅 | First 🕙 1-2 of 2 🕑 L | ast  |
| Interest Dates and | d Amounts Trans              | action Rates           |              |                 |   |                    |                  |                      |      |
| Туре               | Period End Date              | Payment Date           | Rate Set     | Reset Date      |   | Rate from Source   | Index Margin     | Rate                 |      |
| Interest Payment   | 02/28/2013                   | 02/28/2013             | <b>V</b>     | 11/30/2012      | Ħ | 0.19000000         |                  | 0.1900000            | -    |
| Interest Payment   | 05/31/2013                   | 05/31/2013             |              | 02/28/2013      | Ħ |                    |                  |                      | -    |
|                    | <sup>D</sup> aydown/Drawdown |                        |              |                 |   |                    |                  |                      |      |
| Payment Ty         | rpe                          | •                      | P            | rincipal Amount |   |                    |                  |                      |      |
| Payment D          | ate 🗾                        |                        |              |                 |   | Add Paydown/Drawdo | wn               |                      |      |
| _                  |                              |                        |              |                 |   |                    |                  |                      |      |
| Change Margin      | 1                            |                        |              |                 |   |                    |                  |                      |      |
|                    | 🔍 To D                       | ate                    | Index Margir |                 | _ |                    |                  | Change M:            | rain |

| Field or Control | Description                                                                                                    |
|------------------|----------------------------------------------------------------------------------------------------|
| Change Margin    | Use this section to override the margin for one or more interest<br>periods. Enter a range of dates and the desired index margin.<br>Click the Change Margin button to recalculate interest<br>payments for the interest periods within the designated range<br>of dates. The recalculated values appear on the Interest and<br>Payment Dates page as well as on the cashflows detail page. |

#### Modifying Margins on IR Swap Deals with Floating-Rate Legs

Use the Interest and Payment Dates page (TRX\_INTEREST\_TR) to modify margins on IR Swap deals with floating-rate legs.

Navigation:

Deal Management > Process Deals > Interest and Payment Dates > Interest and Payment Dates

This example illustrates the fields and controls on the Interest and Payment Dates page - Interest Dates and Amounts tab for an IR swap deal.

|          | 1                   | Unit US001             | D                  | eal ID CASE5A                   |                   | Line              | 1                    |                   |                      |      |
|----------|---------------------|------------------------|--------------------|---------------------------------|-------------------|-------------------|----------------------|-------------------|----------------------|------|
|          | Descript            | tion 5 Years to 20     | 07-12-31 Pay USD 8 | 5.0m. @ 10% I                   | Receive USD 5.0m. |                   |                      |                   |                      |      |
| Details  |                     |                        |                    |                                 |                   | Pers              | onalize   Find   Vie | w All   🔁   🌉     | First 🕢 1-10 of 20 🕟 | Last |
| Interest | Dates and Amo       | unts <u>T</u> ransacti | on Rates           |                                 |                   |                   |                      |                   |                      |      |
| Leg      | Туре                | Period End<br>Date     | Payment Date       | Override<br>Interest<br>Payment | Payment Amount    | Principal Payment | Interest Payment     | Principal Balance | Currency             |      |
| Pay      | Interest<br>Payment | 06/30/2003             | 06/30/2003         |                                 | -250,000.00       | 0.00              | -250,000.00          | -5,000,000.00     | USD                  | -    |
| Receive  | Interest<br>Payment | 06/30/2003 🖻           | 06/30/2003 🖻       |                                 | 225,000.00        | 0.00              | 225,000.00           | 5,000,000.00      | USD                  | -    |
| Pay      | Interest<br>Payment | 12/31/2003             | 12/31/2003         |                                 | -250,000.00       | 0.00              | -250,000.00          | -5,000,000.00     | USD                  | -    |
| Receive  | Interest<br>Payment | 12/31/2003             | 12/31/2003         |                                 | 268,333.33        | 0.00              | 268,333.33           | 5,000,000.00      | USD                  | -    |
| Pay      | Interest<br>Payment | 06/30/2004             | 06/30/2004         |                                 | -250,000.00       | 0.00              | -250,000.00          | -5,000,000.00     | USD                  | -    |
| Receive  | Interest<br>Payment | 06/30/2004             | 06/30/2004         |                                 | 0.00              | 0.00              | 0.00                 | 5,000,000.00      | USD                  | -    |
| Pay      | Interest<br>Payment | 12/31/2004             | 12/31/2004         |                                 | -250,000.00       | 0.00              | -250,000.00          | -5,000,000.00     | USD                  | -    |
| Receive  | Interest<br>Payment | 12/31/2004             | 12/31/2004         |                                 | 0.00              | 0.00              | 0.00                 | 5,000,000.00      | USD                  | -    |
| Pay      | Interest<br>Payment | 06/30/2005             | 06/30/2005         |                                 | -250,000.00       | 0.00              | -250,000.00          | -5,000,000.00     | USD                  | -    |
| Receive  | Interest<br>Payment | 06/30/2005             | 06/30/2005         |                                 | 0.00              | 0.00              | 0.00                 | 5,000,000.00      | USD                  | -    |
| Add F    | Principal Payo      | lown/Drawdown          |                    |                                 |                   |                   |                      |                   |                      |      |
| 🔷 Chan   | ge Rate             |                        |                    |                                 |                   |                   |                      |                   |                      |      |
| Fro      | om Date             | Q To                   | Date               | 🔍 Rate                          |                   | Leg Payleg        |                      | Ţ                 | Change Rate          |      |
| 🔻 Chan   | ge Margin           |                        |                    |                                 |                   |                   |                      |                   |                      |      |

| First 🕢 1-10 of 20 🕟 Last |
|---------------------------|
|                           |
| Rate                      |
| 10.0000000 📃              |
| 9.00000000 -              |
| 10.00000000               |
| 10.50000000 -             |
| 10.00000000               |
|                           |
| 10.00000000 -             |
|                           |
| 10.0000000 -              |
|                           |
|                           |
|                           |
| Change Rate               |
|                           |
| Change Margin             |
|                           |

This example illustrates the fields and controls on the Interest and Payment Dates page - Transaction Rates tab for an IR swap deal.

| Field or Control | Description                                                                                                    |
|------------------|----------------------------------------------------------------------------------------------------|
| Change Margin    | Use this section to override the margin for one or more interest periods. Enter a range of dates and the desired index margin.                                                                                                    |
|                  | For an IR swap deal, select the pay or receive leg, if required.<br>Click the Change Margin button to recalculate interest<br>payments for the interest periods within the designated range<br>of dates. The recalculated values appear on the Interest and<br>Payment Dates page as well as on the cashflows detail page. |
| Leg              | Displays the pay or receive leg associated with the floating<br>rate type. If both legs are floating, you can pick the leg to<br>which the change margin applies.                                                                                                    |
| From Date        | Select the earliest date to which the change margin should apply.                                                                                                    |
| To Date          | Select the last date to which the change margin should apply.                                                                                                    |

# **Applying Manual Rates**

This section discusses how to specify Rate from Source. You can update the Rate from Source for a fixed-rate deal, a floating-rate deal, or an IR swap deal.

#### **Updating Rates for Fixed-Rate Deals**

Use the Interest and Payment Dates page (TRX\_INTEREST\_TR) to update rates for fixed-rate deals.

You can update rates for fixed-rate deals or legs by editing individual rows on the Transaction Details tab or by using the Change Rate section.

| Field or Control  | Description                                                                                                    |
|-------------------|----------------------------------------------------------------------------------------------------|
| Change Rate       | Use this section to update the rate for one or more interest<br>periods. After you enter a rate and specify a range of periods,<br>the system applies the new rate to the chosen range of periods.<br>This functionality is allowed only for instruments that have the<br>Allow Fixed Rate Change check box selected.                                                                                                    |
| Rate Set and Rate | <ul> <li>Enter a rate. The Rate Set check box is automatically selected for interest periods for which the rate is set. Set rates exist for all interest periods for fixed legs. The system uses the rate to calculate a payment or receipt amount.</li> <li>If the cash flow is <i>Firm</i>, an accounting event is generated if you select Rate Set.</li> <li>If you deselect Rate Set, the cash flow is <i>Provisional</i>, and the Reset Rate Set check box on the Reset Rates page is deselected, no accounting event is generated. These attributes will change only after the real rate comes in from the market. Accounting payments will all occur only after the real rate is set.</li> <li>Note: The Rate Set check box may not be available for a deal, depending on the setting that you have specified with the Allow Fixed Rate Change check box at the instrument level.</li> </ul> |

## Manually Resetting Rates for Floating-Rate Deals

Use the Interest and Payment Dates page (TRX\_INTEREST\_TR) to manually reset rates for floating rate deals.

Navigation:

Deal Management > Process Deals > Interest and Payment Dates > Interest and Payment Dates

| Field or Control  | Description                                                                                                    |
|-------------------|----------------------------------------------------------------------------------------------------|
| Rate Set and Rate | Enter a rate. The Rate Set check box is automatically<br>deselected for interest periods for which the rate is floating. If<br>the rate is fixed, the Rate Set check box is selected. Set rates<br>exist for all interest periods for fixed legs.                                                                                            |
|                   | You reset rates for floating legs as you reach reset dates. When<br>you reach floating-leg reset dates, select the Rate Set check<br>box, enter the rate, and click Save. The system uses the rate to<br>calculate a payment or receipt amount.                                                                                              |
|                   | If the cash flow is <i>Firm</i> , an accounting event is generated upon selecting the Rate Set check box.                                                                                                    |
|                   | If the cash flow is <i>Provisional</i> and the Reset Rate Set check<br>box on the Reset Rates page is deselected, no accounting<br>event is generated if you deselect Rate Set. These attributes<br>will change only after the real rate comes in from the market.<br>Accounting payments will all occur only after the real rate is<br>set. |
| Reset Date        | Displays the date on which the floating rate is set or reset; the<br>entered rate calculates the payment amount. You must specify<br>a rate for each interest period.                                                                                                    |

See Processing Reset Rates.

## Adding and Deleting Principal Paydowns and Drawdowns

This section discusses how to add and delete principal paydowns and drawdowns. You can:

- Add multiple paydowns and drawdowns on a single day or on different days.
- Change a paydown or drawdown amount.
- Delete a paydown or drawdown.
- Add a paydown or drawdown before the first interest payment.

Note: Paydowns and drawdowns that have been paid, reconciled, or accounted for cannot be changed.

#### Adding Multiple Paydowns and Drawdowns

| Field or Control               | Description                                                                                                    |
|--------------------------------|----------------------------------------------------------------------------------------------------|
| Add Principal Paydown/Drawdown | Use these fields to modify principal information:                                                                                                    |
|                                | 1. In the Payment Type field, select Drawdown or Paydown.                                                                                                    |
|                                | 2. Add the Payment Date.                                                                                                    |
|                                | 3. Enter the amount in the Principal Amount field.                                                                                                    |
|                                | 4. Click the Add Paydown/Drawdown button.                                                                                                    |
|                                | The system creates a new row in the Details grid with the<br>payment type you have created. Deal processing recalculates<br>the payment schedule based on the new paydown or<br>drawdown. |

### Changing Paydown or Drawdown Amounts on a Fixed-Rate Deal

Use the Interest and Payment Dates page (TRX\_INTEREST\_TR) to change paydown or drawdown amounts on a fixed-rate deal.

Navigation:

This example illustrates the fields and controls on the Interest and Payment Dates page for fixed-rate, IRP deal—with added Paydown/Drawdown amounts on the Interest Dates and Amounts tab. You can find definitions for the fields and controls later on this page.

|                  | Unit US001      | Deal<br>015-02-10 Invest | ID 00000000                     |                | Line 1            |                        |                   |                  |             |
|------------------|-----------------|--------------------------|---------------------------------|----------------|-------------------|------------------------|-------------------|------------------|-------------|
| Details          | don Treatto2    | .013-02-10 11/030        | nent OOD 1.0                    | in. @ 470      | Perso             | nalize   Find   View / | AII 🖾 🔲 🛛 F       | irst 🕚 1-10 of 1 | 15 🕑 Last   |
| Interest Dates a | and Amounts     | Transaction Rate         | s 💷                             |                |                   |                        |                   |                  |             |
| Туре             | Period End Date | Payment Date             | Override<br>Interest<br>Payment | Payment Amount | Principal Payment | Interest Payment       | Principal Balance | Currency         |             |
| Interest Payment | 03/10/2014      | 03/10/2014               |                                 | 3,333.33       | 0.00              | 3,333.33               | 1,000,000.00      | USD              | -           |
| Interest Payment | 04/10/2014 🕅    | 04/10/2014               |                                 | 3,333.33       | 0.00              | 3,333.33               | 1,000,000.00      | USD              | -           |
| Paydown          | 04/10/2014 🛐    | 04/10/2014               |                                 | -50,000.00     | -50,000.00        | 0.00                   | 1,050,000.00      | USD              | -           |
| Paydown          | 04/10/2014      | 04/10/2014               |                                 | -35,000.00     | -35,000.00        | 0.00                   | 1,085,000.00      | USD              | -           |
| Interest Payment | 05/12/2014      | 05/12/2014               |                                 | 3,857.78       | 0.00              | 3,857.78               | 1,085,000.00      | USD              | -           |
| Interest Payment | 06/10/2014 🛐    | 06/10/2014               |                                 | 3,375.56       | 0.00              | 3,375.56               | 1,085,000.00      | USD              | -           |
| Interest Payment | 07/10/2014 🛐    | 07/10/2014               |                                 | 3,616.67       | 0.00              | 3,616.67               | 1,085,000.00      | USD              | -           |
| Drawdown         | 07/10/2014 🔀    | 07/10/2014               |                                 | 60,000.00      | 60,000.00         | 0.00                   | 1,025,000.00      | USD              | -           |
| Interest Payment | 08/11/2014 🗎    | 08/11/2014               |                                 | 3,530.56       | 0.00              | 3,530.56               | 1,025,000.00      | USD              | -           |
| Interest Payment | 09/11/2014 🖲    | 09/11/2014               |                                 | 3,416.67       | 0.00              | 3,416.67               | 1,025,000.00      | USD              | -           |
| Add Principal    | Paydown/Draw    | down                     |                                 |                |                   |                        |                   |                  |             |
| Payment          | Гуре            | •                        |                                 | Principal Ar   | nount             |                        |                   |                  |             |
| Payment          | Date            | 31                       |                                 |                | Add F             | aydown/Drawdown        |                   |                  |             |
| Change Rate      |                 |                          |                                 |                |                   |                        |                   |                  |             |
| From Date        |                 | To Date                  | C                               | Rate           |                   |                        |                   |                  | Change Rate |

| Field or Control | Description                                                                                                    |
|------------------|----------------------------------------------------------------------------------------------------|
| Payment Amount   | Enter a paydown or drawdown amount. The Payment Amount<br>field becomes editable for new paydown or drawdown rows.<br>Only rows that have not been paid, reconciled, or accounted<br>for can be modified. You can change the amount for each<br>paydown or drawdown row. Only rows that have not been<br>paid, reconciled, or accounted for can be modified. |

#### **Deleting Paydowns or Drawdowns**

| Field or Control | Description                                                                                                    |
|------------------|----------------------------------------------------------------------------------------------------|
|                  | Click to delete the row. The delete icon becomes active for<br>new paydown or drawdown rows. Only rows that have not<br>been paid, reconciled, or accounted for can be deleted. |

#### Adjusting Principal on Amortized Deals

For amortized deals, the Interest and Payment Dates page displays a comprehensive, payment-information schedule for the method of amortization that is selected in the Amort Method field on the Deal Detail page.

If you select the *Constant Payment* or *Constant Term* method of amortization, you can adjust the principal amount and payment date in the Add Principal Paydown/Drawdown section as follows:

- 1. In the **Payment Type** field, select *Drawdown* or *Paydown*.
- 2. Add the Payment Date.
- 3. Enter the amount in the Principal Amount field.
- 4. Click the Add Paydown/Drawdown button.

The system creates a new row in the Details grid with the payment type you have created. Deal processing recalculates the payment schedule based on the new paydown or drawdown.

If you select a Factored or Fixed Paydown method, however, you must enter additional values so that the system can correctly calculate the factored or fixed paydown amortization amount.

Fixed Paydown Amortization

If the amortization method is fixed paydown, you can add a paydown/drawdown by percentage or amount.

To enter a fixed paydown value in the Add Principal Paydown/Drawdown section:

- 1. Enter a value in the **Percentage** field or the **Principal Amount** field.
- 2. Add the payment date.
- 3. For IR swap deals, select Pay or Receive in the Leg field.
- 4. Click the Add Paydown/Drawdown button.
- Factored Amortization

To enter a factored value in the Add Principal Paydown/Drawdown section:

1. In the Payment Type field, select Drawdown or Paydown.

To establish accreting factors, select *Drawdown*. The system then uses the factor as an accreting (not amortizing) factor.

- 2. Enter a value in the Amortizing Factor field.
- 3. Add the payment date.
- 4. Click the Add Paydown/Drawdown button.

# **Processing Reset Rates**

This topic discusses how to reset rates automatically.

| Page Name                  | Definition Name | Usage                                                                                                    |
|----------------------------|-----------------|----------------------------------------------------------------------------------------------------|
| Automated Rate Resets Page | TRX_RTRESET_RUN | Run the Rate Reset Application Engine<br>process (TR_RATERESET) to update<br>deals that require a rate reset by busines<br>unit, reset date, reset index, and rate typ<br>values. This process accesses the Marke<br>Rates tables to determine the correct rat<br>for calculations. |

## Page Used to Process Reset Rates

## **Automated Rate Resets Page**

Use the Automated Rates Resets page (TRX\_RTRESET\_RUN) to run the Rate Reset Application Engine process (TR\_RATERESET) to update deals that require a rate reset by business unit, reset date, reset index, and rate type values.

This process accesses the Market Rates tables to determine the correct rate for calculations.

Navigation:

**Business Unit** 

#### Deal Management > Process Deals > Automated Rate Resets > Automated Rate Resets

This example illustrates the fields and controls on the Automated Rate Resets page. You can find definitions for the fields and controls later on this page.

| Automated Rate Resets                     |                    |     |
|-------------------------------------------|--------------------|-----|
| Run Control ID RATE_RESETS Report Manager | Process Monitor    | Run |
| Business Unit US001                       |                    |     |
| Reset Rate Index LIBOR                    |                    |     |
|                                           |                    |     |
| *Rate Type AVG                            |                    |     |
| *From Date 01/07/2013                     | To Date 01/07/2013 |     |
| Field or Control                          | Description        |     |
|                                           |                    |     |

Enter a value. If you specify a business unit, then the process applies the rate reset to deals within that business unit. If no business unit is specified, then all deals that meet the date and

rate type criteria are processed.

| Field or Control | Description                                                                                                    |
|------------------|----------------------------------------------------------------------------------------------------|
| Reset Rate Index | Enter a reset index for this range of instruments, for example, <i>LIBOR</i> (London Interbank Offer Rate).         |
| Rate Type        | Select the type of rate that, combined with the market rate index, determines the price of the delivered contracts. |

For the rate to be reset for any deal on a specified date, the rate index and rate type entered here must match the rate index and rate type of the original deal. The deal and subsequent cash flows are updated with the new rate for that date. The updated rate can also be viewed on the Interest and Payment Dates page. If necessary, the rate populated by the automated process can be overwritten on the Interest and Payment Dates page.

# **Processing Mature Deals**

## Page Used to Process Mature Deals

| Page Name                | Definition Name | Usage                                                                                                    |
|--------------------------|-----------------|----------------------------------------------------------------------------------------------------|
| <u>Mature Deals Page</u> | TR_MATURE_DEALS | Run the Mature Deals process (TR_<br>MATURE) to identify all active deals<br>that have reached their maturity date,<br>and change the deal status to Mature.<br>For multiline deals, except options and<br>futures, the deal is marked Mature only<br>if all the lines in the deal are past their<br>maturity date. |

## **Mature Deals Page**

Use the Mature Deals page (TR\_MATURE\_DEALS) to run the Mature Deals process to identify and mark matured deals.

Navigation:

#### **Deal Management > Process Deals > Mature Deals > Mature Deals**

Use the Process Scheduler to establish the date, time, and frequency for processing the validation check for mature deals.

**Note:** Schedule the TR\_MATURE process from the Process Scheduler using a run recurrence frequency of *Daily*.

# **Deactivating Deals**

This topic discusses how to deactivate deals and run the Accounting Entries for the Undone Deals report.

| Page Name                     | Definition Name   | Usage                                                                                                    |
|-------------------------------|-------------------|----------------------------------------------------------------------------------------------------|
| <u>Undo Deal Utility Page</u> | TRX_UNDO_DEAL_REQ | Deactivate a previously active deal and<br>automatically reverse the accounting<br>entries, if desired.<br>View accounting entries of a deactivated<br>deal on the Accounting Entries for<br>Undone Deals report. This report<br>is automatically created during the<br>Undo Deal process. See also, <u>Deal</u><br><u>Management Reports: A to Z</u> . |

## Page Used to Deactivate Deals

## **Understanding Deal Deactivation**

You can use the Undo Deal Utility Application Engine process (TR\_UNDO\_DEAL) to undo deal events on a previously active deal, even if money has been received for the deal. The Deal Undo Utility process only deactivates processed deals. As deal deactivation is not reversible, only users with user IDs authorized to undo deals can perform this function.

When deactivating a deal, you can automatically reverse the accounting entries on the Undo Deal Utility page. When you select the **Reverse Accounting** check box, you can use additional options to specify the Reversal Date Option and Combo Edit Template. The TRX\_UNDO\_DEAL Application Engine process uses the entered parameters and calls the Reverse Accounting Entries Application Engine process (TR\_RVSL\_DRVR).

The Deal Undo Utility process does the following:

- Sets the status flag of cashflow, position, and accounting events to "deactivate" on the Transaction Position (TRX\_POSITION\_TR) and Cash Flow (CASH\_FLOW\_TR) tables.
- Automatically reverses the accounting entries according to parameters you enter on the Undo Deal Utility page.

## **Related Links**

"Managing Accounting Entries" (PeopleSoft Cash Management) <u>Understanding the Deal Capture Process</u> "Accounting Entries Page" (PeopleSoft Cash Management)

## **Prerequisites**

Before you use the Undo Deal Utility, you must do the following:

- Install the Undo Deal Utility during implementation.
- Establish permission for your user ID for deal deactivation.

#### **Related Links**

"Setting Up Application-Specific Installation Options" (Application Fundamentals) "Specifying System Security Options" (Application Fundamentals)

## **Undo Deal Utility Page**

Use the Undo Deal Utility page (TRX\_UNDO\_DEAL\_REQ) to deactivate a previously active deal and create the Accounting Entries for Undone Deals report.

Use the Accounting Entries for Undone Deals report to view accounting entries (ORIG\_ACCOUNTING\_ID and ACCTG\_STATUS) of a deactivated deal. This report is automatically created during the Undo Deal process.

Navigation:

#### Deal Management > Process Deals > Undo Deal > Undo Deal Utility

This example illustrates the fields and controls on the Undo Deal Utility page. You can find definitions for the fields and controls later on this page.

| Undo Deal Utility                 |                 |                          |
|-----------------------------------|-----------------|--------------------------|
| Run Control ID 1 Report Manager   | Process Monitor | Run                      |
|                                   |                 |                          |
| Undo Details                      |                 |                          |
| *Business Unit US001              |                 |                          |
| *Deal ID 0000000367               | / 🔍 📑           |                          |
| *As of Date 02/08/2013            | BI              |                          |
| Reverse Ac                        | counting        |                          |
| Reverse Accounting Parameters     |                 |                          |
| Reversal Date Option Specify Date | •               | Reversal Date 02/08/2013 |
| Combo Template TREASURY           | <b>Q</b>        |                          |

Only users with user IDs authorized to undo deals can access the Undo Deal Utility. Prior to deal deactivation, you must reconfirm your user ID and password.

| Field or Control   | Description                                                                                                    |
|--------------------|----------------------------------------------------------------------------------------------------|
| Reverse Accounting | Click this check box to enable the Reverse Accounting Entries<br>Application Engine process (TR_RVSL_DRVR). You must<br>enter reversal criteria in the <b>Reverse Accounting Parameters</b><br>section. |

# **Reverse Accounting Parameters**

| Field or Control     | Description                                                                                                    |  |
|----------------------|----------------------------------------------------------------------------------------------------|--|
| Reversal Date Option | Select the date to use as the accounting date for the reversal accounting entries.                                               |  |
|                      | The <b>Reversal Date</b> field is available for input when the reversal date option is <i>Specify Date</i> .                     |  |
|                      | Select a reversal date from these values:                                                                                        |  |
|                      | • <i>Current Date-</i> Select to use the current date as the accounting date for the reversal accounting entries.                |  |
|                      | • Specify Date - This option requires a value in the <b>Reversal Date</b> field, where you can enter a specific accounting date. |  |
| Combo Template       | Specify a ChartField combination editing template.                                                                               |  |
|                      | See "Setting Up Combination Editing" (Application Fundamentals).                                                                 |  |

## Chapter 13

# Deal Management - Configuring Batch Processes

# **Configuring Temporary Tables for Batch Processing**

When you run batch processes in parallel, you risk data contention and deadlocks on temporary tables. To avoid this, PeopleTools enables you to dedicate specific instances of temporary tables for each process. When PeopleSoft Application Engine manages a dedicated temporary table instance, it controls the locking of the table before use and the unlocking of the table after use.

When you decide how many temporary table instances to dedicate for a process, consider the number of temporary tables that the process uses. More instances result in more copies of the temporary tables on the system. For example, if a process uses 25 temporary tables and you have 10 instances for a process, you will have 250 temporary tables on the system.

If you run processes in parallel and all of the dedicated temporary table instances are in use, the performance of the process decreases. You need to find a balance that works for your organization.

**Note:** When you specify the number of instances, PeopleSoft Application Designer displays a list of the temporary tables for the process. Use the list to determine how many temporary tables each process uses.

Specify how many temporary table instances to dedicate for the Deal Position Update (TR\_POSN) batch process that can run in parallel in PeopleSoft Banks Setup and Processing.

The PeopleTools documentation discusses the usage of temporary tables in detail and describes how to specify the number of instances. See See the product documentation for *PeopleTools: Application Engine*.

If you run any of the PeopleSoft General Ledger COBOL processes, also configure the temporary tables for those processes. The *PeopleSoft General Ledger* documentation discusses how to do this in detail.

#### **Related Links**

"Understanding Optimal General Ledger Performance" (PeopleSoft General Ledger)

# **Deals Capture Examples**

# **Understanding Deals Capture Examples**

This topic discusses the deals capture component in the context of entering common types of deals. Refer to the topic Capturing Deals and Trade Tickets for discussion of specific page functionality, term definitions, and page navigation paths.

The examples shown include values you enter (or those values automatically entered by the system, such as the Description) on the Deal Detail, and Deal Detail-related pages. No values are shown for the Settlement Instructions, or User ID pages as those values are generally automatically entered by the system.

The values generated on the Cashflows page (TRX\_CASHFLOWS\_TR) are display only.

#### **Related Links**

Understanding the Deal Capture Process

# **Entering Interest Rate Physical Deals Examples**

This topic discusses how to:

- Enter bonds.
- Enter bank loans.
- Enter constant method amortizing loans.
- Enter sell/buybacks.
- Enter repurchase agreements ("repos").

## **Entering Bonds**

On May 11, 2000, you receive an order for a floating rate bond with a par amount of one million USD, an initial rate of 10 percent, and a term of 367 days. The settlement date is May 12, 2000 and the maturity date is May 14, 2001.

| Section Heading | Field | Field Value |  |
|-----------------|-------|-------------|--|
| Deal Detail     |       |             |  |

| Section Heading                | Field                      | Field Value            |
|--------------------------------|----------------------------|------------------------|
|                                | Unit                       | US001                  |
|                                | Deal ID                    | TCORPBOND3             |
|                                | Instrument Type            | CORPBOND               |
|                                | Transaction Date           | 05/11/2000             |
|                                | Interest Base Type         | Interest Rate Physical |
| Interest Rate Physical Details |                            |                        |
|                                | Settlement Date            | 05/12/2000             |
|                                | Term                       | 367                    |
|                                | Maturity Date              | 05/14/2001             |
|                                | Issue Date                 | 05/12/2000             |
|                                | Interest Period Start Date | 05/12/2000             |
|                                | Classification             | Debt                   |
|                                | Rate Type                  | Floating               |
|                                | Rate                       | 10.0                   |
|                                | Reset Index                | LIBOR                  |
|                                | Day/Count Basis            | 30/360                 |
|                                | Interest Calculation       | Interest Bearing       |
|                                | Par Amount                 | 1,000,000.00           |
|                                | Currency                   | USD                    |
|                                | Settlement Amount          | 1,000,000.00.          |

| Section Heading                 | Field                   | Field Value                                                     |
|---------------------------------|-------------------------|-----------------------------------------------------------------|
|                                 | Price % of Par          | <i>100.0.</i> (Automatically populated with the default value.) |
|                                 | Discount/Premium        | Straightline Method                                             |
| Interest Dates and Calculations |                         |                                                                 |
|                                 | Repeat Interest Dates   | Selected                                                        |
|                                 | Interest Frequency      | Semi-Annual                                                     |
|                                 | Reset Frequency         | Semi-Annual                                                     |
|                                 | Reset Rate Index Tenor  | 6 Month                                                         |
|                                 | Business Day Convention | Modified Following                                              |
|                                 | Next Interest Payment   | Traded Cum-Interest                                             |
|                                 | Interest Calculation    | Day Counted Interest                                            |
|                                 |                         | Use Actual Interest Dates                                       |
| Interest Date Rule              |                         |                                                                 |
|                                 | Interest Date Rule      | Backwards from Maturity Date                                    |
|                                 | Payment Date            | Business Days - Paid in Arrears                                 |
|                                 | +/- Payment Days        | 0                                                               |
|                                 | Reset Date              | Set in Advance                                                  |
|                                 | +/- Reset Days          | 0                                                               |
|                                 | Accounting Treatment    | Held to Maturity                                                |
|                                 | Counterparty            | USBNK                                                           |
|                                 | Description             | 1 Year to 2001-05-14 Debt USD 1.1m. @<br>LIBOR                  |

| Section Heading              | Field                 | Field Value   |
|------------------------------|-----------------------|---------------|
|                              | Deal Status           | Matured       |
| Cash Flows Page              |                       |               |
|                              | Settlement Date       | 05/12/2000    |
|                              | Description           | Principal     |
|                              | Amount                | 1,000,000.00  |
|                              | Currency              | USD           |
|                              | Settlement Date       | 05/15/2000    |
|                              | Description           | Interest      |
|                              | Amount                | -833.33       |
|                              | Currency              | USD           |
|                              | Nominal Date          | 05/14/2000    |
|                              | Interest Date         | 11/14/2000    |
|                              | Settlement Date       | 11/14/2000    |
|                              | Description           | Interest      |
|                              | Amount                | 0.00          |
|                              | Currency              | USD           |
|                              | Nominal Date          | 11/14/2000    |
|                              | Interest Date         | 11/14/2000    |
|                              | Settlement Date       | 05/14/2001    |
|                              | Description           | Principal     |
|                              | Amount                | -1,000,000.00 |
|                              | Currency              | USD           |
| Settlement Instructions page |                       |               |
| Payment Information          |                       |               |
|                              | Our Settle Thru SetID | SHARE         |
|                              | Our Settle Thru Bank  | USBNK         |

| Section Heading     | Field                       | Field Value   |
|---------------------|-----------------------------|---------------|
|                     | Our Settle Thru Account     | CHCK          |
|                     | Counterparty's Instructions | USBKS         |
|                     | Payment Method              | Wire Transfer |
|                     | Layout                      | 820           |
| Receipt Information |                             |               |
|                     | Our Settle Into SetID       | SHARE         |
|                     | Our Settle Into Bank        | USBNK         |
|                     | Our Settle Into Account     | СНСК          |
|                     | Our Settlement Instructions | TUS01         |

## **Entering Bank Loans**

On October 16, 2000, you receive an order for bank loan of \$100,000 USD, with a floating rate tied to the LIBOR (London Inter-bank Offer Rate). The settlement date is October 25, 2000 with a term of 365 days. The Straightline Method is used for the Discount/Premium. Any initial rate value you may have is entered in the Rate field.

| Section Heading                | Field                | Field Value            |
|--------------------------------|----------------------|------------------------|
| Deal Detail                    |                      |                        |
|                                | Unit                 | US001                  |
|                                | Deal ID              | STL2                   |
|                                | Instrument Type      | BANKLOAN               |
|                                | Transaction Date     | 10/16/2000             |
|                                | Instrument Base Type | Interest Rate Physical |
| Interest Rate Physical Details |                      |                        |

| Section Heading                | Field                      | Field Value                                                    |
|--------------------------------|----------------------------|----------------------------------------------------------------|
|                                | Settlement Date            | 10/25/2000                                                     |
|                                | Term                       | 365                                                            |
|                                | Maturity Date              | 10/25/2001                                                     |
|                                | Issue Date                 | 10/25/2000                                                     |
|                                | Interest Period Start Date | 10/25/2000                                                     |
|                                | Classification             | Debt                                                           |
|                                | Rate Type                  | Floating                                                       |
|                                | Rate                       | 6.7                                                            |
|                                | Reset Index                | LIBOR                                                          |
|                                | Day/Count Basis            | Actual/360                                                     |
|                                | Interest Calculation       | Interest Bearing                                               |
|                                | Par Amount                 | 1,000,000.00                                                   |
|                                | Currency                   | USD                                                            |
|                                | Settlement Amount          | 1,000,000.00.                                                  |
|                                | Price % of Par             | <i>100.0</i> (Automatically populated with the default value.) |
|                                | Discount/Premium           | Straightline Method                                            |
|                                | Initial Reset Rate         | 6.7                                                            |
| Interest Dates and Calculation |                            |                                                                |
|                                | Repeat Interest Dates      | Selected                                                       |
|                                | Interest Frequency         | Quarterly                                                      |

| Section Heading    | Field                   | Field Value                                    |
|--------------------|-------------------------|------------------------------------------------|
|                    | Reset Frequency         | Quarterly                                      |
|                    | Reset Rate Index Tenor  | 3 Month                                        |
|                    | Business Day Convention | Modified Following                             |
|                    | Next Interest Payment   | Traded Cum-Interest                            |
|                    | Interest Calculation    | Day Counted Interest<br>Use NominalDates       |
| Interest Date Rule |                         |                                                |
|                    | Interest Date Rule      | Backwards from Maturity Date                   |
|                    | Payment Date            | Business Days - Paid in Arrears                |
|                    | +/- Payment Days        | 0                                              |
|                    | Reset Date              | Set in Advance                                 |
|                    | +/- Reset Days          | -2                                             |
|                    | Accounting Treatment    | Available for Sale                             |
|                    | Counterparty            | USBNK                                          |
|                    | Issuer                  | USBNK                                          |
|                    | Guarantor               | USBNK                                          |
|                    | Description             | 1 Year to 2001-10-25 Debt USD 1.0m. @<br>LIBOR |
|                    | Deal Status             | Matured                                        |
| Cash Flows Page    |                         |                                                |

| Section Heading              | Field           | Field Value   |
|------------------------------|-----------------|---------------|
|                              | Settlement Date | 10/25/2000    |
|                              | Description     | Principal     |
|                              | Amount          | 1,000,000.00  |
|                              | Currency        | USD           |
|                              | Settlement Date | 01/25/2001    |
|                              | Description     | Interest      |
|                              | Amount          | -17,122.22    |
|                              | Currency        | USD           |
|                              | Nominal Date    | 01/25/2001    |
|                              | Interest Date   | 01/25/2001    |
|                              | Settlement Date | 04/25/2001    |
|                              | Description     | Interest      |
|                              | Amount          | -19,500.00    |
|                              | Currency        | USD           |
|                              | Nominal Date    | 04/25/2001    |
|                              | Interest Date   | 04/25/2001    |
|                              | Settlement Date | 07/25/2001    |
|                              | Description     | Interest      |
|                              | Amount          | 0.00          |
|                              | Currency        | USD           |
|                              | Nominal Date    | 07/25/2001    |
|                              | Interest Date   | 07/25/2001    |
|                              | Settlement Date | 10/25/2001    |
|                              | Description     | Principal     |
|                              | Amount          | -1,000,000.00 |
|                              | Currency        | USD           |
| Settlement Instructions page |                 |               |

| Section Heading     | Field                       | Field Value   |
|---------------------|-----------------------------|---------------|
| Payment Information |                             |               |
|                     | Our Settle Thru SetID       | SHARE         |
|                     | Our Settle Thru Bank        | USBNK         |
|                     | Our Settle Thru Account     | СНСК          |
|                     | Counterparty's Instructions | USBKS         |
|                     | Payment Method              | Wire Transfer |
|                     | Layout                      | 820           |
| Receipt Information |                             |               |
|                     | Our Settle Into SetID       | SHARE         |
|                     | Our Settle Into Bank        | USBNK         |
|                     | Our Settle Into Account     | СНСК          |
|                     | Our Settlement Instructions | TUS01         |

# **Entering Constant Method Amortizing Loans**

On April 30, 2003, you initiate a bank loan of \$450,000 USD, with a fixed rate of 5%. The settlement date is May 2, 2003 with a term of three years (1096 days). The Straightline Method is used for the Discount/ Premium and the loan is to be amortized using the Constant method.

| Page        | Field           | Field Value |
|-------------|-----------------|-------------|
| Deal Detail |                 |             |
|             | Unit            | US001       |
|             | Deal ID         | 358         |
|             | Instrument Type | BANKLOAN    |

| Page                           | Field                      | Field Value                                                    |
|--------------------------------|----------------------------|----------------------------------------------------------------|
|                                | Transaction Date           | 04/30/2003                                                     |
|                                | Instrument Base Type       | Interest Rate Physical                                         |
| Interest Rate Physical Details |                            |                                                                |
|                                | Settlement Date            | 05/02/2003                                                     |
|                                | Term                       | 1096                                                           |
|                                | Maturity Date              | 05/02/2006                                                     |
|                                | Issue Date                 | 05/02/2003                                                     |
|                                | Interest Period Start Date | 05/02/2003                                                     |
|                                | Classification             | Debt                                                           |
|                                | Rate Type                  | Fixed                                                          |
|                                | Rate                       | 5.0                                                            |
|                                | Day Count Basis            | Actual/360                                                     |
|                                | Interest Calculation       | Interest Bearing                                               |
|                                | Par Amount                 | 450,000.00                                                     |
|                                | Currency                   | USD                                                            |
|                                | Settlement Amount          | 450,000.00.                                                    |
|                                | Price % of Par             | <i>100.0</i> (Automatically populated with the default value.) |
|                                | Discount/Premium           | Straightline Method                                            |
|                                | Amortization Method        | Constant Payment                                               |
|                                | End Principal              | 0.00                                                           |

| Page                           | Field                   | Field Value                                                                          |
|--------------------------------|-------------------------|--------------------------------------------------------------------------------------|
| Interest Dates and Calculation |                         |                                                                                      |
|                                | Repeat Interest Dates   | Selected                                                                             |
|                                | Interest Frequency      | Semi-Annual                                                                          |
|                                | Business Day Convention | Modified Following                                                                   |
|                                | Next Interest Payment   | Traded Cum-Interest                                                                  |
|                                | Interest Calculation    | Same Interest each Period<br>Normal First Coupon Period<br>Normal Last Coupon Period |
|                                | Interest Date Rule      | Forwards from Issue Date                                                             |
|                                | Payment Date            | Business Days - Paid in Arrears                                                      |
|                                | +/- Payment Days        | 0                                                                                    |
|                                | +/- Reset Days          | 0                                                                                    |
|                                | Accounting Treatment    | Held to Maturity                                                                     |
|                                | Counterparty            | USBNK                                                                                |
|                                | Issuer                  | USBNK                                                                                |
|                                | Guarantor               | USBNK                                                                                |
|                                | Description             | 3 Years to 2006–05–02 Debt USD 450K<br>@5%                                           |
|                                | Deal Status             | Open                                                                                 |

When you process a deal, the system (using the TR\_POSN process) automatically populates the interest date, amortization and cashflow details with the calculated values.

| Page                            | Field             | Field Value |
|---------------------------------|-------------------|-------------|
| Interest and Payment Dates page |                   |             |
|                                 | Туре              | Interest    |
|                                 | Period End Date   | 11/02/2003  |
|                                 | Payment Date      | 11/03/2003  |
|                                 | Amount            | -81,697.49  |
|                                 | Principal Balance | -450,000.00 |
|                                 | Interest Payment  | -11,250.00  |
|                                 | Principal Payment | -70,477.49  |
|                                 | Туре              | Interest    |
|                                 | Period End Date   | 05/02/2004  |
|                                 | Payment Date      | 05/03/2004  |
|                                 | Amount            | -81,697.49  |
|                                 | Principal Balance | -379,552.51 |
|                                 | Interest Payment  | -9,488.81   |
|                                 | Principal Payment | -72,208.68  |
|                                 | Туре              | Interest    |
|                                 | Period End Date   | 11/02/2004  |
|                                 | Payment Date      | 11/03/2004  |
|                                 | Amount            | -81,697.49  |
|                                 | Principal Balance | -307,343.83 |
|                                 | Interest Payment  | -7,683.60   |
|                                 | Principal Payment | -74,013.89  |

| Page      | Field             | Field Value |
|-----------|-------------------|-------------|
|           | Туре              | Interest    |
|           | Period End Date   | 05/02/2005  |
|           | Payment Date      | 05/02/2005  |
|           | Amount            | -81,697.49  |
|           | Principal Balance | -233,329.94 |
|           | Interest Payment  | -5,833.25   |
|           | Principal Payment | -75,864.24  |
|           | Туре              | Interest    |
|           | Period End Date   | 11/02/2005  |
|           | Payment Date      | 11/03/2005  |
|           | Amount            | -81,697.49  |
|           | Principal Balance | -157,465.70 |
|           | Interest Payment  | -3,936.64   |
|           | Principal Payment | -77,760.85  |
|           | Туре              | Interest    |
|           | Period End Date   | 05/02/2006  |
|           | Payment Date      | 05/02/2006  |
|           | Amount            | -81,697.47  |
|           | Principal Balance | -79,704.85  |
|           | Interest Payment  | -1,992.62   |
|           | Principal Payment | -79,704.85  |
| Cashflows |                   |             |
|           | Settlement Date   | 05/02/2003  |
|           | Description       | Principal   |
|           | Amount            | 450,000.00  |
|           | Currency          | USD         |

| Page | Field           | Field Value |
|------|-----------------|-------------|
|      | Settlement Date | 11/03/2003  |
|      | Description     | Interest    |
|      | Amount          | -81,697.49  |
|      | Currency        | USD         |
|      | Nominal Date    | 11/02/2003  |
|      | Interest Date   | 11/03/2003  |
|      | Settlement Date | 05/03/2004  |
|      | Description     | Interest    |
|      | Amount          | -81,697.49  |
|      | Currency        | USD         |
|      | Nominal Date    | 05/02/2004  |
|      | Interest Date   | 05/03/2004  |
|      | Settlement Date | 11/02/2004  |
|      | Description     | Interest    |
|      | Amount          | -81,697.49  |
|      | Currency        | USD         |
|      | Nominal Date    | 11/02/2004  |
|      | Interest Date   | 11/02/2004  |
|      | Settlement Date | 05/02/2005  |
|      | Description     | Interest    |
|      | Amount          | -81,697.49  |
|      | Currency        | USD         |
|      | Nominal Date    | 05/02/2005  |
|      | Interest Date   | 05/02/2005  |

| Page | Field           | Field Value          |
|------|-----------------|----------------------|
|      | Settlement Date | 11/02/2005           |
|      | Description     | Interest             |
|      | Amount          | -81,697.49           |
|      | Currency        | USD                  |
|      | Nominal Date    | 11/02/2005           |
|      | Interest Date   | 11/02/2005           |
|      | Settlement Date | 05/02/2006           |
|      | Description     | Principal & Interest |
|      | Amount          | -81,697.47           |
|      | Currency        | USD                  |

### **Entering Sell/Buybacks**

You may enter deals with sell/buyback options. You may exercise a sell/buyback as a full sale transaction or as partial sale transactions. The following two examples describe a Sell/Buyback deal with Partial Sale transactions followed by a Sell/Buyback deal with a Full Sale transaction.

### Sell/Buyback with Partial Sale

A corporate bond investment was entered on April 30, 2003. The bond was issued in the amount of \$1,000,000.00 USD for 2 years to mature May 1, 2005 at 6.125% interest. On September 30, 2003, the investor partially sells 30% of the investment to another investor.

Access the Deal Detail page for this deal.

| Page                           | Field                | Field Value            |
|--------------------------------|----------------------|------------------------|
| Deal Detail page               |                      |                        |
|                                | Instrument Type      | CORPBOND               |
|                                | Transaction Date     | 04/30/2003             |
|                                | Instrument Base Type | Interest Rate Physical |
| Interest Rate Physical Details |                      |                        |

| Page                           | Field                      | Field Value           |
|--------------------------------|----------------------------|-----------------------|
|                                | Settlement Date            | 05/01/2003            |
|                                | Term                       | 732                   |
|                                | Maturity Date              | 05/02/2005            |
|                                | Issue Date                 | 05/01/2003            |
|                                | Interest Period Start Date | 05/01/2003            |
|                                | Classification             | Investment            |
|                                | Rate Type                  | Fixed                 |
|                                | Rate                       | 6.125                 |
|                                | Day/Count Basis            | 30/360                |
|                                | Interest Calculation       | Interest Bearing      |
|                                | Par Amount                 | 2,000,000.00          |
|                                | Currency                   | USD                   |
|                                | Settlement Amount          | 2,000,000.00.         |
|                                | Price % of Par             | 100.0                 |
|                                | Discount/Premium           | Constant Yield Method |
| Interest Dates and Calculation |                            |                       |
|                                | Repeat Interest Dates      | Selected              |
|                                | Interest Frequency         | Semi-Annual           |
|                                | Business Day Convention    | Following             |

| Page | Field                 | Field Value                                             |
|------|-----------------------|---------------------------------------------------------|
|      | Next Interest Payment | Traded Cum-Interest                                     |
|      | Interest Calculation  | Day Counted Interest                                    |
|      |                       | Use Actual Interest Dates                               |
|      | Interest Date Rule    | Forwards from Issue Date                                |
|      | Payment Date          | Business Days - Paid in Arrears                         |
|      | +/- Payment Days      | 0                                                       |
|      | +/- Reset Days        | 0                                                       |
|      | Portfolio             | DEMO                                                    |
|      | Accounting Treatment  | Held to Maturity                                        |
|      | Counterparty          | USBNK                                                   |
|      | Issuer                | USBNK                                                   |
|      | Guarantor             | USBNK                                                   |
|      | Description           | 2 Years to 2005–05–02 Investment USD<br>2.0 m. @ 6.125% |
|      | Deal Status           | Open (Before Sell)                                      |
|      |                       | Partially Sold/Bought Back (After Partial Sell)         |

| Page                         | Field | Field Value |
|------------------------------|-------|-------------|
| Settlement Instructions page |       |             |
| Payment Information          |       |             |

| Page                | Field                       | Field Value   |
|---------------------|-----------------------------|---------------|
|                     | Our Settle Thru SetID       | SHARE         |
|                     | Our Settle Thru Bank        | USBNK         |
|                     | Our Settle Thru Account     | СНСК          |
|                     | Counterparty's Instructions | USBKS         |
|                     | Payment Method              | Wire Transfer |
|                     | Layout                      | 820           |
| Receipt Information |                             |               |
|                     | Our Settle Into SetID       | SHARE         |
|                     | Our Settle Into Bank        | USBNK         |
|                     | Our Settle Into Account     | СНСК          |
|                     | Our Settlement Instructions | TUS01         |

| Page                                        | Field                    | Field Value  |
|---------------------------------------------|--------------------------|--------------|
| Update/Display Sell/Buyback Details<br>page |                          |              |
|                                             | Unwind Date              | 09/30/2003   |
|                                             | Settlement Date          | 09/30/2003   |
| Unwind Settlement                           |                          |              |
|                                             | Unwind Principal Balance | 2,000,000.00 |
|                                             | Unwind Par               | 600,000.00   |

| Page                    | Field                    | Field Value  |
|-------------------------|--------------------------|--------------|
|                         | Unwind Pro Rata %        | 30.0         |
|                         | Sale Currency            | USD          |
|                         | Amortized Disc/Premium   | 0.00         |
|                         | Price % of Par           | 100.00000000 |
|                         | Unamortized Disc/Premium | 0.00         |
|                         | Unwind Principal Amount  | 600,000.00   |
|                         | Write-Off Unam Disc/Prem | 0.00         |
|                         | Unwind Accrual Amt       | 15,210.42    |
|                         | Fee Balance              | 0.00         |
|                         | Unwind Settlement Amount | 615,210.42   |
|                         | Amortized Fee            | 0.00         |
|                         | Unwind Book Value        | 600,000.00   |
|                         | Unamortized Fee          | 0.00         |
|                         | Gain/Loss                | 0.00         |
|                         | Write-Off Fee            | 0.00         |
| Counterparty            |                          |              |
|                         | SetID                    | SHARE        |
|                         | Counterparty             | USBNK        |
| Settlement Instructions |                          |              |

| Page | Field                   | Field Value                           |
|------|-------------------------|---------------------------------------|
|      | Sale Bank SetID         | SHARE                                 |
|      | Our Settlement Bank     | USBNK                                 |
|      | Our Settlement Account  | СНСК                                  |
|      | Settlement Instructions | TUS01, TUS01 Corporate Tr Settle Inst |

A *new* deal representing the balance remaining of the original deal *after* the original deal has been entered as *Partially Sold/Bought Back*.

#### Note the new Deal ID, the added field Deal Start Date and the Deal Status.

| Page             | Field                      | Field Value      |
|------------------|----------------------------|------------------|
| Deal Detail page |                            |                  |
|                  | Settlement Date            | 05/01/2003       |
|                  | Term                       | 732              |
|                  | Maturity Date              | 05/02/2005       |
|                  | Issue Date                 | 05/01/2003       |
|                  | Interest Period Start Date | 05/01/2003       |
|                  | Classification             | Investment       |
|                  | Rate Type                  | Fixed            |
|                  | Rate                       | 6.125            |
|                  | Day/Count Basis            | 30/360           |
|                  | Interest Calculation       | Interest Bearing |
|                  | Par Amount                 | 1,400,000.00     |

| Page                           | Field                   | Field Value                     |
|--------------------------------|-------------------------|---------------------------------|
|                                | Currency                | USD                             |
|                                | Settlement Amount       | 1,400,000.00.                   |
|                                | Price % of Par          | 100.0                           |
|                                | Purchased Interest      | 0.00                            |
|                                | Discount/Premium        | Constant Yield Method           |
|                                | Yield                   | 4.25000008                      |
|                                | Amort Method            | Non Amortizing                  |
| Interest Dates and Calculation |                         |                                 |
|                                | Repeat Interest Dates   | Selected                        |
|                                | Interest Frequency      | Semi-Annual                     |
|                                | Business Day Convention | Following                       |
|                                | Next Interest Payment   | Traded Cum-Interest             |
|                                | Interest Calculation    | Day Counted Interest            |
|                                |                         | Use Actual Interest Dates       |
|                                | Interest Date Rule      | Forwards from Issue Date        |
|                                | Payment Date            | Business Days - Paid in Arrears |
|                                | +/- Payment Days        | 0                               |
|                                | +/- Reset Days          | 0                               |
|                                | Portfolio               | DEMO                            |

| Page | Field                | Field Value                                             |
|------|----------------------|---------------------------------------------------------|
|      | Accounting Treatment | Held to Maturity                                        |
|      | Counterparty         | USBNK                                                   |
|      | Issuer               | USBNK                                                   |
|      | Guarantor            | USBNK                                                   |
|      | Description          | 2 Years to 2005–05–02 Investment USD<br>2.0 m. @ 6.125% |
|      | Deal Status          | Open                                                    |
|      | Deal Status          | Open                                                    |
|      | Deal Start Date      | 09/30/2003                                              |

Save the new deal. When you generate cash flows for the original deal and the new deal, the principal and interest values will be updated to reflect the partial sell/buyback transaction.

| Page           | Field         | Field Value |
|----------------|---------------|-------------|
| Cashflows page |               |             |
|                | Date          | 11/03/2003  |
|                | Description   | Interest    |
|                | Amount        | 43,351.39   |
|                | Currency      | USD         |
|                | Nominal Date  | 11/01/2003  |
|                | Interest Date | 11/03/2003  |

| Page | Field         | Field Value          |
|------|---------------|----------------------|
|      | Date          | 05/03/2004           |
|      | Description   | Interest             |
|      | Amount        | 42,875.00            |
|      | Currency      | USD                  |
|      | Nominal Date  | 05/01/2004           |
|      | Interest Date | 05/03/2004           |
|      | Date          | 11/01/2004           |
|      | Description   | Interest             |
|      | Amount        | 42,398.61            |
|      | Currency      | USD                  |
|      | Nominal Date  | 11/01/2004           |
|      | Interest Date | 11/01/2004           |
|      | Date          | 05/02/2005           |
|      | Description   | Principal & Interest |
|      | Amount        | 1,443.113.09         |
|      | Currency      | USD                  |
| Baga | Field         | Field Value          |

| Page                            | Field | Field Value |
|---------------------------------|-------|-------------|
| Interest and Payment Dates page |       |             |

| Page | Field             | Field Value  |
|------|-------------------|--------------|
|      | Туре              | Interest     |
|      | Period End Date   | 11/03/2003   |
|      | Payment Date      | 11/03/2003   |
|      | Amount            | 43,351.39    |
|      | Principal Balance | 1,400,000.00 |
|      | Rate Set          | Selected     |
|      | Rate              | 6.125        |
|      | Interest Payment  | 43,351.39    |
|      | Principal Payment | 0.00         |
|      | Currency          | USD          |
|      | Туре              | Interest     |
|      | Period End Date   | 05/03/2004   |
|      | Payment Date      | 05/03/2004   |
|      | Amount            | 42,875.00    |
|      | Principal Balance | 1,400,000.00 |
|      | Rate Set          | Selected     |
|      | Rate              | 6.125        |
|      | Interest Payment  | 42,875.00    |
|      | Principal Payment | 0.00         |
|      | Currency          | USD          |

| Page | Field             | Field Value  |
|------|-------------------|--------------|
|      | Туре              | Interest     |
|      | Period End Date   | 11/01/2004   |
|      | Payment Date      | 11/01/2004   |
|      | Amount            | 42,398.61    |
|      | Principal Balance | 1,400,000.00 |
|      | Rate Set          | Selected     |
|      | Rate              | 6.125        |
|      | Interest Payment  | 42,398.61    |
|      | Principal Payment | 0.00         |
|      | Currency          | USD          |
|      | Туре              | Interest     |
|      | Period End Date   | 05/02/2005   |
|      | Payment Date      | 05/02/2005   |
|      | Amount            | 43,113.19    |
|      | Principal Balance | 1,400,000.00 |
|      | Rate Set          | Selected     |
|      | Rate              | 6.125        |
|      | Interest Payment  | 43,113.19    |
|      | Principal Payment | 0.00         |
|      | Currency          | USD          |

| Page           | Field | Field Value |  |
|----------------|-------|-------------|--|
| Cashflows page |       |             |  |

| Page | Field       | Field Value     |
|------|-------------|-----------------|
|      | Date        | 05/01/2003      |
|      | Description | Principal       |
|      | Amount      | -2,000,000.00   |
|      | Currency    | USD             |
|      | Date        | 09/30/2003      |
|      | Description | Sale Settlement |
|      | Amount      | 615,210.42      |
|      | Currency    | USD             |

### Sell/Buyback with Full Sale

A corporate bond investment was entered on April 30, 2003. The bond was issued in the amount of \$1,000,000.00 USD for 2 years to mature May 1, 2005 at 4.25% interest. On September 25, 2003, the investor sells 100% of the investment.

| Page             | Field                      | Field Value            |
|------------------|----------------------------|------------------------|
| Deal Detail page |                            |                        |
|                  | Instrument Type            | CORPBOND               |
|                  | Transaction Date           | 04/30/2003             |
|                  | Instrument Base Type       | Interest Rate Physical |
|                  | Settlement Date            | 05/01/2003             |
|                  | Term                       | 731                    |
|                  | Maturity Date              | 05/01/2005             |
|                  | Issue Date                 | 05/01/2003             |
|                  | Interest Period Start Date | 05/01/2003             |

| Page                           | Field                   | Field Value                |
|--------------------------------|-------------------------|----------------------------|
|                                |                         |                            |
|                                | Classification          | Investment                 |
|                                | Rate Type               | Fixed                      |
|                                | Rate                    | 4.25                       |
|                                | Day/Count Basis         | 30/360                     |
|                                | Interest Calculation    | Interest Bearing           |
|                                | Par Amount              | 1,000,000.00               |
|                                | Currency                | USD                        |
|                                | Settlement Amount       | 1,000,000.00.              |
|                                | Price % of Par          | 100.00000000               |
|                                | Purchased Interest      | 0.00                       |
|                                | Discount/Premium        | Constant Yield Method      |
|                                | Yield                   | 4.25000000                 |
| Interest Dates and Calculation |                         |                            |
|                                | Repeat Interest Dates   | Selected                   |
|                                | Interest Frequency      | Semi-Annual                |
|                                | Business Day Convention | Modified Following         |
|                                | Next Interest Payment   | Traded Cum-Interest        |
|                                | Interest Calculation    | Same Interest each Period  |
|                                |                         | Normal First coupon Period |
|                                |                         | Normal Last Coupon Period  |

| Page | Field                | Field Value                                                       |
|------|----------------------|-------------------------------------------------------------------|
|      | Interest Date Rule   | Forwards from Issue Date                                          |
|      | Payment Date         | Business Days — Paid in Arrears                                   |
|      | Accounting Treatment | Held to Maturity                                                  |
|      | Counterparty         | USBNK                                                             |
|      | Issuer               | USBNK                                                             |
|      | Guarantor            | USBNK                                                             |
|      | Description          | 2 Years to 2005–05–01 Investment USD<br>1.0 m. @ 4.25%            |
|      | Deal Status          | <i>Open</i> (Before Sale)<br><i>Sold/Bought Back</i> (After Sale) |

| Page                         | Field                       | Field Value  |
|------------------------------|-----------------------------|--------------|
| Settlement Instructions page |                             |              |
| Payment Information          |                             |              |
|                              | Our Settle Thru SetID       | SHARE        |
|                              | Our Settle Thru Bank        | USBNK        |
|                              | Our Settle Thru Account     | СНСК         |
|                              | Counterparty's Instructions | USBKS        |
|                              | Payment Method              | System Check |
| Receipt Information          |                             |              |
|                              | Our Settle Into SetID       | SHARE        |

| Page | Field                       | Field Value |
|------|-----------------------------|-------------|
|      | Our Settle Into Bank        | USBNK       |
|      | Our Settle Into Account     | СНСК        |
|      | Our Settlement Instructions | TUS01       |

Select the Sell/Buyback hyperlink and access the Update/Display Sell/Buyback Details page.

| Page                                        | Field                    | Field Value  |
|---------------------------------------------|--------------------------|--------------|
| Update/Display Sell/Buyback Details<br>page |                          |              |
|                                             | Unwind Date              | 08/25/2003   |
|                                             | Settlement Date          | 08/25/2003   |
|                                             | Receive                  | Yes          |
|                                             | Unwind Principal Balance | 1,000,000.00 |
|                                             | Unwind Par               | 1,000,000.00 |
|                                             | Unwind Pro Rata %        | 100.0        |
|                                             | Sale Currency            | USD          |
|                                             | Amortized Disc/Premium   | 0.00         |
|                                             | Price % of Par           | 100.00000000 |
|                                             | Unamortized Disc/Premium | 0.00         |
|                                             | Unwind Principal Amt     | 1,000,000.00 |
|                                             | Write-Off Unam Disc/Prem | 0.00         |
|                                             | Unwind Accrual Amt       | 13,458.33    |

| Page | Field                    | Field Value                           |
|------|--------------------------|---------------------------------------|
|      | Fee Balance              | 0.00                                  |
|      | Unwind Settlement Amount | 1,013,458.33                          |
|      | Amortized Fee            | 0.00                                  |
|      | Unwind Book Value        | 1,000,000.00                          |
|      | Unamortized Fee          | 0.00                                  |
|      | Gain/Loss                | 0.00                                  |
|      | Write-Off Fee            | 0.00                                  |
|      | Counterparty             | USBNK                                 |
|      | Our Settlement Bank      | USBNK, USA BANK                       |
|      | Our Settlement Account   | CHCK, USBNK CHECKING ACCT             |
|      | Settlement Instructions  | TUS01, TUS01 Corporate Tr Settle Inst |

Process the deal to generate cash flows.

| Page           | Field           | Field Value   |
|----------------|-----------------|---------------|
| Cashflows page |                 |               |
|                | Settlement Date | 05/01/2003    |
|                | Description     | Principal     |
|                | Amount          | -1,000,000.00 |
|                | Currency        | USD           |

| Page | Field           | Field Value     |
|------|-----------------|-----------------|
|      | Settlement Date | 08/25/2003      |
|      | Description     | Sale Settlement |
|      | Amount          | 1,013,458.33    |
|      | Currency        | USD             |

# **Entering Repurchase Agreements (Repos)**

On August 8, 2000, you settle an overnight repurchase agreement for 452,000,000 USD at 5.375%, with a haircut of .442%. The Deal Detail page has two lines for this repo:

- One debt line for the Par Amount of 452,000,000.00 USD calculated at a rate of 5.37500000%.
- One investment line for the Par Amount of 2,000,000.00 USD calculated at a rate of 0.00000001% (the haircut).

| Page             | Field                      | Field Value            |
|------------------|----------------------------|------------------------|
| Deal Detail page |                            |                        |
|                  | Instrument Type            | REPO                   |
|                  | Transaction Date           | 08/08/2000             |
|                  | Line                       | 1 of 2                 |
|                  | Instrument Base Type       | Interest Rate Physical |
|                  | Settlement Date            | 08/08/2000             |
|                  | Term                       | 1                      |
|                  | Maturity Date              | 08/09/2000             |
|                  | Issue Date                 | 08/08/2000             |
|                  | Interest Period Start Date | 08/08/2000             |
|                  | Classification             | Debt                   |
|                  | Rate Type                  | Fixed                  |

| Page                           | Field                   | Field Value                                                                     |
|--------------------------------|-------------------------|---------------------------------------------------------------------------------|
|                                | Rate                    | 5.375                                                                           |
|                                | Day/Count Basis         | Actual/360                                                                      |
|                                | Interest Calculation    | Interest Bearing                                                                |
|                                | Par Amount              | 452,000,000.00                                                                  |
|                                | Currency                | USD                                                                             |
|                                | Settlement Amount       | 452,000,000.00.                                                                 |
|                                | Price % of Par          | 100.00000000                                                                    |
|                                | Purchased Interest      | 0.00                                                                            |
|                                | Yield                   | 5.37499948                                                                      |
|                                |                         | Note: This is a system-generated value.<br>You do not need to enter this value. |
|                                | Discount/Premium        | (blank)                                                                         |
| Interest Dates and Calculation |                         |                                                                                 |
|                                | Repeat Interest Dates   | Cleared                                                                         |
|                                | Business Day Convention | Following                                                                       |
|                                | Interest Calculation    | Day Counted Interest                                                            |
|                                |                         | Use Actual Interest Dates                                                       |
|                                | Interest Date Rule      | (blank)                                                                         |
|                                | Payment Date            | Business Days — Paid in Arrears                                                 |
| Deal Detail                    |                         |                                                                                 |
|                                | Line                    | 2 of 2                                                                          |

| Page                           | Field                      | Field Value            |
|--------------------------------|----------------------------|------------------------|
|                                | Instrument Base Type       | Interest Rate Physical |
|                                | Settlement Date            | 08/08/2000             |
|                                | Term                       | 1                      |
|                                | Maturity Date              | 08/09/2000             |
|                                | Issue Date                 | 08/08/2000             |
|                                | Interest Period Start Date | 08/08/2000             |
|                                | Classification             | Investment             |
|                                | Rate Type                  | Fixed                  |
|                                | Rate                       | 0.00000001             |
|                                | Day/Count Basis            | Actual/360             |
|                                | Interest Calculation       | Interest Bearing       |
|                                | Par Amount                 | 2,000,000.00           |
|                                | Currency                   | USD                    |
|                                | Settlement Amount          | 2,000,000.00.          |
|                                | Price % of Par             | 100.0000000            |
|                                | Purchased Interest         | 0.00                   |
|                                | Discount/Premium           | (blank)                |
|                                | Yield                      | (blank)                |
| Interest Dates and Calculation |                            |                        |
|                                | Repeat Interest Dates      | Cleared                |

| Page           | Field                   | Field Value                                                                                                   |
|----------------|-------------------------|----------------------------------------------------------------------------------------------------|
|                | Business Day Convention | Following                                                                                                    |
|                | Interest Calculation    | Day Counted Interest                                                                                          |
|                |                         | Use Actual Interest Dates                                                                                     |
|                | Interest Date Rule      | (blank)                                                                                                    |
|                | Payment Date            | Business Days — Paid in Arrears                                                                               |
|                | Portfolio               | DEMO                                                                                                    |
|                | Accounting Treatment    | Held to Maturity                                                                                              |
|                | Counterparty            | USBNK                                                                                                    |
|                | Issuer                  | USBNK                                                                                                    |
|                | Guarantor               | USBNK                                                                                                    |
|                | Description             | Overnight Repurchase Agreement<br>with a 0.44 % "Haircut." 1 day debt to<br>08/09/00. USD 452,000,000 @ 5.375 |
|                | Deal Status             | Matured                                                                                                    |
| Interest Dates |                         |                                                                                                    |
|                | Payment Type            | Interest                                                                                                    |
|                | Period End Date         | 08/09/2000                                                                                                    |
|                | Payment Date            | 08/09/2000                                                                                                    |
|                | Override                | (not selected)                                                                                                |
|                | Amount                  | -67,486.11                                                                                                    |
| Page           | Field                   | Field Value                                                                                                   |
|                |                         |                                                                                                    |

Settlement Instructions page

| Page                    | Field                       | Field Value   |
|-------------------------|-----------------------------|---------------|
|                         | Line                        | 1             |
| Payment Information     |                             |               |
|                         | Our Settle Thru SetID       | SHARE         |
|                         | Our Settle Thru Bank        | USBNK         |
|                         | Our Settle Thru Account     | CHCK          |
|                         | Counterparty's Instructions | USBKS         |
|                         | Payment Method              | Wire Transfer |
|                         | Layout                      | 820           |
| Receipt Information     |                             |               |
|                         | Our Settle Into SetID       | SHARE         |
|                         | Our Settle Into Bank        | USBNK         |
|                         | Our Settle Into Account     | CHCK          |
|                         | Our Settlement Instructions | TUS01         |
| Settlement Instructions |                             |               |
|                         | Line                        | 2             |
| Payment Information     |                             |               |
|                         | Our Settle Thru SetID       | SHARE         |
|                         | Our Settle Thru Bank        | USBNK         |
|                         | Our Settle Thru Account     | СНСК          |
|                         | Counterparty's Instructions | USBKS         |

| Page                | Field                       | Field Value |
|---------------------|-----------------------------|-------------|
| Receipt Information |                             |             |
|                     | Our Settle Into SetID       | SHARE       |
|                     | Our Settle Into Bank        | USBNK       |
|                     | Our Settle Into Account     | СНСК        |
|                     | Our Settlement Instructions | TUS01       |

| Page           | Field           | Field Value          |
|----------------|-----------------|----------------------|
| Cashflows page |                 |                      |
|                | Settlement Date | 08/08/2000           |
|                | Description     | Principal            |
|                | Amount          | 452,000,000.00       |
|                | Currency        | USD                  |
|                | Settlement Date | 08/08/2000           |
|                | Description     | Principal            |
|                | Amount          | -2,000,000.00        |
|                | Currency        | USD                  |
|                | Settlement Date | 08/09/2000           |
|                | Description     | Principal & Interest |
|                | Amount          | -452,067,486.11      |
|                | Currency        | USD                  |
|                | Settlement Date | 08/09/2000           |
|                | Description     | Principal            |
|                | Amount          | 2,000,000.00         |
|                | Currency        | USD                  |

# **Entering IRPs with Periodic Interest Accruals Paid at Maturity**

When you select a periodic compounding frequency for a deal, the amount accrued is compounded into the principal to calculate the new interest. However, there are deal situations when you want the amount to accrue on a periodic basis, but not be compounded into the principal until the maturity date. These deals situations encompass IRP deals with a term over 1 year and the accrued interest to be paid at maturity—instead of the accrued interest being periodically applied to the principal. (In this discussion we use the convention IRP/1 + YR/Interest at Maturity to refer to these types of deals.) To accomplish this, you need to create a new instrument and configure certain fields the Deal Detail page. This ensures that the system withholds paying the accrued amount to the principal until the specified Maturity Date.

To create IRP/1+YR/Interest at Maturity deals:

Define a simple interest rate physical instrument, completing the Instrument Detail page as shown here.

**Important!** Whenever you configure a new instrument for use in Deal Management, you *must* also define accounting templates to process the associated accounting events.

See Selecting Accounting Templates.

This example illustrates the fields and controls on the Instrument Detail page – for an interest rate physical instrument (1 of 2). You can find definitions for the fields and controls later on this page.

| Instrument Detail Accounting Temp | plates                   |                                                                |                                |
|-----------------------------------|--------------------------|----------------------------------------------------------------|--------------------------------|
| SetID SHAR<br>Descr               | E<br>iption DEPOLOAN     | Instrument Type DEPOLOAN                                       |                                |
| Copy from existing instrument     | Notes                    |                                                                |                                |
| Details                           |                          | Find Vi                                                        | ew All 🛛 First 🕙 1 of 1 🕑 Last |
| Line 1 of 1<br>Extra Attributes   | Instrument Base Type     | Interest Rate Physical -                                       | + -                            |
| Interest Rate Physical Details    |                          |                                                                |                                |
| Debt/Investment                   | t Debt 👻                 | *Rate Type                                                     | Fixed -                        |
| Rate                              | •                        | Reset Index                                                    |                                |
| Margin Operator                   | <b>•</b>                 | Index Margin                                                   |                                |
| Day Count Basis                   | Actual/360 -             | Interest Calculation                                           | Interest Bearing -             |
| Par Amount                        | t                        | Currency                                                       |                                |
| Discount/Premium                  | Constant Yield Method    | ▼                                                              |                                |
| Time to Settlement                | 2                        | Time to Maturity                                               |                                |
| Issue Date                        |                          | Maturity Date                                                  | E .                            |
| 🔲 Day Delay Inst                  | rument                   |                                                                |                                |
| Interest Dates and Calculation    | n                        |                                                                |                                |
| Repeat Interest Dates             |                          |                                                                |                                |
| Interest Frequ                    | iency                    | ✓ Interest Calculation                                         |                                |
| Compound Frequ                    | iency                    | <ul> <li>Same Interest each P</li> <li>First Coupon</li> </ul> | Period                         |
| Business Day Conve                | ntion Modified Following | ✓ Last Coupon                                                  |                                |
| Ex-Interest                       |                          | Oay Counted Interest                                           |                                |
| 24 110/00                         |                          |                                                                | Use Nominal Dates 🔹            |

This example illustrates the fields and controls on the Instrument Detail page – for an interest rate physical instrument (2 of 2). You can find definitions for the fields and controls later on this page.

| Interest Dates and Calculation |                         |                                       |                   |   |
|--------------------------------|-------------------------|---------------------------------------|-------------------|---|
| 🔲 Repeat Interest Dates        |                         |                                       |                   |   |
| Interest Frequen               | су 🗸                    | Interest Calculation                  |                   |   |
| Compound Frequen               | cy 🗸                    | Same Interest each Pe<br>First Coupon | eriod             |   |
| Business Day Convention        | n Modified Following -  | Last Coupon                           |                   | • |
| Ex-Interest Ru                 |                         | Day Counted Interest                  |                   |   |
| EX-INCICOL NO                  | •                       |                                       | Use Nominal Dates | - |
| Interest Date Rule             |                         |                                       |                   |   |
| No Interest Date Rule          |                         |                                       |                   |   |
| Forwards from Issue Date       |                         |                                       |                   |   |
| Backwards from Maturity Date   |                         |                                       |                   |   |
| End of Month                   | Coupon Month            | ]                                     |                   |   |
| Override Month and Day         | Coupon Month            | Coupon Day                            |                   |   |
| Nth Weekday                    | Coupon Month            | Nth Week 🗸                            | Weekday           | • |
| *Payment Date:                 | +/-Payment Days: Res    | set Date:                             | +/- Reset Days:   |   |
| Business Days-Paid in Arrears  | <ul> <li>✓ 0</li> </ul> | -                                     | 0                 |   |
| Open-ended Maturity            |                         |                                       |                   |   |
| Open-ended Maturity            | Periods                 | Minimum Periods                       |                   |   |
|                                |                         |                                       |                   |   |
|                                |                         |                                       |                   |   |
| Hedgir                         | g Information           | <ul> <li>Accou</li> </ul>             | nting Treatment   |   |
|                                | Portfolio               |                                       |                   |   |
|                                | Counterparty USBNK      | SA BANK                               |                   |   |
|                                | Issuer                  | and a second second                   |                   |   |
|                                | Guarantor               |                                       |                   |   |
|                                |                         |                                       |                   |   |
| Automatic Review               | Minimum Bids            |                                       |                   |   |
| Approval Required              |                         |                                       |                   |   |
|                                | Review At Confirmatio   | on 🔲 Outbound Confir                  | mations           |   |
| Conf                           | irm Field Validation ID |                                       |                   |   |
| er Instrument Attributes       |                         |                                       |                   |   |
| Net Deal Settlement Cashflows  | Allow Deal Roll or Swap |                                       |                   |   |
| Allow Fixed Rate Change        | Drawn on Line of Credi  | it Commercial I                       | Paper Issue       |   |
| s for Accounting Treatment     |                         |                                       |                   |   |

Note that the **Repeat Interest Dates** check box is deselected, and the **Interest Frequency**, **Ex-Interest Rule**, and **Interest Date Rule** fields are left blank.

**Important!** This setting is what enables the system to calculate and pay accrued interest at maturity (for deals created from this instrument).

Once you have defined and saved the IRP/1+YR/Interest at Maturity instrument, you can create IRP/1+YR/Interest at Maturity deals. The following two screenshots illustrate defining a IRP/1+YR/ Interest at Maturity deal.

On the Deal Detail page, the option you select for **Day Count Basis** affects the total accrued interest. In this example, specifying *Actual/360* for the Day Count Basis returns a total accrued interest amount of 1 million USD. However, if *30/360* is specified, the total accrued interest amount is slightly lower due to the decreased number of days for interest calculation.

As the Deal Detail page for the IRP/1+YR/Interest at Maturity deal derives information from the Instrument Detail page for the IRP/1+YR/Interest at Maturity instrument, the check box and fields left blank on the instrument are unavailable for entry on the deal.

This example illustrates the fields and controls on the Deal Detail page – entering deal detail information (1 of 2).

| Deal Detail Settlement Instructions                                    |          |
|------------------------------------------------------------------------|----------|
| Dear Derarin Sementeur unandrinous                                     |          |
| Unit US001 Deal ID 00000000369 Instrument Type DEPOLOAN Template       |          |
| *Transaction Date 02/14/2014 B                                         |          |
| Security ID 🔍 🖳                                                        |          |
| Facility ID 🔍 🖶 Rating Agency Value 🔍                                  |          |
| Deal Detail 👔 Find   View All First 🕔 1 of                             | 1 🕑 Last |
| Line 1 of 1 Instrument Base Type Interest Rate Physical                |          |
| Interest Rate Physical Details                                         |          |
| *Settlement Date 02/14/2014 🛐 Term 720 *Maturity Date 02/04/2016 🛐     |          |
| Issue Date 02/14/2014 🛱 Coupon Start Date 02/14/2014                   |          |
| Classification Debt *Rate Type                                         |          |
| Rate 5.00000000 Reset Index                                            |          |
| Margin Operator 🚽 Index Margin                                         |          |
| *Day Count Basis Actual/360     *Interest Calculation Interest Bearing |          |
| *Par Amount 10,000,000.00 *Currency USD Q                              |          |
| *Settlement Amount 10,000,000.00 *Price % of Par 100.00000000          |          |
| Purchased Interest Discount/Premium                                    |          |
| Yield 5.00000000 Estimated Maturity Date                               |          |
| *Amort Method Non Amortizing                                           |          |
| Interest Dates and Calculation                                         |          |
| Repeat Interest Dates                                                  |          |
| Interest Frequency                                                     |          |
| Compound Frequency                                                     |          |
| Last Coupon 🗸 🗸                                                        |          |
| *Business Day Convention Modified Following                            |          |
| Next Interest Payment Vise Nominal Dates Vise Nominal Dates            |          |

This example illustrates the fields and controls on the Deal Detail page – entering deal detail information (2 of 2).

| Interest Date Rule                                                                                                    |                                                               |
|----------------------------------------------------------------------------------------------------|---------------------------------------------------------------|
| <ul> <li>No Interest Date Rule</li> <li>Forwards from Issue Date</li> <li>Backwards from Maturity Date</li> <li>End of Month</li> <li>Override Month and Day</li> <li>Nth Weekday</li> </ul> | Coupon Month Coupon Day Coupon Month Nth Week Veekday Veekday |
| *Payment Date Business Days-Pa                                                                                                    | id in Arrears 🔹 +/-Payment Days 0                             |
| Reset Date                                                                                                    |                                                               |
|                                                                                                    |                                                               |
| Portfolio                                                                                                    | Accounting Treatment Held to Maturity ▼                       |
| *Counterparty USBNK                                                                                                    | Broker                                                        |
| Issuer USBNK                                                                                                    | Guarantor USBNK                                               |
| Dealer                                                                                                    | Reference                                                     |
| Description 2 Years to 2016-02-04 Debt                                                                                                    | JSD 10.0m. @ 5%                                               |
| Deal Status Open                                                                                                    | ▼ Authorized                                                  |
| Exclude from Position                                                                                                    |                                                               |
| Submit for Preview                                                                                                    |                                                               |
| Vet Deal Settlement Cashflows                                                                                                    |                                                               |
| Cashflows Test Limits                                                                                                    | Deal Test Reserve Print                                       |
| Event Log Fees Instrument Notes                                                                                                    | Additional Holidays Bids Document Sequencing                  |
| Pool Information Deal Analytics                                                                                                    | Sell/Buyback Interest Dates                                   |
| Attachments (0) Deal Accounting                                                                                                    | Accounting Events                                             |

When you complete entering information and save the deal, the Cashflows page and the Interest and Payment Dates page are populated as shown in the following two page views.

This example illustrates the fields and controls on the Cashflows page – with interest added to principal at maturity. You can find definitions for the fields and controls later on this page.

| Details            |                      | Personalize   Find   View All   🖾   🛅 👘 First 🕚 1-2 of 2 🕑 L |          |              |               |  |  |
|--------------------|----------------------|--------------------------------------------------------------|----------|--------------|---------------|--|--|
| Settlement<br>Date | Description          | Amount                                                       | Currency | Nominal Date | Interest Date |  |  |
| 02/14/2014         | Principal            | 10,000,000.00                                                | USD      |              |               |  |  |
| 02/04/2016         | Principal & Interest | -11,000,000.00                                               |          |              |               |  |  |
|                    |                      | 1,000,000.00                                                 | 030      |              |               |  |  |
|                    |                      | 1,00,000.00                                                  | 030      |              |               |  |  |

This example illustrates the fields and controls on the Interest and Payment Dates page - with interest added to principal at maturity.

| Dates Detail     |                  |                  |                                 |                |                   |                    |                   |                     |    |
|------------------|------------------|------------------|---------------------------------|----------------|-------------------|--------------------|-------------------|---------------------|----|
| nterest and      | Payment D        | ates             |                                 |                |                   |                    |                   |                     |    |
|                  | Unit US001       | Deal             | ID 00000000                     | 0369           | Line 1            |                    |                   |                     |    |
| Descrip          | otion 2 Years to | 2016-02-04 Debt  | USD 10.0m. (                    | 2 5%           |                   |                    |                   |                     |    |
| Details          |                  |                  |                                 |                |                   | Personalize   Find | View All 🛛 🖾      | First 🕚 1 of 1 🕑 La | st |
| Interest Dates   | and Amounts      | Transaction Rate | s 📼                             |                |                   |                    |                   |                     |    |
| Туре             | Period End Date  | Payment Date     | Override<br>Interest<br>Payment | Payment Amount | Principal Payment | Interest Payment   | Principal Balance | Currency            |    |
| Interest Payment | 02/04/2016       | 02/04/2016       |                                 | -1,000,000.00  | 0.00              | -1,000,000.00      | -10,000,000.00    | USD                 |    |
| Add Principa     | l Paydown/Draw   | /down            |                                 |                |                   |                    |                   |                     |    |
| Event Log        |                  |                  |                                 |                |                   |                    |                   |                     |    |
| OK Can           | cel Apply        |                  |                                 |                |                   |                    |                   |                     |    |
|                  |                  |                  |                                 |                |                   |                    |                   |                     |    |

You can view periodic accrual amounts using the Estimated Interest Accruals page (TRX\_ACCR\_INT\_PNL). The monthly interest accrual for this IRP/1+YR/Interest at Maturity deal example is shown in the following application page.

| This example illustrates the fields and controls on the Estimated Interest Accruals page. |
|-------------------------------------------------------------------------------------------|
|-------------------------------------------------------------------------------------------|

| Unit US001 |                   |                |            | Deal ID 0000000   | 00369                | Instrument Type DEPOLOAN |           |  |
|------------|-------------------|----------------|------------|-------------------|----------------------|--------------------------|-----------|--|
| Period     | Criteria          |                |            |                   |                      |                          |           |  |
|            | From Date         | 02/14/2014     | )          | То                | Date 02/04/2016      |                          |           |  |
| Cal        | endar             |                |            |                   |                      |                          |           |  |
|            | Standard Calendar |                |            |                   | PS Detail Calen      | ndar                     |           |  |
|            | Periods Monthly - |                | ·          | Calend            | ar ID 👻              |                          |           |  |
|            |                   | Fetch Interest |            |                   |                      |                          |           |  |
| Estima     | ted Interest /    | Accruals       |            | Personalize   Fin | d   View All   🗖   🛄 | First 🕚 1-25 of 2        | 25 🕑 Last |  |
| Year       | Period            | From Date      | To Date    | Currency          | Accrued Interest     | Discount                 | t Amount  |  |
| 2014       |                   | 2 02/14/2014   | 02/28/2014 | USD               | -20,833.34           |                          | 0.00      |  |
| 2014       |                   | 3 03/01/2014   | 03/31/2014 | USD               | -43,055.56           |                          | 0.00      |  |
| 2014       |                   | 4 04/01/2014   | 04/30/2014 | USD               | -41,666.67           |                          | 0.00      |  |
| 2014       |                   | 5 05/01/2014   | 05/31/2014 | USD               | -43,055.56           |                          | 0.00      |  |
| 2014       |                   | 6 06/01/2014   | 06/30/2014 | USD               | -41,666.67           |                          | 0.00      |  |
| 2014       |                   | 7 07/01/2014   | 07/31/2014 | USD               | -43,055.56           |                          | 0.00      |  |
| 2014       |                   | 8 08/01/2014   | 08/31/2014 | USD               | -43,055.56           |                          | 0.00      |  |
| 2014       |                   | 9 09/01/2014   | 09/30/2014 | USD               | -41,666.67           |                          | 0.00      |  |
| 2014       |                   | 10 10/01/2014  | 10/31/2014 | USD               | -43,055.56           |                          | 0.00      |  |
| 2014       |                   | 11 11/01/2014  | 11/30/2014 | USD               | -41,666.67           |                          | 0.00      |  |
| 2014       |                   | 12 12/01/2014  | 12/31/2014 | USD               | -43,055.56           |                          | 0.00      |  |
| 2015       |                   | 1 01/01/2015   | 01/31/2015 | USD               | -43,055.56           |                          | 0.00      |  |
| 2015       |                   | 2 02/01/2015   | 02/28/2015 | USD               | -38,888.89           |                          | 0.00      |  |
| 2015       |                   | 3 03/01/2015   | 03/31/2015 | USD               | -43,055.56           |                          | 0.00      |  |
| 2015       |                   | 4 04/01/2015   | 04/30/2015 | USD               | -41,666.67           |                          | 0.00      |  |

Also, if you set up Treasury Accounting to automatically run (on a periodic basis), the system books the accrual amount each time you run the accounting process. However, the system does not book the interest payment until the defined payment date (which may or may not be the deal maturity date, depending on the deal capture details).

#### **Related Links**

<u>Specifying IRP Deal Details</u> <u>Estimated Interest Accruals Page</u> "Processing Accounting Entries" (PeopleSoft Cash Management)

# **Entering Interest Rate Swaps Examples**

This topic discusses the following:

- Entering domestic currency and foreign currency swaps.
- Entering foreign currency and foreign currency swaps.
- Fixed rate and floating rate swaps.
- Basis swap floats.
- Entering forward rate agreements.

#### **Entering Domestic Currency and Foreign Currency Swaps**

On April 30 you enter a deal to exchange \$15,000,000.00 USD for \$17, 500,000.00 CAD @ LIBOR. The exchange rate is 3.625% for 2 years.

| Page                       | Field                | Field Value        |
|----------------------------|----------------------|--------------------|
| Deal Detail page           |                      |                    |
|                            | Unit                 | US001              |
|                            | Deal ID              | 362                |
|                            | Instrument Type      | IRSWAP             |
|                            | Transaction Date     | 04/30/2003         |
|                            | Instrument Base Type | Interest Rate Swap |
| Interest Rate Swap Details |                      |                    |
|                            | Commencement Date    | 05/02/2003         |
|                            | Term                 | 731                |
|                            | Maturity Date        | 05/02/2005         |
|                            | Amort Method         | Non Amortizing     |
|                            | Swap Principals      | Don't Swap         |

| Page                         | Field                | Field Value                  |
|------------------------------|----------------------|------------------------------|
|                              | Forward Rate Options | Not a Forward Rate Agreement |
|                              | Pay (group box)      |                              |
|                              | Rate Type            | Fixed                        |
|                              | Rate                 | 3.625                        |
|                              | Interest Calculation | Interest Bearing             |
|                              | Day/Count Basis      | 30/360.                      |
|                              | Notional Amount      | 15,000,000.00                |
|                              | Currency             | USD                          |
|                              | Receive (group box)  |                              |
|                              | Rate Type            | Floating                     |
|                              | Rate                 | 4.1                          |
|                              | Interest Calculation | Interest Bearing             |
|                              | Day Count Basis      | Actual/360                   |
|                              | Notional Amount      | 17,500,000.00                |
|                              | Currency             | CAD                          |
|                              | Reset Index          | LIBOR                        |
| Page                         | Field                | Field Value                  |
| Settlement Instructions page |                      |                              |
| Payment Information          |                      |                              |

Our Settle Thru SetID

SHARE

| Page                | Field                       | Field Value   |
|---------------------|-----------------------------|---------------|
|                     | Our Settle Thru Bank        | USBNK         |
|                     | Our Settle Thru Account     | СНСК          |
|                     | Counterparty's Instructions | USBKS         |
|                     | Payment Method              | Wire Transfer |
|                     | Layout                      | 820           |
| Receipt Information |                             |               |
|                     | Our Settle Into SetID       | SHARE         |
|                     | Our Settle Into Bank        | USBNK         |
|                     | Our Settle Into Account     | СНСК          |
|                     | Our Settlement Instructions | TUS01         |
|                     |                             |               |
| Page                | Field                       | Field Value   |

| Page                            | Field | Field Value |
|---------------------------------|-------|-------------|
| Interest and Payment Dates page |       |             |

| Page | Field                  | Field Value    |
|------|------------------------|----------------|
|      | Leg                    | Pay            |
|      | Туре                   | Interest       |
|      | Period End Date        | 11/02/2003     |
|      | Reset Date             | (blank)        |
|      | Payment Date           | 11/03/2003     |
|      | Amount                 | -271,875.00    |
|      | Principal Balance      | -15,000,000.00 |
|      | Rate Set               | Selected       |
|      | Rate from Reset Source | (blank)        |
|      | Rate                   | 3.625          |
|      | Amount                 | -271,875.00    |
|      | Principal Payment      | 0.00           |
|      | Currency               | USD            |
|      | Leg                    | Receive        |
|      | Туре                   | Interest       |
|      | Period End Date        | 11/02/2003     |
|      | Reset Date             | 05/02/2003     |
|      | Payment Date           | 11/03/2003     |
|      | Amount                 | 366,722.22     |
|      | Principal Balance      | 17,500,000.00  |
|      | Rate Set               | Yes            |
|      | Rate from Reset Source | (blank)        |
|      | Rate                   | 4.1            |
|      | Amount                 | 366,722.22     |
|      | Principal Payment      | 0.00           |
|      | Currency               | CAD            |

| Page | Field                  | Field Value    |
|------|------------------------|----------------|
|      | Leg                    | Pay            |
|      | Туре                   | Interest       |
|      | Period End Date        | 05/02/2004     |
|      | Reset Date             | (blank)        |
|      | Payment Date           | 05/03/2004     |
|      | Amount                 | -271,875.00    |
|      | Principal Balance      | -15,000,000.00 |
|      | Rate Set               | Yes            |
|      | Rate from Reset Source | (blank)        |
|      | Rate                   | 3.625          |
|      | Amount                 | -271,875.00    |
|      | Principal Payment      | 0.00           |
|      | Currency               | USD            |
|      | Leg                    | Receive        |
|      | Туре                   | Interest       |
|      | Period End Date        | 05/02/2004     |
|      | Reset Date             | 10/31/2003     |
|      | Payment Date           | 05/03/2004     |
|      | Amount                 | 358,312.50     |
|      | Principal Balance      | 17,500,000.00  |
|      | Rate Set               | Yes            |
|      | Rate from Reset Source | (blank)        |
|      | Rate                   | 4.05           |
|      | Amount                 | 358,312.50     |
|      | Principal Payment      | 0.00           |
|      | Currency               | CAD            |

| Page | Field                  | Field Value    |
|------|------------------------|----------------|
|      | Leg                    | Pay            |
|      | Туре                   | Interest       |
|      | Period End Date        | 11/02/2004     |
|      | Reset Date             | (blank)        |
|      | Payment Date           | 11/02/2004     |
|      | Amount                 | -271,875.00    |
|      | Principal Balance      | -15,000,000.00 |
|      | Rate Set               | Yes            |
|      | Rate from Reset Source | (blank)        |
|      | Rate                   | 3.625          |
|      | Amount                 | -271,875.00    |
|      | Principal Payment      | 0.00           |
|      | Currency               | USD            |
|      | Leg                    | Receive        |
|      | Туре                   | Interest       |
|      | Period End Date        | 11/02/2004     |
|      | Reset Date             | 04/30/2004     |
|      | Payment Date           | 11/02/2004     |
|      | Amount                 | 353,305.56     |
|      | Principal Balance      | 17,500,000.00  |
|      | Rate Set               | Yes            |
|      | Rate from Reset Source | (blank)        |
|      | Rate                   | 3.95           |
|      | Amount                 | 353,305.56     |
|      | Principal Payment      | 0.00           |
|      | Currency               | CAD            |

| Page | Field                  | Field Value    |
|------|------------------------|----------------|
|      | Leg                    | Pay            |
|      | Туре                   | Interest       |
|      | Period End Date        | 05/02/2005     |
|      | Reset Date             | (blank)        |
|      | Payment Date           | 05/02/2005     |
|      | Amount                 | -271,875.00    |
|      | Principal Balance      | -15,000,000.00 |
|      | Rate Set               | Yes            |
|      | Rate from Reset Source | (blank)        |
|      | Rate                   | 3.625          |
|      | Amount                 | -271,875.00    |
|      | Principal Payment      | 0.00           |
|      | Currency               | USD            |
|      | Leg                    | Receive        |
|      | Туре                   | Interest       |
|      | Period End Date        | 05/02/2005     |
|      | Reset Date             | 11/02/2004     |
|      | Payment Date           | 05/02/2005     |
|      | Amount                 | 343,145.83     |
|      | Principal Balance      | 17,500,000.00  |
|      | Rate Set               | Yes            |
|      | Rate from Reset Source | (blank)        |
|      | Rate                   | 3.9            |
|      | Amount                 | 343,145.83     |
|      | Principal Payment      | 0.00           |
|      | Currency               | CAD            |

| Page           | Field | Field Value |
|----------------|-------|-------------|
| Cashflows page |       |             |

| Page | Field           | Field Value |
|------|-----------------|-------------|
|      | Settlement Date | 11/03/2003  |
|      | Description     | Pay         |
|      | Amount          | -271,875.00 |
|      | Currency        | USD         |
|      | Nominal Date    | 11/03/2003  |
|      | Interest Date   | 11/03/2003  |
|      | Settlement Date | 11/03/2003  |
|      | Description     | Receive     |
|      | Amount          | 366,722.22  |
|      | Currency        | CAD         |
|      | Nominal Date    | 11/03/2003  |
|      | Interest Date   | 11/03/2003  |
|      | Settlement Date | 05/03/2004  |
|      | Description     | Pay         |
|      | Amount          | -271,875.00 |
|      | Currency        | USD         |
|      | Nominal Date    | 05/03/2004  |
|      | Interest Date   | 05/03/2004  |
|      | Settlement Date | 05/03/2004  |
|      | Description     | Receive     |
|      | Amount          | 358,312.50  |
|      | Currency        | CAD         |
|      | Nominal Date    | 05/03/2004  |
|      | Interest Date   | 05/03/2004  |

| Page | Field           | Field Value |
|------|-----------------|-------------|
|      | Settlement Date | 11/02/2004  |
|      | Description     | Pay         |
|      | Amount          | -271,875.00 |
|      | Currency        | USD         |
|      | Nominal Date    | 11/02/2004  |
|      | Interest Date   | 11/02/2004  |
|      | Settlement Date | 11/02/2004  |
|      | Description     | Receive     |
|      | Amount          | 353,305.56  |
|      | Currency        | CAD         |
|      | Nominal Date    | 11/02/2004  |
|      | Interest Date   | 11/02/2004  |
|      | Settlement Date | 05/02/2005  |
|      | Description     | Pay         |
|      | Amount          | -271,875.00 |
|      | Currency        | USD         |
|      | Nominal Date    | 05/02/2005  |
|      | Interest Date   | 05/02/2005  |
|      | Settlement Date | 05/02/2005  |
|      | Description     | Receive     |
|      | Amount          | 343,145.83  |
|      | Currency        | CAD         |
|      | Nominal Date    | 05/02/2005  |
|      | Interest Date   | 05/02/2005  |

# **Entering Foreign Currency and Foreign Currency Swaps**

On April 30, 2003 you enter a deal to exchange \$1,000,000.00 JPY for \$15,000.00 CAD at the LIBOR. The exchange rate is 7.25% for 1 year.

| Page                       | Field                | Field Value                  |
|----------------------------|----------------------|------------------------------|
| Deal Detail page           |                      |                              |
|                            | Unit                 | US001                        |
|                            | Deal ID              | 363                          |
|                            | Instrument Type      | IRSWAP                       |
|                            | Transaction Date     | 04/30/2003                   |
|                            | Instrument Base Type | Interest Rate Swap           |
| Interest Rate Swap Details |                      |                              |
|                            | Commencement Date    | 05/02/2003                   |
|                            | Term                 | 367                          |
|                            | Maturity Date        | 05/03/2004                   |
|                            | Amort Method         | Non Amortizing               |
|                            | Swap Principals      | At Commencement              |
|                            | Forward Rate Options | Not a Forward Rate Agreement |
|                            | Pay (group box)      |                              |
|                            | Rate Type            | Fixed                        |
|                            | Rate                 | 7.25                         |
|                            | Interest Calculation | Interest Bearing             |
|                            | Day/Count Basis      | 30/360                       |
|                            | Notional Amount      | 1,000,000.00                 |
|                            | Currency             | JPY                          |

| Page | Field                | Field Value      |
|------|----------------------|------------------|
|      | Receive (group box)  |                  |
|      | Rate Type            | Floating         |
|      | Rate                 | 4.1              |
|      | Interest Calculation | Interest Bearing |
|      | Day Count Basis      | Actual/360       |
|      | Notional Amount      | 15,000.00        |
|      | Currency             | CAD              |
|      | Reset Index          | LIBOR            |

| Page                           | Field                   | Field Value        |
|--------------------------------|-------------------------|--------------------|
| Interest Dates and Calculation |                         |                    |
|                                | Repeat Interest Dates   | Selected           |
|                                | Pay (group box)         |                    |
|                                | Interest Frequency      | Semi-Annual        |
|                                | Business Day Convention | Modified Following |
|                                | Receive (group box)     |                    |
|                                | Interest Frequency      | Semi-Annual        |
|                                | Reset Frequency         | Semi-Annual        |
|                                | Reset Rate Index Tenor  | 6 Month            |
|                                | Business Day Convention | Modified Following |

| Page                         | Field                              | Field Value                                                            |
|------------------------------|------------------------------------|------------------------------------------------------------------------|
|                              | Interest Calculation Pay           | Day Counted Interest                                                   |
|                              |                                    | Use Actual Interest Dates                                              |
|                              | Interest Calculation Receive       | Day Counted Interest                                                   |
|                              |                                    | Use Actual Interest Dates                                              |
|                              | Interest Date Rule — Pay           | Forwards from Issue Date                                               |
|                              | Interest Date Rule — Receive       | Forwards from Issue Date                                               |
|                              | Pay +/- Date Rules (group box)     |                                                                        |
|                              | Payment Date                       | Business Days-Paid in Arrears                                          |
|                              | +/-Payment Days                    | 0                                                                      |
|                              | Receive +/- Date Rules (group box) |                                                                        |
|                              | Payment Date                       | Business Days-Paid in Arrears                                          |
|                              | +/-Payment Days                    | 0                                                                      |
|                              | Reset Date                         | Set in Advance                                                         |
|                              | +/-Payment Days                    | 0                                                                      |
|                              | Accounting Treatment               | Held to Maturity                                                       |
|                              | Counterparty                       | USBNK                                                                  |
|                              | Description                        | 1 year to 2004–05–03 Pay JPY 1.0m. @<br>7.25% Receive CAD 15k. @ LIBOR |
|                              | Deal Status                        | Open                                                                   |
| Page                         | Field                              | Field Value                                                            |
| Settlement Instructions page |                                    |                                                                        |

| Page                | Field                       | Field Value               |
|---------------------|-----------------------------|---------------------------|
| Payment Information |                             |                           |
|                     | Our Settle Thru SetID       | SHARE                     |
|                     | Our Settle Thru Bank        | JPBNK                     |
|                     | Our Settle Thru Account     | СНСК                      |
|                     | Payment Method              | Electronic Funds Transfer |
|                     | Layout                      | GENX                      |
|                     | Counterparty's Instructions | TJPN1                     |
| Receipt Information |                             |                           |
|                     | Our Settle Into SetID       | SHARE                     |
|                     | Our Settle Into Bank        | USBNK                     |
|                     | Our Settle Into Account     | CAN                       |
|                     | Our Settlement Instructions | USCA1                     |

| Page                       | Field | Field Value |
|----------------------------|-------|-------------|
| Interest and Payment Dates |       |             |

| Page | Field             | Field Value   |
|------|-------------------|---------------|
|      | Leg               | Pay           |
|      | Туре              | Interest      |
|      | Period End Date   | 11/03/2004    |
|      | Reset Date        | (blank)       |
|      | Payment Date      | 11/03/2004    |
|      | Amount            | 36,451        |
|      | Principal Balance | -1,000,000.00 |
|      | Rate Set          | Selected      |
|      | Rate              | 7.25          |
|      | Interest Payment  | 36,451.00     |
|      | Currency          | ЈРҮ           |
|      | Leg               | Receive       |
|      | Туре              | Interest      |
|      | Period End Date   | 11/03/2004    |
|      | Reset Date        | 05/02/2003    |
|      | Payment Date      | 11/03/2003    |
|      | Amount            | -316.04       |
|      | Principal Balance | 15,000.00     |
|      | Rate Set          | Selected      |
|      | Rate              | 4.1           |
|      | Interest Payment  | -316.04       |
|      | Currency          | CAD           |

| Page | Field             | Field Value |
|------|-------------------|-------------|
|      | Leg               | Pay         |
|      | Туре              | Interest    |
|      | Period End Date   | 05/03/2004  |
|      | Reset Date        | (blank)     |
|      | Payment Date      | 05/03/2004  |
|      | Amount            | 36,250.00   |
|      | Principal Balance | -1,000,000  |
|      | Rate Set          | Selected    |
|      | Rate              | 7.25        |
|      | Interest Payment  | 36,250.00   |
|      | Currency          | JPY         |
|      | Leg               | Receive     |
|      | Туре              | Interest    |
|      | Period End Date   | 05/03/2004  |
|      | Reset Date        | 11/03/2003  |
|      | Payment Date      | 05/03/2004  |
|      | Amount            | -307.13     |
|      | Principal Balance | 15,000.00   |
|      | Rate Set          | Cleared     |
|      | Rate              | (blank)     |
|      | Interest Payment  | -307.13     |
|      | Currency          | CAD         |

| Page      | Field           | Field Value   |
|-----------|-----------------|---------------|
| Cashflows |                 |               |
|           | Settlement Date | 05/02/2003    |
|           | Description     | Pay           |
|           | Amount          | -1,000,000.00 |
|           | Currency        | JPY           |

| Page | Field           | Field Value |
|------|-----------------|-------------|
|      | Settlement Date | 05/02/2003  |
|      | Description     | Receive     |
|      | Amount          | 15,000.00   |
|      | Currency        | CAD         |
|      | Settlement Date | 11/03/2003  |
|      | Description     | Receive     |
|      | Amount          | 36,451.00   |
|      | Currency        | JPY         |
|      | Nominal Date    | 11/03/2003  |
|      | Interest Date   | 11/03/2003  |
|      | Settlement Date | 11/03/2003  |
|      | Description     | Pay         |
|      | Amount          | -316.04     |
|      | Currency        | CAD         |
|      | Nominal Date    | 11/03/2003  |
|      | Interest Date   | 11/03/2003  |
|      | Settlement Date | 05/03/2004  |
|      | Description     | Receive     |
|      | Amount          | 36,250.00   |
|      | Currency        | JPY         |
|      | Nominal Date    | 05/03/2004  |
|      | Interest Date   | 05/03/2004  |
|      | Settlement Date | 05/03/2004  |
|      | Description     | Pay         |
|      | Amount          | -307.13     |
|      | Currency        | CAD         |
|      | Nominal Date    | 05/03/2004  |
|      | Interest Date   | 05/03/2004  |

#### **Fixed Rate and Floating Rate Swaps**

On April 25, 1999, you receive an order to pay 10,000 USD at a 10% fixed rate and a 30/360 Day Count Basis, and receive 10,000 USD at a floating rate set to LIBOR (initial rate of 10%) and an Actual/360 Day Count Basis. The swap has a commencement date of April 27, 1999, and a term of 180 days.

| Page                       | Field                | Field Value                  |
|----------------------------|----------------------|------------------------------|
| Deal Detail page           |                      |                              |
|                            | Unit                 | US001                        |
|                            | Deal ID              | TSWAP1                       |
|                            | Instrument Type      | IRSWAP                       |
|                            | Transaction Date     | 04/23/1999                   |
|                            | Instrument Base Type | Interest Rate Swap           |
| Interest Rate Swap Details |                      |                              |
|                            | Commencement Date    | 04/27/1999                   |
|                            | Term                 | 180                          |
|                            | Maturity Date        | 10/24/1999                   |
|                            | Swap Principals      | Don't Swap                   |
|                            | Forward Rate Options | Not a Forward Rate Agreement |
|                            | Pay (group box)      |                              |
|                            | Rate Type            | Fixed                        |
|                            | Rate                 | 10.0                         |
|                            | Interest Calculation | Interest Bearing             |
|                            | Day/Count Basis      | 30/360.                      |
|                            | Notional Amount      | 1,000,000.00                 |

| Page                           | Field                    | Field Value          |
|--------------------------------|--------------------------|----------------------|
|                                | Currency                 | USD                  |
|                                | Receive (group box)      |                      |
|                                | Rate Type                | Floating             |
|                                | Rate                     | 10.0                 |
|                                | Interest Calculation     | Interest Bearing     |
|                                | Day Count Basis          | Actual/360           |
|                                | Notional Amount          | 1,000,000.00         |
|                                | Currency                 | USD                  |
|                                | Reset Index              | LIBOR                |
| Interest Dates and Calculation |                          |                      |
|                                | Repeat Interest Dates    | Selected             |
|                                | Pay (group box)          |                      |
|                                | Interest Frequency       | Semi-Annual          |
|                                | Business Day Convention  | Modified Following   |
|                                | Receive (group box)      |                      |
|                                | Interest Frequency       | Quarterly            |
|                                | Reset Frequency          | Quarterly            |
|                                | Reset Rate Index Tenor   | 3 Month              |
|                                | Business Day Convention  | Modified Following   |
|                                | Interest Calculation Pay | Day Counted Interest |
|                                |                          | Use Nominal Dates    |

| Page | Field                              | Field Value                                                             |
|------|------------------------------------|-------------------------------------------------------------------------|
|      | Interest Calculation Receive       | Day Counted Interest                                                    |
|      |                                    | Use Nominal Dates                                                       |
|      | Interest Date Rule — Pay           | Backwards from Maturity Date                                            |
|      | Interest Date Rule — Receive       | Backwards from Maturity Date                                            |
|      | Pay +/- Date Rules (group box)     |                                                                         |
|      | Payment Date                       | Business Days-Paid in Arrears                                           |
|      | Receive +/- Date Rules (group box) |                                                                         |
|      | Payment Date                       | Business Days-Paid in Arrears                                           |
|      | +/-Payment Days                    | 0                                                                       |
|      | Reset Date                         | Set in Advance                                                          |
|      | +/-Payment Days                    | 0                                                                       |
|      | Accounting Treatment               | Held to Maturity                                                        |
|      | Counterparty                       | TRBNK                                                                   |
|      | Issuer                             | TRBNK                                                                   |
|      | Guarantor                          | TRBNK                                                                   |
|      | Description                        | 180 Days to 1999-10-24 Pay USD 1.0m.<br>@ 10% Receive USD 1.0m. @ LIBOR |
|      | Deal Status                        | Matured                                                                 |

| Page                         | Field | Field Value |
|------------------------------|-------|-------------|
| Settlement Instructions page |       |             |
| Payment Information          |       |             |

| Page                | Field                       | Field Value  |
|---------------------|-----------------------------|--------------|
|                     | Our Settle Thru SetID       | SHARE        |
|                     | Our Settle Thru Bank        | TRBNK        |
|                     | Our Settle Thru Account     | CHCK         |
|                     | Counterparty's Instructions | TRBKS        |
|                     | Payment Method              | System Check |
| Receipt Information |                             |              |
|                     | Our Settle Into SetID       | SHARE        |
|                     | Our Settle Into Bank        | USBNK        |
|                     | Our Settle Into Account     | СНСК         |
|                     | Our Settlement Instructions | TUS4P        |

| Page                            | Field             | Field Value  |
|---------------------------------|-------------------|--------------|
| Interest and Payment Dates page |                   |              |
|                                 | Leg               | Receive      |
|                                 | Туре              | Interest     |
|                                 | Period End Date   | 07/27/1999   |
|                                 | Reset Date        | 04/27/1999   |
|                                 | Payment Date      | 07/27/1999   |
|                                 | Amount            | 25,666.67    |
|                                 | Principal Balance | 1,000,000.00 |
|                                 | Rate Set          | Selected     |
|                                 | Rate              | 10.5         |
|                                 | Interest Payment  | 25,666.67    |

| Page | Field             | Field Value   |
|------|-------------------|---------------|
|      | Leg               | Pay           |
|      | Туре              | Interest      |
|      | Period End Date   | 10/24/1999    |
|      | Reset Date        | (blank)       |
|      | Payment Date      | 10/25/1999    |
|      | Amount            | -49,166.67    |
|      | Principal Balance | -1,000,000.00 |
|      | Rate Set          | Selected      |
|      | Rate              | 10.0          |
|      | Interest Payment  | -49,166.67    |
|      | Leg               | Receive       |
|      | Туре              | Interest      |
|      | Period End Date   | 10/24/1999    |
|      | Reset Date        | 07/27/1999    |
|      | Payment Date      | 10/25/1999    |
|      | Amount            | 25,555.56     |
|      | Principal Balance | 1,000,000.00  |
|      | Rate Set          | Selected      |
|      | Rate              | 10.0          |
|      | Interest Payment  | 25,555.56     |

### **Basis Swap Floats**

On April 30, 2003, you enter into a swap to pay one million USD at set at the Corporate A Yield Curve rate and receive one million USD set at the LIBOR.

| Page             | Field   | Field Value |
|------------------|---------|-------------|
| Deal Detail page |         |             |
|                  | Unit    | US001       |
|                  | Deal ID | 364         |

| Page                       | Field                | Field Value                  |
|----------------------------|----------------------|------------------------------|
|                            | Instrument Type      | IRSWAP                       |
|                            | Transaction Date     | 04/30/2003                   |
|                            | Instrument Base Type | Interest Rate Swap           |
| Interest Rate Swap Details |                      |                              |
|                            | Commencement Date    | 04/30/2003                   |
|                            | Term                 | 366                          |
|                            | Maturity Date        | 04/30/2004                   |
|                            | Amort Method         | Non Amortizing               |
|                            | Swap Principals      | Don't Swap                   |
|                            | Forward Rate Options | Not a Forward Rate Agreement |
|                            | Pay (group box)      |                              |
|                            | Rate Type            | Floating                     |
|                            | Rate                 | 5.1                          |
|                            | Interest Calculation | Interest Bearing             |
|                            | Day/Count Basis      | 30/360.                      |
|                            | Notional Amount      | 1,000,000.00                 |
|                            | Currency             | USD                          |
|                            | Reset Index          | СР2ҮС                        |
|                            | Receive (group box)  |                              |
|                            | Rate Type            | Floating                     |

| Page                           | Field                    | Field Value                                       |
|--------------------------------|--------------------------|---------------------------------------------------|
|                                | Rate                     | 5.0                                               |
|                                | Interest Calculation     | Interest Bearing                                  |
|                                | Day Count Basis          | Actual/360                                        |
|                                | Notional Amount          | 1,000,000.00                                      |
|                                | Currency                 | USD                                               |
|                                | Reset Index              | LIBOR                                             |
| Interest Dates and Calculation |                          |                                                   |
|                                | Repeat Interest Dates    | Selected                                          |
|                                | Pay (group box)          |                                                   |
|                                | Interest Frequency       | Semi-Annual                                       |
|                                | Reset Frequency          | Semi-Annual                                       |
|                                | Reset Rate Index Tenor   | 6 Month                                           |
|                                | Business Day Convention  | Modified Following                                |
|                                | Receive (group box)      |                                                   |
|                                | Interest Frequency       | Semi-Annual                                       |
|                                | Reset Frequency          | Semi-Annual                                       |
|                                | Reset Rate Index Tenor   | 6 Month                                           |
|                                | Business Day Convention  | Modified Following                                |
|                                | Interest Calculation Pay | Day Counted Interest<br>Use Actual Interest Dates |

| Page | Field                              | Field Value                                                             |
|------|------------------------------------|-------------------------------------------------------------------------|
|      | Interest Calculation Receive       | Day Counted Interest<br>Use Actual Interest Dates                       |
|      | Interest Date Rule — Pay           | Forwards from Issue Date                                                |
|      | Interest Date Rule — Receive       | Forwards from Issue Date                                                |
|      | Pay +/- Date Rules (group box)     |                                                                         |
|      | Payment Date                       | Business Days-Paid in Arrears                                           |
|      | +/-Payment Days                    | 0                                                                       |
|      | Reset Date                         | Set in Advance                                                          |
|      | +/-Reset Date                      | 0                                                                       |
|      | Receive +/- Date Rules (group box) |                                                                         |
|      | Payment Date                       | Business Days-Paid in Arrears                                           |
|      | +/-Payment Days                    | 0                                                                       |
|      | Reset Date                         | Set in Advance                                                          |
|      | +/-Reset Date                      | 0                                                                       |
|      | Portfolio                          | DEMO                                                                    |
|      | Accounting Treatment               | Other                                                                   |
|      | Counterparty                       | USBNK                                                                   |
|      | Issuer                             | USBNK                                                                   |
|      | Guarantor                          | USBNK                                                                   |
|      | Description                        | 1 Year to 2004–04–30 Pay USD 1.0m. @<br>CP2YC Receive USD 1.0m. @ LIBOR |

| Page | Field                | Field Value |
|------|----------------------|-------------|
|      | Deal Status          | Open        |
|      | Net Deal Settlements | Selected    |

| Page                         | Field                       | Field Value               |
|------------------------------|-----------------------------|---------------------------|
| Settlement Instructions page |                             |                           |
| Payment Information          |                             |                           |
|                              | Our Settle Thru SetID       | SHARE                     |
|                              | Our Settle Thru Bank        | USBNK                     |
|                              | Our Settle Thru Account     | СНСК                      |
|                              | Counterparty's Instructions | USBKS                     |
|                              | Payment Method              | Electronic Funds Transfer |
|                              | Layout                      | UFF                       |
| Receipt Information          |                             |                           |
|                              | Our Settle Into SetID       | SHARE                     |
|                              | Our Settle Into Bank        | USBNK                     |
|                              | Our Settle Into Account     | СНСК                      |
|                              | Our Settlement Instructions | TUS01                     |

| Page                            | Field | Field Value |
|---------------------------------|-------|-------------|
| Interest and Payment Dates page |       |             |

| Page | Field             | Field Value   |
|------|-------------------|---------------|
|      | Leg               | Pay           |
|      | Туре              | Interest      |
|      | Period End Date   | 10/30/2003    |
|      | Reset Date        | 04/30/2003    |
|      | Payment Date      | 10/30/2003    |
|      | Amount            | -25,500.00    |
|      | Principal Balance | -1,000,000.00 |
|      | Rate Set          | Selected      |
|      | Rate              | 5.1           |
|      | Interest Payment  | -25,500.00    |
|      | Principal Payment | 00.00         |
|      | Currency          | USD           |
|      | Leg               | Receive       |
|      | Туре              | Interest      |
|      | Period End Date   | 10/30/2003    |
|      | Reset Date        | 04/30/2003    |
|      | Payment Date      | 10/30/2003    |
|      | Amount            | 25,416.67     |
|      | Principal Balance | 1,000,000.00  |
|      | Rate Set          | Selected      |
|      | Rate              | 5.0           |
|      | Interest Payment  | 25,416.67     |
|      | Principal Payment | 00.00         |
|      | Currency          | USD           |

| Page | Field             | Field Value   |
|------|-------------------|---------------|
|      | Leg               | Pay           |
|      | Туре              | Interest      |
|      | Period End Date   | 04/30/2004    |
|      | Reset Date        | 10/30/2003    |
|      | Payment Date      | 04/30/2004    |
|      | Amount            | -30,000.00    |
|      | Principal Balance | -1,000,000.00 |
|      | Rate Set          | Selected      |
|      | Rate              | 6.0           |
|      | Interest Payment  | -30,000.00    |
|      | Principal Payment | 00.00         |
|      | Currency          | USD           |
|      | Leg               | Receive       |
|      | Туре              | Interest      |
|      | Period End Date   | 04/30/2004    |
|      | Reset Date        | 10/30/2003    |
|      | Payment Date      | 04/30/2004    |
|      | Amount            | 31,008.33     |
|      | Principal Balance | 1,000,000.00  |
|      | Rate Set          | Selected      |
|      | Rate              | 6.1           |
|      | Interest Payment  | 31,008.33     |
|      | Principal Payment | 00.00         |
|      | Currency          | USD           |

| Page       | Field | Field Value |
|------------|-------|-------------|
| Cash Flows |       |             |

| Page | Field           | Field Value |
|------|-----------------|-------------|
|      | Settlement Date | 10/30/2003  |
|      | Description     | Pay         |
|      | Amount          | -83.33      |
|      | Currency        | USD         |
|      | Nominal Date    | 10/30/2003  |
|      | Interest Date   | 10/30/2003  |
|      | Settlement Date | 04/30/2004  |
|      | Description     | Receive     |
|      | Amount          | 1008.33     |
|      | Currency        | USD         |
|      | Nominal Date    | 04/30/2004  |
|      | Interest Date   | 04/30/2004  |

### **Entering Forward Rate Agreements**

On August 4, 2003, you receive an order to enter into a forward deal, paying 1,000,000.00 USD at fixed rate 5% and receiving 1,000,000.00 USD at a floating rate set to the CP2YC. The term is 90 days.

| Page                       | Field                   | Field Value        |
|----------------------------|-------------------------|--------------------|
| Deal Detail                |                         |                    |
|                            | Unit                    | US001              |
|                            | Deal ID                 | 361                |
|                            | Instrument Type         | FRA                |
|                            | Transaction Date        | 08/04/2003         |
|                            | Interest Rate Base Type | Interest Rate Swap |
| Interest Rate Swap Details |                         |                    |
|                            | Commencement Date       | 09/02/2003         |

| Page | Field                | Field Value           |
|------|----------------------|-----------------------|
|      | Term                 | 90                    |
|      | Maturity Date        | 12/01/2003            |
|      | Amort Method         | Non Amortizing        |
|      | Swap Principals      | Don't Swap            |
|      | Forward Rate Options | Standard Forward Rate |
|      | Pay (group box)      |                       |
|      | Rate Type            | Fixed                 |
|      | Rate                 | 5.0                   |
|      | Interest Calculation | Interest Bearing      |
|      | Day/Count Basis      | Actual/360.           |
|      | Notional Amount      | 1,000,000.00          |
|      | Currency             | USD                   |
|      | Receive (group box)  |                       |
|      | Rate Type            | Floating              |
|      | Rate                 | 6.0                   |
|      | Interest Calculation | Interest Bearing      |
|      | Day Count Basis      | Actual/360            |
|      | Notional Amount      | 1,000,000.00          |
|      | Currency             | USD                   |
|      | Reset Index          | СР2ҮС                 |

| Page                           | Field                              | Field Value                                       |
|--------------------------------|------------------------------------|---------------------------------------------------|
| Interest Dates and Calculation |                                    |                                                   |
|                                | Repeat Interest Dates              | Cleared                                           |
|                                | Pay (group box)                    |                                                   |
|                                | Business Day Convention            | Modified Following                                |
|                                | Receive (group box)                |                                                   |
|                                | Business Day Convention            | Modified Following                                |
|                                | Interest Calculation Pay           | Day Counted Interest<br>Use Actual Interest Dates |
|                                | Interest Calculation               | Day Counted Interest<br>Use Actual Interest Dates |
|                                | Interest Date Rule — Pay           | No Interest Date Rule                             |
|                                | Interest Date Rule — Receive       | No Interest Date Rule                             |
|                                | Pay +/- Date Rules (group box)     |                                                   |
|                                | Payment Date                       | Business Days-Paid in Arrears                     |
|                                | +/-Payment Days                    | 0                                                 |
|                                | Reset Date                         | Set in Advance                                    |
|                                | +/-Reset Date                      | 0                                                 |
|                                | Receive +/- Date Rules (group box) |                                                   |
|                                | Payment Date                       | Business Days-Paid in Advance                     |
|                                | +/-Payment Days                    | 0                                                 |
|                                | Reset Date                         | Set in Advance                                    |

| Page | Field                | Field Value                                                           |
|------|----------------------|-----------------------------------------------------------------------|
|      | +/-Reset Date        | -2                                                                    |
|      | Accounting Treatment | Held to Maturity                                                      |
|      | Counterparty         | TUS01                                                                 |
|      | Description          | 90 Days to 2003-12-01 Pay USD 1.0m.<br>@ 5% Receive USD 1.0m. @ CP2YC |
|      | Deal Status          | Open                                                                  |

| Page                         | Field                       | Field Value               |
|------------------------------|-----------------------------|---------------------------|
| Settlement Instructions page |                             |                           |
| Payment Information          |                             |                           |
|                              | Our Settle Thru SetID       | SHARE                     |
|                              | Our Settle Thru Bank        | USBNK                     |
|                              | Our Settle Thru Account     | CHCK                      |
|                              | Counterparty's Instructions | USBKS                     |
|                              | Payment Method              | Electronic Funds Transfer |
|                              | Layout                      | PAYMENTEIP                |
| Receipt Information          |                             |                           |
|                              | Our Settle Into SetID       | SHARE                     |
|                              | Our Settle Into Bank        | USBNK                     |
|                              | Our Settle Into Account     | СНСК                      |
|                              | Our Settlement Instructions | TUS01                     |

| Page           | Field             | Field Value   |
|----------------|-------------------|---------------|
| Cashflows      |                   |               |
|                | Settlement Date   | 09/02/2003    |
|                | Description       | Receive       |
|                | Amount            | 2,463.05      |
|                | Currency          | USD           |
| Interest Dates |                   |               |
|                | Leg               | No Cashflow   |
|                | Туре              | Interest      |
|                | Period End Date   | 12/01/2003    |
|                | Reset Date        | (blank)       |
|                | Payment Date      | 09/02/2003    |
|                | Amount            | (blank)       |
|                | Principal Balance | -1,000,000.00 |
|                | Leg               | Receive       |
|                | Туре              | Interest      |
|                | Period End Date   | 12/01/2003    |
|                | Reset Date        | 08/29/2003    |
|                | Payment Date      | 09/02/2003    |
|                | Amount            | 2463.05       |
|                | Principal Balance | 1,000,000.00  |

# **Entering Foreign Exchange Deals Examples**

This topic discusses how to:

- Enter foreign exchange physicals with domestic currency and foreign currency.
- Enter foreign exchange physicals with two foreign currencies.
- Enter spots.
- Enter forwards.

# Entering Foreign Exchange Physicals Domestic Currency and Foreign Currency

On April 5, 2000, you receive an order to purchase 1 million JPY at a spot rate of 102%, and sell 10 thousand USD at a forward rate of 100%. The spot date is April 7, 2000, the swap term is 10 days, and the maturity date is April 17, 2000.

| Page        | Field                       | Field Value      |
|-------------|-----------------------------|------------------|
| Deal Detail |                             |                  |
|             | Unit                        | US001            |
|             | Deal ID                     | TFX1             |
|             | Instrument Type             | FX FWD           |
|             | Transaction Date            | 04/05/2000       |
|             | Instrument Base Type        | FX Deal Physical |
| FX Details  |                             |                  |
|             | Foreign (group box)         |                  |
|             | Buy                         | Selected         |
|             | Currency                    | JPY              |
|             | Amount                      | 1,000,000.00     |
|             | Spot Rate                   | 102              |
|             | Spot Date                   | 04/07/2000       |
|             | Term                        | 10               |
|             | <b>Domestic</b> (group box) |                  |
|             | Sell                        | Selected         |
|             | Currency                    | USD              |

| Page | Field                | Field Value                                     |
|------|----------------------|-------------------------------------------------|
|      | Amount               | 10,000.00                                       |
|      | Forward Rate         | 100.0                                           |
|      | Maturity Date        | 04/17/2000                                      |
|      | Accounting Treatment | Held to Maturity                                |
|      | Counterparty         | USBNK                                           |
|      | Issuer               | USBNK                                           |
|      | Guarantor            | USBNK                                           |
|      | Description          | Buy JPY 1.0m. Sell USD 10k. @ 100<br>2000-04-17 |
|      | Deal Status          | Matured                                         |

| Page                         | Field                       | Field Value   |
|------------------------------|-----------------------------|---------------|
| Settlement Instructions page |                             |               |
| Payment Information          |                             |               |
|                              | Our Settle Thru SetID       | SHARE         |
|                              | Our Settle Thru Bank        | USBNK         |
|                              | Our Settle Thru Account     | СНСК          |
|                              | Counterparty's Instructions | USBKS         |
|                              | Payment Method              | Wire Transfer |
|                              | Layout                      | 820           |
| Receipt Information          |                             |               |
|                              | Our Settle Into SetID       | SHARE         |

| Page | Field                       | Field Value |
|------|-----------------------------|-------------|
|      | Our Settle Into Bank        | USBNK       |
|      | Our Settle Into Account     | ЈСНК        |
|      | Our Settlement Instructions | USBKJ       |

| Page       | Field           | Field Value   |
|------------|-----------------|---------------|
| Cash Flows |                 |               |
|            | Settlement Date | 04/17/2000    |
|            | Description     | Buy           |
|            | Amount          | 1,000,000.00  |
|            | Currency        | JPY           |
|            | Settlement Date | 04/17/2000    |
|            | Description     | Buy           |
|            | Amount          | 1,000,000.00  |
|            | Currency        | USD           |
|            | Settlement Date | 04/17/2000    |
|            | Description     | Sell          |
|            | Amount          | -1,000,000.00 |
|            | Currency        | USD           |
|            | Settlement Date | 04/17/2000    |
|            | Description     | Sell          |
|            | Amount          | -10,000.00    |
|            | Currency        | USD           |

# **Entering Foreign Exchange Physicals Two Foreign Currencies**

On April 30, 2003, you receive an order to purchase 1 million JPY and sell 15,000 CAD. The a spot rate is 1.75 %, the forward rate is 1.5%, and the spot date is May 1, 2003 with a term of 60 days.

| Page        | Field                | Field Value  |
|-------------|----------------------|--------------|
| Deal Detail |                      |              |
|             | Unit                 | US001        |
|             | Deal ID              | 365          |
|             | Instrument Type      | FX FWD       |
|             | Transaction Date     | 04/30/2003   |
|             | Instrument Base Type | FX Deal Ph   |
| FX Details  |                      |              |
|             | Foreign (group box)  |              |
|             | Buy                  | Selected     |
|             | Currency             | ЈРҮ          |
|             | Amount               | 1,000,000.00 |
|             | Spot Rate            | 1.75         |
|             | Spot Date            | 05/01/2003   |
|             | Term                 | 60           |
|             | Foreign2 (group box) |              |
|             | Sell                 | Yes          |
|             | Currency             | CAD          |
|             | Amount               | 15,000.00    |
|             | Forward Rate         | 1.5          |
|             | Maturity Date        | 06/30/2003   |

| Page | Field                | Field Value                                    |
|------|----------------------|------------------------------------------------|
|      | Accounting Treatment | Trading                                        |
|      | Counterparty         | USBNK                                          |
|      | Issuer               | USBNK                                          |
|      | Guarantor            | USBNK                                          |
|      | Description          | Buy JPY 1.0m. Sell CAD 15k @ 1.5<br>2003–06–30 |
|      | Deal Status          | Open                                           |

| Page                         | Field                       | Field Value   |
|------------------------------|-----------------------------|---------------|
| Settlement Instructions page |                             |               |
| Payment Information          |                             |               |
|                              | Our Settle Thru SetID       | SHARE         |
|                              | Our Settle Thru Bank        | USBNK         |
|                              | Our Settle Thru Account     | CAN           |
|                              | Counterparty's Instructions | USCA2         |
|                              | Payment Method              | Wire Transfer |
|                              | Layout                      | PAYMENTEIP    |
| Receipt Information          |                             |               |
|                              | Our Settle Into SetID       | SHARE         |
|                              | Our Settle Into Bank        | JPBNK         |
|                              | Our Settle Into Account     | СНСК          |
|                              | Our Settlement Instructions | TJPN2         |

| Page      | Field           | Field Value  |
|-----------|-----------------|--------------|
| Cashflows |                 |              |
|           | Settlement Date | 06/30/2003   |
|           | Description     | Buy          |
|           | Amount          | 1,000,000.00 |
|           | Currency        | JPY          |
|           | Settlement Date | 06/30/2003   |
|           | Description     | Sell         |
|           | Amount          | -15,000.00   |
|           | Currency        | CAD          |

## **Entering Spots**

On April 30, 2003, you receive an order to purchase 16 million CAD and sell 10 million USD. Both the a spot rate and forward rate is 1.6%, and the spot date is May 1, 2003 with a term of 4 days.

| Page        | Field                | Field Value      |
|-------------|----------------------|------------------|
| Deal Detail |                      |                  |
|             | Unit                 | US001            |
|             | Deal ID              | 366              |
|             | Instrument Type      | FX SPOT          |
|             | Transaction Date     | 04/30/2003       |
|             | Instrument Base Type | FX Deal Physical |
| FX Details  |                      |                  |
|             | Foreign (group box)  |                  |
|             | Buy                  | Yes              |
|             | Currency             | CAD              |

| Page | Field                         | Field Value                                        |
|------|-------------------------------|----------------------------------------------------|
|      | Amount                        | 16,000,000.00                                      |
|      | Spot Rate                     | 1.6                                                |
|      | Spot Date                     | 05/01/2003                                         |
|      | Term                          | 4                                                  |
|      | <b>Domestic</b> (group box)   |                                                    |
|      | Sell                          | Yes                                                |
|      | Currency                      | USD                                                |
|      | Amount                        | 10,000,000.00                                      |
|      | Forward Rate                  | 1.6                                                |
|      | Maturity Date                 | 05/05/2003                                         |
|      | Accounting Treatment          | Trading                                            |
|      | Counterparty                  | USBNK                                              |
|      | Description                   | Buy CAD 16.0m. Sell USD 10.0m. @ 1.6<br>2003–05–05 |
|      | Deal Status                   | Open                                               |
|      | Net Deal Settlement Cashflows | Selected                                           |

| Page                         | Field                 | Field Value |
|------------------------------|-----------------------|-------------|
| Settlement Instructions page |                       |             |
| Payment Information          |                       |             |
|                              | Our Settle Thru SetID | SHARE       |
|                              | Our Settle Thru Bank  | USBNK       |

| Page                | Field                       | Field Value   |
|---------------------|-----------------------------|---------------|
|                     | Our Settle Thru Account     | СНСК          |
|                     | Counterparty's Instructions | USBKS         |
|                     | Payment Method              | Wire Transfer |
|                     | Layout                      | 820           |
| Receipt Information |                             |               |
|                     | Our Settle Into SetID       | SHARE         |
|                     | Our Settle Into Bank        | USBNK         |
|                     | Our Settle Into Account     | CAN           |
|                     | Our Settlement Instructions | USCA1         |

| Page      | Field           | Field Value    |
|-----------|-----------------|----------------|
| Cashflows |                 |                |
|           | Settlement Date | 05/05/2003     |
|           | Description     | Buy            |
|           | Amount          | 16,000,000.00  |
|           | Currency        | CAD            |
|           | Settlement Date | 05/05/2003     |
|           | Description     | Sell           |
|           | Amount          | -10,000,000.00 |
|           | Currency        | USD            |

# **Entering Options**

This topic discusses how to:

• Enter swaptions.

- Enter callable bonds.
- Enter foreign exchange deal options.
- Enter binary options.

#### **Entering Swaptions**

On August 4, 2003 you receive an order to enter into a swaption. The terms are 10,000,000 USD at a rate of 5.3% with a term of 728 days.

| Page                | Field                   | Field Value   |
|---------------------|-------------------------|---------------|
| Deal Detail, Line 1 |                         |               |
|                     | Unit                    | US001         |
|                     | Deal ID                 | 365           |
|                     | Instrument Type         | IRSWPTN       |
|                     | Transaction Date        | 08/04/2003    |
|                     | Instrument Base Type    | Option        |
| Option Details      |                         |               |
|                     | Start Date              | 08/04/2003    |
|                     | Term                    | 728           |
|                     | Expiry Date             | 08/01/2005    |
|                     | Purchase/Write          | Purchase      |
|                     | Option Status           | Active        |
|                     | Strike Rate             | 5.3           |
|                     | Option Delta            | 1.0           |
|                     | Initial Intrinsic Value | 10,000,000.00 |
|                     | Currency                | USD           |

| Page                       | Field                                    | Field Value                  |
|----------------------------|------------------------------------------|------------------------------|
|                            | Premium Payments/Receipts (group<br>box) |                              |
|                            | Payment Date                             | 08/01/2005                   |
|                            | Payment Amount                           | -10,000,000.00               |
|                            | Payment Currency                         | USD                          |
| Deal Detail, Line 2        |                                          |                              |
|                            | Instrument Base Type                     | Interest Rate Swap           |
| Interest Rate Swap Details |                                          |                              |
|                            | Commencement Date                        | 08/04/2003                   |
|                            | Term                                     | 728                          |
|                            | Maturity Date                            | 08/01/2005                   |
|                            | Amort Method                             | Non Amortizing               |
|                            | Swap Principals                          | Don't Swap                   |
|                            | Forward Rate Options                     | Not a Forward Rate Agreement |
|                            | Pay (group box)                          |                              |
|                            | Rate Type                                | Floating                     |
|                            | Rate                                     | 6.0                          |
|                            | Interest Calculation                     | Interest Bearing             |
|                            | Day Count Basis                          | Actual/360                   |
|                            | Amount                                   | 10,000,000.00                |
|                            | Currency                                 | USD                          |

| Page                           | Field                    | Field Value                                       |
|--------------------------------|--------------------------|---------------------------------------------------|
|                                | Reset Index              | LIBOR                                             |
|                                | Receive (group box)      |                                                   |
|                                | Rate Type                | Fixed                                             |
|                                | Rate                     | 6.5                                               |
|                                | Interest Calculation     | Interest Bearing                                  |
|                                | Day Count Basis          | Actual/360                                        |
|                                | Amount                   | 10,000,000.00                                     |
|                                | Currency                 | USD                                               |
| Interest Dates and Calculation |                          |                                                   |
|                                | Repeat Interest Dates    | Cleared                                           |
|                                | Pay (group box)          |                                                   |
|                                | Interest Frequency       | (blank)                                           |
|                                | Reset Frequency          | (blank)                                           |
|                                | Business Day Convention  | Modified Following                                |
|                                | Receive (group box)      |                                                   |
|                                | Interest Frequency       | (blank)                                           |
|                                | Reset Frequency          | (blank)                                           |
|                                | Business Day Convention  | Modified Following                                |
|                                | Interest Calculation Pay | Day Counted Interest<br>Use Actual Interest Dates |

| Page | Field                              | Field Value                                          |
|------|------------------------------------|------------------------------------------------------|
|      | Interest Calculation Receive       | Day Counted Interest<br>Use Actual Interest Dates    |
|      | Interest Date Rule — Pay           | (blank)                                              |
|      | Interest Date Rule — Receive       | (blank)                                              |
|      | Pay +/- Date Rules (group box)     |                                                      |
|      | Payment Date                       | Business Days-Paid in Advance                        |
|      | +/-Payment Days                    | 0                                                    |
|      | Reset Date                         | Set in Advance                                       |
|      | +/-Reset Date                      | 0                                                    |
|      | Receive +/- Date Rules (group box) |                                                      |
|      | Payment Date                       | Business Days-Paid in Advance                        |
|      | +/-Payment Days                    | 0                                                    |
|      | Reset Date                         | Set in Advance                                       |
|      | +/-Reset Date                      | 0                                                    |
|      | Accounting Treatment               | Held to Maturity                                     |
|      | Counterparty                       | USBNK                                                |
|      | Net Deal Settlement Cashflows      | Selected                                             |
|      | Accounting Treatment               | Held to Maturity                                     |
|      | Counterparty                       | USBNK                                                |
|      | Description                        | 2 Years to 2005-08-04 Swaption USD 10.<br>0m. @ 5.3% |

| Page                         | Field                       | Field Value               |
|------------------------------|-----------------------------|---------------------------|
|                              | Deal Status                 | Open                      |
| Page                         | Field                       | Field Value               |
| Settlement Instructions page |                             |                           |
| Payment Information (Line 1) |                             |                           |
|                              | Our Settle Thru SetID       | SHARE                     |
|                              | Our Settle Thru Bank        | USBNK                     |
|                              | Our Settle Thru Account     | CHCK                      |
|                              | Counterparty's Instructions | USBKS                     |
|                              | Payment Method              | Electronic Funds Transfer |
|                              | Layout                      | 820                       |
| Receipt Information (Line 1) |                             |                           |
|                              | Our Settle Into SetID       | SHARE                     |
|                              | Our Settle Into Bank        | USBNK                     |
|                              | Our Settle Into Account     | СНСК                      |
|                              | Our Settlement Instructions | TUS01                     |
| Payment Information (Line 2) |                             |                           |
|                              | Our Settle Thru SetID       | SHARE                     |
|                              | Our Settle Thru Bank        | USBNK                     |
|                              | Our Settle Thru Account     | СНСК                      |
|                              | Counterparty's Instructions | USBKS                     |

| Page                         | Field                       | Field Value               |
|------------------------------|-----------------------------|---------------------------|
|                              | Payment Method              | Electronic Funds Transfer |
|                              | Layout                      | 820                       |
| Receipt Information (Line 2) |                             |                           |
|                              | Our Settle Into SetID       | SHARE                     |
|                              | Our Settle Into Bank        | USBNK                     |
|                              | Our Settle Into Account     | CHCK                      |
|                              | Our Settlement Instructions | TUS01                     |
| Page                         | Field                       | Field Value               |
| Cashflows                    |                             |                           |
|                              | Settlement Date             | 08/01/2005                |

|   | Description | Option Payment |
|---|-------------|----------------|
|   | Amount      | -10,000,000.00 |
|   | Currency    | USD            |
| I | I           | L              |

Description

#### **Entering a Callable Bonds Deal**

A callable bond, also known as a redeemable bond, is a bond in which the issuer has the right to redeem prior to its maturity date, under certain conditions. When issued, the bond will explain when it can be redeemed and what the price will be. In most cases, the price will be slightly above the par value for the bond and will increase the earlier the bond is called. If interest rates drop enough, the investor may wind up with their principal returned and be faced with less attractive bond offerings.

On May 25, 2006, you purchase a \$30,000 10-year callable bond paying 6.5% interest, which is a higher interest rate than similar noncallable bonds. The bond is callable after five years at a price of 103 (that is, 103% of the face value, or \$30,900). The option instrument (line 1 of 2) is used to define the early bond buy-back schedule.

| Page        | Field | Field Value |
|-------------|-------|-------------|
| Deal Detail |       |             |

Oution During out

| Page | Field                                 | Field Value |
|------|---------------------------------------|-------------|
|      | Unit                                  | US001       |
|      | Deal ID                               | TCALL       |
|      | Instrument Type                       | CALLBOND    |
|      | Transaction Date                      | 05/31/2006  |
|      | Line                                  | 1 of 2      |
|      | Instrument Base Type                  | Option      |
|      | Option Details (section)              |             |
|      | Start Date                            | 05/31/2006  |
|      | Term                                  | 3653        |
|      | Expiry Date                           | 05/31/2016  |
|      | Purchase/Write                        | Purchase    |
|      | Option Status                         | Active      |
|      | Option Delta                          | 1.00000000  |
|      | Initial Intrinsic Value               | 0.0         |
|      | Currency                              | USD         |
|      | Premium Payments/Receipts (group box) |             |
|      | Payment Date                          | 06/02/2006  |
|      | Payment Amount                        | 0.00        |
|      | Payment Currency                      | USD         |
|      | Option Exercise Dates (group box)     |             |

| Page        | Field                     | Field Value            |
|-------------|---------------------------|------------------------|
|             | Start Date                | 05/31/2006             |
|             | End Date                  | 05/31/2016             |
|             | Strike Rate               | 103.00000              |
| Deal Detail |                           |                        |
|             | Line                      | 2 of 2                 |
|             | Instrument Base Type      | Interest Rate Physical |
|             | Contingent Upon Base Line | 1                      |
|             | Settlement Date           | 05/31/2006             |
|             | Term                      | 3653                   |
|             | Maturity Date             | 05/31/2016             |
|             | Issue Date                | 05/31/2006             |
|             | Coupon Date               | 05/31/2006             |
|             | Classification            | Investment             |
|             | Rate Type                 | Fixed                  |
|             | Rate                      | 6.5000000              |
|             | Day Count Basis           | Actual/Actual          |
|             | Interest Calculation      | Interest Bearing       |
|             | Par Amount                | 30,000.00              |
|             | Currency                  | USD                    |
|             | Settlement Amount         | 30,900.00              |

| Page | Field                                        | Field Value                     |
|------|----------------------------------------------|---------------------------------|
|      | Price % of Par                               | 103.0000000                     |
|      | Discount Premium                             | Constant Yield Method           |
|      | Amort Method                                 | Non Amortization                |
|      | Interest Dates and Calculations<br>(section) |                                 |
|      | Interest Frequency                           | Quarterly                       |
|      | Interest Calculation (group box)             |                                 |
|      | Same Interest Each Period                    | (selected)                      |
|      | First Coupon                                 | Normal First Coupon Period      |
|      | Last Coupon                                  | Normal Last Coupon Period       |
|      | Interest Date Rule (section)                 |                                 |
|      | Forwards from Issue Date                     | (selected)                      |
|      | Payment Date                                 | Business Days - Paid in Arrears |
|      | Accounting Treatment                         | Held to Maturity                |
|      | Deal Status                                  | Open                            |

## **Entering Foreign Exchange Deal Options**

On January 4, 1999, you receive an option to purchase with a strike rate of 5%, a premium of 2,221 USD and a term of 240 days. Underlying the option is a foreign exchange deal physical to buy 7500 DEM at a spot rate of 1.4%, and sell 5000 USD at a forward rate of 1.5%. The FX deal spot date is January 5, 1999, with a term of 240 days.

| Page        | Field | Field Value |
|-------------|-------|-------------|
| Deal Detail |       |             |
|             | Unit  | US001       |

| Page           | Field                                 | Field Value |
|----------------|---------------------------------------|-------------|
|                | Deal ID                               | TOPTION     |
|                | Instrument Type                       | FXAMCLPT    |
|                | Transaction Date                      | 01/02/1999  |
|                | Line                                  | 1 of 2      |
|                | Instrument Base Type                  | Option      |
| Option Details |                                       |             |
|                | Start Date                            | 01/04/1999  |
|                | Term                                  | 240         |
|                | Expiry Date                           | 09/01/1999  |
|                | Purchase/Write                        | Purchase    |
|                | Option Status                         | Active      |
|                | Strike Rate                           | 5.0         |
|                | Option Delta                          | 1.0         |
|                | Initial Intrinsic Value               | 0.0         |
|                | Currency                              | USD         |
|                | Premium Payments/Receipts (group box) |             |
|                | Payment Date                          | 01/04/1999  |
|                | Payment Amount                        | -2,221.00   |
|                | Payment Currency                      | USD         |
|                | Strike Rate                           | 5.0         |

| Page        | Field                     | Field Value      |
|-------------|---------------------------|------------------|
| Deal Detail |                           |                  |
|             | Line                      | 2 of 2           |
|             | Instrument Base Type      | FX Deal Physical |
|             | Contingent Upon Base Line | 1                |
| FX Details  |                           |                  |
|             | Foreign (group box)       |                  |
|             | Buy                       | Selected         |
|             | Currency                  | DEM              |
|             | Amount                    | 7,500.00         |
|             | Domestic (group box)      |                  |
|             | Sell                      | Selected         |
|             | Currency                  | USD              |
|             | Amount                    | 5,000.00         |
|             | Spot Rate                 | 1.4              |
|             | Forward Rate              | 1.5              |
|             | Spot Date                 | 01/05/1999       |
|             | Term                      | 240              |
|             | Maturity Date             | 09/02/1999       |
|             | Portfolio                 | GTI              |
|             | Accounting Treatment      | Held to Maturity |

| Page | Field                         | Field Value                                |
|------|-------------------------------|--------------------------------------------|
|      | Counterparty                  | USBNK                                      |
|      | Issuer                        | USBNK                                      |
|      | Guarantor                     | USBNK                                      |
|      | Description                   | 3 Years to 2006–05–02 Debt USD 450K<br>@5% |
|      | Deal Status                   | Matured                                    |
|      | Net Deal Settlement Cashflows | Selected                                   |

| Page                         | Field                       | Field Value   |
|------------------------------|-----------------------------|---------------|
| Settlement Instructions page |                             |               |
|                              | Line                        | 1             |
| Payment Information          |                             |               |
|                              | Our Settle Thru SetID       | SHARE         |
|                              | Our Settle Thru Bank        | USBNK         |
|                              | Our Settle Thru Account     | СНСК          |
|                              | Payment Method              | Wire Transfer |
|                              | Layout                      | 820           |
|                              | Counterparty's Instructions | USBKS         |
| Receipt Information          |                             |               |
|                              | Our Settle Into SetID       | SHARE         |
|                              | Our Settle Into Bank        | USBNK         |
|                              | Our Settle Into Account     | СНСК          |

| Page                         | Field                       | Field Value |
|------------------------------|-----------------------------|-------------|
|                              | Our Settlement Instructions | TUS01       |
| Settlement Instructions page |                             |             |
|                              | Line                        | 2           |
| Payment Information          |                             |             |
|                              | Our Settle Thru SetID       | SHARE       |
|                              | Our Settle Thru Bank        | USBNK       |
|                              | Our Settle Thru Account     | СНСК        |
|                              | Counterparty's Instructions | USBKS       |

## **Binary Options**

On April 30, 2003 you receive an order to purchase 10,000,000 USD with strike rate of 1.6% for a term of 246 days.

| Page           | Field                | Field Value |
|----------------|----------------------|-------------|
| Deal Detail    |                      |             |
|                | Unit                 | US001       |
|                | Instrument Type      | BINARY      |
|                | Transaction Date     | 04/30/2003  |
|                | Line                 | 1 of 2      |
|                | Instrument Base Type | Option      |
| Option Details |                      |             |
|                | Start Date           | 04/30/2003  |
|                | Term                 | 247         |

| Page                  | Field                                 | Field Value            |
|-----------------------|---------------------------------------|------------------------|
|                       | Expiry Date                           | 01/02/2004             |
|                       | Purchase/Write                        | Purchase               |
|                       | Option Status                         | Active                 |
|                       | Strike Rate                           | 1.6                    |
|                       | Option Delta                          | 1.0                    |
|                       | Initial Intrinsic Value               | 10,000,000.            |
|                       | Currency                              | USD                    |
|                       | Premium Payments/Receipts (group box) |                        |
|                       | Payment Date                          | 05/02/2003             |
|                       | Payment Amount                        | -10,000,000.           |
|                       | Payment Currency                      | USD                    |
| Deal Detail           |                                       |                        |
|                       | Line                                  | 1 of 2                 |
|                       | Instrument Base Type                  | Option — Binary Payoff |
|                       | Contingent Upon Option Line           | 1                      |
| Binary Option Details |                                       |                        |
|                       | Amount                                | 10,000,000.            |
|                       | Currency                              | USD                    |
|                       | Counterparty                          | BR1 (Goldman Sachs)    |
|                       | Accounting Treatment                  | Held to Maturity       |

| Page | Field       | Field Value                                           |
|------|-------------|-------------------------------------------------------|
|      | Description | 247 Days to 2004–01–02 Investment<br>USD 10.0m @ 1.6% |
|      | Deal Status | Open                                                  |

| Page                         | Field                       | Field Value  |
|------------------------------|-----------------------------|--------------|
| Settlement Instructions page |                             |              |
| Payment Information          |                             |              |
|                              | Our Settle Thru SetID       | SHARE        |
|                              | Our Settle Thru Bank        | TRBNK        |
|                              | Our Settle Thru Account     | CHCK         |
|                              | Counterparty's Instructions | TRBKS        |
|                              | Payment Method              | System Check |
| Receipt Information          |                             |              |
|                              | Our Settle Into SetID       | SHARE        |
|                              | Our Settle Into Bank        | TRBNK        |
|                              | Our Settle Into Account     | CHCK         |
|                              | Our Settlement Instructions | TUS4P        |
| Payment Information (Line 2) |                             |              |
|                              | Our Settle Thru SetID       | SHARE        |
|                              | Our Settle Thru Bank        | USBNK        |
|                              | Our Settle Thru Account     | СНСК         |
|                              | Counterparty's Instructions | TRBKS        |

| Page                | Field                       | Field Value  |
|---------------------|-----------------------------|--------------|
|                     | Payment Method              | System Check |
| Receipt Information |                             |              |
|                     | Our Settle Into SetID       | SHARE        |
|                     | Our Settle Into Bank        | USBNK        |
|                     | Our Settle Into Account     | СНСК         |
|                     | Our Settlement Instructions | TUS01        |

# **Entering Futures Contract Deals**

This topic discusses entering a futures contract deal.

## **Entering Futures Contract Deals**

On April 6, 2001, you receive an order to buy 50 Treasury bond futures at 100 USD each, with a delivery date of December 2001.

| Page            | Field                | Field Value      |
|-----------------|----------------------|------------------|
| Deal Detail     |                      |                  |
|                 | Unit                 | US001            |
|                 | Deal ID              | TFUTURE          |
|                 | Instrument Type      | FUTR-TBOND       |
|                 | Transaction Date     | 04/06/2001       |
|                 | Line                 | 1 of 2           |
|                 | Instrument Base Type | Futures Contract |
| Futures Details |                      |                  |

| Page                           | Field                       | Field Value            |
|--------------------------------|-----------------------------|------------------------|
|                                | Buy/Sell                    | Buy                    |
|                                | # of Contracts              | 50.0                   |
|                                | Delivery Year               | 2001                   |
|                                | Month                       | 12                     |
|                                | Original Price              | 100.0                  |
| Deal Detail                    |                             |                        |
|                                | Line                        | 2 of 2                 |
|                                | Instrument Base Type        | Interest Rate Physical |
|                                | Contingent Upon Future Line | 1                      |
| Interest Rate Physical Details |                             |                        |
|                                | Settlement Date             | 12/19/2001             |
|                                | Term                        | 365                    |
|                                | Maturity Date               | 12/19/2001             |
|                                | Issue Date                  | 12/19/2001             |
|                                | Interest Period Start Date  | 12/19/2001             |
|                                | Classification              | Investment             |
|                                | Rate Type                   | Fixed                  |
|                                | Rate                        | 8.0                    |
|                                | Day/Count Basis             | Actual/Actual          |
|                                | Interest Calculation        | Interest Bearing       |

| Page                            | Field                   | Field Value                                                                          |
|---------------------------------|-------------------------|--------------------------------------------------------------------------------------|
|                                 | Par Amount              | 5,000,000.00                                                                         |
|                                 | Currency                | USD                                                                                  |
|                                 | Settlement Amount       | 5,000,000.00.                                                                        |
|                                 | Price % of Par          | <i>100.0.</i> (Automatically populated with the default value.)                      |
|                                 | Discount/Premium        | Straightline Method                                                                  |
| Interest Dates and Calculations |                         |                                                                                      |
|                                 | Repeat Interest Dates   | Selected                                                                             |
|                                 | Interest Frequency      | Semi-Annual                                                                          |
|                                 | Business Day Convention | Following                                                                            |
|                                 | Next Interest Payment   | Traded Cum-Interest                                                                  |
|                                 | Interest Calculation    | Same Interest Each Period<br>Normal First Coupon Period<br>Normal Last Coupon Period |
|                                 | Interest Date Rule      | Forward from Issue Date                                                              |
|                                 | Payment Date            | Business Days - Paid in Arrears                                                      |
|                                 | Accounting Treatment    | Held to Maturity                                                                     |
|                                 | Counterparty            | USBNK                                                                                |
|                                 | Description             | 3 Years to 2006–05–02 Debt USD 450K<br>@5%                                           |
|                                 | Deal Status             | Open                                                                                 |

# **Entering Commodity Deals**

This topic discusses entering a commodity deal.

## **Entering Commodity Deals**

On April 25, 2003, you receive an order to buy 100 units of gold priced at 336.60 USD per ounce for a term of 222 days.

| Page              | Field                | Field Value |
|-------------------|----------------------|-------------|
| Deal Detail       |                      |             |
|                   | Instrument Type      | COMMGOLD    |
|                   | Transaction Date     | 04/25/2003  |
|                   | Instrument Base Type | Commodity   |
| Commodity Details |                      |             |
|                   | Spot Date            | 04/25/2003  |
|                   | Term                 | 222         |
|                   | Maturity Date        | 12/03/2003  |
|                   | Market/Exchange      | NYMEX       |
|                   | Commodity Code       | GOLD        |
|                   | Buy/Sell             | Buy         |
|                   | Unit of Measure      | OZT         |
|                   | Price per Unit       | 336.60      |
|                   | Quantity             | 100         |
|                   | Rate Reset Type      | Fixed       |
|                   | Amount               | 33,660.00   |

| Page | Field                | Field Value                                                                                 |
|------|----------------------|---------------------------------------------------------------------------------------------|
|      | Currency             | USD                                                                                         |
|      | Accounting Treatment | Other                                                                                       |
|      | Counterparty         | USBNK                                                                                       |
|      | Issuer               | USBNK                                                                                       |
|      | Guarantor            | USBNK                                                                                       |
|      | Description          | Buy Commodity GOLD, 100 quantity for<br>336.6 each on 2003-04-25, maturing on<br>2003-12-03 |
|      | Deal Status          | Open                                                                                        |

| Page                         | Field                       | Field Value  |
|------------------------------|-----------------------------|--------------|
| Settlement Instructions page |                             |              |
| Payment Information          |                             |              |
|                              | Our Settle Thru SetID       | SHARE        |
|                              | Our Settle Thru Bank        | USBNK        |
|                              | Our Settle Thru Account     | СНСК         |
|                              | Counterparty's Instructions | USBKS        |
|                              | Payment Method              | System Check |
| Receipt Information          |                             |              |
|                              | Our Settle Into SetID       | SHARE        |
|                              | Our Settle Into Bank        | USBNK        |
|                              | Our Settle Into Account     | СНСК         |

| Page | Field                       | Field Value |
|------|-----------------------------|-------------|
|      | Our Settlement Instructions | TUS01       |

# **Entering Generic Deals**

This topic discusses entering generic deals.

## **Entering Generic Deals**

On April 25, 2003, you receive an order to loan 500,000,000. USD for a term of 366 days.

| Page        | Field                         | Field Value        |
|-------------|-------------------------------|--------------------|
| Deal Detail |                               |                    |
|             | Instrument Type               | GENERIC            |
|             | Transaction Date              | 04/25/2003         |
|             | Instrument Base Type          | Generic Instrument |
|             | Cashflows Details (group box) |                    |
|             | Rate                          | 1.6                |
|             | Market Date                   | 04/30/2003         |
|             | Generic Details (group box)   |                    |
|             | Asset or Liability            | Liability          |
|             | Amount                        | 500,000,000.00     |
|             | Position Currency             | USD                |
|             | Start Date                    | 04/30/2003         |
|             | Term                          | 366                |
|             | Maturity Date                 | 04/30/2004         |

| Page | Field                | Field Value |
|------|----------------------|-------------|
|      | Accounting Treatment | Other       |
|      | Counterparty         | BRI         |
|      | Deal Status          | Open        |

| Page                         | Field                       | Field Value  |
|------------------------------|-----------------------------|--------------|
| Settlement Instructions page |                             |              |
| Payment Information          |                             |              |
|                              | Our Settle Thru SetID       | SHARE        |
|                              | Our Settle Thru Bank        | TRBNK        |
|                              | Our Settle Thru Account     | СНСК         |
|                              | Counterparty's Instructions | TRBKS        |
|                              | Payment Method              | System Check |
| Receipt Information          |                             |              |
|                              | Our Settle Into SetID       | SHARE        |
|                              | Our Settle Into Bank        | TRBNK        |
|                              | Our Settle Into Account     | СНСК         |
|                              | Our Settlement Instructions | TUS4P        |

# **Delivered Workflows for Deal Management**

## **Delivered Deal Management Workflows**

This section discusses Deal Management workflows. The workflows are listed alphabetically by workflow name.

#### **General Workflow Information**

The following workflows share the same target view page:

- Automatic Inbound Deal Confirmations
- Deal Preapproval
- Deal Review
- Deal Suspension
- Review at Confirmation

Clicking a link on a worklist page created from any of these workflows accesses the Deal Preview/ Approval (TRX\_SUMMARY\_TR) page.

#### **Automatic Inbound Deal Confirmations**

This section discusses the Automatic Inbound Deal Confirmations workflow.

#### Description

| Information Type  | Description                                                                                                    |
|-------------------|----------------------------------------------------------------------------------------------------|
| Event Description | <ul> <li>When you run the Inbound Confirmations Import process (TR _AE_RUNCNTL) from the Import Inbound Confirmations page (TR_AE_RUNCNTL), this automatically runs the Inbound Confirmations Application Engine process (TR_ INBND_CONF_LOAD).</li> <li>The system activates this workflow when the following conditions are met: the deal's business unit has the Enable Auto Confirmation check box selected on the Treasury Options page (BUS_UNIT_OPT_TR), and the Review at Confirmation option is selected on the Instrument Detail page (INSTR_DETAIL_TR).</li> </ul> |

| Information Type    | Description                                                                     |
|---------------------|---------------------------------------------------------------------------------|
| Action Description  | Routes names of confirmed deals to an assigned user, through worklist or email. |
| Notification Method | Worklist<br>Email                                                               |
| Active or Inactive  | Active                                                                          |

#### **Workflow Objects**

| Information Type  | Description                            |
|-------------------|----------------------------------------|
| Approval Rule Set | None                                   |
| Business Process  | Administer Deals (TR_ADMINISTER_DEALS) |
| Activity          | Auto Inbound Deal Confirmation         |
| Role              | None                                   |

## **Deal Preapproval**

This section discusses the Deal Preapproval workflow.

#### Description

| Information Type   | Description                                                                                                    |
|--------------------|----------------------------------------------------------------------------------------------------|
| Event Description  | The system activates this workflow when the following conditions are met: Enable Deal Preview/Approve is selected on the Treasury Options page (BUS_UNIT_OPT_TR) at the business unit level, the Approval Required is selected on the Instrument Detail page (INSTR_DETAIL_TR), and Submit for Preview is selected on the Deal Detail page (TRX_DETAIL_TR). |
| Action Description | Routes names of previewed deals to an assigned user's worklist.                                                                                                    |

| Information Type    | Description |
|---------------------|-------------|
| Notification Method | Worklist    |
| Active or Inactive  | Active      |

#### **Workflow Objects**

| Information Type  | Description                        |
|-------------------|------------------------------------|
| Approval Rule Set | None                               |
| Business Process  | Capturing Deals (TR_CAPTURE_DEALS) |
| Activity          | Enter Deal Terms                   |
| Role              | None                               |

#### **Deal Review**

This section discusses the Deal Review workflow.

#### Description

| Information Type    | Description                                                                                                    |
|---------------------|----------------------------------------------------------------------------------------------------|
| Event Description   | The system activates this workflow when the following conditions are met: the Enable Deal Preview/Approve check box is selected on the Treasury Options page (BUS_UNIT_OPT_TR), and the Approval Required option is selected on the Instrument Detail page (INSTR_DETAIL_TR). |
| Action Description  | Routes names of deals requiring approval to an assigned user's worklist.                                                                                                    |
| Notification Method | Worklist                                                                                                    |
| Active or Inactive  | Active                                                                                                    |

#### **Workflow Objects**

| Information Type  | Description                        |
|-------------------|------------------------------------|
| Approval Rule Set | None                               |
| Business Process  | Capturing Deals (TR_CAPTURE_DEALS) |
| Activity          | Enter Deal Terms                   |
| Role              | None                               |

## **Deal Suspension**

This section discusses the Deal Suspension workflow.

#### Description

| Information Type    | Description                                                                                                    |
|---------------------|----------------------------------------------------------------------------------------------------|
| Event Description   | The system activates this workflow when the following conditions are met: the Enable Deal Preview/Approve check box is selected on the Treasury Options page (BUS_UNIT_OPT_TR), and the internal Approval Status field value is on the Deal Preview/Approval page is set to <i>Suspended</i> . |
| Action Description  | Routes names of suspended deals to an assigned user's worklist.                                                                                                    |
| Notification Method | Worklist<br>Email                                                                                                    |
| Active or Inactive  | Active                                                                                                    |

#### **Workflow Objects**

| Information Type  | Description                        |  |
|-------------------|------------------------------------|--|
| Approval Rule Set | None                               |  |
| Business Process  | Capturing Deals (TR_CAPTURE_DEALS) |  |

| Information Type | Description                                                      |  |
|------------------|------------------------------------------------------------------|--|
| Activities       | Deal Pre-Approvals, Review Deal Terms, Review At<br>Confirmation |  |
| Role             | None                                                             |  |

## **Invalid Deal Confirmation**

This section discusses the Invalid Deal Confirmation workflow.

#### Description

| Information Type    | Description                                                                                                    |
|---------------------|----------------------------------------------------------------------------------------------------|
| Event Description   | The system sends an email when the following conditions are<br>met: the Enable Invalid Confirmation check box is selected on<br>the Treasury Options page (BUS_UNIT_OPT_TR), and the<br>Confirmation Status field on the Deal Preview/Approval page<br>(TRX_SUMMARY_TR) equals <i>Invalid</i> . |
| Action Description  | Routes names of invalid deals to an assigned user's worklist.                                                                                                    |
| Notification Method | Worklist                                                                                                    |
| Active or Inactive  | Active                                                                                                    |

#### **Workflow Objects**

| Information Type  | Description                        |
|-------------------|------------------------------------|
| Approval Rule Set | None                               |
| Business Process  | Capturing Deals (TR_CAPTURE_DEALS) |
| Activity          | Manual Deal Confirmations          |
| Role              | None                               |

## Limit Checked

This section discusses the Limit Checked workflow.

#### Description

| Information Type    | Description                                                                                                    |
|---------------------|----------------------------------------------------------------------------------------------------|
| Event Description   | When you run the Limit Notification process (TR_POS<br>_NOTFY) from the Limit Notification page (TR_AE_<br>RUNCNTL) to check if a deal has exceeded established<br>position limits. |
| Action Description  | Routes names of positions exceeding limits to an assigned user's worklist for review.                                                                                               |
| Notification Method | Worklist                                                                                                    |
| Active or Inactive  | Active                                                                                                    |

#### **Workflow Objects**

| Information Type  | Description                              |  |
|-------------------|------------------------------------------|--|
| Approval Rule Set | None                                     |  |
| Business Process  | Managing Positions (TR_MANAGE_POSITIONS) |  |
| Activity          | Review and Monitor Positions             |  |
| Role              | None                                     |  |
| View Page         | Review Limit Notification (POS_NOTIFY)   |  |

## **Review at Confirmation**

This section discusses the Review at Confirmation workflow.

## Description

| Information Type    | Description                                                                                                    |
|---------------------|----------------------------------------------------------------------------------------------------|
| Event Description   | The system activates this workflow when the following conditions are met: the Enable Deal Preview/Approve is selected on the Treasury Options page (BUS_UNIT_OPT_TR), and the Review at Confirmation check box is selected on the Instrument Detail page (INSTR_DETAIL_TR). |
| Action Description  | The system sends an email listing deals with invalid confirmations.                                                                                                    |
| Notification Method | Worklist                                                                                                    |
| Active or Inactive  | Active                                                                                                    |

## Workflow Objects

| Information Type  | Description                        |
|-------------------|------------------------------------|
| Approval Rule Set | None                               |
| Business Process  | Capturing Deals (TR_CAPTURE_DEALS) |
| Activity          | Enter Deal Terms                   |
| Role              | None                               |

# **Deal Management Reports**

# Deal Management Reports: A to Z

This table lists the BI Publisher reports provided with Deal Management, sorted alphanumerically by report ID. If you need more information about a report, click the link to navigate to information about the process where the report is used.

| Report ID and Report<br>Name                                     | Description                                                                                                    | Navigation                                                            | Run Control Page    |
|------------------------------------------------------------------|----------------------------------------------------------------------------------------------------|-----------------------------------------------------------------------|---------------------|
| TRX1003<br>Deal Approval Register                                | Shows information for all deals of a selected approval status for a specified business unit and date range.                                                                   | Deal<br>Management > Reports ><br>Approval Register                   | RUN_TRC1003<br>Deal |
| TRX1005<br>Confirmation Register                                 | Shows the status and<br>summary information of all<br>deals for a specified business<br>unit, confirmation status, and<br>date range.                                         | Deal Management ><br>Confirm Deals ><br>Confirmation Register         | RUN_TRC1005         |
| TRX1011<br>Unrecognized Confirmations                            | Shows comprehensive<br>information for unrecognized<br>confirmations for a specified<br>business unit and date range.                                                         | Deal Management ><br>Confirm Deals ><br>Unrecognized<br>Confirmations | RUN_TRC1011         |
| TRX1012 Confirmation<br>Document<br>Deal Confirmation - Physical | Shows trade confirmation<br>and settlement instruction<br>information for an interest<br>rate physical deal on a given<br>transaction date, and is<br>formatted for faxing.   | Deal Management ><br>Confirm Deals ><br>Confirmation Document         | RUN_TRC1012         |
| TRX1013<br>Deal Confirmation - FX                                | Shows trade confirmation<br>and settlement instruction<br>information for a foreign<br>exchange physical deal on a<br>given transaction date, and is<br>formatted for faxing. | Deal Management ><br>Confirm Deals ><br>Confirmation Document         | RUN_TRC1013         |
| TRX1015<br>Deal Rolling History                                  | Shows the master roll ID, deal ID, maturity date, and amount information.                                                                                                    | Deal Management ><br>Reports > Deal Rolling<br>History                | RUN_TRC1015         |

| Report ID and Report<br>Name                         | Description                                                                                                    | Navigation                                                     | Run Control Page |
|------------------------------------------------------|----------------------------------------------------------------------------------------------------|----------------------------------------------------------------|------------------|
| TRX2010<br>Deal Register                             | Shows comprehensive deal information for a specified business unit and date range.                                                                                                    | Deal Management ><br>Reports > Deal Register                   | RUN_TRC2010      |
| TRX3006<br>Deals by Counterparty/<br>Settlement Date | Shows comprehensive<br>information for deals<br>according to the specified<br>settlement date, business unit,<br>type, and deal status.                                                                             | Deal Management ><br>Reports > Deals By<br>Counterparty/Set Dt | RUN_TRC3006      |
| TRX3008<br>Rate Resets                               | Shows rate reset information<br>for all deals of a specified<br>business unit and date range.<br>See <u>Deal Position Update</u><br><u>Page</u> .                                                                   | Deal Management ><br>Confirm Deals > Resets in<br>a Period     | RUN_TRC3008      |
| TRX3011<br>Accrued Investment and Debt               | Shows comprehensive deal<br>information, including<br>amortized discount and<br>accrued interest for specified<br>business unit, business date,<br>and instrument type.<br>See Estimated Interest<br>Accruals Page. | Deal Management ><br>Reports > Accrued<br>Investment and Debt  | RUN_TRC3011      |
| TRX3012<br>Interest Rate Deals                       | Shows comprehensive deal<br>information, including<br>proceeds, book value, and<br>accrued interest for specified<br>SetID, business unit, business<br>date, and instrument type.                                   | Deal Management ><br>Reports > Interest Rate<br>Deals          | RUN_TRC3012      |
| TRX3013<br>Deals by Counterparty/<br>Maturity Date   | Shows comprehensive<br>information for deals of a<br>selected business unit (and the<br>unit's default counterparty).<br>The report may be narrowed<br>by deal status, type, and/or<br>maturity date range.         | Deal Management ><br>Reports > Deals by<br>Counterparty/Mat Dt | RUN_TRC3013      |
| TRX3014<br>Settlements                               | Shows settlement information<br>for a specified business unit,<br>including source code and<br>source ID.                                                                                                    | Deal Management ><br>Reports > Settlements<br>Report for BU    | RUN_TRC3014      |

| Report ID and Report<br>Name                          | Description                                                                                                    | Navigation                                                               | Run Control Page |
|-------------------------------------------------------|----------------------------------------------------------------------------------------------------|--------------------------------------------------------------------------|------------------|
| TRX3019<br>Deals By Counterparty/<br>Transaction Date | Shows comprehensive<br>information for deals<br>according to the specified<br>transaction date, business unit,<br>and deal status.                                                                                                    | Deal Management ><br>Reports > Deals By<br>Counterparty/Trans Dt         | RUN_TRC3019      |
| TRX3020<br>Equity Details                             | Create the Equity Details<br>report that lists all the details<br>of each equity. Stock symbol,<br>current price, split details,<br>dividend details, type of<br>shares, and number of shares<br>held are shown for each<br>equity. The report can also be<br>run for a single equity. | Deal Management ><br>Reports > Equity Details<br>Report > Equity Details | RUN_TRC3020      |
| TRX4080<br>Accounting Entries on<br>Undone Deals      | Shows accounting entries<br>for deactivated deals, and<br>is automatically generated<br>from the Undo Deal Utility<br>Application Engine program.<br>See <u>Deactivating Deals</u> .                                                                                                   | Deal Management ><br>Process Deals > Undo Deal                           | TRX_UNDO_DL_REQ  |
| TRX4120<br>Line of Credit Report                      | Shows all lines of credit and associated usage, and costs.                                                                                                    | Deal Management ><br>Reports > Line of Credit<br>Report                  | RUN_TRC4120      |
| TRX4130<br>Commercial Paper                           | Details the all-inclusive costs<br>of issuing commercial paper,<br>including fees on lines of<br>credit as well as dealer fees<br>that are not recorded as part<br>of the commercial paper<br>instrument.<br>See Line of Credit Report<br>Page.                                        | Deal Management ><br>Reports > Commercial<br>Paper                       | RUN_TRC4130      |

Deal Management Reports